**VERMESSUNGSINSTRUMENTE**

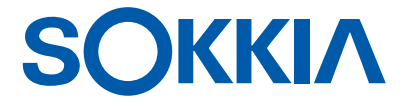

# **iM-100-Serie**

**Intelligence Messstation**

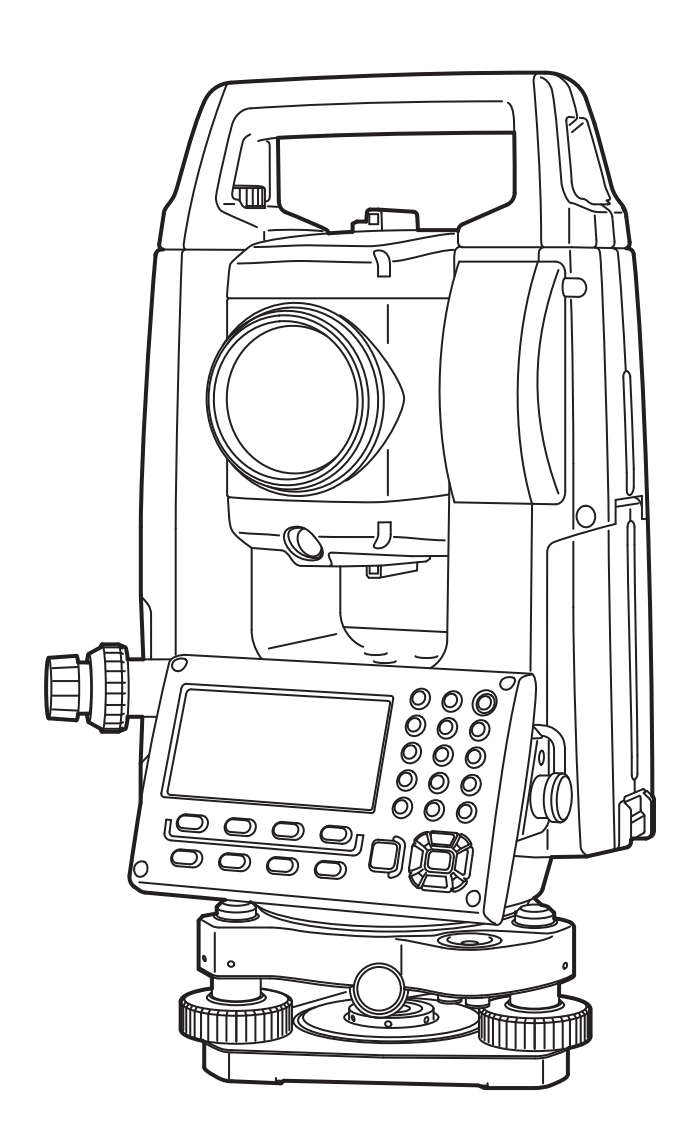

Laser-Produkt der Klasse 3R

 **BEDIENUNGSHANDBUCH** 1019174-01-A

# **HINWEISE ZUM LESEN DIESES HANDBUCHS**

Vielen Dank, dass Sie sich für die iM-100 Serie entschieden haben.

- Bitte lesen Sie dieses Bedienerhandbuch sorgfältig, bevor Sie das Produkt verwenden.
- iM verfügt über eine Funktion für die Ausgabe von Daten auf einen angeschlossenen Hostcomputer. Außerdem können von einem Hostcomputer aus Befehlsoperationen ausgeführt werden. Einzelheiten können Sie dem "Kommunikationshandbuch" entnehmen und bei Ihrem Händler vor Ort erfragen.
- Unangekündigte Änderungen der technischen Daten und am äußeren Erscheinungsbild des Instruments bleiben vorbehalten und begründen keine Verpflichtungen seitens der TOPCON CORPORATION. Sie können von den Angaben im vorliegenden Handbuch abweichen.
- Unangekündigte Änderungen der Inhalte des vorliegenden Handbuchs bleiben vorbehalten.
- Einige der im vorliegenden Handbuch wiedergegebenen Darstellungen wurden unter Umständen zum besseren Verständnis vereinfacht.
- Bewahren Sie das Handbuch stets an einem zweckmäßigen Ort auf und lesen Sie es bei Bedarf.
- Dieses Handbuch ist urheberrechtlich geschützt und sämtliche Rechte sind der TOPCON CORPORATION vorbehalten.
- Mit Ausnahme der im Urheberrecht zugelassenen Ausnahmen darf dieses Handbuch nicht kopiert werden und auch nicht auszugsweise in irgendeiner Form und auf irgendeine Weise reproduziert werden.
- Dieses Handbuch darf nicht abgeändert, adaptiert oder anderweitig für die Erstellung von Bearbeitungen verwendet werden.

#### **Symbole**

In diesem Handbuch gelten folgende Konventionen.

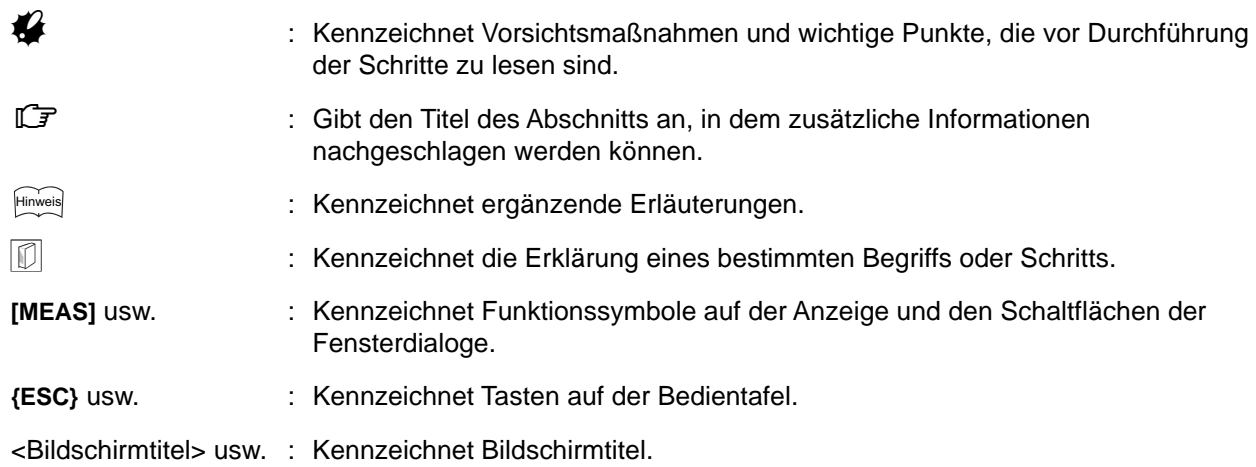

### **Hinweise zum Stil des Handbuchs**

- Wo nicht anders angegeben, steht "iM" in diesem Handbuch für die iM-100 Serie.
- Wo nicht anders angegeben, dient das Gerät mit Anzeige auf beiden Seiten zu Illustrationszwecken.
- Die iM-Serie ist in den Modellen "Standard" und "Niedrigtemperatur" erhältlich. Nutzer mit einem "Niedrigtemperaturmodell" müssen die zusätzlichen Sicherheitshinweise für die Verwendung bei niedrigen Temperaturen lesen.

#### • **Niedrigtemperaturmodell**

Niedrigtemperaturmodelle verfügen über das rechts dargestellte Siegel.  $\boldsymbol{v}$ 

• Entfernen Sie das Niedrigtemperaturmodell-Siegel nicht vom Instrument. Dieses Siegel wird von unseren Technikern während der Wartung zur Modellerkennung genutzt.

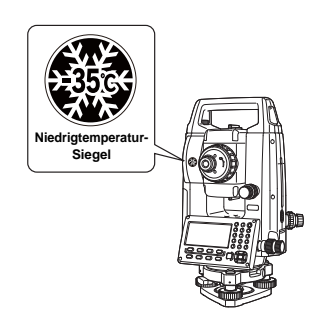

• In diesem Handbuch erscheinende Anzeigen, basieren auf der Einstellung "Dist. reso: 1 mm". Wenn "Dist. reso: 0.1 mm" ausgewählt ist, wird die Anzahl der Dezimalstellen für die Distanz- und Atmosphärenbedingungen um eins erhöht.

**1 33. ÄNDERN DER EINSTELLUNGEN**"

- Die Position der Funktionssymbole auf Bildschirmen, die in Verfahren verwendet werden, basiert auf der Werkseinstellung. Die Zuordnung der Funktionssymbole kann geändert werden. **1 33. ÄNDERN DER EINSTELLUNGEN**"
- Wo nicht anders angegeben, dient das Instrumente mit Fernsteuerungsgriff zu Illustrationszwecken.
- Lernen Sie in ["4. PRODUKTÜBERSICHT"](#page-15-0) und ["5. GRUNDLEGENDE BEDIENUNG"](#page-21-0) die Grundschritte, bevor Sie sich ein Messverfahren durchlesen. Zur Auswahl von Optionen und Eingabe von Daten siehe ["5.1 Wichtigste grundlegende Vorgänge".](#page-21-1)
- Messverfahren basieren auf Dauermessung. Einige Informationen über Verfahren bei Auswahl anderer Messoptionen finden Sie unter "Note" (Finweis).
- KODAK ist eine eingetragene Marke der Eastman Kodak Company.
- *Bluetooth*® ist eine eingetragene Marke von Bluetooth SIG, Inc.
- Alle anderen Namen von Unternehmen und Produkten, die in diesem Handbuch erscheinen, sind Marken oder eingetragene Marke des jeweiligen Unternehmens.

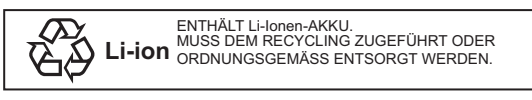

JSIMA Dies ist das Zeichen der Japan Surveying Instruments Manufacturers Association.

# **INHALT**

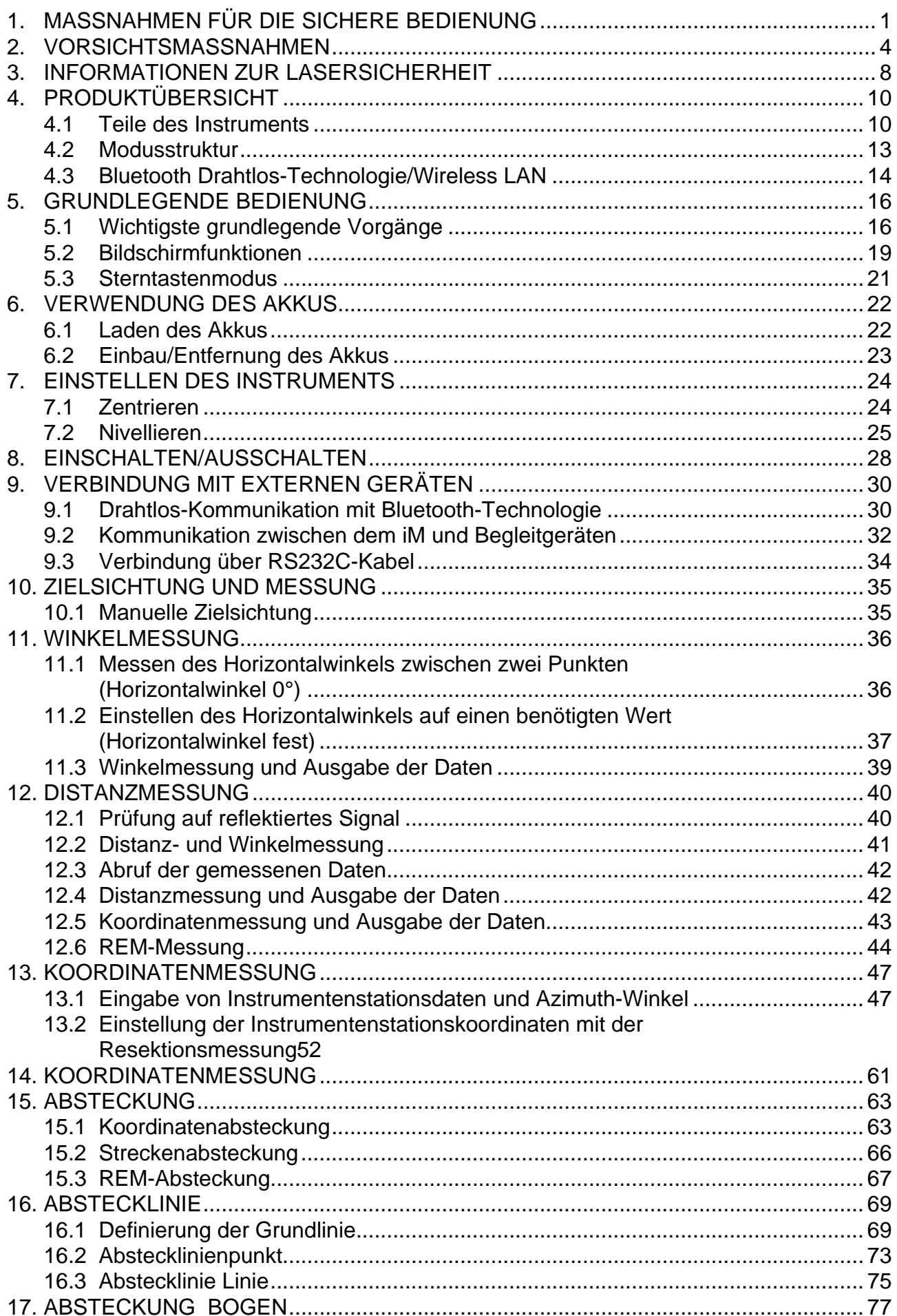

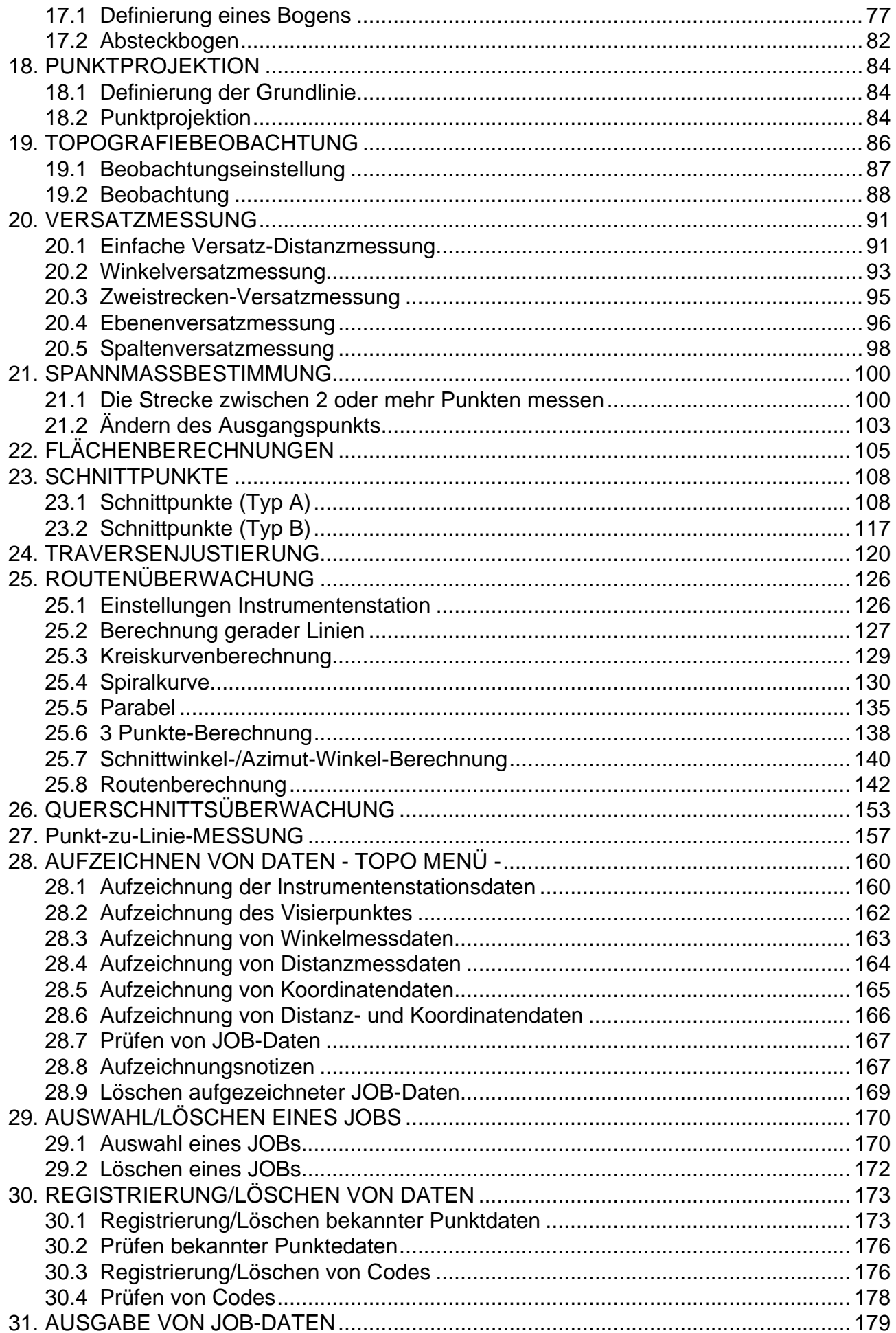

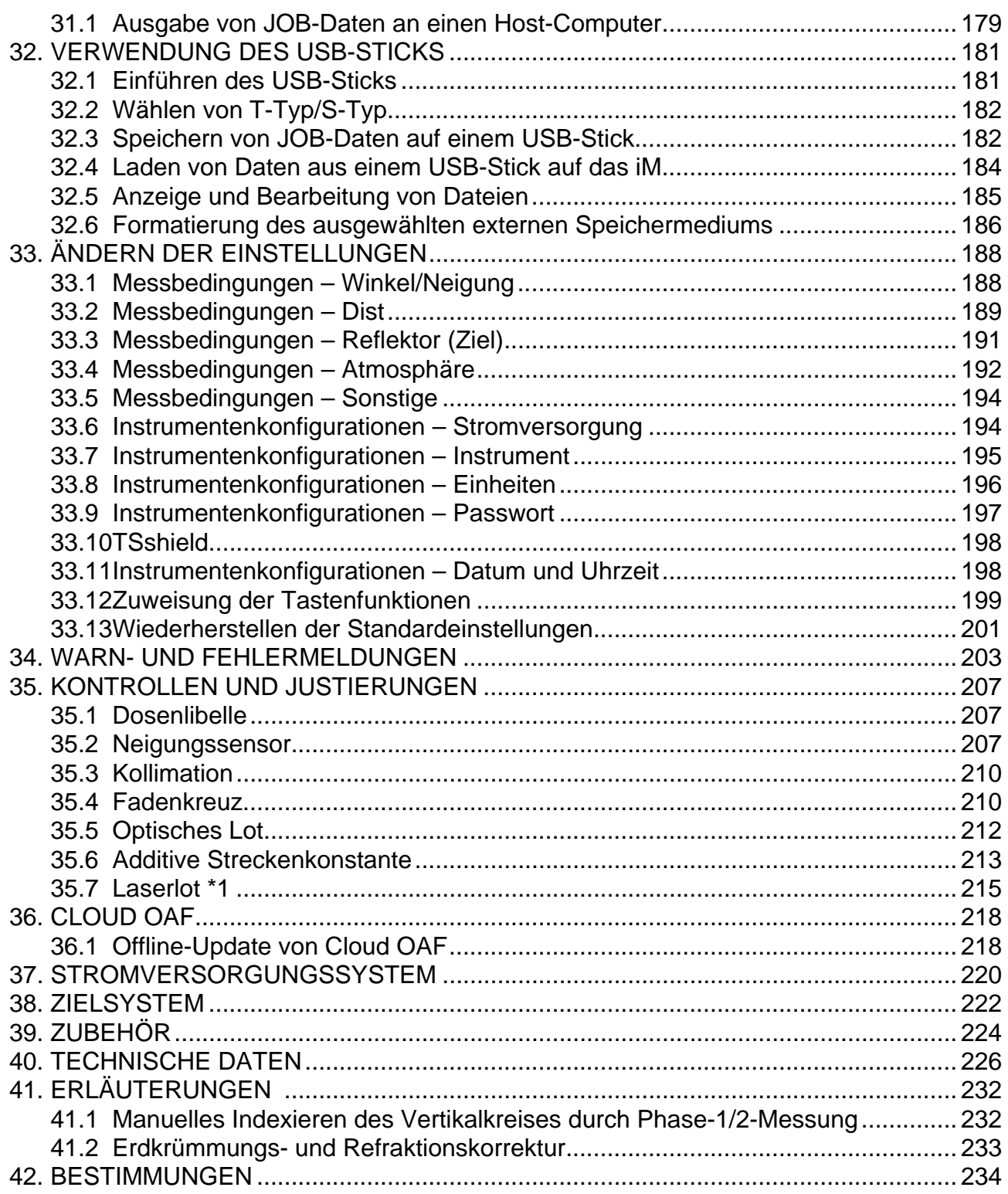

# <span id="page-6-0"></span>**1. MASSNAHMEN FÜR DIE SICHERE BEDIENUNG**

Für die sichere Verwendung des Produkts und um Verletzungen des Bedieners und anderer Personen vorzubeugen, sowie um Sachschäden zu vermeiden, werden in dieser Bedienungsanleitung Punkte, die beachtet werden müssen, mit einem Ausrufezeichen in einem Dreieck, zusammen mit den Warnhinweisen WARNUNG und VORSICHT gekennzeichnet.

Die Definitionen der Hinweise sind nachstehend aufgeführt. Stellen Sie sicher, dass Sie sie verstehen, bevor Sie den Haupttext des Handbuchs lesen.

## **Definition der Hinweise**

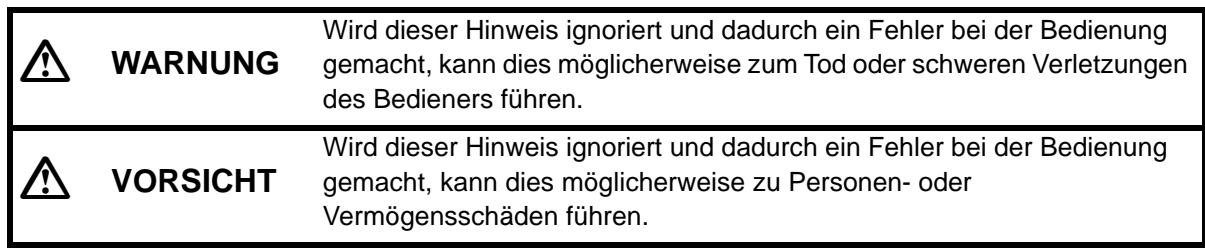

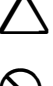

 Dieses Symbol weist auf Vorgänge hin, bei denen Vorsicht geboten ist (einschließlich Gefahrenhinweise). Genaue Details sind in oder neben dem Symbol abgedruckt.

 Dieses Symbol weist auf verbotene Handlungen hin. Genaue Details sind in oder neben dem Symbol abgedruckt.

 Dieses Symbol weist auf Handlungen oder Verfahren hin, die immer durchgeführt werden müssen. Genaue Details sind in oder neben dem Symbol abgedruckt.

## **Allgemeines**

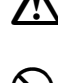

## **Warnung**

 Verwenden Sie das Gerät nicht in Bereichen, in denen die Staub- oder Aschenbildung hoch ist, in denen keine ausreichende Lüftung zur Verfügung steht, oder in der Nähe von brennbaren Materialien. Es könnte zu einer Explosion kommen.

Nehmen Sie das Gerät nicht auseinander und bauen Sie es nicht um. Es könnte zu Feuer, Stromschlägen, Verbrennungen oder gefährlicher Strahlenbelastung kommen.

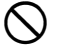

 $\bigcirc$  Schauen Sie niemals durch das Teleskop in die Sonne. Sie könnten erblinden.

Schauen Sie durch das Teleskop nie in von einem Prisma oder einem anderen reflektierenden Objekt reflektiertes Sonnenlicht. Sie könnten erblinden.

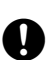

 $\varnothing$ 

Wenn Sie während einer Sonnenbeobachtung direkt in die Sonne blicken, erblinden Sie. Verwenden Sie für die Beobachtung der Sonne Sonnenfilter (optional).

Achten Sie beim Sichern des Instruments im Transportkoffer darauf, dass Sie alle<br>Verschlüsse schließen. Andernfalls könnte das Instrument beim Tragen herausfallen und dabei Verletzungen verursachen.

## **Vorsicht**

**Nerwenden Sie den Transportkoffer nicht als Schemel. Der Koffer ist glatt und instabil,** wodurch jemand darauf ausrutschen und herunterfallen könnte.

Platzieren Sie das Instrument nicht in einem beschädigten Koffer oder in einem Koffer mit beschädigtem Riemen. Der Koffer oder das Instrument könnten fallen gelassen werden und dabei Verletzungen verursachen.

 Schwingen oder werfen Sie das Senklot nicht. Trifft es eine Person, könnte diese verletzt werden.

Befestigen Sie den Griff am Hauptgerät. Wird der Griff nicht richtig befestigt, besteht die Gefahr, dass das Gerät beim Tragen abfällt und Verletzungen verursacht.

Ziehen Sie die Dreifußklemme fest an. Wird die Klemme nicht richtig fixiert, könnte der Dreifuß beim Tragen abfallen und dabei Verletzungen verursachen.

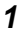

#### **Stromversorgung**

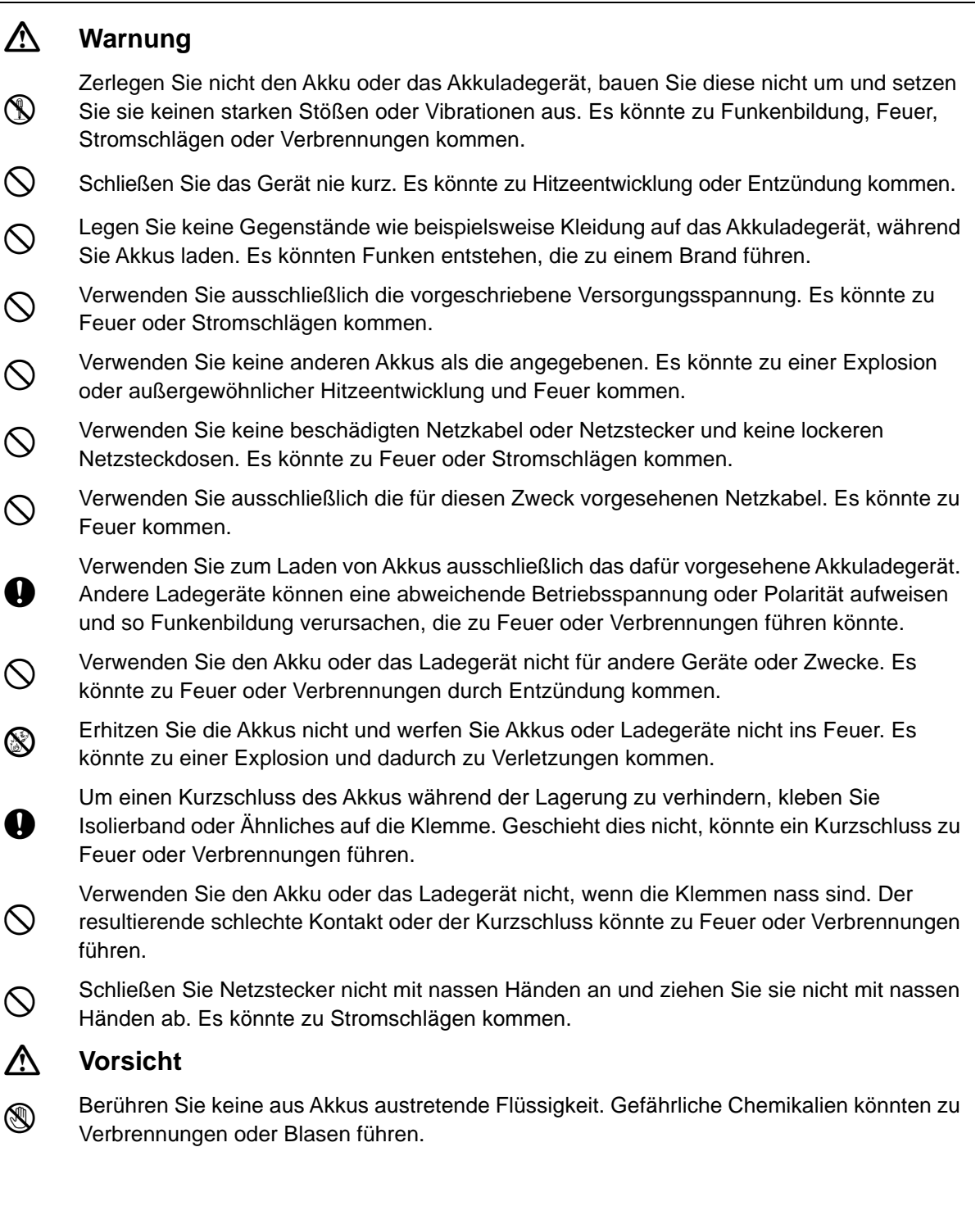

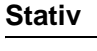

## **Vorsicht**

Ziehen Sie beim Montieren des Instruments auf dem Stativ die Zentrierschraube fest an. Geschieht das nicht, könnte das Instrument vom Stativ fallen und Verletzungen verursachen.

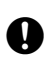

 Ziehen Sie die Sicherungsschrauben für die Füße des Stativs, auf dem das Instrument montiert ist, fest an. Geschieht dies nicht, könnte das Stativ zusammenbrechen und Verletzungen verursachen.

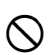

 Tragen Sie das Stativ nicht so, dass die Füße zu anderen Personen zeigen. Treffen die Stativfüße eine Person, könnte diese verletzt werden.

 Halten Sie die Hände und Füße von den Stativfüßen entfernt, wenn Sie das Stativ am Boden befestigen. Es könnte zu Stichwunden an Händen oder Füßen kommen.

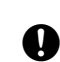

 Ziehen Sie die Sicherungsschrauben fest an, bevor Sie das Stativ herumtragen. Geschieht dies nicht, könnten die Füße des Stativs ausfahren und Verletzungen verursachen.

## *Bluetooth* **Drahtlos-Technologie/Wireless LAN**

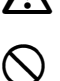

## **Warnung**

 Verwenden Sie das Gerät nicht in der Nähe von Krankenhäusern. Es könnte zu Fehlfunktionen von medizinischen Geräten kommen.

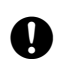

Verwenden Sie das Instrument nur in einer Entfernung von mindestens 22 cm von Personen mit einem Herzschrittmacher. Andernfalls könnte der Herzschrittmacher durch die entstehenden elektromagnetischen Wellen nachteilig beeinflusst werden und nicht mehr normal funktionieren.

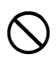

 Verwenden Sie es nicht an Bord eines Flugzeugs. Es könnte zu Fehlfunktionen von Flugzeuginstrumenten kommen.

 Verwenden Sie es nicht in der Nähe von automatischen Türen, Feuermeldern und anderen Geräten mit automatischer Steuerung, da die entstehenden elektromagnetischen Wellen den Betrieb dieser Geräte nachteilig beeinflussen können, was zu Unfällen führen kann.

## **Verwendung bei niedrigen Temperaturen (Nur Niedrigtemperaturmodelle)**

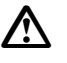

## **Vorsicht**

 Berühren Sie bei Temperaturen von circa -35°C keine Metallteile der Haupteinheit, der Zubehörteile und des Tragekoffers mit bloßen Händen. Freiliegende Haut kann an den Teilen kleben bleiben und Verbrennungen oder Hautverlust verursachen.

# <span id="page-9-0"></span>**2. VORSICHTSMASSNAHMEN**

## **Laden von Akkus**

- Stellen Sie sicher, dass Sie den Akku innerhalb des Ladetemperaturbereichs aufladen: Ladetemperaturbereich : 0 bis 40 °C
- Verwenden Sie nur den angegebenen Akku und das angegebene Ladegerät. Störungen aufgrund der Verwendung anderer Akkus oder Ladegeräte fallen nicht unter die Garantie, einschließlich des Hauptgeräts.

## **Garantiebestimmungen für den Akku**

• Der Akku ist ein Verschleißteil. Der Rückgang der Kapazität, abhängig vom wiederholten Auf- und Entladen, fällt nicht unter die Garantie.

## *Bluetooth* **Drahtlos-Technologie/Wireless LAN**

• Abhängig von den Telekommunikationsrichtlinien des Landes oder des Gebiets, in dem das Instrument gekauft wird, ist es möglich, dass die *Bluetooth*/Wireless LAN-Funktion nicht eingebaut ist. Ihr Händler vor Ort kann Ihnen dazu Näheres sagen.

## **Teleskop**

• Wenn Sie das Teleskop auf die Sonne richten, entstehen interne Schäden am Instrument. Verwenden Sie für Sonnenbeobachtungen den Sonnenfilter. **IF .39. ZUBEHÖR** 

### **Dreifußklemme und -griff**

- Beim Transport des Instruments ist die Dreifußklemme mit einer Sicherungsschraube gesichert, damit sich das Instrument auf dem Dreifuß nicht verschiebt. Lösen Sie diese Schraube vor der Erstinbetriebnahme des Instruments mit einem Präzisionsschraubendreher. Bevor Sie das Instrument transportieren, ziehen Sie die Sicherungsschraube an, um die Dreifußklemme zu sichern, damit sich das Instrument auf dem Dreifuß nicht verschiebt.
- Der Griff des Instruments kann entfernt werden. Wenn Sie das Instrument mit befestigtem Griff verwenden, stellen Sie sicher, dass der Griff sicher mit den Griffverriegelungen am Instrumentenkörper befestigt ist.

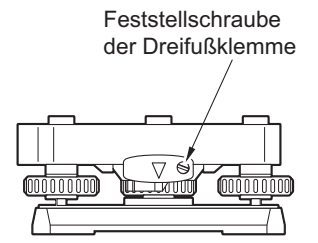

## **Vorkehrungen in Bezug auf Wasserfestigkeit und Staubdichtheit**

Das Instrument erfüllt die Vorgaben von IP66 in Bezug auf die Wasserfestigkeit und Staubdichtheit wenn der Akkudeckel, die Anschlusskappe und die Abdeckung für die externe Schnittstelle geschlossen sind.

- Stellen Sie sicher, dass die Anschlusskappen richtig befestigt sind, um das Instrument vor Feuchtigkeit und Staubpartikeln zu schützen, wenn es nicht in Gebrauch ist. Der Schutzgrad für Wasser- und Staubschutz ist bei der Verwendung des USB-Anschlusses nicht gewährleistet.
- Stellen Sie sicher, dass die Klemmen oder Anschlüsse nicht mit Feuchtigkeit oder Staubpartikeln in Kontakt kommen.

Wenn Sie das Instrument mit feuchten oder staubigen Klemmen oder Anschlüssen benutzen, kann es zu Schäden am Instrument kommen.

- Stellen Sie sicher, dass das Innere des Transportkoffers und das Instrument trocken sind, bevor Sie den Koffer schließen. Falls sich Feuchtigkeit im Inneren des Koffers befindet, kann dies dazu führen, dass das Instrument rostet.
- Weist die Gummidichtung des Akkudeckels oder der Abdeckung für die externe Schnittstelle einen Riss oder eine Verformung auf, verwenden Sie das Instrument nicht mehr und tauschen Sie die Gummidichtung aus.
- Um die Wasserfestigkeit zu gewährleisten, wird empfohlen, die Gummidichtungen alle zwei Jahre auszutauschen. Nehmen Sie für den Austausch der Dichtungen Kontakt zu Ihrem lokalen Händler auf.

### **Der Lithium-Akku**

• Der Lithium-Akku wird verwendet, um die Kalender- und Uhrenfunktion zu erhalten. Sie kann Daten für ungefähr 5 Jahre bei normaler Verwendung und Lagerung speichern (Temperatur = 20°, Feuchtigkeit = ca. 50 %), aber die Lebensdauer kann je nach Umständen auch kürzer sein.

### **Vertikale und horizontale Klemmen**

• Öffnen Sie die vertikalen und horizontalen Klemmen immer vollständig, wenn Sie das Gerät oder das Teleskop drehen. Eine Rotation mit teilweise befestigten Klemmen kann die Genauigkeit nachteilig beeinflussen.

### **Dreifuß**

• Verwenden Sie immer den mitgelieferten Dreifuß. Es wird empfohlen, bei einer Traversenbeobachtung für das Ziel denselben Dreifuß zu verwenden, um genaue Messungen zu gewährleisten.

## **Speichern von Daten**

• Um einen Datenverlust zu verhindern, sollten Daten regelmäßig gespeichert werden (an ein externes Gerät übertragen werden etc.).

### **Verwendung bei niedrigen Temperaturen (Nur Niedrigtemperaturmodelle)**

- Wenden Sie beim Abkratzen von Eis von der Linse oder der Anzeigeeinheit keine Kraft an. Eis ist ein Schleifmaterial und kann das Gerät zerkratzen.
- Wenn Eis oder Schnee an der Einheit haften, wischen Sie es mit einem weichen Tuch ab oder platzieren Sie die Einheit in einem Warmen Raum, bis das Eis schmilzt und wischen Sie dann das Schmelzwasser ab. Ein Betrieb der Einheit mit Eis und Schnee kann zu Funktionsfehlern führen.
- Wischen Sie Kondensat vor der Verwendung des Gerätes mit einem weichen Tuch ab. Eine Missachtung kann zu Funktionsfehlern führen.
- Bei der Verwendung des Gerätes bei niedrigen Temperaturen von circa -35 °C (-31 °F), empfehlen wir die Verwendung eines externen Akkus (optionales Zubehör).

Niedrige Temperatur beeinträchtigt die Leistung des Akkus BDC70 (die Betriebsdauer wird sich beispielsweise drastisch reduzieren).

Wenn sich die Verwendung des Akkus BDC70 für Messungen bei Temperaturen von circa -35 °C (-31 °F) nicht verhindern lässt, laden Sie den Akku in einem warmen Raum auf und bewahren Sie ihn bis zur Verwendung an einem warmen Ort auf, wie in Ihrer Tasche.

- Objektivdeckel und Gegenlichtblende können bei niedrigen Temperaturen schwer zu befestigen sein. Bewahren Sie sie bis zur Befestigung an einem warmen Ort wie Ihrer Tasche auf.
- Wenn die Einheit zwischen verschiedenen Standorten mit extremen Temperaturunterschieden transportiert wird, schützen Sie die Einheit durch Unterbringung in der Tragetasche vor schnellen Temperaturschwankungen.
- Bitte verwenden Sie standardmäßig den bereitgestellten Dreifuß. Bei der Verwendung von anderen Dreifüßen kann es zu Fehlern bei der Winkelmessung kommen.

### **Andere Vorsichtsmaßnahmen**

- Schließen Sie die Abdeckung der externen Schnittstelle, bevor Sie die Messung starten. Andernfalls könnte das in den USB-Anschluss eindringende Umgebungslicht die Messergebnisse nachteilig beeinflussen.
- Wenn das iM von einem warmen Ort zu einem extrem kalten Ort transportiert wird, können sich interne Teile zusammenziehen und die Bedienung der Tasten erschweren. Dies wird durch kalte Luft erzeugt, die in dem hermetisch versiegeltem Gehäuse eingeschlossen ist. Wenn die Tasten sich nicht drücken lassen, öffnen Sie den Akkudeckel, um zur normalen Funktionalität zurückzukehren. Um zu verhindern, dass die Tasten steif werden, entfernen Sie die Anschlusskappen, bevor Sie das iM an einen kalten Ort transportieren.
- Stellen Sie das Instrument nie direkt auf den Boden. Sand oder Staub können die Schraubenlöcher oder die Zentrierschraube an der Bodenplatte beschädigen.
- Richten Sie das Teleskop nicht direkt auf die Sonne. Befestigen Sie außerdem den Objektivdeckel am Teleskop, wenn es nicht befestigt wird. Verwenden Sie den Sonnenfilter, um interne Schäden am Gerät zu verhindern, wenn Sie die Sonne beobachten. CF, 39. ZUBEHÖR"
- Führen Sie keine vertikalen Drehbewegungen am Teleskop aus, wenn Sie die Gegenlichtblende, das Steilsichtokular, oder einen Sonnenfilter verwenden. Dieses Zubehör könnte gegen das Instrument schlagen und Beschädigungen verursachen.
- Schützen Sie das Instrument vor schweren Erschütterungen oder Vibrationen.
- Tragen Sie das Instrument nie an eine andere Stelle, wenn es noch am Stativ befestigt ist.
- Schalten Sie die Stromversorgung aus, bevor Sie den Akku entfernen.
- Entfernen Sie zuerst den Akku und platzieren Sie ihn gemäß Layout-Plan im Koffer, wenn Sie das iM im Koffer verstauen.
- Stellen Sie sicher, dass das Instrument und die Schutzauskleidung des Transportkoffers trocken sind, bevor Sie den Koffer schließen. Der Koffer ist luftdicht verschlossen. Falls sich Feuchtigkeit im Inneren befindet, kann das Instrument rosten.
- Kontaktieren Sie Ihren lokalen Händler, bevor Sie das Instrument unter speziellen Bedingungen (z. B. lange Dauereinsätze, hohe Luftfeuchtigkeit) verwenden. Im Allgemeinen werden spezielle Bedingungen als außerhalb der Produktgarantie liegend behandelt.

### **Wartung**

- Wischen Sie Feuchtigkeit vollständig auf, falls das Instrument während Vermessungsarbeiten nass wird.
- Reinigen Sie das Instrument immer, bevor Sie es in den Koffer zurück legen. Die Linse erfordert besondere Sorgfalt. Als erstes stauben Sie die Linse mit dem Linsenpinsel ab, um kleine Partikel zu entfernen. Nachdem Sie durch Anhauchen der Linse etwas Kondensation erzeugt haben, wischen Sie die Linse mit dem Silikontuch ab.
- Wenn der Bildschirm schmutzig ist, wischen Sie ihn vorsichtig mit einem weichen, trockenen Tuch ab. Für die Reinigung anderer Teile des Instruments oder des Transportkoffers befeuchten Sie ein weiches Tuch leicht mit einer milden Reinigungslösung. Wringen Sie überflüssiges Wasser aus, bis das Tuch leicht feucht ist und wischen Sie dann die Oberfläche des Instruments ab. Verwenden Sie für das Instrument oder den Bildschirm keine alkalische Reinigungslösungen, Alkohol oder andere organischen Lösungsmittel.
- Lagern Sie das Instrument in einem trockenen Raum, in dem die Temperatur recht konstant bleibt.
- Überprüfen Sie das Stativ auf losen Sitz und lose Schrauben.
- Wenn Sie Fehler am rotierenden Teil, an den Schrauben oder optischen Teilen (z. B. an der Linse) finden, wenden Sie sich an Ihren lokalen Händler.
- Wenn das Instrument lange Zeit nicht benutzt wird, überprüfen Sie es mindestens alle drei Monate. **F** ["35. KONTROLLEN UND JUSTIERUNGEN"](#page-212-0)
- Ziehen Sie das Instrument niemals mit Gewalt heraus, wenn Sie es aus dem Transportkoffer nehmen. Zum Schutz vor Feuchtigkeit sollte der leere Transportkoffer geschlossen werden.
- Überprüfen Sie regelmäßig die richtige Einstellung des Instruments, um die Genauigkeit des Instruments zu erhalten.

### **Exportieren dieses Produkts (gemäß EAR)**

- Dieses Produkt ist mit den Teilen/Einheiten ausgerüstet und enthält die Software/Technologie, die unter die amerikanischen Export Administration Regulations (EAR) fallen. Abhängig von den Ländern, in die Sie das Produkt exportieren oder importieren wollen, kann eine Ausfuhrgenehmigung der Vereinigten Staaten von Amerika notwendig sein. In diesem Fall ist es Ihre Pflicht, diese Genehmigung einzuholen. Die Länder, für die eine solche Genehmigung seit Mai 2013 notwendig ist, sind unten aufgelistet. Bitte berücksichtigen Sie die Export Administration Regulations, da diese ständigem Wandel unterliegen.
	- Nordkorea
	- Iran
	- Syrien
	- Sudan
	- Kuba

Die URL für die EAR der Vereinigten Staaten von Amerika lautet: http://www.bis.doc.gov/ policiesandregulations/ear/index.htm

## **Exportieren dieses Produkts (gemäß Telekommunikationsrichtlinien)**

• Ein drahtloses Kommunikationsmodul ist im Instrument enthalten. Die Verwendung dieser Technologie muss den Telekommunikationsrichtlinien des Landes entsprechen, in dem das Instrument verwendet wird. Auch der Export des drahtlosen Kommunikationsmoduls muss den Richtlinien entsprechen. Nehmen Sie im Vorfeld Kontakt zu Ihrem lokalen Händler auf.

### **Ausnahmen von der Verantwortlichkeit**

- Der Benutzer dieses Produkts muss allen Bedienungsanweisungen Folge leisten und regelmäßig die Leistung des Produkts überprüfen (nur Hardware).
- Der Hersteller oder seine Vertreter übernehmen keine Verantwortung für Folgen von fehlerhafter Verwendung oder vorsätzlichem unsachgemäßem Gebrauch einschließlich direkter, indirekter oder daraus folgender Schäden oder entgangenen Gewinnen.
- Der Hersteller oder seine Vertreter übernehmen keine Verantwortung für Schäden oder entgangene Gewinne durch Naturkatastrophen (Erdbeben, Stürme, Fluten usw.), Feuer, Unfälle oder Drittparteien und/oder die Verwendung unter ungewöhnlichen Bedingungen.
- Der Hersteller oder seine Vertreter übernehmen keine Verantwortung für jegliche Schäden (Datenveränderungen, Datenverluste, entgangene Gewinne, Betriebsunterbrechungen usw.), die durch die Verwendung des Produkts oder eines unbrauchbaren Produkts entstehen.
- Der Hersteller oder seine Vertreter übernehmen keine Verantwortung für jegliche Schäden und entgangene Gewinne, wenn das Produkt anders verwendet wird, als in der Betriebsanleitung erklärt.
- Der Hersteller oder seine Vertreter übernehmen keine Verantwortung für Schäden durch Fehlbedienung oder falsche Funktion aufgrund von Verbindungen zu anderen Produkten.

# <span id="page-13-0"></span>**3. INFORMATIONEN ZUR LASERSICHERHEIT**

Das Instrument ist gemäß IEC Standard Publication 60825-1 Ed. 3.0:2014 und United States Government Code of Federal Regulation FDA CDRH 21CFR Teil 1040.10 und 1040.11 (erfüllt FDA Leistungsstandard für Laserprodukte außer gemäß den Abweichungen nach Laser Notice No.50 vom 24. Juni 2007) als folgende Laserprodukt-Klasse eingestuft.

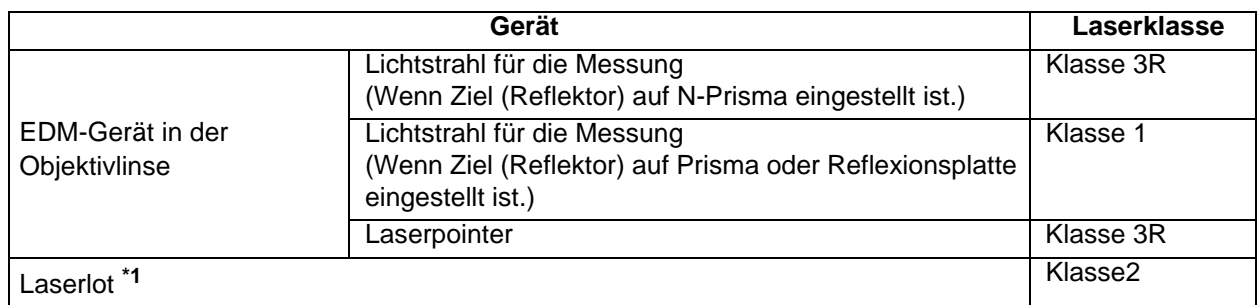

\*1: Abhängig vom Land oder dem Gebiet, in dem das Instrument gekauft wird, ist das Laser-Lot als werksseitige Option erhältlich.

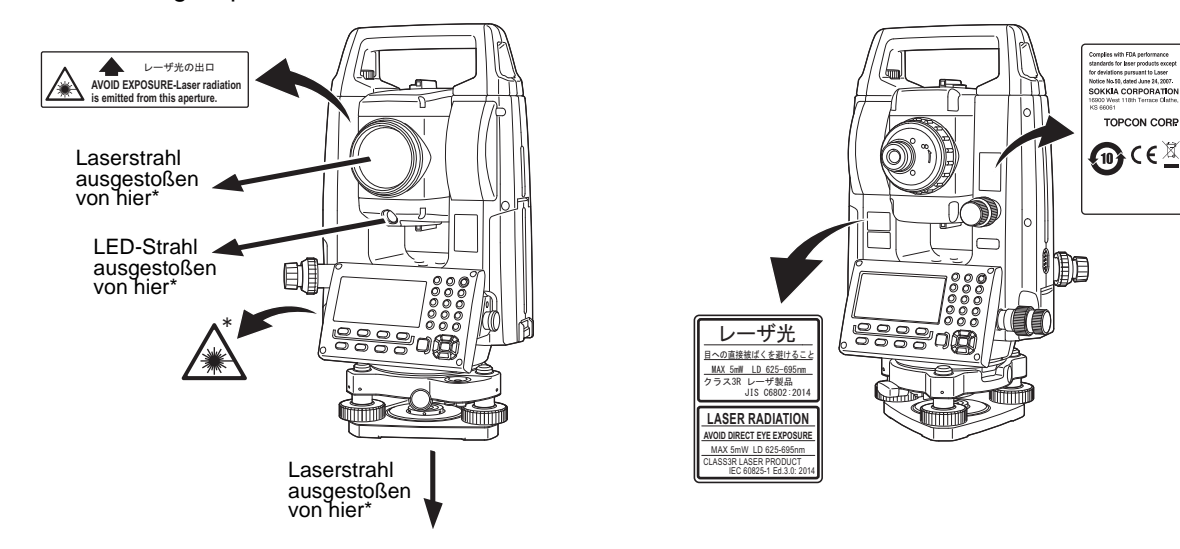

## B

• Wenn reflektorlose Messung ausgewählt ist, wird das EDM-Gerät als Klasse 3R Laserprodukt eingestuft. Wenn das Ziel (Reflektor) auf ein Prisma oder eine Reflexionsplatte eingestellt ist, ist der Ausgang äquivalent zur sichereren Klasse 1.

## **Warnung**

- Bei der Verwendung von Steuerungen oder Einstellungen oder der Durchführung von Verfahren, die nicht in dieser Bedienungsanleitung spezifiziert sind, kann es zu gefährlicher Strahlenbelastung kommen.
- Befolgen Sie die Sicherheitshinweise auf den am Instrument angebrachten Etiketten sowie die Hinweise in dieser Bedienungsanleitung, um die sichere Verwendung dieses Laserprodukts sicherzustellen.
- Richten Sie den Laserstrahl nie absichtlich auf eine andere Person. Der Laserstrahl kann die Augen und die Haut verletzen. Kommt es zu Verletzungen aufgrund der Einwirkung durch einen Laserstrahl, suchen Sie sofortige medizinische Hilfe durch einen zugelassenen Augenarzt.
- Sehen Sie nicht direkt in die Quelle des Laserstrahls oder des Leitlichts. Dies kann zu dauerhaften Augenschäden führen.
- Sehen Sie nicht in den Laserstrahl. Dies kann zu dauerhaften Augenschäden führen.
- Sehen Sie nie durch ein Teleskop, Fernglas oder andere optische Instrumente direkt in den Laserstrahl. Dies kann zu dauerhaften Augenschäden führen.
- Beobachten Sie Ziele so, dass der Laserstrahl nicht davon abweicht.

## **Vorsicht**

- Führen Sie Prüfungen zu Beginn der Arbeit sowie regelmäßige Prüfungen und Einstellungen durch, wenn der Laserstrahl unter normalen Bedingungen ausgesandt wird.
- Wenn das Instrument nicht verwendet wird, schalten Sie die Stromversorgung auf OFF (AUS) und bringen Sie die Objektivklappe an.
- Zerstören den Batterieanschluss, wenn Sie das Instrument entsorgen möchten, sodass kein Laserstrahl ausgesandt werden kann.
- Verwenden Sie das Instrument mit der gebotenen Vorsicht um Verletzungen zu vermeiden, die durch einen unbeabsichtigt auf die Augen einer Person gerichteten Laserstrahl entstehen können. Stellen Sie das Instrument nicht auf eine Höhe ein, bei denen der Laserstrahl Fußgänger oder Fahrer auf Kopfhöhe treffen könnte.
- Richten Sie den Laserstrahl nie auf Spiegel, Fenster oder stark reflektierende Oberflächen. Der reflektierte Laserstrahl kann schwere Verletzungen verursachen.
- Nur Personen, die anhand der folgenden Punkte geschult wurden, dürfen dieses Produkt verwenden.
	- Lesen Sie diese Bedienungsanleitung zu den Nutzungsvorgängen dieses Produkts.
	- Verfahren zum Schutz vor Gefahren (lesen Sie dieses Kapitel).
	- Erforderliche Schutzausrüstung (lesen Sie dieses Kapitel).
	- Unfallmeldungsverfahren (legen Sie im Vorfeld Verfahren für den Transport von Verletzten und die Kontaktaufnahme zu Ärzten fest, falls es zu Verletzungen aufgrund des Lasers kommt).
- Personen, die in der Umgebung des Laserstrahls arbeiten, müssen Augenschutz tragen, der der Wellenlänge des Lasers des verwendeten Instruments entspricht. (OD2)
- Bereiche, in denen mit Laser gearbeitet wird, sollten mit einem üblichen Laserwarnschild ausgewiesen werden.
- Wenn Sie die Laserpointer-Funktion verwenden, stellen Sie sicher, den Laserausgang nach abgeschlossener Messung auszuschalten. Auch wenn die Distanzmessung abgebrochen wird, ist die Laserpointer-Funktion noch immer aktiv und der Laserstrahl wird noch immer ausgegeben.

# <span id="page-15-1"></span><span id="page-15-0"></span>**4. PRODUKTÜBERSICHT**

## <span id="page-15-2"></span>**4.1 Teile des Instruments**

### **Teile und Funktionen des Instruments**

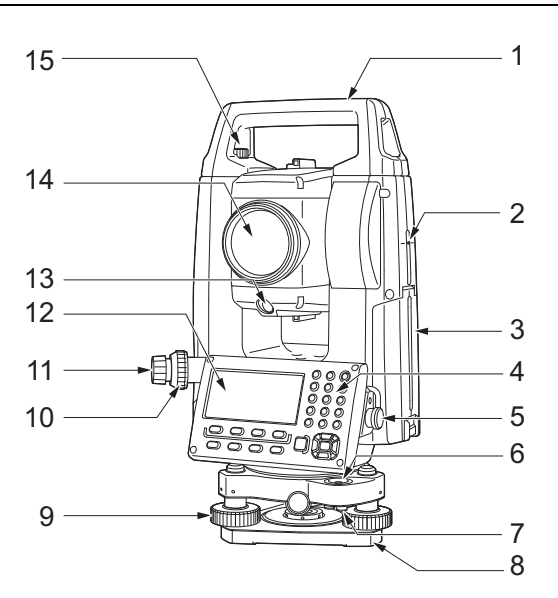

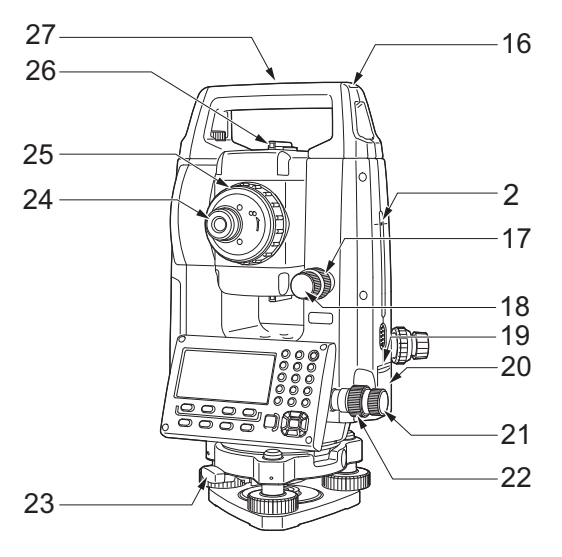

Nur Niedrigtemperaturmodelle (iM-102L/105L)\*

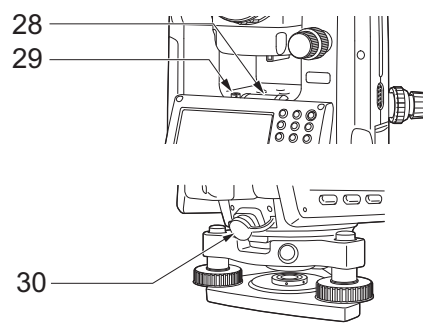

\* Sie können je nach Land oder Gebiet, in dem das Instrument gekauft wird, im Standardmodell enthalten sein.

- 
- 1 Griff<br>2 Höhe 2 Höhenmarke des Gerätes
- 3 Akkudeckel
- 4 Bedienpanel
- 5 Serieller Anschluss
- 6 Dosenlibelle
- 7 Justierschrauben Dosenlibelle
- 8 Bodenplatte
- 9 Nivellier-Fußschrauben
- 10 Fokussierring für optisches Lot
- 11 Okular für optisches Lot
	- (10,11: Nicht enthalten bei Geräten mit Laserlot)
- 12 Bildschirmeinheit
- 13 Leitlicht
- 14 Objektivlinse (einschließlich Laserpointer-Funktion)
- 15 Sicherungsschraube Griff
- 16 Rohrförmige Kompassaufnahme
- 17 Vertikale Klemme
- 18 Vertikale Feingewindeschraube
- 19 Auslöstaste
- 20 Abdeckung für die externe Schnittstelle (USB-Anschluss/Reset-Taste)
- 21 Horizontale Feingewindeschraube
- 22 Horizontale Klemme
- 23 Dreifußklemme
- 24 Schraube für Teleskopokular
- 25 Fokussierring für Teleskop
- 26 Kollimator für die Sichtung
- 27 Zentriermarke des Gerätes
- 28 Ausgleichsplatte
- 29 Einstellschraube Ausgleichsplatte
- 30 Kombinierte Anschlüsse und Stromquellen-Anschluss

## **Höhenmarke des Instruments**

Im Folgenden wird die Höhe des Instruments benannt:

- 192,5 mm (von der Montagefläche des Dreifußes bis zu dieser Marke)
- 236 mm (von der Dreifußplatte bis zu dieser Marke)

Die "Instrumentenhöhe" wird eingestellt, wenn die Stationsdaten des Instruments eingestellt werden und ist die Höhe vom Bodenpunkt (wo das Instrument montiert ist) bis zu dieser Marke.

## **Auslöstaste**

Drücken Sie die Auslösetaste, wenn iM sich im OBS-Modus befindet oder **[MEAS]**/**[STOP]** auf der Bildschirmeinheit angezeigt wird. Sie können die Messung starten/stoppen.

Drücken Sie bei Bildschirmanzeige von **[AUTO]** die Auslösetaste, um einen automatischen Betrieb von Distanzmessung zu Aufnahme durchzuführen.

## **Laserpointer-Funktion**

Ein Ziel kann an dunklen Orten ohne Teleskop mit einem roten Laserstrahl beobachtet werden.

## **Kollimator für die Sichtung**

Verwenden Sie den Sichtungskollimator, um das iM auf den Messpunkt zu richten. Drehen Sie das Instrument, bis das Dreieck im Sichtungskollimator auf das Ziel ausgerichtet ist.

## **Leitlicht**

Mit dem Leitlicht können aussetzende Messungen usw. erfolgreich durchgeführt werden. Das Leitlicht besteht aus einem Licht, das in grüne und rote Abschnitte unterteilt ist. Eine Person an der Stange kann die aktuelle Position ermitteln, indem sie die Farbe des Leitlichts prüft.

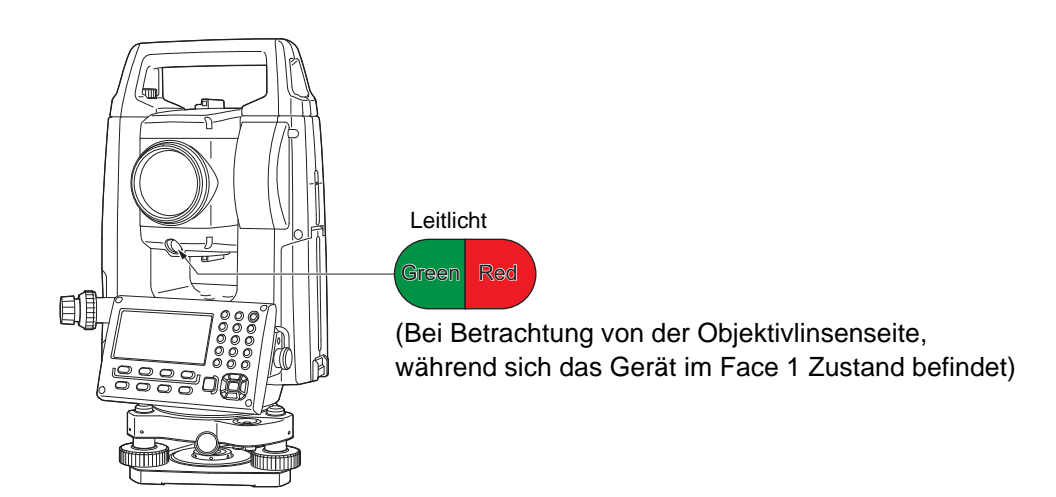

### **Leitlichtstatus**

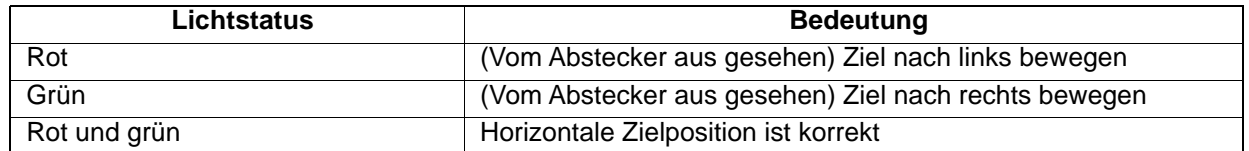

Wenn das Leitlicht eingeschaltet wird, wird es als Symbol in der Displayeinheit angezeigt. **IF** ["5.2 Bildschirmfunktionen"](#page-24-0)

#### **Demontage/Montage des Griffes**

Der Tragegriff kann vom Instrument entfernt werden, wenn sich das Prisma im Zenit befindet.

- 1. Um ihn zu entfernen, lösen Sie die Verriegelungsschrauben des Griffs.
- 2. Um den Griff zu befestigen, bringen Sie den Griff in die gezeigte Position und ziehen Sie die beiden Verriegelungsschrauben des Griffs fest an.

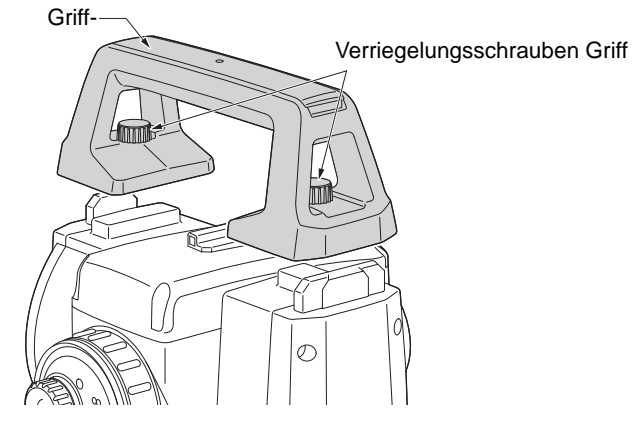

#### **Entfernen des Instruments vom Dreifuß**

- 1. Drehen Sie die Dreifußklemme entgegen dem Uhrzeigersinn, um sie zu lösen.
- 2. Heben Sie das Instrument hoch, um es zu lösen.

#### **Befestigen des Instruments am Dreifuß**

- 1. Richten Sie (1) und (2) aufeinander aus und senken Sie das Instrument auf den Dreifuß ab.
- 2. Drehen Sie die Dreifußklemme im Uhrzeigersinn, um sie festzuziehen.
- 3. Drehen Sie die Verriegelungsschraube des Dreifußes (3) im Uhrzeigersinn, um sie festzuziehen.

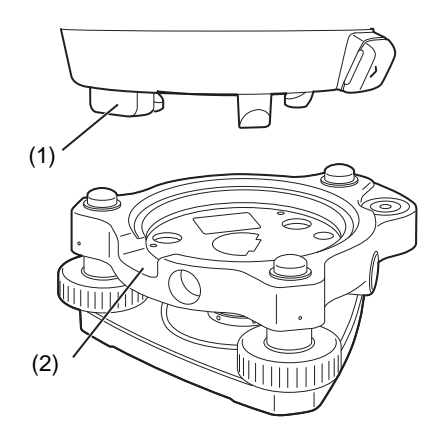

## <span id="page-18-0"></span>**4.2 Modusstruktur**

Das nachstehende Diagramm beschreibt die unterschiedlichen Modi des Instruments und die wichtigsten Vorgänge, um zwischen diesen zu navigieren.

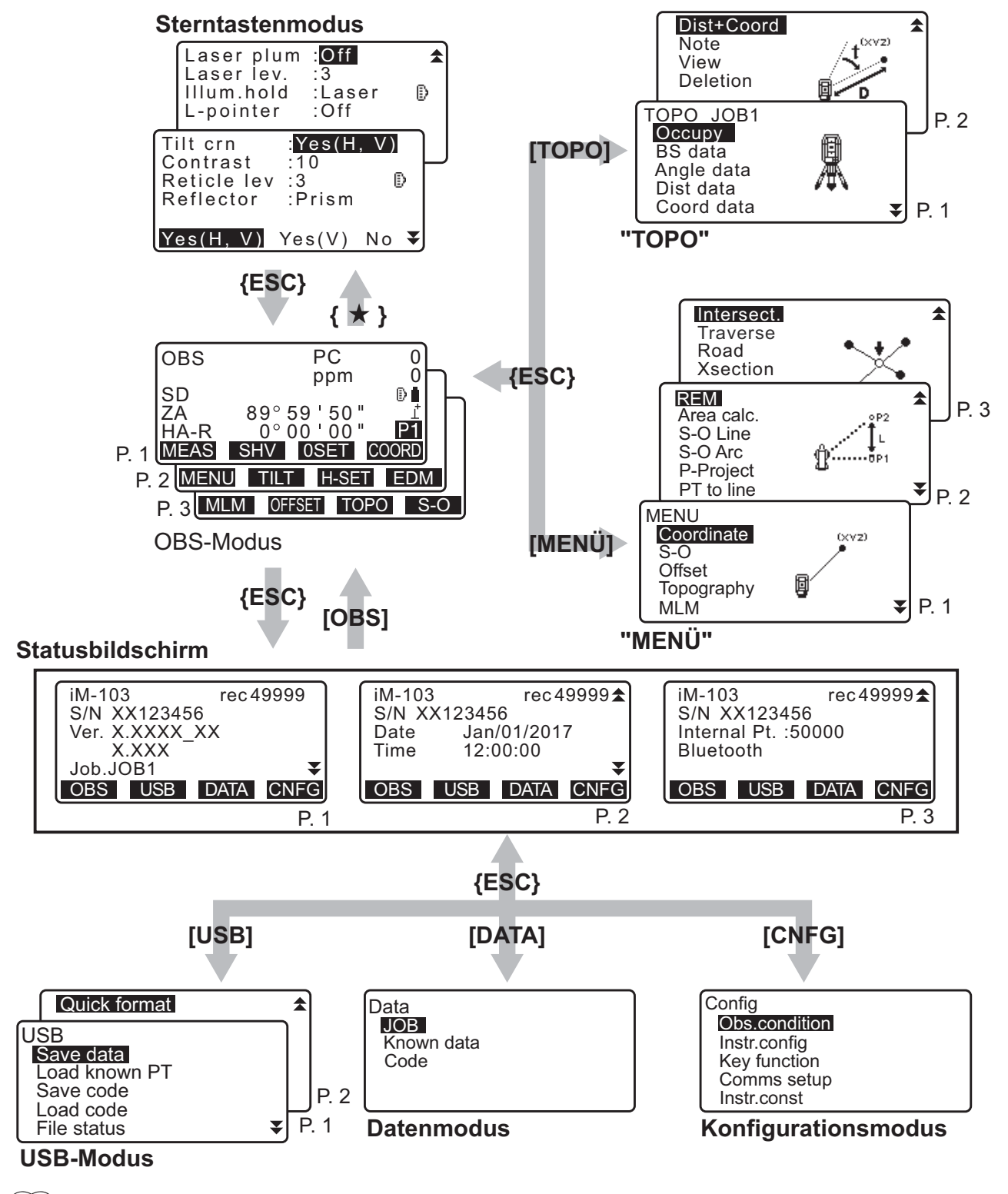

**Hinweis** 

• "TSshield" und "Cloud OAF" kann bei manchen Modellen oder TSshield/OAF-Modellen nicht installiert oder in manchen Ländern oder Regionen, in denen das Gerät erworben wurde, nicht verfügbar sein.

## <span id="page-19-0"></span>**4.3** *Bluetooth* **Drahtlos-Technologie/Wireless LAN**

## $\boldsymbol{a}$

- Abhängig von den Telekommunikationsrichtlinien des Landes oder des Gebiets, in dem das Instrument gekauft wird, ist es möglich, dass die *Bluetooth*/Wireless LAN-Funktion nicht eingebaut ist. Ihr Händler vor Ort kann Ihnen dazu Näheres sagen.
- Die Verwendung dieser Technologie muss gemäß den Telekommunikationsrichtlinien des Landes autorisiert sein, in dem das Instrument verwendet wird. Nehmen Sie im Vorfeld Kontakt zu Ihrem lokalen Händler auf. **IF .42. BESTIMMUNGEN**"
- Die TOPCON CORPORATION haftet weder für den Inhalt einer Übertragung noch für damit in Zusammenhang stehende Inhalte. Führen Sie bei der Kommunikation wichtiger Daten im voraus Tests durch, um sicherzustellen, dass die Kommunikation normal funktioniert.
- Geben Sie den Inhalt jeglicher Übertragungen nicht an Dritte weiter.

### **Funkstörung bei der Benutzung von** *Bluetooth***-Technologie/Wireless LAN**

Kommunikationen über *Bluetooth*/Wireless LAN mit dem iM verwenden ein Frequenzband von 2,4GHz. Dasselbe Band wird von den nachstehend aufgeführten Geräten verwendet.

- Industrielle, wissenschaftliche und medizinische Ausrüstung (ISM-Geräte) wie Mikrowellen und Herzschrittmacher.
- Tragbare Funkgeräte auf Firmengelände (Lizenz erforderlich), die bei Fertigungslinien in Fabriken usw. eingesetzt werden.
- Tragbare Funkgeräte mit niedriger Sendeleistung (keine Lizenz erforderlich)
- IEEE802.11b/IEEE802.11g//IEEE802.11n Standard Wireless LAN-Geräte (bei der Verwendung der *Bluetooth*-Funktion)
- Die oben genannten Geräte verwenden dasselbe Frequenzband wie die Kommunikation über *Bluetooth*. Daher kann es bei der Verwendung des iM in der Nähe zu den oben genannten Geräten zu Interferenzen kommen, die zu Kommunikationsunterbrechungen oder der Verringerung der Übertragungsgeschwindigkeit führen.
- *Bluetooth*-Geräte (mit Wireless LAN-Funktion)

Auch wenn für dieses Instrument keine Funklizenz notwendig ist, beachten Sie die folgenden Punkte, wenn Sie *Bluetooth*-Technologie für die Kommunikation verwenden.

### **Betreffend tragbarer Funkgeräte auf Firmengelände und tragbarer Funkgeräte mit niedriger Sendeleistung:**

- Bevor Sie mit der Übertragung beginnen, prüfen Sie, dass Sie das Gerät nicht in der Nähe von tragbaren Funkgeräten auf Firmengelände oder tragbaren Funkgeräten mit niedriger Sendeleistung verwenden werden.
- Sollte das Instrument Funkinterferenzen mit tragbaren Funkgeräten auf Firmengelände verursachen, trennen Sie die Verbindung sofort und ergreifen Sie Maßnahmen, um weitere Interferenzen zu verhindern (z. B. durch die Verwendung eines Schnittstellenkabels).
- Sollte das Instrument Funkinterferenzen mit Funkgeräten mit niedriger Sendeleistung verursachen, wenden Sie sich an Ihren lokalen Händler.
- **Wenn Sie die** *Bluetooth***-Funktion in der Nähe von IEEE802.11b/IEEE802.11g/IEEE802.11n Standard Wireless LAN-Geräten verwenden, schalten Sie alle Wireless LAN-Geräte, die nicht verwendet werden, aus, und umgekehrt.**
	- Es kann zu Interferenzen kommen, was dazu führt, dass sich die Übertragungsgeschwindigkeit verringert oder die Verbindung sogar komplett abbricht. Schalten Sie alle Geräte aus, die nicht verwendet werden.

#### **Verwenden Sie den iM nicht in der Nähe von Mikrowellen.**

• Mikrowellenöfen können starke Interferenzen verursachen, was zu einer Kommunikationsunterbrechung führen kann. Stehen Sie bei der Kommunikation mindestens 3 m von Mikrowellenöfen entfernt.

### **Verwenden Sie den iM nicht in der Nähe von Fernsehern oder Radios.**

• Fernseher und Radios verwenden ein andere Frequenzband als die Kommunikation über *Bluetooth*/ Wireless LAN. Auch wenn der iM in Bezug auf die Kommunikation über *Bluetooth*/Wireless LAN ohne nachteilige Auswirkungen in der Nähe der oben genannten Geräte verwendet wird, kann es sein, dass es zu elektronischem Rauschen bei Ton oder Bild kommt, wenn sich *Bluetooth*/Wireless LAN-fähige Geräte (einschließlich des iM) in der Nähe dieser Geräte befinden, was die Leistung der Fernseher und Radios nachteilig beeinflusst.

### **Vorkehrungen in Bezug auf die Übertragung**

#### **So werden die besten Resultate erzielt**

- Der nutzbare Bereich wird kürzer, wenn Hindernisse die Sichtlinie blockieren oder Geräte wie PDAs (elektronische Organizer) oder Computer verwendet werden. Holz, Glas und Plastik erschweren die Kommunikation nicht, der nutzbare Bereich wird allerdings kürzer. Zusätzlich können Holz, Glas und Plastik mit Metallrahmen, Platten, Folien und anderen hitzeabschirmenden Elementen sowie Beschichtungen mit metallischem Pulver die Kommunikation über *Bluetooth* nachteilig beeinflussen. Beton, Stahlbeton und Metall machen eine Kommunikation unmöglich.
- Verwenden Sie eine Vinyl- oder Plastikabdeckung, um das Instrument vor Regen und Feuchtigkeit zu schützen. Metallische Materialien dürfen nicht verwendet werden.
- Die Ausrichtung der *Bluetooth*-Antenne kann sich nachteilig auf den nutzbaren Bereich auswirken.

#### **Kleinerer Bereich aufgrund von atmosphärischen Bedingungen**

• Die Funkwellen, die vom iM verwendet werden, können von Regen, Nebel und Feuchtigkeit vom menschlichen Körper aufgenommen oder verstreut werden , was dazu führen kann, dass sich die Obergrenze des nutzbaren Bereichs senkt. Genauso kann sich der nutzbare Bereich verkürzen, wenn in bewaldeten Gebieten kommuniziert wird. Dazu kommt, dass drahtlose Geräte an Signalstärke verlieren, wenn Sie nahe am Boden verwendet werden. Kommunizieren Sie daher von möglichst hoch gelegenen Positionen aus.

## $\boldsymbol{v}$

• Die TOPCON CORPORATION garantiert nicht die umfassende Kompatibilität mit sämtlichen auf dem Markt befindlichen *Bluetooth*/Wireless LAN-Produkten.

# <span id="page-21-2"></span><span id="page-21-0"></span>**5. GRUNDLEGENDE BEDIENUNG**

Machen Sie sich hier mit den wichtigsten grundlegenden Vorgängen vertraut, bevor Sie die Erklärung der einzelnen Messverfahren lesen.

## <span id="page-21-3"></span><span id="page-21-1"></span>**5.1 Wichtigste grundlegende Vorgänge**

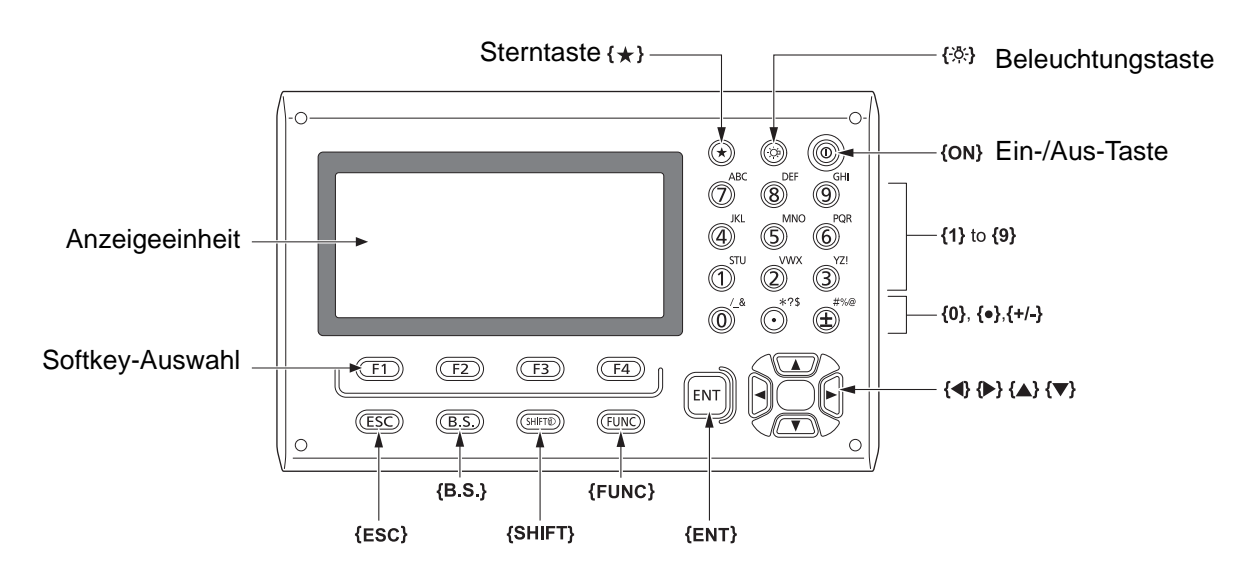

### **Einschalten/Ausschalten ICF** ["8. EINSCHALTEN/AUSSCHALTEN"](#page-33-0)

## **Beleuchtung von Fadenkreuz/Tasten**

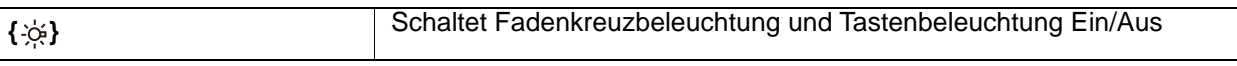

## **Wechsel zum Sterntastenmodus**

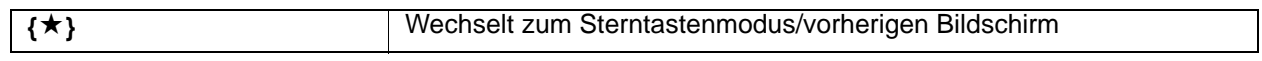

**IF** ["5.3 Sterntastenmodus"](#page-26-0)

## **Zieltyp wechseln**

Der Zieltyp kann nur auf dem Bildschirm gewechselt werden, auf dem das Zielsymbol (ex.) [3] wird

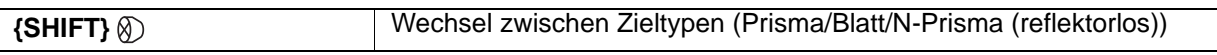

angezeigt.

Zielsymbol angezeigt: ["5.2 Bildschirmfunktionen",](#page-24-0) Wechsel zwischen Zieltypen in den Sterntastenmodus: "5.3 [Sterntastenmodus",](#page-26-0) Wechsel des Zieltyps im Config mode" (Konfigurationsmodus): "33.2 Messbedingungen - Dist"

## **Einschalten/Ausschalten des Laserpointers/Leitlichts**

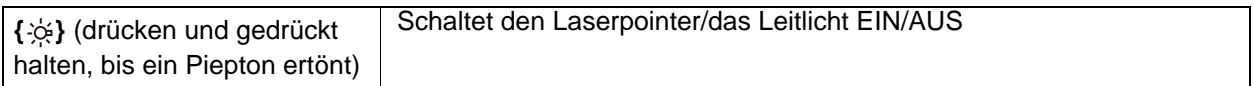

T<sub>r</sub>, Wechsel-{  $\circ$ }Funktion: ["33.7 Instrumentenkonfigurationen – Instrument"](#page-200-0)

**Hinweis** 

• Nach Einschalten des Laserpointers/Leitlichts, wird der Laserstrahl für 5 Minuten ausgesendet und dann automatisch abgeschaltet. Aber in der Statusanzeige und wenn Zielsymbol (ex. [3] im OBS-Modus nicht angezeigt wird, wird der Laserstrahl nicht automatisch ausgeschaltet.

## ● Softkey-Betrieb

Softkeys werden unten am Bildschirm angezeigt.

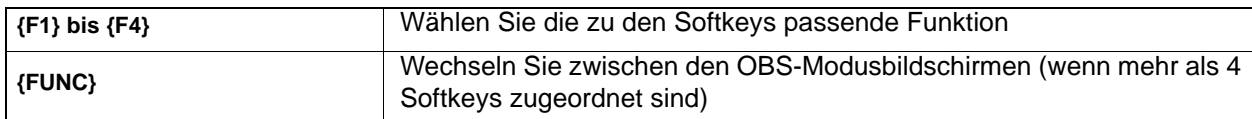

## **Eingabe von Buchstaben/Zahlen**

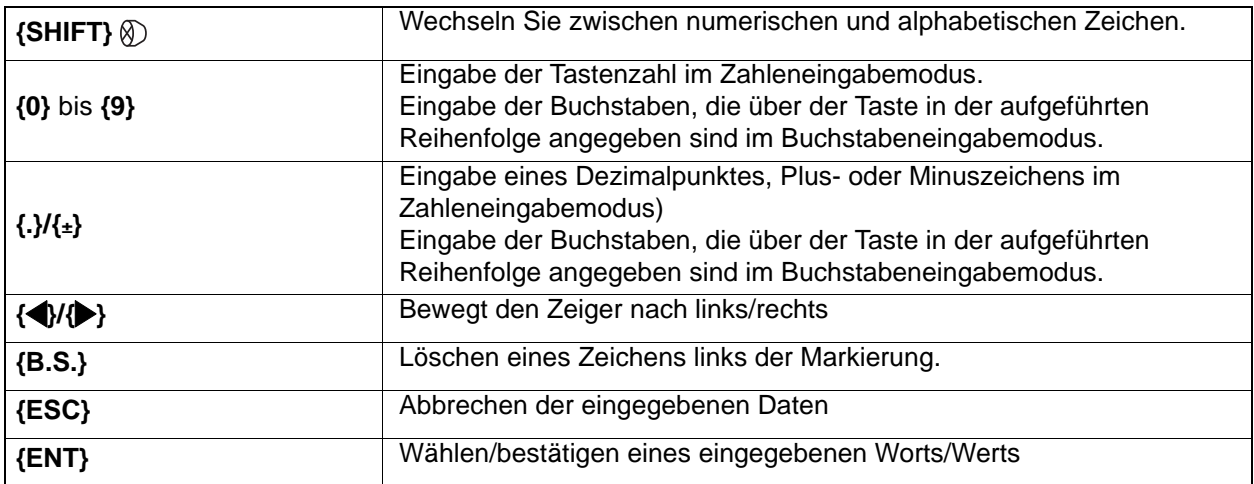

Beispiel: Eingabe von "JOB M" in das Feld JOB-Name

- 1. Drücken Sie **{SHIFT}**, um in den alphabetischen Eingabemodus zu wechseln Der alphabetische Eingabemodus wird durch ein "A" rechts in der Anzeige angezeigt.
- 2. Drücken Sie **{4}**. "J" wird angezeigt.
- 3. Drücken Sie **{5}** drei Mal. "O" wird angezeigt.
- 4. Drücken Sie **{7}** zwei Mal. "B" wird angezeigt.
- 5. Drücken Sie **{}** zwei Mal. Eingabe eines Leerzeichens.
- 6. Drücken Sie **{5}** ein Mal. "M" wird angezeigt. Drücken Sie {ENT} zur Vollendung der Eingabe.

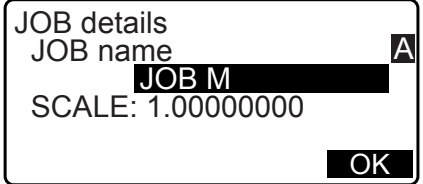

### **Auswahloptionen**

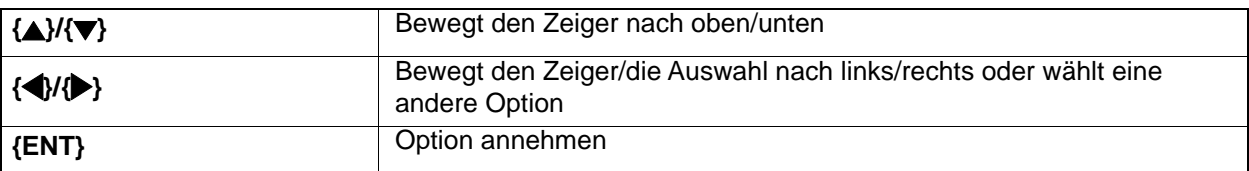

Beispiel: Einen Reflektortyp auswählen

- 1. Drücken Sie **[EDM]** auf Seite 2 des OBS-Modus.
- 2. Gehen Sie zu "Reflektor" durch  $\{\triangle\} / {\{\nabla\}}$ .
- 3. Zeigen Sie die Option, die Sie wählen möchten an durch **{}/{}**. Wechselt zwischen "Prisma", "Blatt" und "Kein-Prisma".

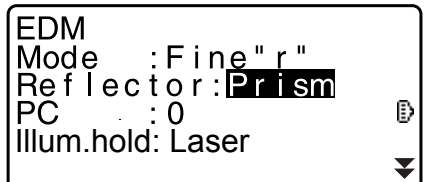

4. Drücken Sie **{ENT}** oder **{}**, um zur nächsten Option zu wechseln. Die Auswahl wird eingestellt und Sie können das nächste Element einstellen.

#### **Modi wechseln**

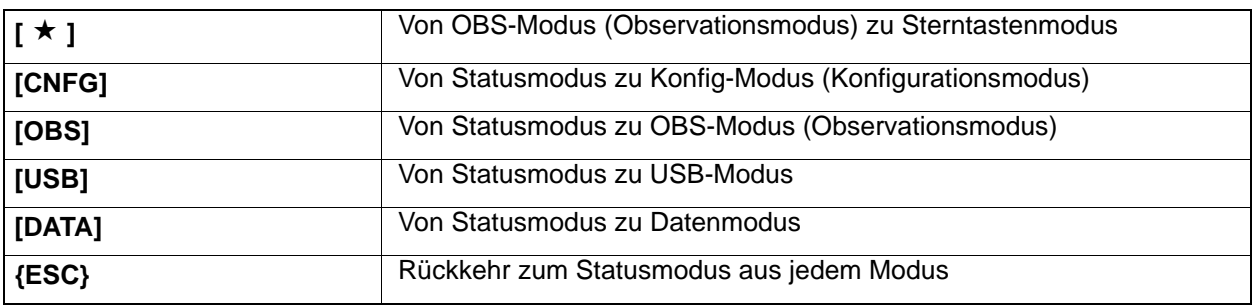

ff,4.2 Modusstruktur"

## **Sonstige**

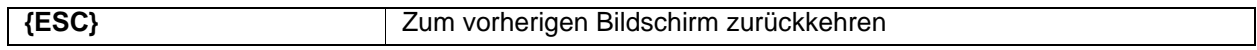

## <span id="page-24-0"></span>**5.2 Bildschirmfunktionen**

#### **Statusanzeige**

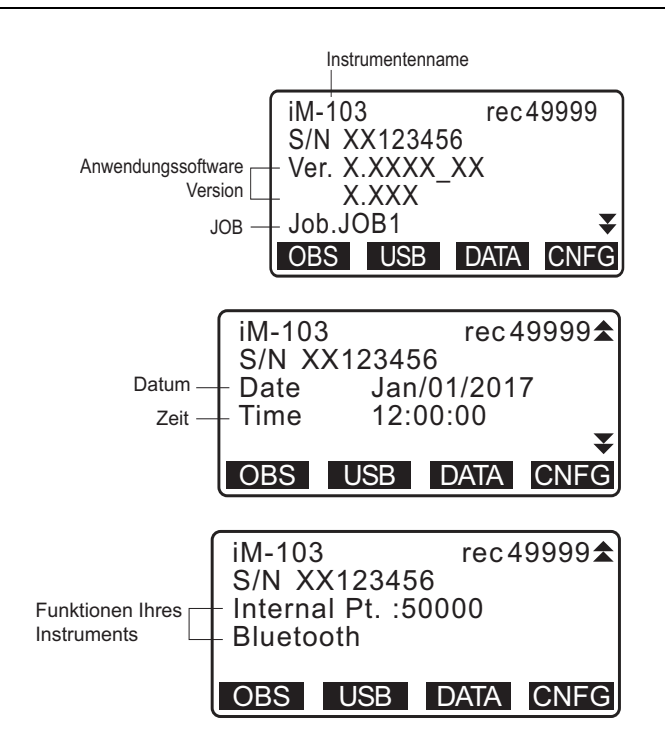

#### **OBS-Modusanzeige**

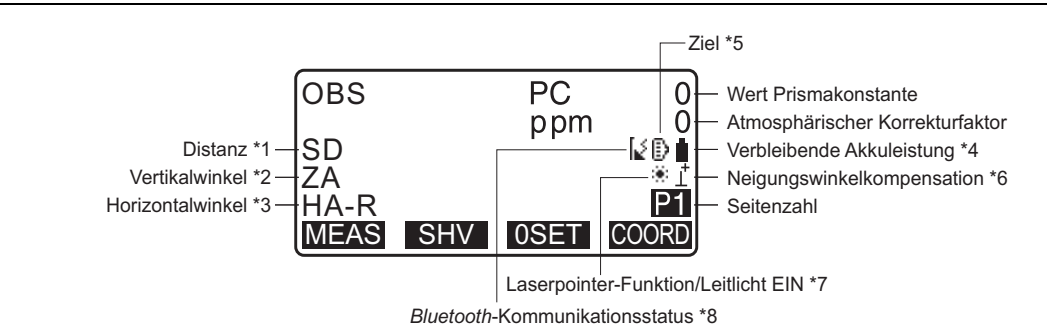

#### **Messbildschirm**

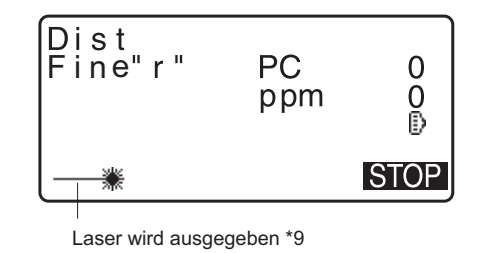

#### **Startmenü**

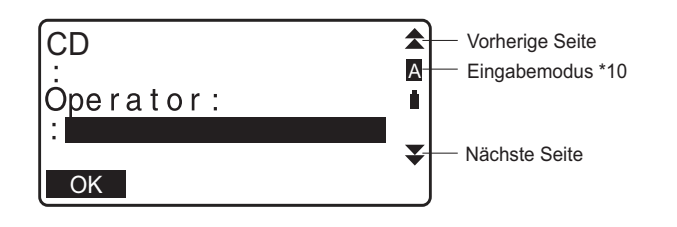

**Hinweis** 

- "TSshield" und "Cloud OAF" kann bei manchen Modellen oder TSshield/OAF-Modellen nicht installiert oder in manchen Ländern oder Regionen, in denen das Gerät erworben wurde, nicht verfügbar sein.
- (1) Distanz

SD: Schrägstrecke HD: Horizontale Distanz VD: Höhendifferenz Wechsel zum Distanzanzeigestatus: ["33.1 Messbedingungen – Winkel/Neigung"](#page-193-2)

- (2) Vertikalwinkel
	- ZA: Zenitwinkel (Z=0)

VA: Vertikalwinkel (H=0/H=±90)

Zum Wechsel von Vertikalwinkel/Neigung in %, drücken Sie **[ZA/%]** Wechsel zum Vertikalwinkelanzeigestatus: ["33.1 Messbedingungen – Winkel/Neigung"](#page-193-2)

(3) Horizontalwinkel

Drücken Sie **[R/L]**, um die Displayanzeige zu wechseln. HA-R: Horizontalwinkel rechts HA-L: Horizontalwinkel links

(1) (2) (3)

Zum Wechsel der gewöhnlichen "SD, ZA, HA-R" Anzeige zu "SD, HD, VD", drücken Sie **[SHV]**.

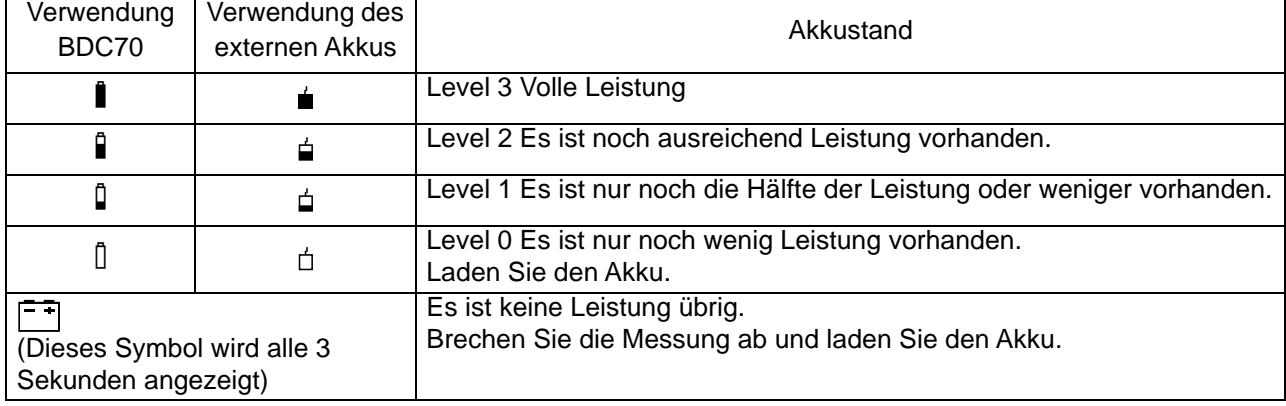

### (4) Verbleibende Akkuleistung (Temperatur=25 °C, EDM ein)

- **F.** 6.1 Laden des Akkus"
- (5) Zielanzeige

Drücken Sie **{SHIFT}**, um das gewählte Ziel zu wechseln. Diese Tastenfunktion kann nur in den Anzeigen verwendet werden, in denen das Zielsymbol angezeigt wird.

- :Prisma
- **E** :Reflektorblatt
- + :reflektorlos
- (6) Neigungswinkelkompensation

Wenn dieses Symbol angezeigt wird, wird der geringe Neigungsfehler beim Vertikal- und Horizontalwinkel mithilfe des 2-Achsen-Neigungssensors automatisch kompensiert.

L<sup>T</sup> Neigungskompensationseinstellung: ["33.1 Messbedingungen – Winkel/Neigung"](#page-193-2)

(7) Laserpointer-/Leitlicht-Symbol

- Auswahl Laserpointer/Leitlicht: ["33.7 Instrumentenkonfigurationen Instrument"](#page-200-0), Einschalten/ Ausschalten des Laserpointers/Leitlichts:: ["5.1 Wichtigste grundlegende Vorgänge"](#page-21-3)
- : : Laserpointer ist ausgewählt und EIN
- **D** : Leitlicht ist ausgewählt und EIN
- (8) *Bluetooth*-Kommunikationsstatus
	- :Die Verbindung wird aufgebaut M
	- (blinkt): Verbinden
	- (blinkt): Warten
	- $\int_{\mathbb{X}}$  (blinkt): Trennen
	- : *Bluetooth*-Gerät ist AUS
- (9) Erscheint, wenn der Laserstrahl zur Distanzmessung emittiert wird
- (10) Eingabemodus
	- **A: Eingabe von Großbuchstaben und Zahlen.**
	- a: Eingabe von Kleinbuchstaben und Zahlen.
	- 1: Eingabe von Nummern.

## <span id="page-26-0"></span>**5.3 Sterntastenmodus**

Das Drücken der Sterntaste **{}** zeigt den Sterntastenmodus an.

Im Sterntastenmodus können Sie die zum Messen häufig verwendeten Einstellungen ändern.

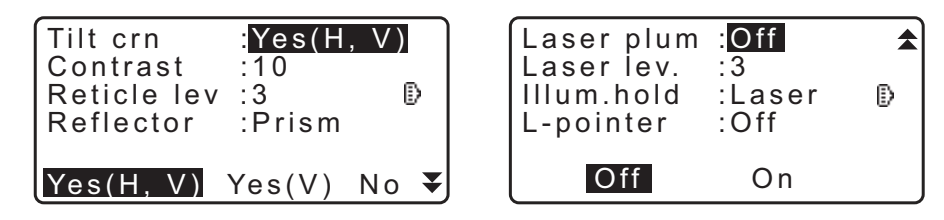

Die folgenden Funktionen und Einstellungen können im Sterntastenmodus vorgenommen werden.

- 1. EIN-/AUSSCHALTEN der Neigungswinkelkorrektur
- 2. Kontrasteinstellung der Displayeinheit (Schritte 0~15)
- 3. Einstellung der Beleuchtungsstufe des Fadenkreuzes (Schritte 0~5)
- 4. Wechsel zwischen Zieltypen
- 5. EIN-/AUSSCHALTEN des Laserlots (für das Gerät mit der Laserzentrierungsfunktion)
- 6. Einstellung für Drücken und Halten der Beleuchtungstaste
- 7. EIN-/AUSSCHALTEN des Laserpointers
- 8. EIN-/AUSSCHALTEN des Leitlichtes

\* Der Sterntastenmodus kann nur im OBS-Modus aufgerufen werden.

# <span id="page-27-0"></span>**6. VERWENDUNG DES AKKUS**

## <span id="page-27-1"></span>**6.1 Laden des Akkus**

Stellen Sie sicher, dass der Akku vor der ersten Verwendung oder nach längeren Benutzungspausen vollständig aufgeladen wird.

## $\boldsymbol{a}$

- Das Ladegerät wird während der Benutzung relativ heiß. Das ist normal.
- Verwenden Sie keine anderen Akkus als die angegebenen.
- Das Ladegerät eignet sich nur für den Innengebrauch. Verwenden Sie das Ladegerät nicht draußen.
- Akkus können nicht geladen werden (auch wenn die Ladekontrolllampe leuchtet), wenn sich die Temperatur außerhalb des Ladetemperaturbereichs befindet.
- Laden Sie den Akku nicht unmittelbar nach Abschluss der Aufladung. Die Laufzeit des Akkus könnte sich verringern.
- Entfernen Sie Akkus vor der Lagerung aus dem Ladegerät.
- Ziehen Sie den Stecker des Stromversorgungskabels aus der Steckdose, wenn das Ladegerät nicht verwendet wird.
- Lagern Sie den Akku in einem trockenen Raum, in dem die Temperatur innerhalb der folgenden Bereiche liegt. Bei einer langfristigen Lagerung sollte der Akku mindestens einmal alle sechs Monate aufgeladen werden.

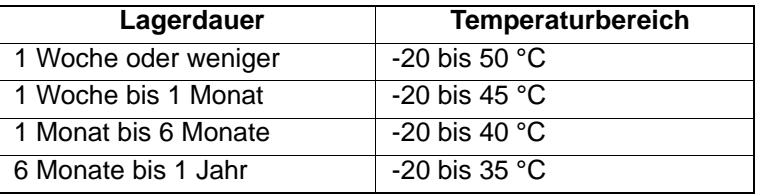

• Akkus erzeugen Strom durch eine chemische Reaktion und haben eine begrenzte Lebenszeit. Auch wenn der Akku lange Zeit gelagert und nicht verwendet wird lässt die Akkuleistung mit der Zeit nach. Das kann dazu führen, dass sich die Laufzeit des Akkus verkürzt, auch wenn er korrekt aufgeladen wurde. In diesem Fall ist ein neuer Akku notwendig.

## **VERFAHREN**

- 1. Verbinden Sie das Stromkabel mit dem Ladegerät und stecken Sie das Ladegerät in die Steckdose.
- 2. Legen Sie den Akku in das Ladegerät, indem Sie die Nuten auf dem Akku auf die Führungen am Ladegerät ausrichten.

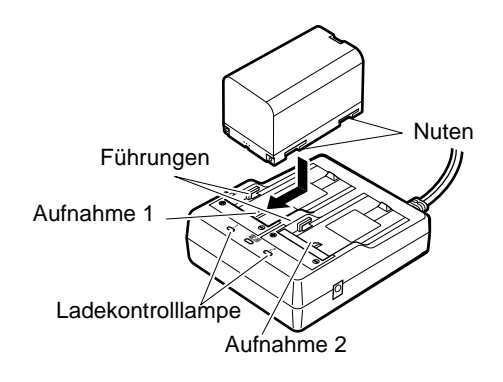

- 3. Wenn der Ladevorgang startet, fängt die Lampe an, zu blinken.
- 4. Die Lampe leuchtet konstant, wenn der Ladevorgang abgeschlossen ist.
- 5. Entfernen Sie den Akku und trennen Sie das Ladegerät vom Strom.

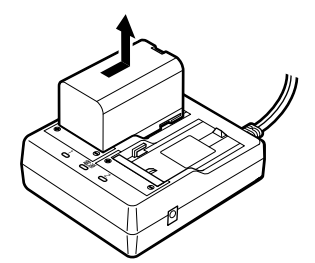

## Hinweis

• Aufnahme 1 und 2:

Das Ladegerät lädt den Akku auf, der zuerst eingelegt wurde. Wenn Sie zwei Akkus in das Ladegerät einlegen wird der Akku in der Aufnahme 1 zuerst geladen, dann der Akku in der Aufnahme 2. (ICF Schritt 2)

• Ladekontrolllampe:

Befindet sich das Ladegerät außerhalb des Ladetemperaturbereichs oder ist der Akku falsch eingelegt ist die Ladekontrolllampe aus. Ist die Lampe noch immer aus, wenn das Ladegerät den Ladetemperaturbereich wieder erreicht und der Akku erneut eingelegt wurde, wenden Sie sich bitte an Ihren lokalen Händler. ( $\mathbb{C}$  Schritte 2 und 3)

• Ladezeit pro Akku:

BDC70: ca. 5,5 Stunden (bei 25 °C) (wenn die Temperaturen außergewöhnlich hoch oder niedrig sind kann das Aufladen länger dauern als oben angegeben).

## <span id="page-28-0"></span>**6.2 Einbau/Entfernung des Akkus**

Legen Sie den aufgeladenen Akku ein.

LF Art der Stromquelle: ["37. STROMVERSORGUNGSSYSTEM"](#page-225-0)

## ₩

- Verwenden Sie den beigefügten Akku (BDC70).
- Trennen Sie das Instrument von der Stromversorgung, bevor Sie den Akku entfernen.
- Öffnen Sie den Akkudeckel nicht, wenn der Strom eingeschaltet ist.
- Achten Sie beim Einbau und Entfernen des Akkus darauf, dass keine Feuchtigkeit oder Staub mit dem Inneren des Instruments in Kontakt kommen.
- Die wasserfesten Eigenschaften dieses Gerätes sind nicht sichergestellt, außer Abdeckung von Akku und externer Schnittstelle sind geschlossen und die Anschlusskappen ordnungsgemäß befestigt. Verwenden Sie es nicht in offenem oder losen Zustand derselben in Zuständen, wenn Wasser oder andere Flüssigkeiten über das Gerät spritzen könnten. Der Schutzgrad für Wasser- und Staubschutz ist bei der Verwendung des USB-Anschlusses nicht gewährleistet.
- Entfernen Sie Akkus vor der Lagerung aus dem Vermessungs- oder Ladegerät.

## **VERFAHREN Einbau des Akkus**

1. Verschieben Sie den Riegel auf dem Akkudeckel, um diesen zu öffnen.

2. Überprüfen Sie die Anschlussseite des Akkus und legen Sie den Akku wie gezeigt ein.

# L

- Legen Sie den Akku niemals schief ein. Wenn Sie dies tun, können das Instrument oder die Akkuanschlüsse beschädigt werden.
- 3. Schließen Sie den Akkudeckel. Wenn der Deckel sicher sitzt ist ein Klicken zu hören.

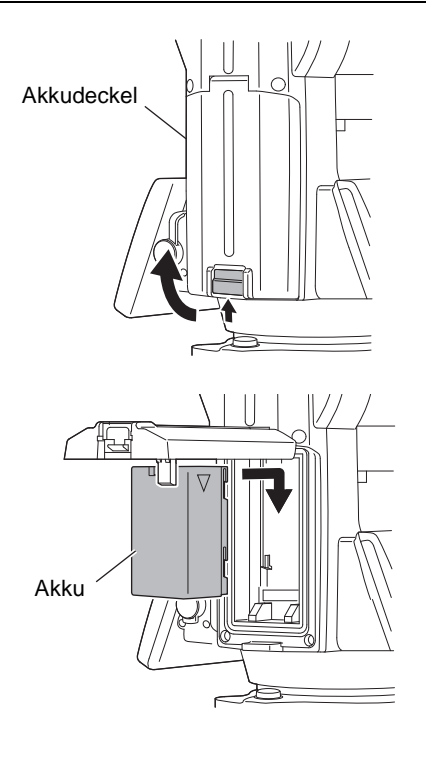

# <span id="page-29-0"></span>**7. EINSTELLEN DES INSTRUMENTS**

## $\boldsymbol{a}$

• Legen Sie einen Akku in das Instrument ein, bevor Sie diese Handlung ausführen, da das Instrument sich leicht neigen wird, wenn der Akku nach dem Nivellieren eingelegt wird.

## <span id="page-29-1"></span>**7.1 Zentrieren**

Fadenkreuz.

Lot zu zentrieren.

## **VERFAHREN Zentrieren mit dem Okular für optisches Lot**

- 1. Stellen Sie sicher, dass die Füße des Stativs in gleichmäßigem Abstand stehen und der Kopf annähernd waagerecht ist. Stellen Sie das Stativ so auf, dass sich der Kopf über dem Bodenpunkt befindet. Stellen Sie sicher, dass die Füße des Stativs fest auf dem Boden verankert sind.
- 2. Stellen Sie das Instrument auf den Stativkopf. Unterstützen Sie das Instrument mit einer Hand und ziehen Sie mit der anderen die Zentrierschraube am unteren Teil des Instruments an, um sicherzustellen, dass es fest mit dem Stativ verbunden ist.

3. Sehen Sie durch das Okular für optisches Lot und drehen Sie dieses für eine Fokussierung auf das

für eine Fokussierung auf den Bodenpunkt.

Drehen Sie den Fokussierring für das optische Lot

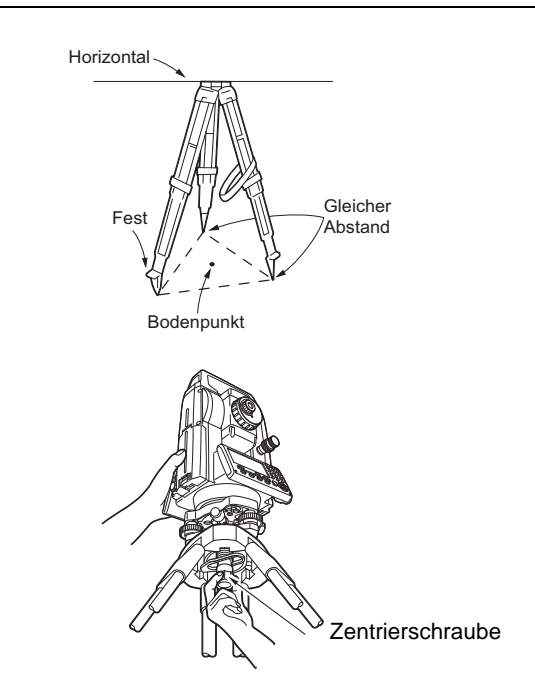

Fokussierung auf den Bodenpunkt

Nivellier-Fußschrauben

- Fokussierung auf das Fadenkreuz
- 4. Stellen Sie die Nivellier-Fußschrauben ein, um den Bodenpunkt im Fadenkreuz für das optische
- 5. Fahren Sie mit dem Ausrichtungsverfahren fort. **CF.7.2 Nivellieren**"

## <span id="page-30-1"></span>**VERFAHREN Zentrieren mit dem Okular für optisches Lot\*1**

- \*1: Abhängig vom Land oder dem Gebiet, in dem das Instrument gekauft wird, ist das Laser-Lot als werksseitige Option erhältlich.
- 1. Stellen Sie das Stativ auf und befestigen Sie das Instrument auf dem Stativkopf. 『『ア ["7.1 Zentrieren"](#page-29-1)
- 2. Schalten Sie das Instrument EIN. **ICF** ["8. EINSCHALTEN/AUSSCHALTEN"](#page-33-0) Auf dem Bildschirm <Tilt> wird die elektrische Dosenlibelle angezeigt.
- 3. Drücken Sie **[L-ON]**. Der Laserlotstrahl wird von der Unterseite des Instruments abgegeben.
	- Verwenden Sie **{}**/**{}** auf der zweiten Seite, um die Helligkeit des Laserstrahls einzustellen.

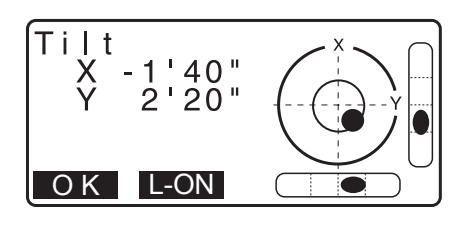

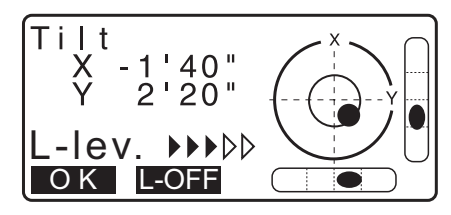

- 4. Stellen Sie mit den Nivellier-Fußschrauben die Position des Instruments auf dem Stativ ein, bis der Laserstrahl auf die Mitte des Bodenpunkts ausgerichtet ist.
- 5. Drücken Sie **[L-OFF]**, um das Laserlot auszuschalten. Drücken Sie alternativ {ESC}, um zum vorherigen Bildschirm zurückzukehren. Das Laserlot wird automatisch ausgeschaltet.

**Hinweis** 

• Die Sichtbarkeit des Laserpunkts kann beim Betrieb in direktem Sonnenlicht beeinträchtigt werden. Ist dies der Fall, schatten Sie den Bodenpunkt ab.

## <span id="page-30-0"></span>**7.2 Nivellieren**

### **VERFAHREN**

1. Führen Sie die Zentrierung durch. T.7.1 Zentrieren"

2. Zentrieren Sie die Blase ungefähr in der Dosenlibelle, indem Sie entweder das Stativbein, das sich in der Nähe der außenmittigen Seite der Blase befindet, verkürzen, oder das Stativbein, das sich am weitesten entfernt von der außenmittigen Seite der Blase befindet, verlängern. Stellen Sie eines oder mehrere Stativbeine ein, um die Blase zu zentrieren.

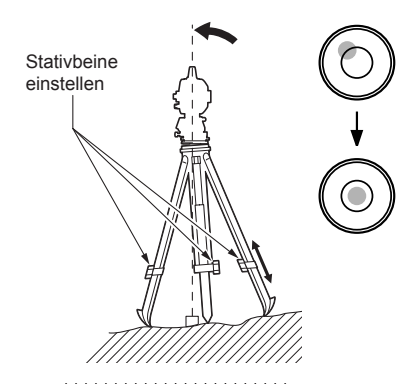

3. Schalten Sie das Instrument EIN. **ICF.8. EINSCHALTEN/AUSSCHALTEN**"

Auf dem Bildschirm <Tilt> wird die elektrische Dosenlibelle angezeigt.

". ■ zeigt die Blase in der Dosenlibelle an. Der Bereich des inneren Kreises beträgt ±4' und der Bereich des äußeren Kreises ±6'.

Die Neigungswinkelwerte X und Y werden auch auf dem Bildschirm angezeigt.

• "• wird nicht angezeigt, wenn die Geräteneigung den Detektionsbereich des Neigungssensors überschreitet. Richten Sie das Gerät aus und prüfen Sie dabei die Dosenlibelle, bis " $\bullet$ " auf dem Bildschirm erscheint.

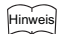

- Bei der Ausführung des Messprogramms wird die Dosenlibelle auf dem Bildschirm angezeigt, wenn die Messung bei geneigtem Gerät startet.
- 4. Zentrieren Sie " $\bullet$ " in der Dosenlibelle mithilfe der Nivellier-Fußschrauben.

Drehen Sie das Instrument zunächst, bis das Teleskop parallel zu einer Linie zwischen den Nivellier-Fußschrauben A und B ist. Stellen Sie den Neigungswinkel danach mit den Fußschrauben A und B für die X-Richtung und der Nivellierschraube C für die Y-Richtung auf 0°.

• Ist die Blase zentriert, fahren Sie mit Schritt 5 fort.

5. Lockern Sie die Zentrierschraube leicht.

Schieben Sie das Instrument über den Stativkopf, indem Sie durch das Okular für das optische Lot schauen, bis sich der Bodenpunkt exakt in der Mitte des Fadenkreuzes befindet. Ziehen Sie die Zentrierschraube wieder fest an.

Wird das Instrument mit dem Laserlot zentriert, geben Sie den Laserlot-Strahl aus und prüfen Sie die Nivellierung erneut.

**ICF** ["7.2 Nivellieren](#page-30-0) VERFAHREN Zentrieren mit dem [Okular für optisches Lot\\*1](#page-30-1)"

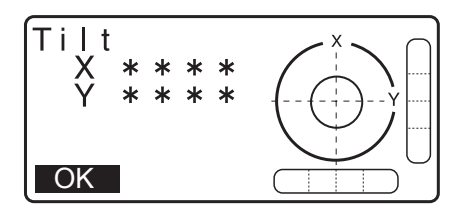

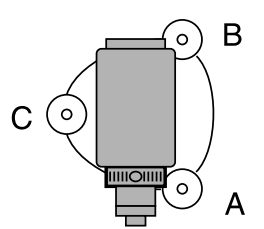

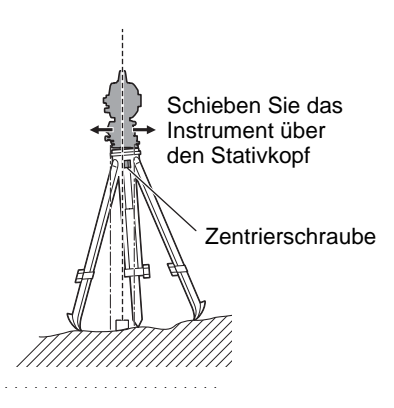

- 6. Überprüfen Sie erneut, ob die Blase in der elektrischen Dosenlibelle zentriert ist. Ist sie das nicht, wiederholen Sie das Vorgehen ab Schritt 4.
- 7. Drücken Sie **{ESC}**, um zum Beobachtungsmodus zurückzukehren.

# <span id="page-33-0"></span>**8. EINSCHALTEN/AUSSCHALTEN**

## $\boldsymbol{a}$

• Wenn die Stromversorgung nicht eingeschaltet werden kann oder sich schnell wieder ausschaltet, obwohl ein Akku eingelegt ist, kann es sein, dass nur noch wenig Akkuleistung vorhanden ist. Tauschen Sie den Akku durch einen voll aufgeladenen Akku aus.

**ICF** ..34. WARN- UND FEHLERMELDUNGEN"

## **VERFAHREN Einschalten**

1. Drücken und halten (ca. 1 s) Sie die Ein-/Aus-Taste am Steuerpanel. Wenn das Gerät eingeschaltet wird, wird eine Selbstprüfung durchgeführt, um sicherzustellen, dass das Gerät normal

funktioniert.

• Wenn ein Passwort eingestellt wurde, erscheint rechts die Anzeige. Geben Sie das Passwort ein und drücken Sie **{ENT}**.

Auf dem Bildschirm wird dann die elektrische Dosenlibelle angezeigt. Drücken Sie nach der Nivellierung des Gerätes **[OK]**, um in den OBS-Modus zu gelangen. **T**.7.2 Nivellieren"

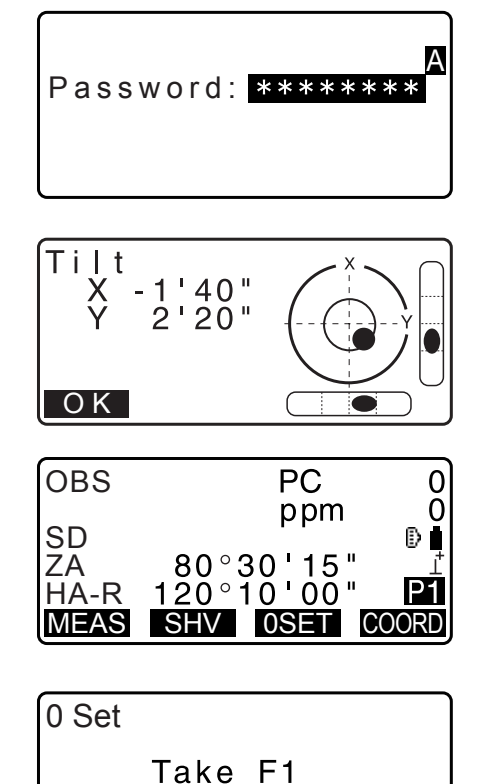

 $0°00'00"$ 

OK.

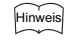

• Wenn "V manual" (V manuell) auf "Yes" (Ja) eingestellt ist, erscheint die Anzeige rechts nach der Nivellierung des Gerätes und drücken Sie dann **[OK]**.

Manuelles Indexieren des Vertikalkreises durch Phase-1/ 2-Messung: ["41. ERLÄUTERUNGEN"](#page-237-0)

- Wenn "Out of range" (Außer Bereich) in der Neigungsanzeige angezeigt wird, nivellieren Sie das Gerät erneut.
- "Tilt crn." im Bildschirm "Obs. condition" sollte auf "No" ("Nein") eingestellt sein, wenn der Bildschirm aufgrund von Vibrationen oder starkem Wind instabil ist.

ZA HA-R

**T** .33.1 Messbedingungen – Winkel/Neigung"

• Wenn "Resume" (Fortführen) in "Instr. config" auf "On" (Ein) eingestellt ist, wird der letzte Bildschirm vor dem Abschalten angezeigt (außer, wenn die Spannmaßbestimmung durchgeführt wurde). ["33.1 Messbedingungen – Winkel/Neigung"](#page-193-2)

## **Fortsetzungsfunktion**

Durch die Fortsetzungsfunktion wird beim Einschalten des Bildschirms der Bildschirm wieder angezeigt, der vor dem Ausschalten des Instruments angezeigt wurde. Alle Parametereinstellungen wurden ebenfalls gespeichert. Auch wenn die Akkuleistung vollständig aufgebraucht ist, bleibt diese Funktion für eine Minute noch aktiv, bevor sie abgebrochen wird. Tauschen Sie einen leeren Akku so zeitnah wie möglich aus.

#### **VERFAHREN Ausschalten**

1. Drücken und halten (ca. 1 s) Sie die Ein-/Aus-Taste am Steuerpanel.

## $\boldsymbol{a}$

- Wenn fast keine Akkuleistung mehr vorhanden ist, beginnt das Akkusymbol im Statussymbol zu blinken. Brechen Sie in diesem Fall die Messung ab, schalten Sie die Stromversorgung aus und laden Sie den Akku auf oder tauschen Sie ihn gegen einen vollständig geladenen Akku aus.
- Um Strom zu sparen wird die Stromversorgung automatisch getrennt, wenn das Instrument für eine bestimmte Zeitspanne nicht verwendet wird. Diese Zeitspanne kann unter "Power off" (Abschalten) in <lnstr.config.> eingestellt werden.  $\mathbb{F}$ ,33.1 Messbedingungen – Winkel/Neigung"

## **Reset-Taste**

Drücken Sie die Reset-Taste, um das Programm zurückzusetzen, wenn Sie Probleme mit der Software haben. Verwenden Sie den Sechskantschlüssel (1,3 mm/1,5 mm) oder einen konischen Stab wie einen Stift, um die Reset-Taste zu drücken.

## $\boldsymbol{r}$

- Durch Drücken des Resetknopfs kann es zu einem Verlust von Daten aus Dateien und Ordnern kommen.
- Vermeiden Sie jegliche spitzen Werkzeuge wie Nadeln. Es könnte zu Fehlfunktionen des Gerätes kommen.

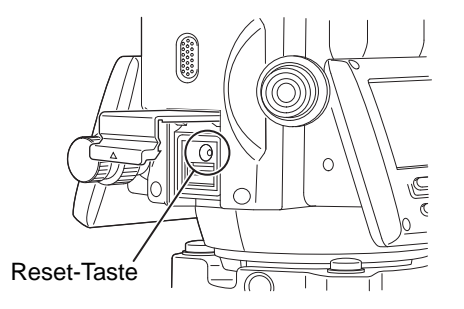

# <span id="page-35-0"></span>**9. VERBINDUNG MIT EXTERNEN GERÄTEN**

Das Gerät unterstützt *Bluetooth*-Drahtlostechnologie und RS232C zur Kommunikation mit Datensammlern usw. Die Eingabe/Ausgabe von Daten ist möglich, durch Einschieben eines USB-Sticks oder Anschluss eines USB-Gerätes. Lesen Sie dazu diese Anleitung zusammen mit der Bedienungsanleitung des relevanten externen Geräts durch.

## $\boldsymbol{a}$

• Für die *Bluetooth*-Kommunikation, lesen Sie bitte ["4.3 Bluetooth Drahtlos-Technologie/Wireless LAN".](#page-19-0)

## <span id="page-35-1"></span>**9.1 Drahtlos-Kommunikation mit** *Bluetooth***-Technologie**

Das im Instrument integrierte *Bluetooth*-Modul kann für die Kommunikation mit *Bluetooth*-Geräten wie beispielsweise einem Datensammler verwendet werden.

## **Modus** *Bluetooth***-Verbindung**

Für die Kommunikation zwischen zwei *Bluetooth*-Geräten muss eines als "Master" und das andere als "Slave" eingestellt sein. iM ist immer der "Slave" und der gekoppelte Datensammler der "Master", wenn Messungen durchgeführt und die Daten zwischen diesen beiden Geräten gespeichert werden.

## A

• Konfigurieren Sie die *Bluetooth*-Kommunikationseinstellungen neu, wenn Sie eingestellte Elemente auf die Anfangseinstellung zurücksetzen.

## **VERFAHREN Einstellungen für die** *Bluetooth***-Kommunikation**

- 1. Wählen Sie "Comms setup" ("Komm.-Setup") im Konfigurationsmodus.
- 2. Wählen Sie "Comms mode" ("Komm.-Modus") im <Communication Setup> (Kommunikationssetup).
- 3. Stellen Sie den "Comms mode" ("Komm.-Modus") auf "*Bluetooth*" ein.
- 4. Wählen Sie "Comms type" ("Komm.-Typ") auf dem Bildschirm <Communication Setup> (Kommunikationssetup).

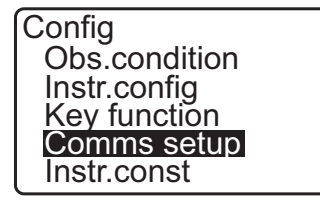

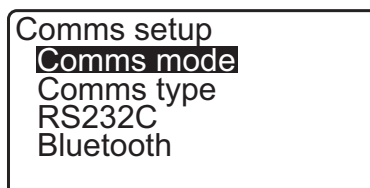

Comms mode : Bluetooth

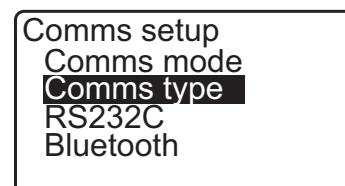
Comms setup<br>T type

Check sum : No

S type

5. Wählen Sie "S-Type" ("S-Typ").

```
Hinweis T type T type
```
- "T-Type" ("T-Typ") ist für ein Instrument mit GTS-Kommandostruktur.
- 6. Führen sie die Kommunikationseinstellungen für den S-Typ durch. **Eingestellte Elemente und Optionen**

**(\*: Werkseinstellungen)**

(1) Prüfsumme: Ja/Nein\*

## $\boldsymbol{p}$

- Eine Änderung der Kommunikationseinstellungen während einer *Bluetooth*-Kommunikation trennt die Verbindung.
- Solange Verbindungen zu empfohlenen Programmen auf dem Datensammler hergestellt werden, sind keine Änderungen der Werkseinstellungen notwendig. Kann keine Verbindung aufgebaut werden, überprüfen Sie die Kommunikationseinstellungen des iM und des Datensammlers.
- 7. Wählen Sie "*Bluetooth*" auf dem Bildschirm <Communication Setup>. Halten Sie die Bluetooth-Adresse (BD\_ADDR) fest, die hier im gekoppelten Gerät angezeigt wird, das als "Master" dient.

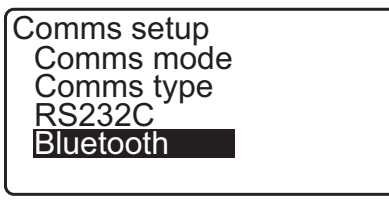

BD\_ADDR :ABCDEF012345

- 8. Drücken Sie **{ENT}**, um die Einstellungen abzuschließen. Fahren Sie mit der *Bluetooth*-Kommunikation fort.
	- $\mathbb{C}$  ,9.2 Kommunikation zwischen dem iM und [Begleitgeräten"](#page-37-0)

#### *Bluetooth***-Geräteadresse**

Dies ist eine Nummer, die für jedes einzelne *Bluetooth*-Gerät einzigartig ist und dazu verwendet wird, die Geräte während der Kommunikation zu identifizieren. Diese Nummer besteht aus 12 Zeichen (Ziffern von 0 bis 9 und Buchstaben von A bis F).

Auf einige Geräte wird über die *Bluetooth*-Geräteadresse verwiesen.

**Hinweis** 

• Folgende sind mit dem iM kompatible Kommunikationsformate.

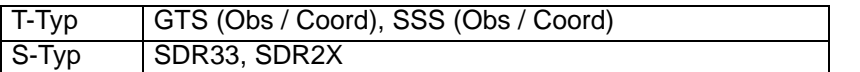

Wählen Sie T-Typ/S-Typ in Abhängigkeit von dem gewählten Kommunikationsformat.

• Wenn Sie in Schritt 3 "T-Type" auswählen, werden die folgenden Elemente angezeigt.

(1) CR, LF

Ja/Nein\*

(2) ACK-Modus

#### Standard\*/Ausgelassen

(3) ACK/NAK

Ja/Nein\*

**CR, LF**

Wählen Sie Option Aus oder Ein für Zeilenumbruch (ZU, Carriage Return) und Zeilenschaltung, wenn Sie Messdaten mit einem Computer sammeln.

### **Best.-Modus**

Bei der Kommunikation mit einem externen Gerät kann das Quittierungsprotokoll die **[ACK]** (Bestätigung) vom externen Gerät auslassen, sodass Daten nicht erneut gesendet werden.

#### **ACK/NAK**

ACK/NAK sind die Einstellungen bezüglich der Kommunikation im GTS-Format.

### <span id="page-37-0"></span>**9.2 Kommunikation zwischen dem iM und Begleitgeräten**

## ₩

- Die *Bluetooth*-Kommunikation führt dazu, dass die Akkuleistung schneller nachlässt als bei der normalen Verwendung.
- Stellen Sie sicher, dass das Begleitgerät (Datensammler, Computer oder Mobiltelefon, usw.) eingeschaltet ist und die relevanten *Bluetooth*-Einstellungen komplett vorgenommen wurden.
- Bei einem Kaltstart werden alle Kommunikationseinstellungen auf die Werkseinstellungen zurückgesetzt. Die Kommunikationseinstellungen müssen noch einmal vorgenommen werden.
	- **ICF** ["9.1 Drahtlos-Kommunikation mit Bluetooth-Technologie"](#page-35-0)

#### **Hinweis**

Wenn "Mode" (Modus) auf "*Bluetooth"* in "Comms setup" im Config mode (Konfigurationsmodus) steht, wird **[**  $\mathbb{Y}$ **||**  $\mathbb{Y}$  |  $\mathbb{Y}$  | im OBS-Modus angezeigt.

• Softkeys (im OBS-Modus)

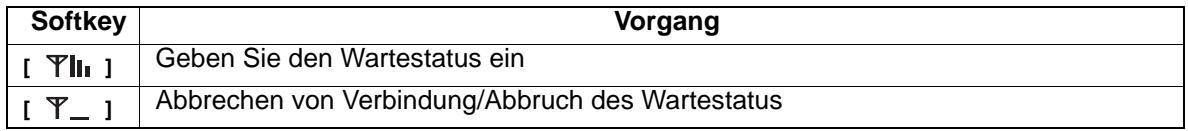

• Audiotöne

(Während Verbindung/Trennung)

Wartestart **Kurzer Ton** Verbindung erfolgreich aufgebaut: langer Ton Verbindung abgebrochen/wird abgebrochenzwei kurze Töne

#### **VERFAHREN**

- 1. Schließen Sie die notwendigen *Bluetooth*-Einstellungen für die Kommunikation ab.
	- 1 .[9.1 Drahtlos-Kommunikation mit Bluetooth-](#page-35-0)[Technologie](#page-35-0) [VERFAHREN Einstellungen für die](#page-35-1)  [Bluetooth-Kommunikation](#page-35-1)"
- 2. Prüfen Sie, dass sich der iM im Wartestatus befindet (*Bluetooth*-Symbol (blinkt)) und starten Sie die Kommunikation zum Datensammler. **F** Handbuch zum Programm auf dem Datensammler
	- **CF** Das *Bluetooth*-Symbol: ["5.2 Bildschirmfunktionen"](#page-24-0)
	- Wenn der iM sich nicht im Wartestatus befindet  $([x],$ drücken Sie [  $\Psi$ **||,** ] auf der vierten Seite der OBS-Modusanzeige.

Wenn eine Verbindung aufgebaut wurde, wird das *Bluetooth*-Symbol zu ( $\&$ ).

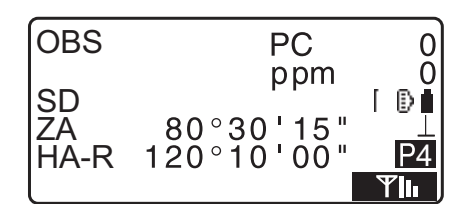

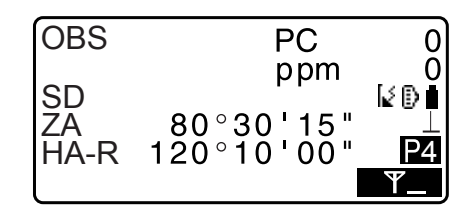

3. Trennen Sie die Verbindung zum Datensammler.

#### **9.3 Verbindung über RS232C-Kabel**

Eine Kommunikation über RS232C ist möglich, wenn das Instrument und der Datensammler über ein Kabel miteinander verbunden sind.

#### **VERFAHREN Grundlegende Kabeleinstellungen**

1. Schalten Sie das Instrument aus und verbinden Sie das Instrument und den Datensammler mit einem Schnittstellenkabel. LF Kabel: ["39. ZUBEHÖR"](#page-229-0)

#### $\boldsymbol{p}$

- Verbinden Sie das Schnittstellenkabel fest mit dem seriellen/externen Stromversorgungsanschluss und drehen Sie es.
- 2. Wählen Sie "Comms setup" ("Komm.-Setup") im Konfigurationsmodus.
- 3. Wählen Sie "Comms mode" ("Komm.-Modus") im <Communication Setup> (Kommunikationssetup).

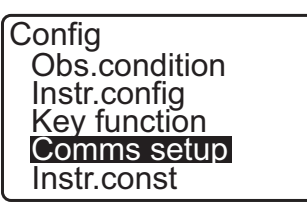

Comms setup Comms mode Comms type RS232C Bluetooth

Comms mode : RS232C

- 4. Stellen Sie den "Comms mode" ("Komm.-Modus") auf "RS232C" ein.
- 5. Wählen Sie "RS232C" auf dem Bildschirm <Communication Setup>.
- 6. Führen sie die Kommunikationseinstellungen für RS232C durch.

**Eingestellte Elemente und Optionen (\*: Werkseinstellungen)**

- (1) Baudrate : 1200/2400/4800/9600\*/19200/
- 38400bps (2) Datenbits : 7/8\* Bits
- (3) Parität : Nicht eingestellt\*/ungerade/gerade
- (4) Stoppbit : 1\*/2 Bits
- 7. Drücken Sie **{ENT}**, um die Einstellungen abzuschließen*.*

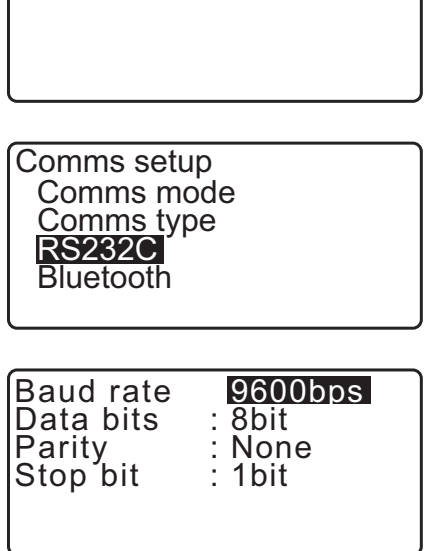

## <span id="page-40-0"></span>**10.1 Manuelle Zielsichtung**

## Ł

• Bei der Zielsichtung kann starkes Licht, das direkt auf die Objektivlinse trifft, eine Fehlfunktion beim Instrument auslösen. Schützen Sie die Objektivlinse vor direktem Licht, indem Sie die Gegenlichtblende anbringen.

Wenn sich die Stirnfläche des Teleskops verändert hat, beobachten Sie durch denselben Punkt im Fadenkreuz.

#### **VERFAHREN**

1. Fokussierung auf das Fadenkreuz Schauen Sie durch das Teleskopokular auf einen hellen und strukturlosen Hintergrund.

Drehen Sie die Schraube für das Okular im Uhrzeigersinn, dann Schritt für Schritt gegen den Uhrzeigersinn, bis kurz bevor das Strichplattenbild scharf wird.

Wenn Sie dieses Verfahren anwenden ist eine häufige Refokussierung des Fadenkreuzes nicht nötig, da Ihr Auge auf die Unendlichkeit fokussiert.

2. Sichtung des Ziels

Lösen Sie die vertikalen und horizontalen Klemmen und verwenden Sie dann den Kollimator für die Sichtung, um das Ziel in das Sichtfeld zu bringen. Ziehen Sie beide Klemmen an.

3. Fokussieren Sie das Ziel

Drehen Sie den Fokussierring des Teleskops, um das Ziel zu fokussieren.

Drehen Sie die vertikalen und horizontalen Feinbewegungsschrauben, um das Ziel auf das Fadenkreuz auszurichten.

Die letzte Anpassung jeder Feinbewegungsschraube sollte im Uhrzeigersinn erfolgen.

4. Anpassen des Fokus bis keine Parallaxe mehr existiert Passen Sie den Fokus mit dem Fokussierring so lange an, bis keine Parallaxe mehr zwischen dem Zielbild und dem Fadenkreuz existiert.

#### **Beseitigen der Parallaxe**

Dies ist die Relativverschiebung des Zielbilds in Bezug auf das Fadenkreuz wenn sich der Kopf des Beobachters leicht vor dem Okular bewegt.

Die Parallaxe erzeugt Lesefehler und muss vor dem Beobachten beseitigt werden. Die Parallaxe kann beseitigt werden, indem das Fadenkreuz neu fokussiert wird.

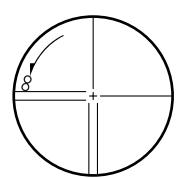

## **11. WINKELMESSUNG**

Dieser Abschnitt erklärt die Verfahren für grundlegende Winkelmessung im Beobachtungsmodus.

### **11.1 Messen des Horizontalwinkels zwischen zwei Punkten (Horizontalwinkel 0°)**

Verwenden Sie die Funktion "0SET", um den eingeschlossenen Winkel zwischen zwei Punkten zu messen. Der Horizontalwinkel kann in jede Richtung auf 0 eingestellt werden.

#### **VERFAHREN**

- 1. Sichten Sie das erste Ziel wie rechts dargestellt. **IF** ["10. ZIELSICHTUNG UND MESSUNG"](#page-40-0)
- 2. Drücken Sie auf der ersten Seite der OBS-Modusanzeige **[0SET]**. **[0SET]** blinkt, also drücken Sie erneut **[0SET]**.

Der Horizontalwinkel beim ersten Ziel wird 0°.

3. Sichten Sie das zweite Ziel.

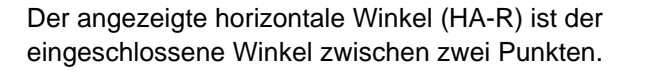

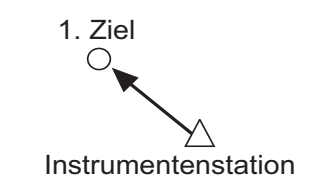

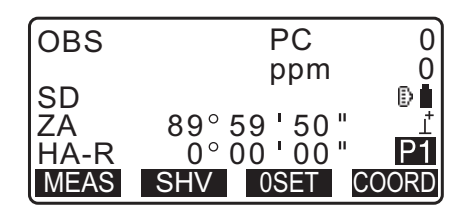

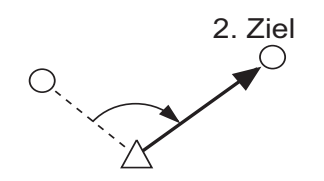

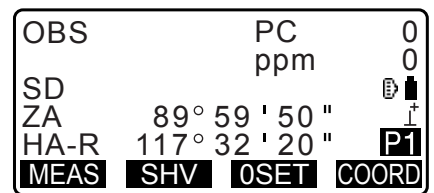

## **11.2 Einstellen des Horizontalwinkels auf einen benötigten Wert (Horizontalwinkel fest)**

Sie können den Horizontalwinkel auf einen benötigten Wert einstellen und diesen Wert verwenden, um den Horizontalwinkel eines neuen Ziels zu finden.

#### **VERFAHREN Eingabe des Horizontalwinkels**

- 1. Sichten Sie das erste Ziel.
- 2. Drücken Sie **[H-SET]** auf der zweiten Seite des OBS-Modus und wählen Sie "Angle" (Winkel).
- 3. Geben Sie den Winkel ein, den Sie einstellen wollen und drücken Sie **[OK]**. Der Wert, der als Horizontalwinkel eingegeben wurde, wird angezeigt.
	- Drücken Sie **[REC]**, um den angezeigten Horizontalwinkel einzustellen und aufzuzeichnen. **T**.28.2 Aufzeichnung des Visierpunktes"

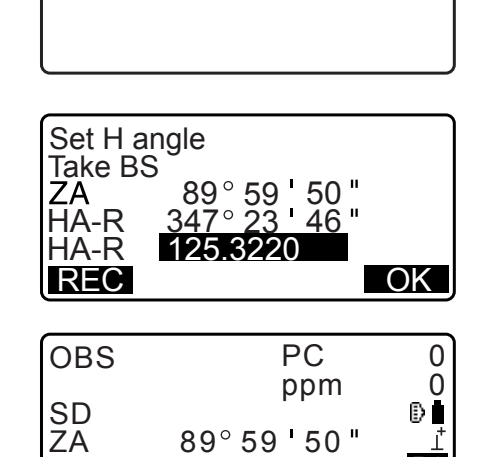

125 32 20

TILT H-SET EDM

P2

Set H angle Angle Coord

HA-R

MENU

4. Sichten Sie das zweite Ziel. Der Horizontalwinkel vom zweiten Ziel zum Wert, der als Horizontalwinkel eingegeben ist, wird angezeigt.

#### **Hinweis**

- Wird **[HOLD]** gedrückt, werden dieselben Funktionen wie oben beschrieben durchgeführt.
- Drücken Sie **[HOLD]**, um den angezeigten Horizontalwinkel einzustellen. Dann stellen Sie den Winkel, der gerade festgesetzt ist, in die Richtung ein, die Sie wünschen.

**ICF** Zuordnung [HOLD]: ["33.12 Zuweisung der Tastenfunktionen"](#page-203-0)

#### **VERFAHREN Koordinaten eingeben**

1. Drücken Sie **[H-SET]** auf der zweiten Seite des OBS-Modus und wählen Sie "Coord" (Koordinaten).

Set H angle **Angle** Coord

2. Stellen Sie die Koordinaten des bekannten Punktes ein. Geben Sie die Koordinaten für den ersten Punkt ein und drücken Sie **[OK]**.

Drücken Sie **[YES]** (JA), um den Horizontalwinkel einzustellen.

• Drücken Sie **[REC]**, um den angezeigten Horizontalwinkel einzustellen und aufzuzeichnen. 1 28.2 Aufzeichnung des Visierpunktes"

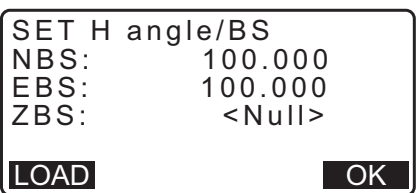

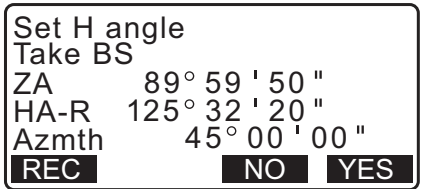

3. Sichten Sie das zweite Ziel. Der Horizontalwinkel von den eingestellten Koordinaten wird angezeigt.

## **11.3 Winkelmessung und Ausgabe der Daten**

Im Folgenden werden die Winkelmessung und die Funktionen für die Ausgabe der Messdaten an einen Computer oder an Peripheriegeräte erläutert.

**G** Bluetooth-Kommunikation: ["10. ZIELSICHTUNG UND MESSUNG"](#page-40-0) Kommunikationskabel: ["39. ZUBEHÖR"](#page-229-0) Ausgabeformat und Befehlsoperationen: "Kommunikationshandbuch"

#### **VERFAHREN**

- 1. Verbinden Sie iM und den Host-Computer.
- 2. Ordnen Sie die Softkeys **[HVOUT-T]** oder **[HVOUT-S]** auf der OBS-Modusanzeige zu. ["33.12 Zuweisung der Tastenfunktionen"](#page-203-0)

**Hinweis** 

- Durch Drücken der Softkey werden die Daten im folgenden Format ausgegeben. **[HVOUT-T]** : GTS-Format **[HVOUT-S]** : SET-Format
- 3. Visieren Sie den Zielpunkt an.
- 4. Drücken Sie **[HVOUT-T]** oder **[HVOUT-S]**. Ausgabe von Messdaten an Peripheriegeräte.

# **12. DISTANZMESSUNG**

Nehmen Sie die folgenden Einstellungen an die Distanzmessung vor.

- Distanzmessungsmodus
- Zieltyp
- Konstanter Korrekturwert Prisma
- Atmosphärischer Korrekturfaktor
- EDM ALC

m<sub>33.1</sub> Messbedingungen – Winkel/Neigung"[/"33.2 Messbedingungen – Dist"](#page-194-0)

## **Vorsicht**

• Wenn Sie die Laserpointer-Funktion verwenden, stellen Sie sicher, den Laserausgang nach abgeschlossener Messung auszuschalten. Auch wenn die Distanzmessung abgebrochen wird, ist die Laserpointer-Funktion noch immer aktiv und der Laserstrahl wird noch immer ausgegeben. (Nach Einschalten des Laserpointers, wird der Laserstrahl für 5 Minuten ausgesendet und dann automatisch abgeschaltet. Aber im Statusbildschirm und wenn das Zielsymbol (ex. [3]) nicht im OBS-Modus angezeigt wird, wird der Laserstrahl nicht automatisch abgeschaltet.)

## 4

- Stellen Sie sicher, dass die Zieleinstellungen auf dem Instrument mit dem ausgewählten Zieltyp übereinstimmen. Das iM passt automatisch die Stärke des Laserstrahls an und ändert den Bildschirmbereich für die Distanzmessung entsprechend dem gewählten Zieltyp. Stimmt das Ziel nicht mit den Zieleinstellungen überein können keine genauen Messergebnisse erzielt werden.
- Genaue Messergebnisse können nicht erzielt werden, wenn die Objektivlinse schmutzig ist. Stauben Sie die Linse zuerst mit dem Linsenpinsel ab, um kleine Partikel zu entfernen. Nachdem Sie durch Anhauchen der Linse etwas Kondensation erzeugt haben, wischen Sie die Linse mit dem Silikontuch ab.
- Wenn ein Objekt den Lichtstrahl für die Messung während einer reflektorlosen Messung blockiert oder sich ein Objekt mit einem hohen Reflexionsfaktor (Metall oder weiße Oberfläche) hinter dem Ziel befindet können keine genauen Messergebnisse erzielt werden.
- Szintillation kann sich auf die Genauigkeit von Messergebnissen auswirken. Sollte dies geschehen, wiederholen Sie die Messung einige Male und verwenden Sie den gemittelten Wert der erzielten Ergebnisse.

## **12.1 Prüfung auf reflektiertes Signal**

Überprüfen Sie, ob ausreichend reflektiertes Licht vom Reflektionsprisma zurückfällt, das vom Teleskop gesichtet wird. Eine Prüfung des reflektierten Signals ist vor allem bei Messungen über weite Entfernungen nützlich.

## **Vorsicht**

• Der Laserstrahl wird während der Prüfung auf reflektierte Signale ausgegeben.

## $\boldsymbol{a}$

• Wenn die Intensität des Lichts ausreichend ist, auch wenn die Mitte des reflektiven Prismas und das Fadenkreuz nicht ganz genau ausgerichtet sind (kurze Distanz, usw.), wird in einigen Fällen "\*" angezeigt, eine genaue Messung ist allerdings unmöglich. Stellen Sie daher sicher, dass die Mitte des Ziels richtig gesichtet wird.

#### **VERFAHREN**

- 1. Ordnen Sie den Softkey **[S-LEV]** auf der OBS-Modusanzeige zu. ["33.12 Zuweisung der Tastenfunktionen"](#page-203-0)
- 2. Richtiges Sichten des Ziels.

3. Drücken Sie **[S-LEV]**. <Aiming> wird angezeigt.

Die Intensität des Lichts des Rücksignals wird durch einen Pegel angezeigt.

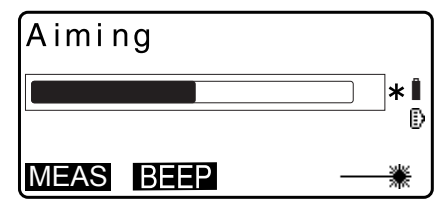

- Je mehr angezeigt wird, desto höher ist die Menge an reflektiertem Licht.
- Wird "\*" angezeigt, dann wird gerade genug Licht für eine Messung reflektiert.
- Wird "\*" nicht angezeigt, sichten Sie das Ziel erneut genau.
- Drücken Sie **[BEEP]**, um einen Signalton zu erzeugen, wenn die Messung möglich ist. Drücken Sie **[OFF]** (AUS), um den Alarmton auszuschalten.
- Drücken Sie **[MEAS]**, um die Distanzmessung zu starten.
- 4. Drücken Sie **{ESC}** zum Beenden der Signalprüfung und zum Zurückkehren in den OBS-Modus.

#### **Hinweis**

- Wird ständig angezeigt, wenden Sie sich an Ihren lokalen Händler.
- Werden während zwei Minuten keine wichtigen Verfahren durchgeführt, wechselt der Bildschirm automatisch zur OBS-Modusanzeige.

### **12.2 Distanz- und Winkelmessung**

Ein Winkel kann zur gleichen Zeit gemessen werden wie eine Distanz.

#### **VERFAHREN**

- 1. Sichtung des Ziels.
- 2. Drücken Sie auf der ersten Seite des OBS-Modus **[MEAS]**, um die Distanzmessung zu starten.

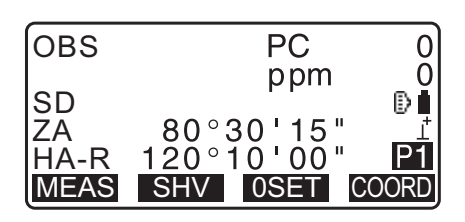

Beim Starten der Messung werden die EDM-Informationen (Distanzmodus, Korrekturwert der Prismenkonstante, atmosphärischer Korrekturfaktor) durch eine blinkende Lampe angezeigt.

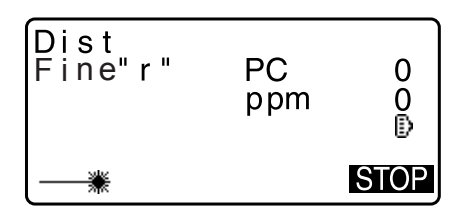

Ein kurzer Ton ertönt und die gemessenen Distanzdaten (SD), der Vertikalwinkel (ZA) und der Horizontalwinkel (HA-R) werden angezeigt.

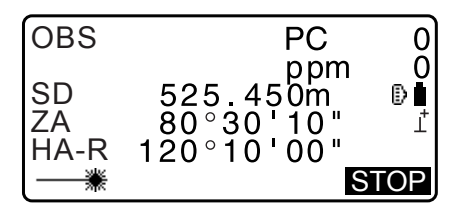

- 3. Drücken Sie **[STOP]**, um die Distanzmessung abzubrechen.
	- Bei jedem Drücken von **[SHV]**, werden SD (Neigungsdistanz), HD (Horizontaldistanz) und VD (Höhendifferenz) abwechselnd angezeigt.

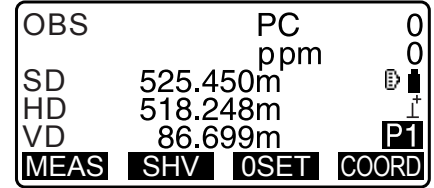

Hinweis

- Die Töne unterscheiden sich, abhängig vom Zieltyp; Prisma oder anderes.
- Wird der Modus für die Einzelmessung ausgewählt stoppt die Messung automatisch nach einer Messung.
- Während einer Durchschnittsmessung werden die Distanzdaten als S-1, S-2 bis S-9 angezeigt. Wenn die eingestellte Anzahl Messungen abgeschlossen ist, wird der durchschnittliche Wert der Distanz in der Zeile [S-A] angezeigt.
- Die zuletzt gemessene Distanz und der zuletzt gemessene Winkel werden im Speicher gespeichert bis die Stromversorgung ausgeschaltet wird und können jederzeit angezeigt werden. ".12.3 Abruf der gemessenen Daten"
- Wenn die Trackingmessung mit dem Zieltyp "reflektorlos" durchgeführt wird, werden die Messdaten für eine Distanz über 250 m nicht angezeigt.

#### <span id="page-47-0"></span>**12.3 Abruf der gemessenen Daten**

Die zuletzt gemessene Distanz und der zuletzt gemessene Winkel werden im Speicher gespeichert bis die Stromversorgung ausgeschaltet wird und können jederzeit angezeigt werden.

Die Werte für Distanzmessung, Vertikalwinkel, Horizontalwinkel und Koordinaten können angezeigt werden. Distanzmesswerte, die zu Horizontaldistanz, Elevationsdifferenz und Neigungsdistanz umgewandelt wurden, können ebenfalls angezeigt werden.

#### **VERFAHREN**

- 1. Ordnen Sie den Softkey **[CALL]** (Abruf) auf der OBS-Modusanzeige zu. **TF.33.12 Zuweisung der Tastenfunktionen"**
- 2. Drücken Sie **[CALL]** (Abruf). Die zuletzt gemessenen, gespeicherten Daten werden angezeigt.
	- Wenn Sie zuvor **[SHV]** gedrückt haben, werden die Distanzwerte zu Horizontaldistanz, Elevationsdifferenz und Neigungsdistanz umgewandelt und abgerufen.
- 3. Drücken Sie **{ESC}**, um zum OBS-Modus zurückzukehren.

**12.4 Distanzmessung und Ausgabe der Daten**

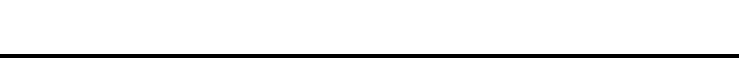

Im Folgenden werden die Distanzmessung und die Funktionen für die Ausgabe der Messdaten an einen Computer oder an externe Geräte erläutert.

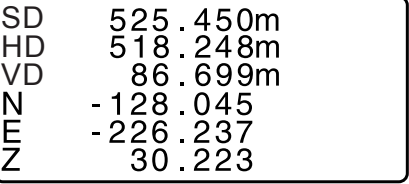

 Einstellverfahren: ["9. VERBINDUNG MIT EXTERNEN GERÄTEN"](#page-35-2) Kommunikationskabel: ["39. ZUBEHÖR"](#page-229-0) Ausgabeformat und Befehlsoperationen: "Kommunikationshandbuch"

#### **VERFAHREN**

- 1. Verbinden Sie iM und den Host-Computer.
- 2. Ordnen Sie die Softkeys **[HVOUT-T]** oder **[HVOUT-S]** auf der OBS-Modusanzeige zu. 17,33.12 Zuweisung der Tastenfunktionen"

**Hinweis** 

• Durch Drücken der Softkey werden die Daten im folgenden Format ausgegeben. **[HVDOUT-T]**: GTS-Format **[HVDOUT-S]**: SET-Format

- 3. Visieren Sie den Zielpunkt an.
- 4. Drücken Sie **[HVDOUT-T]** oder **[HVDOUT-S]**, um die Strecke zu messen und die Daten an Peripheriegeräte auszugeben.
- 5. Drücken Sie **[STOP]**, um die Ausgabe der Daten zu beenden und zum OBS-Modus zurückzukehren.

#### **12.5 Koordinatenmessung und Ausgabe der Daten**

Im Folgenden werden die Koordinatenmessung und die Funktionen für die Ausgabe der Messdaten an einen Computer oder an Peripheriegeräte erläutert.

LF Einstellverfahren: ["9. VERBINDUNG MIT EXTERNEN GERÄTEN"](#page-35-2) Kommunikationskabel: ["39. ZUBEHÖR"](#page-229-0) Ausgabeformat und Befehlsoperationen: "Kommunikationshandbuch"

#### **VERFAHREN**

- 1. Verbinden Sie iM und den Host-Computer.
- 2. Ordnen Sie die Softkeys **[NEZOUT-T]** oder **[NEZOUT-S]** auf der OBS-Modusanzeige zu. ["33.12 Zuweisung der Tastenfunktionen"](#page-203-0)

**Hinweis** 

• Durch Drücken der Softkey werden die Daten im folgenden Format ausgegeben. **[NEZOUT-T]**: GTS-Format **[NEZOUT-S]**: SET-Format

3. Visieren Sie den Zielpunkt an.

4. Drücken Sie **[NEZOUT-T]** oder **[NEZOUT-S]**, um die Strecke zu messen und die Daten an das Peripheriegerät auszugeben.

## $\boldsymbol{a}$

- Wenn der Distanzmessungsmodus in den EDM-Einstellungen auf "Tracking" steht, können die gemessenen Daten nicht durch **[NEZOUT-T]** ausgegeben werden.
- 5. Drücken Sie **[STOP]**, um die Ausgabe der Daten zu beenden und zum OBS-Modus zurückzukehren.

## **12.6 REM-Messung**

Die REM-Messung ist eine Funktion zur Messung der Höhe zu Punkten wie Stromleitungen, Überlandleitungen und Brücken usw., an denen eine Zielmarke nicht direkt angebracht werden kann. Die Höhe des Ziels wird nach der folgenden Formel berechnet.

 $Ht = h1 + h2$ 

 $h2 = S \sin \theta z1$  x cot θ z2 - S cos θ z1

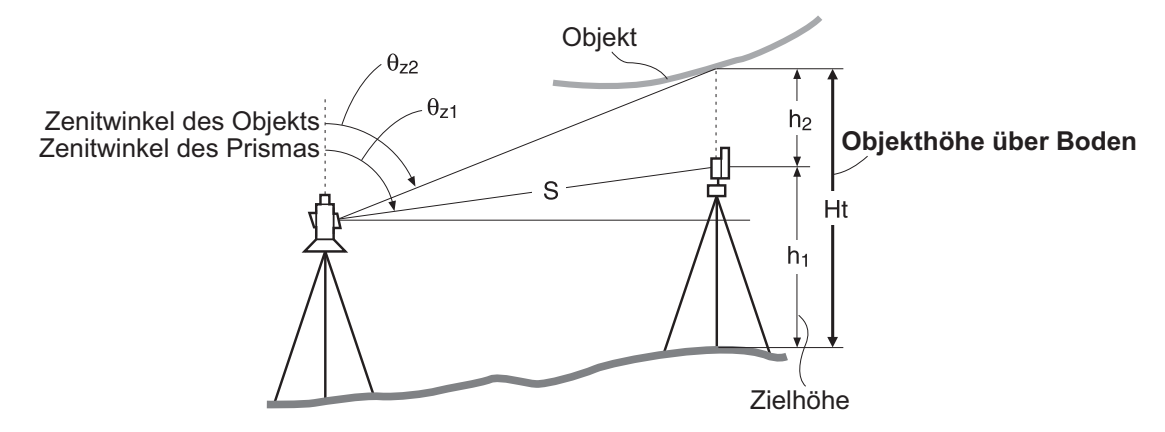

## ₩

• Die als <Null> in den Koordinatendaten angezeigten Elemente sind von der Berechnung ausgenommen (Null unterscheidet sich von 0).

#### **VERFAHREN**

1. Richten Sie die Zielmarke direkt unter oder über dem Objekt ein und messen Sie die Zielhöhe mit einem Maßband o.ä.

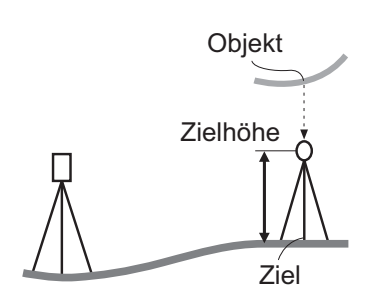

2. Sichten Sie nach der Eingabe der Zielhöhe das Ziel genau. **F** " Hinweis"

Drücken Sie **[MEAS]** auf Seite 1 des OBS-Modus, um die Messung durchzuführen.

Die gemessenen Streckendaten (SD), Vertikalwinkel (ZA) und Horizontalwinkel (HA-R) werden angezeigt. Drücken Sie **[STOP]**, um den Messvorgang zu stoppen.

- 3. Drücken Sie auf der zweiten Seite der OBS-Modusanzeige **[MENU]** und wählen Sie dann "REM".
- REM  $\blacktriangle$ Area calc. D2 S-O Line  $\mathbf{L}$ S-O Arc ÃD1 P-Project ¥ PT to line

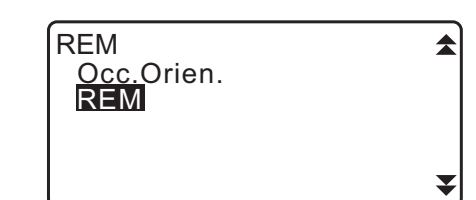

- 4. Gehen Sie in das REM-Menü. Wählen Sie "REM".
- 5. Sichtung des Ziels.

Das Drücken von **[REM]** startet die REM-Messung. Die Höhe des Objekts über dem Boden wird unter "Ht." angezeigt.

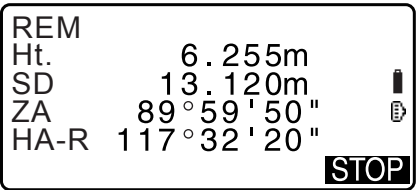

- 6. Drücken Sie **[STOP]**, um den Messvorgang zu stoppen.
	- Um die Beobachtung des Ziels wiederaufzunehmen, visieren Sie es an und drücken Sie anschließend **[MEAS]**.
	- Drücken Sie **[HT]**, um Gerätehöhe (HI) und Zielhöhe (HR) einzugeben.
	- Wenn **[REC]** gedrückt wird, werden die REM-Daten gespeichert. 1  $\mathbb{C}$  , 28. AUFZEICHNEN VON DATEN - TOPO MENÜ - "
	- Drücken Sie **[HT/Z]** auf der zweiten Seite der REM-Messung, um die Z Koordinate für die Höhe vom Boden bis zum Ziel anzuzeigen. Das erneute Drücken von **[HT/Z]** führt zur Höhenanzeige zurück.
- 7. Drücken Sie **{ESC}** zum Beenden der Messung und zum Zurückkehren in den OBS-Modus.

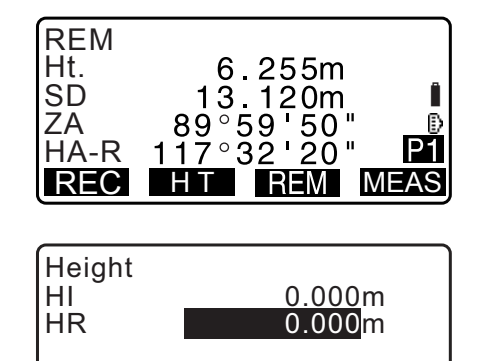

OK

Hinweis

- Es ist auch möglich, die REM-Messung durchzuführen, durch Drücken von **[REM]**, wenn es der OBS-Modusanzeige zugeordnet ist.
- ["33.12 Zuweisung der Tastenfunktionen"](#page-203-0)
- Eingabe von Geräte- und Zielhöhe. Drücken Sie **[HT]**, um die Geräte- und Zielhöhe einzustellen. Es kann auch in "Occ. Orientation" der Koordinatenmessung eingestellt werden.
	- 13.1 Eingabe von Instrumentenstationsdaten und Azimuth-Winkel"

# **13. KOORDINATENMESSUNG**

In einer Reihe von Verfahren können Daten der Instrumentenstation zum Visierwinkel eingestellt werden.

#### **Daten der Instrumentenstation einstellen**

- Tasteneingabe ["13.1 Eingabe von Instrumentenstationsdaten und Azimuth-Winkel"](#page-52-0) Schritt 3
	- Auslesen der registrierten Koordinaten 13.1 Eingabe von Instrumentenstationsdaten und Azimuth-Winkel" [VERFAHREN Auslesen registrierter Koordinatendaten](#page-54-0)
	- Berechnung der Daten durch Resektionsmessung  $\mathbb{C}$ ,13.2 Einstellung der Instrumentenstationskoordinaten mit der Resektionsmessung"

#### **Einstellung des Visierwinkels**

- Eingabe des Visierwinkels ["13.1 Eingabe von Instrumentenstationsdaten und Azimuth-Winkel"](#page-52-0) Schritt 3
	- Berechnung aus der Visierkoordinate 13.1 Eingabe von Instrumentenstationsdaten und Azimuth-Winkel" Schritt 3
	- Berechnung des Richtungswinkels durch Annahme des bekannten Punktes (erster Punkt) zur Zeit der Resektionsmessung als Visierpunkt.
		- 13.2 Einstellung der Instrumentenstationskoordinaten mit der [Resektionsmessung"](#page-57-0) Schritt 9

## 12

• Bei der Durchführung einer Messung, bei der reduzierte Daten ausgegeben werden, stellen Sie sicher, dass die Instrumentenstationsdaten vor der Messung aufgezeichnet werden. Wenn die korrekten Instrumentenstationsdaten nicht aufgezeichnet werden, kann es zur Ausgabe eines unbeabsichtigten Messergebnisses kommen.

LF Reduzierte Daten : ["31.1 Ausgabe von JOB-Daten an einen Host-Computer"](#page-184-0)

### <span id="page-52-0"></span>**13.1 Eingabe von Instrumentenstationsdaten und Azimuth-Winkel**

Geben Sie vor der Koordinatenmessung die Koordinaten der Instrumentenstation, die Gerätehöhe, die Zielhöhe und den Azimuth-Winkel ein.

#### **VERFAHREN**

- 1. Messen Sie zuerst die Ziel- und Instrumentenhöhe mit einem Maßband o.ä.
- 2. Wählen Sie das Messprogramm aus dem Beobachtungsmenü. (Die folgende Erklärung ist ein Beispiel, bei dem "Koordinatenmessung" gewählt wurde.)
- 3. Wählen Sie "Occ.orien.".
	- Geben Sie die folgenden Daten ein.
	- (1) Koordinaten der Instrumentenstation

(Standpunktkoordinaten)

- (2) Punktname (PT)
- (3 Gerätehöhe (HI)
- (4) Code (CD)
- (5) Bediener
- (6) Datum
- (7) Zeit
- (8) Wetter
- (9) Wind
- (10) Temperatur
- (11) Luftdruck
- (12) Feuchtigkeit
- (13) Atmosphärische Korrekturfaktor
- Drücken Sie **[LOAD]** (LADEN), wenn Sie die registrierten Koordinatendaten auslesen möchten.
	- **T**.VERFAHREN Auslesen registrierter [Koordinatendaten"](#page-54-0)
- Drücken Sie **[RESEC]** (RESEKTION), um die Koordinaten der Instrumentenstation durch Resektionsmessung zu messen.
	- 13.2 Einstellung der Instrumentenstationskoordinaten [mit der Resektionsmessung"](#page-57-0)
- 4. Drücken Sie **[BS AZ]** im Bildschirm von Schritt 3, um zur Eingabe des Azimuth-Winkels fortzuführen.
	- Drücken Sie **[BS NEZ]**, um den Azimuth-Winkel aus den Visierkoordinaten zu berechnen.
		- $\mathbb{C}$ ,13.1.1 Einstellung des Azimuth-Winkels von den [Visierkoordinaten"](#page-56-0)
- 5. Geben Sie den Azimuth-Winkel ein und drücken Sie **[OK]**, um die Eingabewerte einzustellen. <Coord> wird erneut angezeigt.
	- Drücken Sie **[REC]**, um die folgenden Daten aufzuzeichnen. Instrumentenstationsdaten, RED (reduzierte) Daten, Visierstationsdaten und Winkelmessungsdaten

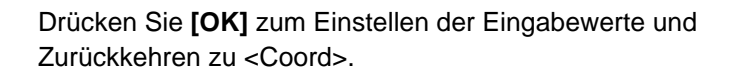

#### **Hinweis**

- Maximale Punktnamegröße: 14 (alphanumerisch)
- Eingabebereich der Gerätehöhe: -9999,999 bis 9999,999 (m)
- Maximale Code-/Bedienergröße 16 (alphanumerisch)
- Wetterauswahl: Fein, Bewölkt, Leichter Regen, Regen, Schnee
- Windauswahl: Ruhig, Sanft, Leicht, Stark, Sehr Stark

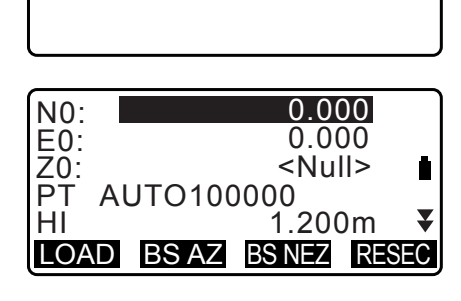

Coord. Occ. Orien. **Observation** EDM

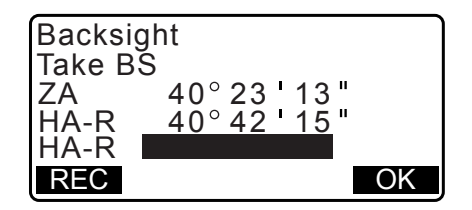

- Temperaturbereich: -35 bis 60 (°C) (in 1 °C Schritten)/-31 bis 140 (°F) (in 1 °F Schritten)
- Luftdruckbereich: 500 bis 1400 (hPa) (in 1 hPa Schritten)/375 bis 1050 (mmHg) (in 1mmHg Schritten)/14,8 bis 41,3 (Zoll Hg) (in 1 ZollHg Schritten)
- Atmosphärischer Korrekturfaktorbereich (ppm): -499 bis 499
- Feuchtigkeitsbereich (%): 0 bis 100
- "Humid (Humidity)" (Feuchtigkeit) wird nur angezeigt, wenn "Humid.inp" (Feuchtigkeitseingabe) auf "Yes" (Ja) eingestellt ist.
- Die oben beschriebenen Eingabebereiche sind die Bereiche, wenn 1 mm in "Dist.reso" ausgewählt ist. Wenn 0,1 mm ausgewählt ist, können Werte bis zur ersten Dezimalstelle eingegeben werden.

#### <span id="page-54-0"></span>**VERFAHREN Auslesen registrierter Koordinatendaten**

Daten bekannter Punkte, Koordinatendaten und Instrumentenstationsdaten im aktuellen JOB und dem Koordinatensuche JOB können ausgelesen werden.

Bestätigen Sie, dass der korrekte JOB mit den Koordinaten, die Sie auslesen möchten, bereits in der Koordinatensuche JOB im Data Mode (Datenmodus) ausgewählt ist.

17,29.1 Auswahl eines JOBs", ["30.1 Registrierung/Löschen bekannter Punktdaten"](#page-178-0)

1. Drücken Sie **[LOAD]** (LADEN) beim Einstellen der Instrumentenstation.

Die Liste der registrierten Koordinaten wird angezeigt.

PT : Daten bekannter Punkte werden im aktuellen JOB oder im Koordinatensuche JOB gespeichert.

Crd./ (Koord.) Occ : Gespeicherte Koordinatendaten im aktuellen JOB oder im Koordinatensuche JOB.

- 2. Richten Sie den Cursor auf den erforderlichen Punktenamen und drücken Sie **{ENT}**. Der ausgelesene Punktename und seine Koordinaten werden angezeigt.
	- [∩V...P] = Verwenden Sie {▲}/{▼}, um von Seite zu Seite zu wechseln.
	- **[...P]** = Verwenden Sie **{}/{}**, um einen einzelnen Punkt auszuwählen.
	- Drücken Sie **[FIRST]** (ERSTER), um zum ersten Punktenamen auf der ersten Seite zu gehen.
	- Drücken Sie **[LAST]** (LETZTER), um zum letzten Punktenamen auf der letzten Seite zu gehen.
	- Drücken Sie [SRCH] (SUCHEN), um zum "Coordinate Data Search Screen" (Anzeige Koordinatendatensuche) zu gehen.
	- $\mathbb{C}$ , 13.1.1 Einstellung des Azimuth-Winkels von den [Visierkoordinaten"](#page-56-0)
	- Sie können die ausgelesenen Koordinatendaten bearbeiten. Eine Bearbeitung betrifft nicht die ursprünglichen Koordinatendaten. Nach der Bearbeitung wird der Punktename nicht länger angezeigt.

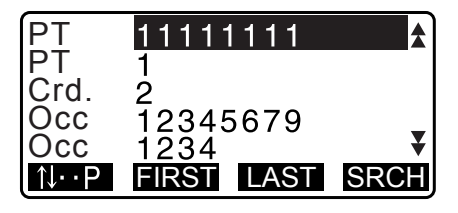

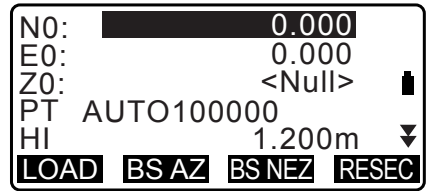

```
Hinweis
```
- Der ausgelesene Punktename wird angezeigt, bis der aktuelle JOB geändert wird.
- Wenn **[SRCH]** (SUCHEN) gedrückt wird, durchsucht das iM zuerst die Daten im aktuellen JOB und danach im JOB Koordinatensuche.
- Wenn mehr als zwei Punkte mit demselben Punktenamen im aktuellen JOB existieren, findet iM nur die neueren Daten.

#### **VERFAHREN Koordinatendatensuche (Vollständiges Match)**

- 1. Drücken Sie **[Search]** (Suchen) auf der Anzeige der registrierten Koordinatendatenliste.
- 2. Geben Sie die Suchkriterien ein. Geben Sie die folgenden Elemente ein.
	- (1) Koordinatenpunktname
	- (2) Suchbedingungen (vollständiger Match)
	- (3) Richtung suchen

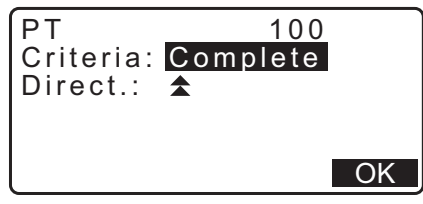

3. Drücken Sie **[OK]**, um Details zu den gesuchten Daten anzuzeigen.

#### **Suchen des Koordinatenpunktnamens**

Daten werden in Abhängigkeit zur Aufnahmezeit gespeichert. Wenn mehr als ein Koordinatenpunkt ein vollständiger Match der Suche ist, wird "der Punkt, der den aktuell gewählten Daten am nähesten ist" ausgewählt. Siehe folgender Hinweis für Optionen der Suchmethode.

#### **Hinweis**

- Die Optionen für die Einstellung von Elementen sind wie folgt. (\* ist die Einstellung beim Einschalten.)
	- \* Suchmethode:  $\blacktriangleright$  (sucht rückwärts vom aktuellen Punktenamen) \*/
		- (sucht vorwärts vom aktuellen Punktenamen)

#### **VERFAHREN Koordinatendatensuche (Teilweiser Match)**

- 1. Drücken Sie **[Search]** (Suchen) auf der Anzeige der registrierten Koordinatendatenliste. Alle Koordinatendaten, die in Schritt 2 eingegebene Buchstaben und Zahlen enthalten, werden angezeigt.
- 2. Geben Sie die Suchkriterien ein. Geben Sie die folgenden Elemente ein.
	- (1) Teilweiser Koordinatenpunktname
	- (2) Suchbedingung (teilweiser Match)
- 3. Drücken Sie **[OK]**, um Daten anzuzeigen, die den Suchinformationen entsprechen.
- 4. Wählen Sie die Daten und drücken Sie **{ENT}** zum Anzeigen der Details.

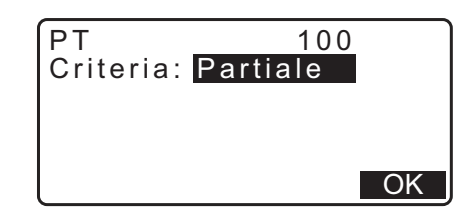

#### <span id="page-56-0"></span>**13.1.1 Einstellung des Azimuth-Winkels von den Visierkoordinaten**

Stellen Sie den Azimuth-Winkel der Visierstation durch Berechnung über die Koordinaten ein.

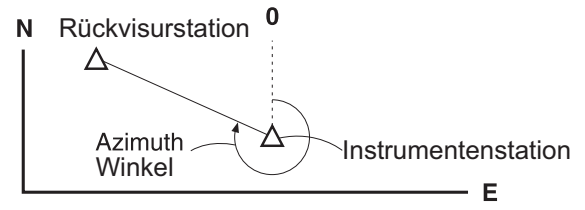

#### **VERFAHREN**

- 1. Geben Sie die Instrumentenstationsdaten ein. 13.1 Eingabe von Instrumentenstationsdaten und [Azimuth-Winkel"](#page-52-0)
- 2. Drücken Sie **[BS NEZ]** nach Eingabe der Instrumentenstationsdaten zur Eingabe der Koordinaten des Visierpunktes.
	- Drücken Sie **[LOAD]** (LADEN), wenn Sie die registrierten Koordinatendaten auslesen möchten.
		- m3.1 Eingabe von Instrumentenstationsdaten und [Azimuth-Winkel"](#page-52-0) [VERFAHREN Auslesen registrierter](#page-54-0)  [Koordinatendaten"](#page-54-0)
- 3. Geben Sie die Koordinaten der Visierstation ein und drücken Sie **[OK]**.
- 4. Der Visierwinkel wird in "Azmth" angezeigt. Drücken Sie **[YES]** (JA), um den Azimutwinkel einzustellen und zu <Coord> zurückzukehren.
	- Durch Drücken von **[NO]** (NEIN) kehren Sie zu Schritt 2 zurück.
	- Durch Drücken von **[MEAS]** (MESSEN) nach der Kollimation des Visierpunktes beginnen Sie eine Messung. Wenn die Messung vollendet ist, wird die Anzeige zur Visier-Distanzprüfung angezeigt. Die Differenz zwischen dem berechneten Wert und der gemessenen Höhe wird angezeigt.
		- Nach der Bestätigung, drücken Sie **[OK]**.
	- Drücken Sie **[HT]**, um die Geräte- und Zielhöhe einzustellen.
	- Drücken Sie **[REC]**, um die Prüfdaten im aktuellen JOB zu speichern.
	- Drücken Sie **[REC]**, um die folgenden Daten aufzuzeichnen. Instrumentenstationsdaten, Visierstationsdaten, Daten des bekannten Punktes und Winkelmessdaten (Distanzmessdaten, wenn **[MEAS]** (MESSUNG) gedrückt wird)
	- Drücken Sie **[REC]** beim Speichern des Azimuth-Winkels im aktuellen JOB. " $\mathbb{F}$  ["28.2 Aufzeichnung des Visierpunktes",](#page-167-0)

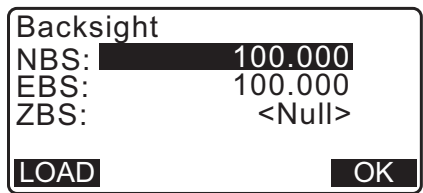

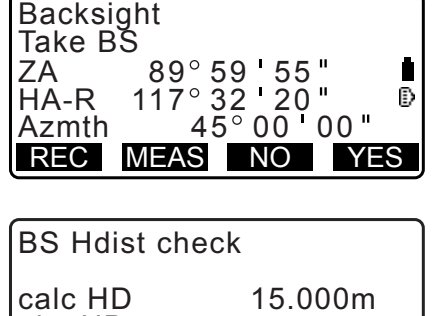

REC HT OK

13.000m 2.000m

obs HD dHD

#### <span id="page-57-0"></span>**13.2 Einstellung der Instrumentenstationskoordinaten mit der Resektionsmessung**

Der Rückwärtsschnitt wird eingesetzt, um die Koordinaten einer Instrumentenstation durch die Vermessung mehrerer Punkte mit bekannten Koordinaten zu bestimmen. Registrierte Koordinatendaten können abgerufen und als Daten bekannter Punkte eingestellt werden. Restklaffen für jeden Punkt können falls nötig geprüft werden.

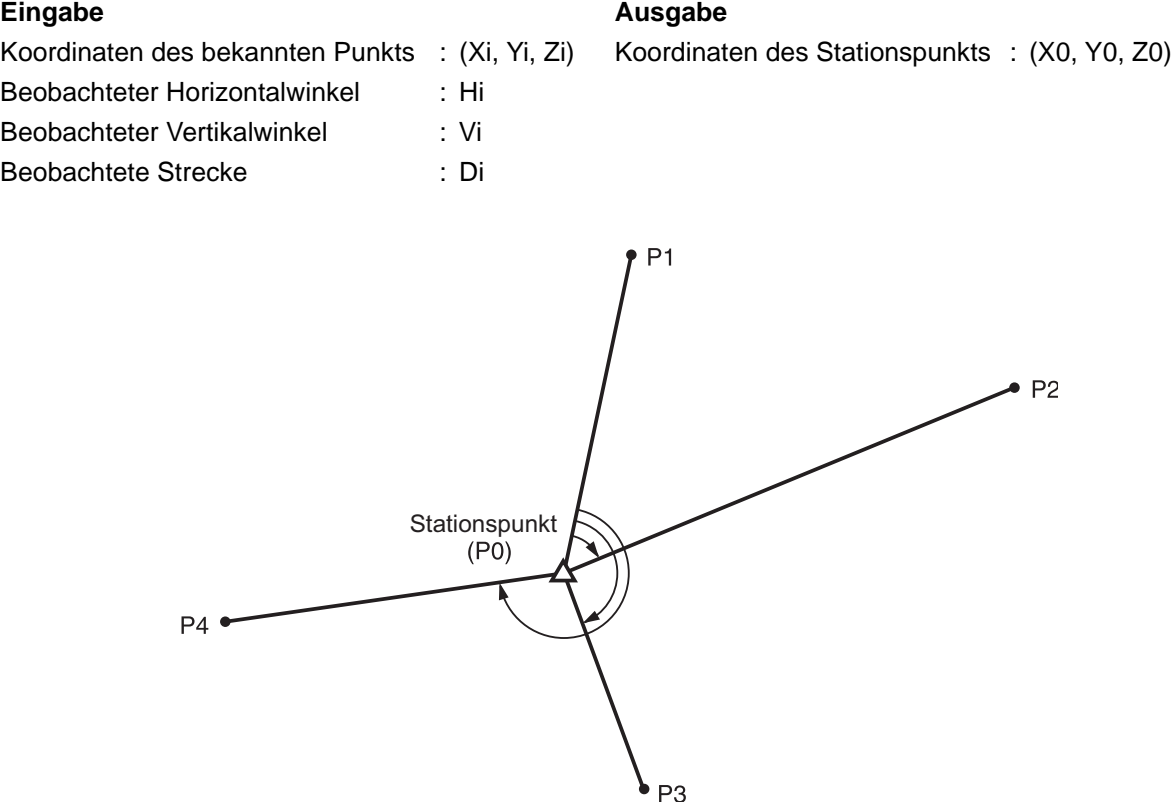

- Alle N-, E-, Z- oder nur Z-Daten einer Instrumentenstation werden durch Messung der bekannten Punkte berechnet.
- Die Koordinatenmessung per Rückwärtsschnitt überschreibt die N-, E- und Z-Daten der Instrumentenstation, aber die Höhenresektion überschreibt nicht N und E. Führen Sie Messung per Rückwärtsschnitt immer in der Reihenfolge durch, wie beschrieben in ["13.2.2 Koordinatenmessung per Rückwärtsschnitt"](#page-59-0) und "13.2.4 [Höhenmessung per Rückwärtsschnitt".](#page-63-0)
- Eingegebene Daten bekannter Punkte und berechnete Daten der Instrumentenstation können im aktuellen JOB aufgezeichnet werden.

**ICF, 29. AUSWAHL/LÖSCHEN EINES JOBS"** 

#### <span id="page-57-1"></span>**13.2.1 Beobachtungseinstellung**

Führen Sie die Beobachtungseinstellung vor der Messung per Rückwärtsschnitt durch.

- 1. Wählen Sie "Occ. Orien.".
- 2. Drücken Sie **[RESEC]**.

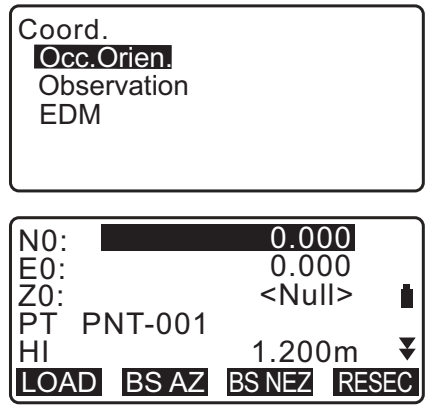

3. Wählen Sie "Setting" (Einstellung).

Resection. **NEZ** Elevation **Setting** 

N Ë<br>Z

- 4. Einstellung zur Messung per Rückwärtsschnitt. Stellen Sie folgende Elemente ein:
	- (1) RL-Beobachtung (F1/F2 Obs): Beobachten Sie jeden Punkt in Face 1 und 2 in Resektion.
	- f. 13.2.3 RL-Beobachtung in der Resektionsmessung"

Stellen Sie "F1/F2 Obs" auf "Yes" (Ja), wenn Sie die RL-Beobachtung durchführen.

- (2) Anzeige von σZ (Z) Stellen Sie "Z" auf "On" (Ein), um die Standardabweichung σZ in der Koordinatenberechnungsanzeige der Instrumentenstation und der Ergebnisanzeige (Standardabweichung) der Koordinatenresektion anzuzeigen
- Drücken Sie **[**σ**NEZ]**, um die Standardabweichung anzuzeigen, die die Messgenauigkeit beschreibt. Drücken Sie **[NEZ]**, um zur Koordinatenanzeige der Instrumentenstation zurückzukehren.

• σZ kann angezeigt werden, durch Drücken von ( $\blacktriangleright$ ) in der Ergebnisanzeige, in der >> angezeigt wird.

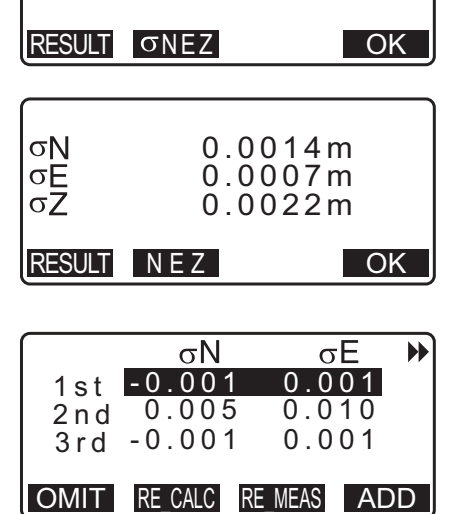

9.999

100.001

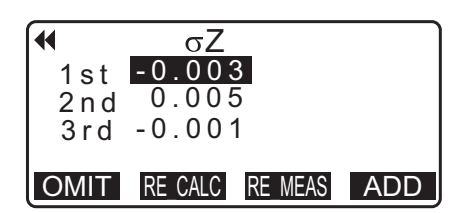

#### Hinweis

Die Einstellungsauswahl ist wie folgt (\*ist die Standardeinstellung):

- RL-Beobachtung: Yes / No \* (Ja/Nein\*)
- Anzeige σZ: On\* / Off (Ein\*/Aus)

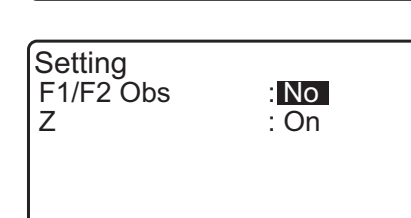

#### <span id="page-59-0"></span>**13.2.2 Koordinatenmessung per Rückwärtsschnitt**

Beobachten Sie bestehende Punkte mit bekannten Koordinatendaten, um den Koordinatenwert für die Instrumentenstation zu berechnen.

• 2 bis 10 bekannte Punkte können per Distanzmessung und zwischen 3 und 10 bekannte Punkte können per Winkelmessung vermessen werden.

#### **VERFAHREN**

- 1. Wählen Sie "Occ.orien." aus dem Koordinatenmessmenü.
- 2. Drücken Sie **[RESEC]**.
- 3. Wählen Sie "NEZ".
- 4. Visieren Sie den ersten bekannten Punkt an und drücken Sie **[MEAS]**, um die Messung auszulösen. Die Ergebnisse der Messung werden auf dem Bildschirm angezeigt.
	- Wenn **[BS AZ]** ausgewählt wurde, kann die Distanz nicht angezeigt werden.
- 5. Drücken Sie **[YES]** (JA), um die Messergebnisse für den ersten bekannten Punkt zu verwenden.
	- Sie können an dieser Stelle auch die Zielhöhe eingeben.
- 6. Geben Sie die Koordinaten für den ersten bekannten Punkt ein und drücken Sie **[NEXT]** (WEITER), um zum zweiten Punkt zu gelangen.
	- Wenn **[LOAD]** (LADEN) gedrückt wird, können die registrierten Koordinaten abgerufen und verwendet werden.
		- 17,13.1 Eingabe von Instrumentenstationsdaten und [Azimuth-Winkel](#page-52-0) [VERFAHREN Auslesen registrierter](#page-54-0)  [Koordinatendaten"](#page-54-0)
	- Drücken Sie **{ESC}**, um zum vorherigen bekannten Punkt zurückzukehren.

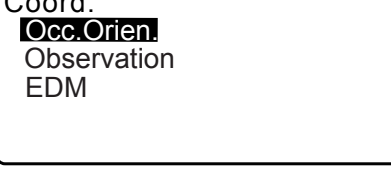

 $\overline{C}$ 

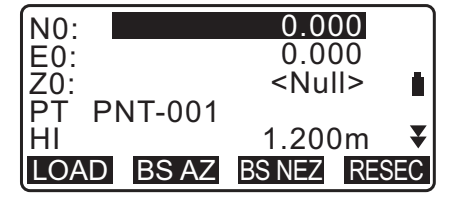

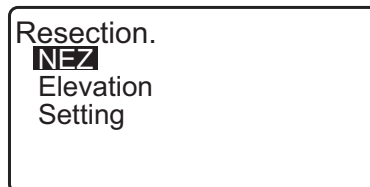

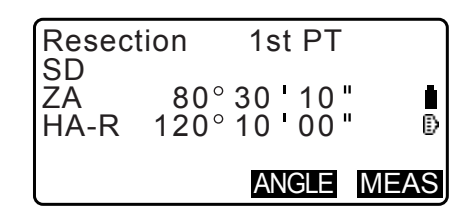

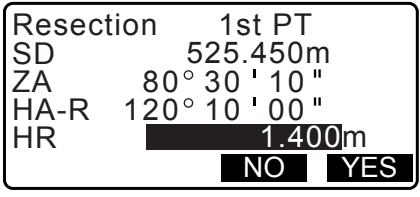

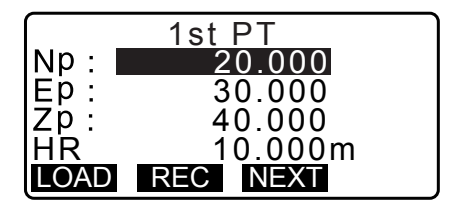

- 7. Wiederholen Sie die Verfahren 4 bis 6 auf dieselbe Weise vom zweiten Punkt aus. Wenn die Mindestanzahl von Messdaten vorliegt, die für die Berechnung benötigt werden, wird **[CALC]** angezeigt.
- 8. Drücken Sie **[CALC]** (BERECHNEN), um nach Abschluss der Beobachtung aller bekannter Punkte automatisch die Berechnungen zu starten. Es werden die Koordinaten der Instrumentenstation und die Standardabweichung angezeigt, welche die Genauigkeit der Messung beschreibt.
- 9. Drücken Sie **[RESULT]** (ERGEBNIS), um das Ergebnis zu prüfen.
	- Drücken Sie **{ESC}**, um zum vorherigen Bildschirm zurückzukehren.
	- Drücken Sie **[ADD]** (HINZUFÜGEN), wenn ein bekannter Punkt nicht gemessen wurde oder wenn ein neuer bekannter Punkt hinzugefügt wird.
- 10.Wenn bei den Ergebnissen für einen Punkt ein Problem vorliegt, richten Sie den Cursor auf diesen Punkt aus und drücken Sie [OMIT] (AUSLASSEN). "\*" wird links vom Punkt angezeigt. Wiederholen Sie diesen Schritt für alle Ergebnisse, die Probleme beinhalten.
- 11.Drücken Sie **[RE\_CALC]**, um die Berechnung ohne den in Schritt 10 ausgewiesenen Punkt erneut durchzuführen. Das Ergebnis wird angezeigt.

Wenn keine Probleme bei den Ergebnissen vorliegen, gehen Sie über zu Schritt 12.

Sollten erneut Probleme bei dem Ergebnis auftreten, führen Sie den Rückwärtsschnitt ab Schritt 4 durch.

- Drücken Sie **[RE\_MEAS]**, um den in Schritt 10 ausgewiesenen Punkt zu vermessen. Wenn in Schritt 10 keine Punkte ausgewiesen sind, können alle Punkte oder lediglich der Endpunkt erneut beobachtet werden.
- 12.Drücken Sie **[OK]** in der Anzeige von Schritt 9, um die Resektionsmessung zu vollenden. Die Instrumentenstationskoordinate wird eingestellt. Drücken Sie **[YES]** (JA), wenn Sie den Azimuth-Winkel des ersten bekannten Punktes als Visierpunkt einstellen möchten (außer für ausgelassene Punkte). Es kehrt zum Einstellungsbildschirm der Instrumentenstation zurück.

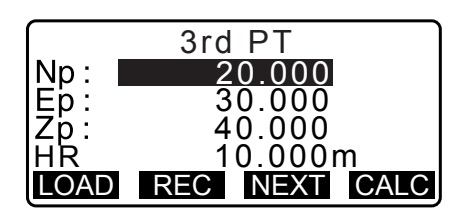

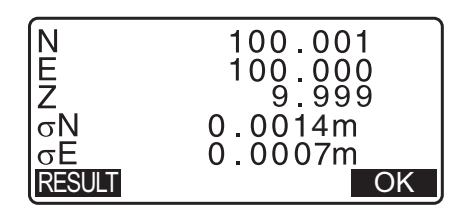

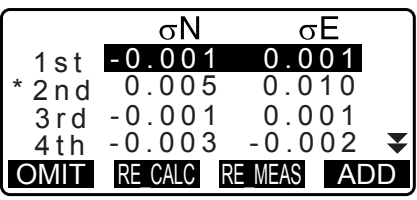

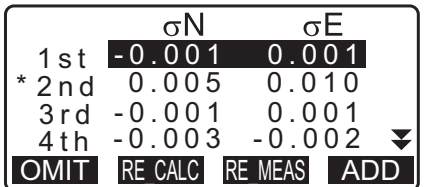

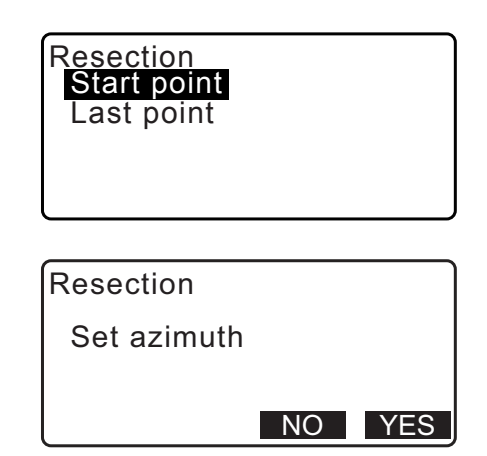

1.400m

**OK** 

Das Drücken von **[OK]** stellt den Richtungswinkel ein und kehrt dann zu <Coord.> zurück.

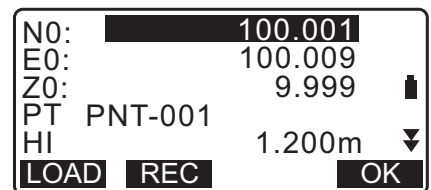

80 30 10 1<u>20°10</u>00

• Das Drücken von **[REC]** zeigt den Aufzeichnungsbildschirm für den Visierpunkt an. Drücken Sie **[OK]** für die folgenden Daten. Instrumentenstationsdaten, Visierstationsdaten, Daten des bekannten Punktes und Winkelmessdaten (Distanzmessdaten, wenn **[MEAS]** (MESSUNG) gedrückt wird)

Das Drücken von **[NO]** (NEIN) kehrt zum Einstellungsbildschirm der Instrumentenstation zurück, ohne den Richtungswinkel einzustellen. Stellen Sie den Visierpunkt von hier erneut ein.

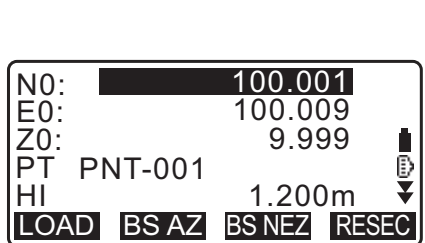

HR CD

ZA HA-R

#### **Hinweis**

• Selbst wenn "inch" (Zoll) im Config mode (Konfigurationsmodus) ausgewählt ist, wird die Standardabweichung in "feet" (Fuß) oder "US feet" (US-Fuß) angezeigt, abhängig von der gewählten Fußeinheit.

#### <span id="page-61-0"></span>**13.2.3 RL-Beobachtung in der Resektionsmessung**

- 1. Stellen Sie "F1/F2 Obs" auf "Yes" (Ja) in der Beobachtungseinstellung. ff, 13.2.1 Beobachtungseinstellung"
- 2. Drücken Sie **[RESEC]**.
- 3. Wählen Sie "NEZ".

angezeigt.

4. Messen Sie den ersten bekannten Punkt in Face 1. "R" wird im Anzeigentitel angezeigt. Drücken Sie **[MEAS]**, um die Messung auszulösen. Die Ergebnisse der Messung werden auf dem Bildschirm

**Setting** F1/F2 Obs : Yes Z : On N0: 0.000 E0: 0.000 <Null> Ñ Z0: PT PNT-001 HI 1.200m LOAD BS AZ BS NEZ RESEC Resection. NEZ Elevation **Setting** Resection 1st R SD ZA 80 30 10 ſ HA-R Đ 120 10 00 ANGLE MEAS

- 5. Drücken Sie **[YES]** (JA), um die Messergebnisse für den ersten bekannten Punkt in Face 1 zu verwenden.
	- Sie können an dieser Stelle auch die Zielhöhe eingeben.
- 6. Messen Sie den ersten bekannten Punkt in Face 2. "L" wird im Anzeigentitel angezeigt. Drücken Sie **[MEAS]**, um die Messung auszulösen. Die Ergebnisse der Messung werden auf dem Bildschirm angezeigt.
- 7. Drücken Sie **[YES]** (JA), um die Messergebnisse für den ersten bekannten Punkt in Face 2 zu verwenden.
- 8. Geben Sie die Koordinaten für den ersten bekannten Punkt ein und drücken Sie **[NEXT]** (WEITER), um zum zweiten Punkt zu gelangen.
	- Wenn **[LOAD]** (LADEN) gedrückt wird, können die registrierten Koordinaten abgerufen und verwendet werden.
		- **IF** .13.1 Eingabe von Instrumentenstationsdaten und [Azimuth-Winkel](#page-52-0) [VERFAHREN Auslesen registrierter](#page-54-0)  [Koordinatendaten"](#page-54-0)
	- Drücken Sie **{ESC}**, um zum vorherigen bekannten Punkt zurückzukehren.
- 9. Wiederholen Sie die Schritte 4 bis 8 auf dieselbe Weise vom zweiten Punkt aus.

Wenn die Mindestanzahl von Messdaten vorliegt, die für die Berechnung benötigt werden, wird **[CALC]** angezeigt.

Führen Sie folgendes Verfahren mit Bezug auf " 13.2.2 [Koordinatenmessung per Rückwärtsschnitt"](#page-59-0) Schritt 8 bis 12 durch.

#### **Hinweis**

- Die Reihenfolge der RL-Beobachtung in der Resektionsmessung ist wie folgt:
	- (1) 1. Punkt (R1  $\rightarrow$  L1  $\rightarrow$  Koordinateneingabe)
	- (2) 2. Punkt (L2→ R2 → Koordinateneingabe)
	- (3) 1. Punkt (R3  $\rightarrow$  L3  $\rightarrow$  Koordinateneingabe)

. .

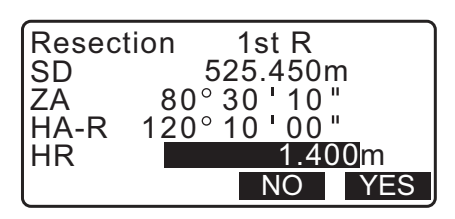

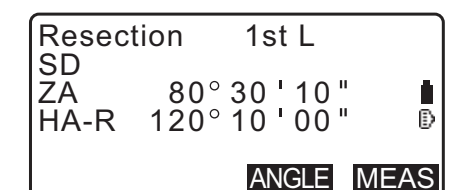

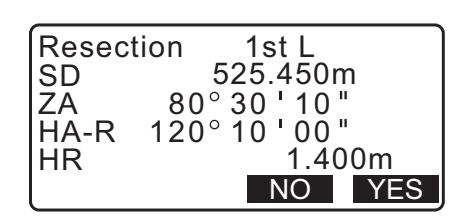

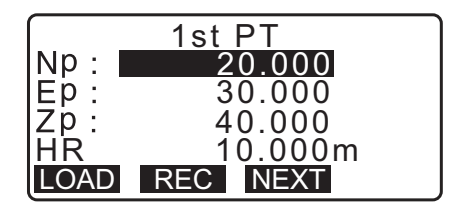

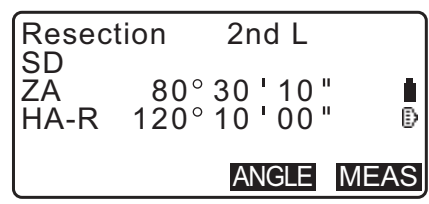

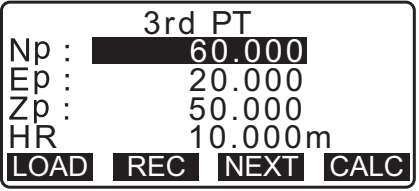

Bei der erneuten Beobachtung des 1. Punktes ist die Reihenfolge wie folgt:

- (1) 1. Punkt (R1 → L1 → Drücken Sie **{ESC}** zum Abbrechen des Ergebnisses)
- (2) 1. Punkt (L1  $\rightarrow$  R1  $\rightarrow$  Koordinateneingabe)

#### <span id="page-63-0"></span>**13.2.4 Höhenmessung per Rückwärtsschnitt**

Nur Z (Höhe) einer Instrumentenstation wird durch die Messung bestimmt.

- Bekannte Punkte dürfen ausschließlich per Distanzmessung gemessen werden.
- 1 bis 10 bekannte Punkte können vermessen werden.

#### **VERFAHREN**

- 1. Wählen Sie "Occ.orien." aus dem Koordinatenmessmenü.
- 2. Drücken Sie [RESEC] (RESEKTION) in "Occ.orien."
- 3. Wählen Sie "Elevation".
	- Die Neigungsanzeige wird angezeigt, wenn das Instrument nicht eben steht. Nivellieren Sie das Gerät. **T** .7.2 Nivellieren"
- 4. Visieren Sie den ersten bekannten Punkt an und drücken Sie **[MEAS]**, um die Messung auszulösen. Drücken Sie **[STOP]**.

Die Ergebnisse der Messung werden auf dem Bildschirm angezeigt.

- 5. Drücken Sie **[YES]** (JA), um die Messergebnisse für den ersten bekannten Punkt zu verwenden.
- 6. Geben Sie den bekannten Punkt ein. Drücken Sie nach dem Einstellen der Elevation für den ersten bekannten Punkt **[NEXT]** (WEITER), um zum zweiten Punkt überzugehen.
- 7. Wenn zwei oder mehr Punkte vermessen werden, wiederholen Sie die Verfahren 4 bis 6 auf dieselbe Weise für den zweiten und alle weiteren Punkte.
	- Drücken Sie **{ESC}**, um zum vorherigen bekannten Punkt zurückzukehren.
- 8. Drücken Sie **[CALC]** (BERECHNEN), um nach Abschluss der Beobachtung aller bekannter Punkte automatisch die Berechnungen zu starten. Die Elevation der Instrumentenstation und die Standardabweichung, welche die Messgenauigkeit beschreibt, werden angezeigt.

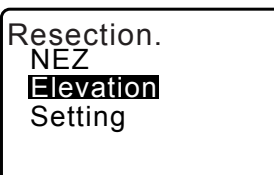

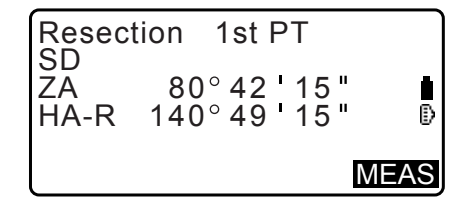

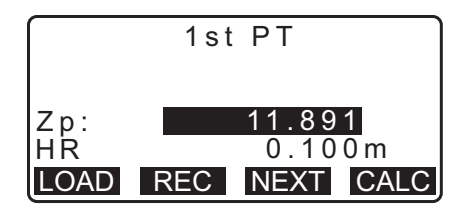

9. Drücken Sie **[RESULT]** (ERGEBNIS), um das Ergebnis zu prüfen.

Wenn keine Probleme bei den Ergebnissen vorliegen, drücken Sie **{ESC}** und gehen Sie zu Schritt 10.

- 10.Wenn bei den Ergebnissen für einen Punkt ein Problem vorliegt, richten Sie den Cursor auf diesen Punkt aus und drücken Sie [OMIT] (AUSLASSEN). "\*" wird links vom Punkt angezeigt.
- 11.Drücken Sie **[RE\_CALC]**, um die Berechnung ohne den in Schritt 10 ausgewiesenen Punkt erneut durchzuführen. Das Ergebnis wird angezeigt.

Wenn keine Probleme bei den Ergebnissen vorliegen, gehen Sie über zu Schritt 12.

Sollten erneut Probleme bei dem Ergebnis auftreten, führen Sie den Rückwärtsschnitt ab Schritt 4 durch.

12.Drücken Sie **[OK]**, um die Resektionsmessung zu vollenden. Es wird nur Z (Höhe) der Instrumentenstation eingestellt. Die Werte für N und E werden nicht überschrieben.

#### **Berechnungsverfahren für Rückwärtsschnitt**

Die NE-Koordinaten werden mithilfe der Gleichungen für die Winkel- und Distanzmessung ermittelt und die Koordinaten der Instrumentenstation werden nach der Methode der kleinsten Quadrate ermittelt. Die Z-Koordinate wird ermittelt, indem der Durchschnittswert als Koordinate der Instrumentenstation behandelt wird.

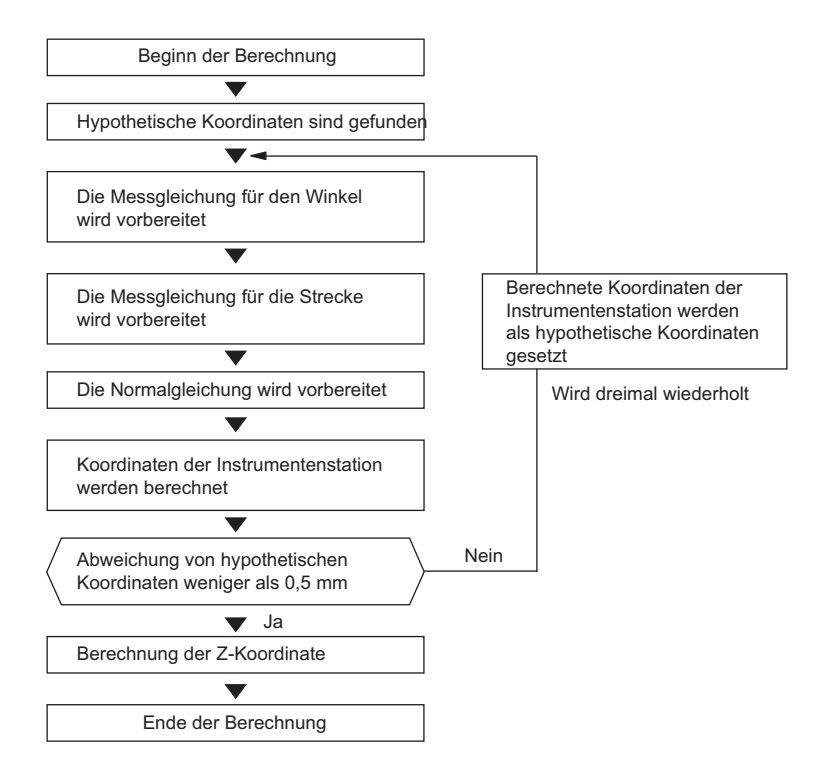

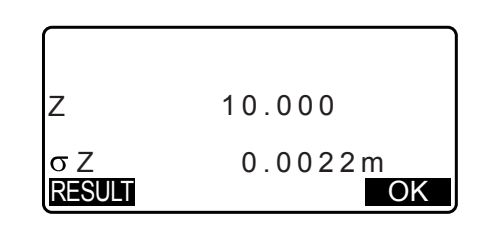

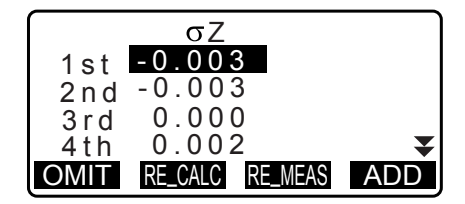

#### **Vorkehrungen beim Rückwärtsschnitt**

## ₩

• Die Instrumentenstation kann nicht berechnet werden, wenn die enthaltenen Winkel zwischen den zwei bekannten Punkten und dem Stationspunkt zu spitz sind. Besonders wenn die Instrumentenstation und die bekannten Punkte weit entfernt sind, ist es schwer zu wissen, dass die enthaltenen Winkel zwischen den Bekannten Punkten zu spitz sind.

Wenn eine Resektion durch alleinige Winkelmessung durchgeführt wird und ein unbekannter Punkt (Instrumentenstation) und drei oder mehr bekannte Punkte auf einem einzelnen Kreisumfang angeordnet sind, können die Koordinaten des unbekannten Punktes nicht berechnet werden.

Wünschenswert ist eine Anordnung wie die nachfolgend gezeigte.

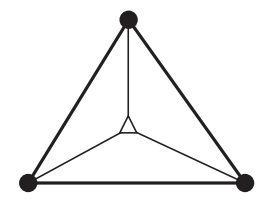

- : Unbekannter Punkt
- (Instrumentenstation)
- : Bekannter Punkt

In Fällen wie dem folgenden kann manchmal keine korrekte Berechnung durchgeführt werden.

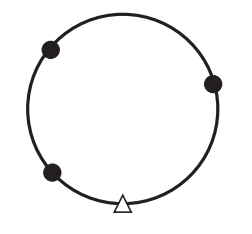

Wenn die Punkte auf dem Umfang ein und desselben Kreises liegen, greifen Sie zu einer der folgenden Maßnahmen.

(1) Verlagern Sie die Instrumentenstation so nahe wie möglich an das Zentrum des Dreiecks.

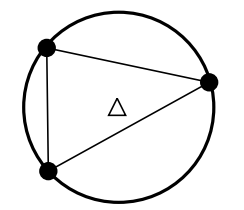

(2) Beobachten Sie einen oder mehrere Punkte, die nicht auf dem Kreis liegen.

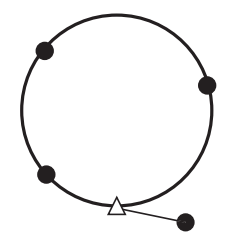

(3) Führen Sie eine Distanzmessung bei mindestens einem der drei Punkte durch.

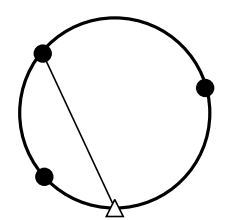

# **14. KOORDINATENMESSUNG**

Mit einer Koordinatenmessung können ausgehend von den Koordinaten der Station, der Instrumentenhöhe, der Zielhöhe und des Azimutwinkels der Rückvisurstation, die im Voraus eingegeben werden, die dreidimensionalen Koordinaten des Ziels ermittelt werden.

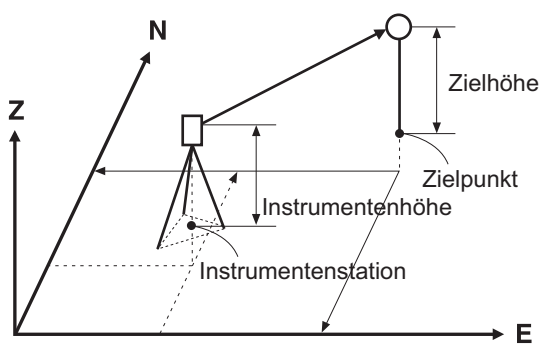

• Die EDM-Einstellung kann im Koordinatenmessmenü vorgenommen werden. LF Einstellung von Elementen: ["33.2 Messbedingungen – Dist"](#page-194-0)

#### **VERFAHREN 3-D Koordinatenmessung**

Die Werte für die Koordinaten des Ziels können ermittelt werden, indem das Ziel ausgehend von den Einstellungen der Instrumenten- und Rückvisurstation vermessen wird.

Die Werte für die Koordinaten des Ziels werden nach den folgenden Formeln berechnet.

Koordinate  $N1 = N0 + Sx \sin Zx \cos Az$ Koordinate  $E1 = E0 + S \times \sin Z \times \sin Az$ Koordinate  $Z1 = Z0 + S \times \cos Z + i h - t h$ 

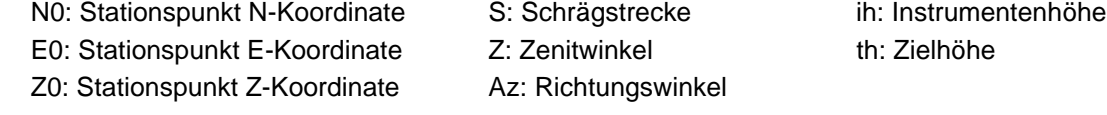

## ₩

• Z (Zenitwinkel) wird berechnet als 360° -Z, wenn sich das Teleskop in der Face 1 Position befindet.

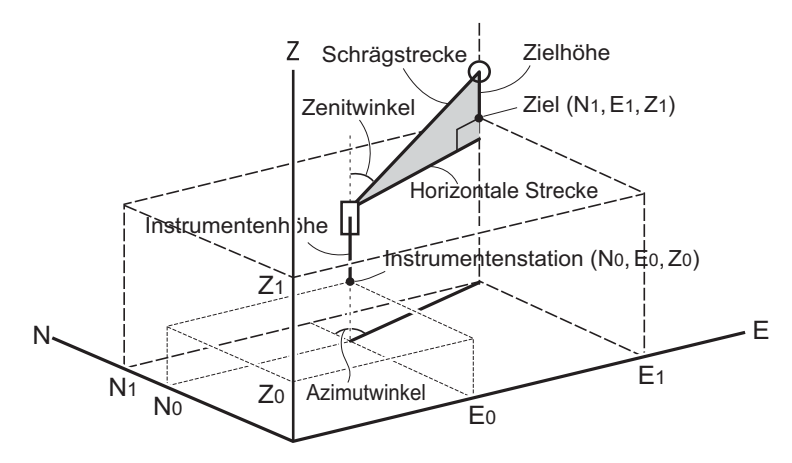

• Wenn nicht gemessen wurde oder der Platz leer gelassen wurde, wird "Null" angezeigt. Wenn die Z-Koordinate des Stationspunktes auf "Null" eingestellt ist, wird das Beobachtungsergebnis für die Z-Koordinate automatisch auf "Null" gestellt.

#### **VERFAHREN**

1. Visieren Sie die Zielmarke am Zielpunkt an.

- 2. Drücken Sie auf der dritten Seite der OBS-Modusanzeige **[MENU]** und wählen Sie dann "Koordinate".
- 3. Wählen Sie "Occ.orien.", und stellen Sie die Instrumentenstationsdaten und den Azimuth-Winkel des Visierpunktes ein.
- 4. In <Coord> wählen Sie "Observation" (Beobachtung). Das Drücken von **[MEAS]** (MESSUNG) startet die Messung und der Koordinatenwert des Ziels wird angezeigt. Drücken Sie **[STOP]**, um die Messung abzubrechen.
	- Die Neigungsanzeige wird angezeigt, wenn das Instrument nicht eben steht. Nivellieren Sie das Gerät. T.7.2 Nivellieren"
	- Geben Sie Zielhöhe, Punktname und Code bei Bedarf ein.
	- **[REC]**: zeichnet Messergebnisse auf.
	- **[AUTO]**: startet die Messung und zeichnet die Ergebnisse automatisch auf, nachdem **[STOP]** gedrückt wurde.
	- LF Aufzeichnungsmethode: "28. AUFZEICHNEN VON [DATEN - TOPO MENÜ -"](#page-165-0)
- 5. Visieren Sie die nächste Zielmarke an und drücken Sie **[MEAS]** oder **[AUTO]**, um die Messung auszulösen. Fahren Sie fort, bis alle Zielmarken vermessen wurden.
	- Wenn die Koordinatenmessung abgeschlossen ist, drücken Sie **{ESC}**, um zu <Coord> zurückzukehren.

#### **Hinweis**

• Drücken Sie bei Bildschirmanzeige von [AUTO] die Auslösetaste, um einen automatischen Betrieb von Distanzmessung zu Aufnahme durchzuführen.

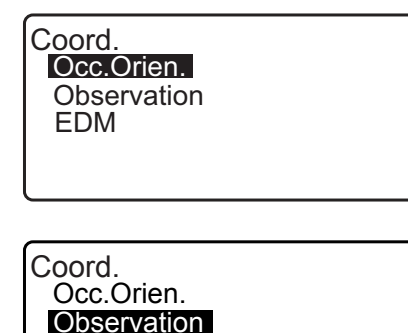

EDM

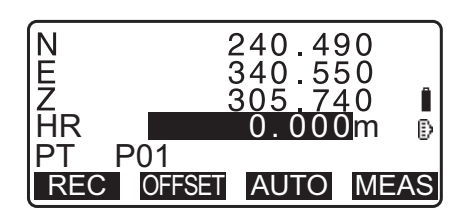

# **15. ABSTECKUNG**

Die Absteckung dient zum Abstecken des benötigten Punkts.

Die Differenz zwischen den zuvor in das Instrument eingegebenen Daten (Absteckdaten) und dem gemessenen Wert könnten durch Messung des Horizontalwinkels und der Strecke oder den Koordinaten des angezielten Punkts angezeigt werden.

Die Horizontalwinkeldifferenz und Distanzdifferenz werden nach den folgenden Formeln berechnet und angezeigt.

#### **Horizontalwinkeldifferenz**

dHA = Horizontalwinkel der Absteckdaten - gemessener Horizontalwinkel

#### **Distanzdifferenz**

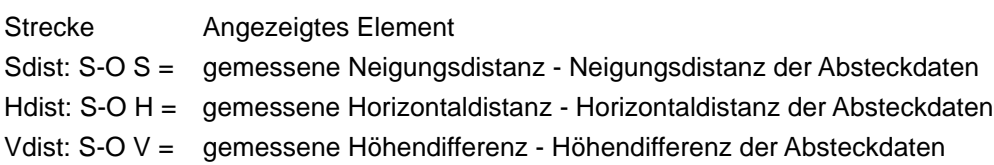

- Absteckdaten können in verschiedenen Modi eingegeben werden: Koordinaten, Horizontaldistanz, Neigungsdistanz, Höhendifferenz und REM-Messung.
- Bei Neigungsdistanz, Horizontaldistanz, Höhendifferenz und Koordinatenmodus, können registrierte Koordinaten abgerufen und als Absteckkoordinaten verwendet werden. Bei Neigungsdistanz, Horizontaldistanz und Höhendifferenz, werden S/H/V-Distanzen aus den eingelesenen Absteckkoordinaten, Instrumentenstationsdaten, Instrumentenhöhe und Zielhöhe berechnet.
- Mit dem Leitlicht können aussetzende Absteckmessungen effektiv durchgeführt werden.
	- for ["4.1 Teile des Instruments"](#page-15-0) und ["5.1 Wichtigste grundlegende Vorgänge"](#page-21-0)
- EDM-Einstellungen können im Absteckmessmenü eingestellt werden.
- Wenn nicht gemessen wurde oder der Platz leer gelassen wurde, wird "Null" angezeigt. Wenn Distanz oder Winkel der Absteckdaten auf "Null" eingestellt sind, wird die Distanzdifferenz automatisch auf "Null" gestellt.

## $\boldsymbol{a}$

• Wenn die S-O-Daten in einem anderen Bildschirm als dem <S-O Coord> eingestellt wurde, werden die eingegebenen Daten gelöscht, wenn zum Bildschirm <S-O Coord> zurückgekehrt wird.

### <span id="page-68-0"></span>**15.1 Koordinatenabsteckung**

Nach dem Einstellen der Koordinaten des abzusteckenden Punkts berechnet das iM den Horizontalabsteckwinkel und die Horizontalabsteckstrecke. Durch Auswählen der Absteckfunktionen für Horizontalwinkel und Horizontalstrecke kann der benötigte Koordinatenstandort abgesteckt werden.

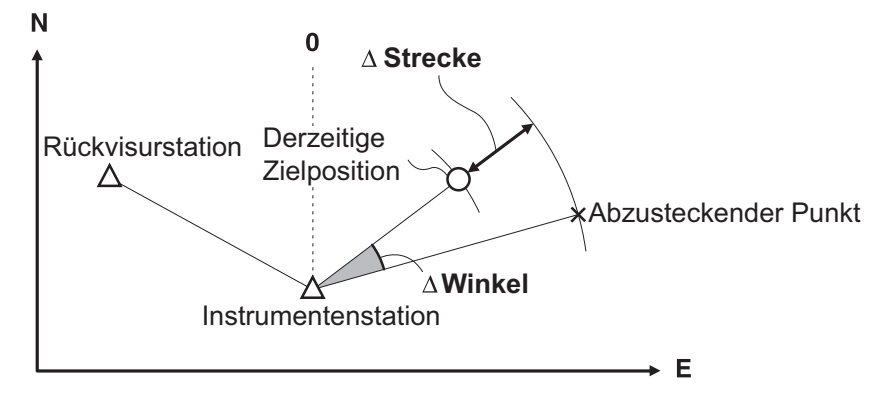

• Um die Z-Koordinate zu ermitteln, bringen Sie die Zielmarke an einer Latte o.ä. mit derselben Höhe an.

#### **VERFAHREN**

- 1. Drücken Sie **[S-O]** auf der dritten Seite der OBS-Modusanzeige, um <S-O> anzuzeigen.
- 2. Wählen Sie "Occ.orien.", und stellen Sie die Instrumentenstationsdaten und den Azimuth-Winkel des Visierpunktes ein.
	- 13.1 Eingabe von Instrumentenstationsdaten und [Azimuth-Winkel](#page-52-0) [VERFAHREN Auslesen registrierter](#page-54-0)  [Koordinatendaten"](#page-54-0)
- 3. Wählen Sie "S-O data" (S-O-Daten). <S-O Coord> wird angezeigt.
- 4. Geben Sie die Koordinaten des Absteckpunktes ein.
	- Wenn **[LOAD]** (LADEN) gedrückt wird, können die registrierten Koordinaten abgerufen und als Absteckkoordinaten verwendet werden.
		- 13.1 Eingabe von Instrumentenstationsdaten und [Azimuth-Winkel](#page-52-0) [VERFAHREN Auslesen registrierter](#page-54-0)  [Koordinatendaten"](#page-54-0)
	- Das Drücken von **[DISP]** wechselt zwischen den Distanzeingabemodi.
- 5. Drücken Sie **[OK]**, um die Absteckdaten einzustellen.
	- Die Neigungsanzeige wird angezeigt, wenn das Instrument nicht eben steht. Nivellieren Sie das Gerät. T.7.2 Nivellieren"
- 6. Die Differenz aus berechneter Distanz und Winkel der Instrumentenstation und dem Zielpunkt wird angezeigt. Drehen Sie die Oberseite des Instrumentes, bis "dHA" gleich 0° ist und platzieren Sie das Ziel auf der Sichtungslinie.

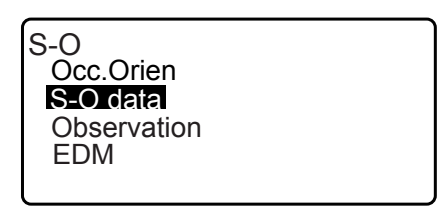

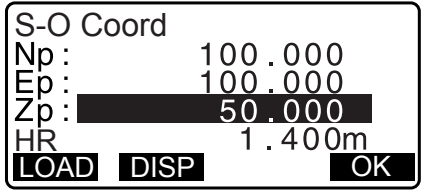

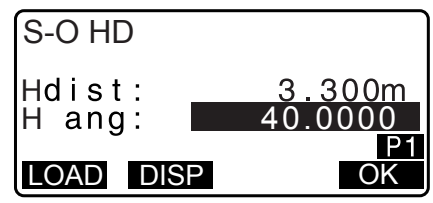

7. Drücken Sie **[MEAS]**, um mit der Absteckmessung zu beginnen. Ziel und Distanz des abzusteckenden Punktes werden

angezeigt (S-OΔ HD).

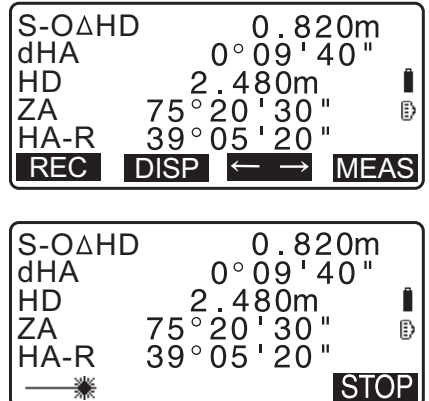

- 8. Bewegen Sie das Prisma vor und zurück, bis die Absteckdistanz 0 m beträgt. Wenn S-OΔHD gleich "+" ist, bewegen Sie das Prisma zu sich, wenn es gleich "-" ist, bewegen Sie das Prisma von sich weg.
	- Durch Drücken von **[**← →**]**, wird ein nach links oder rechts zeigender Pfeil angezeigt, der die Richtung anzeigt, in die das Ziel bewegt werden soll.
	- ← : Bewegen Sie das Prisma nach links.
	- $\rightarrow$  : Bewegen Sie das Prisma nach rechts.
	- ↓ : Bewegen Sie das Prisma nach vorne.
	- ↑ : Bewegen Sie das Prisma nach hinten.
	- **▲**: Bewegen Sie das Prisma nach oben.
	- $\blacktriangleright$  : Bewegen Sie das Prisma nach unten.

Wenn das Ziel innerhalb des Messbereichs bewegt wird, werden alle vier Pfeile angezeigt.

- 9. Drücken Sie **{ESC}**, um zu Schritt 4 zurückzukehren.
	- Wenn **[LOAD]** (LADEN) in Schritt 4 verwendet wurde, wird die Liste der registrierten Koordinaten wiederhergestellt. Führen Sie die Absteckmessung durch.
	- **[REC]**: zeichnet Messergebnisse auf.
		- LF Aufzeichnungsmethode: "28. AUFZEICHNEN VON [DATEN - TOPO MENÜ -"](#page-165-0)

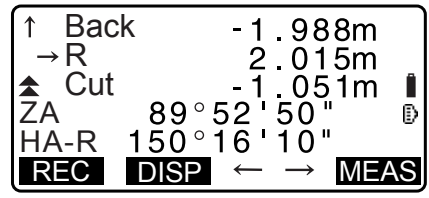

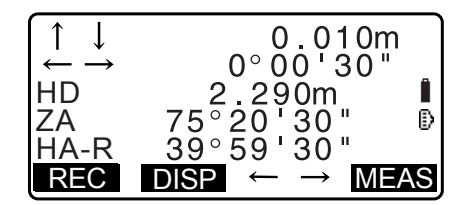

### **15.2 Streckenabsteckung**

Der Punkt ist ausgehend vom Horizontalwinkel zur Referenzrichtung und von der Entfernung von der Instrumentenstation zu ermitteln.

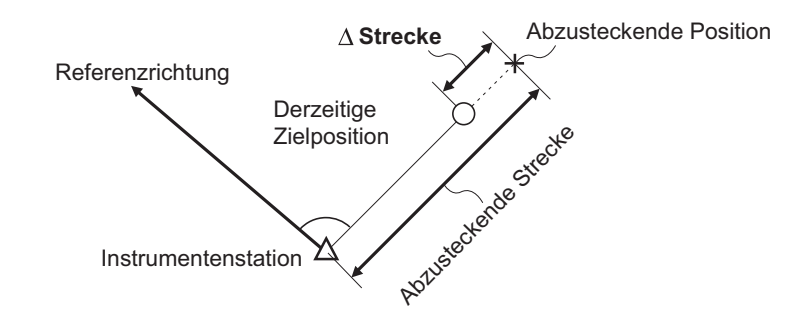

#### **VERFAHREN**

- 1. Drücken Sie **[S-O]** auf der dritten Seite der OBS-Modusanzeige, um <S-O> anzuzeigen.
- 2. Wählen Sie "Occ.orien.", und stellen Sie die Instrumentenstationsdaten und den Azimuth-Winkel des Visierpunktes ein.
	- 13.1 Eingabe von Instrumentenstationsdaten und [Azimuth-Winkel](#page-52-0) [VERFAHREN Auslesen registrierter](#page-54-0)  [Koordinatendaten"](#page-54-0)
- 3. Wählen Sie "S-O data" (S-O-Daten).
- 4. Drücken Sie **[DISP]**, um den Distanzeingabemodus auf <S-O H> zu ändern.
	- Bei jedem Drücken von **[DISP]**: S-O Coord (Koordinaten), S-O HD (Horizontaldistanz), S-O SD Neigungsdistanz), S-O VD (Höhendifferenz), S-O Ht. (REM-Messung). [15.1 Koordinatenabsteckung](#page-68-0), [15.3 REM-Absteckung](#page-72-0)
	- Wenn **[LOAD]** (LADEN) gedrückt wird, können die registrierten Koordinaten abgerufen und verwendet werden. Distanz und Winkel werden unter Verwendung des Koordinatenwertes berechnet.
		- **13.1 Eingabe von Instrumentenstationsdaten und** [Azimuth-Winkel](#page-52-0) [VERFAHREN Auslesen registrierter](#page-54-0)  [Koordinatendaten"](#page-54-0)
- 5. Stellen Sie folgende Elemente ein.
	- (1) Sdist/Hdist/Vdist: Distanz von der Instrumentenstation zur abzusteckenden Position.
	- (2) H ang: enthaltener Winkel zwischen der Richtung der Referenz und dem abzusteckenden Punkt.

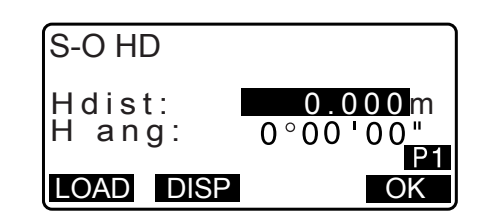

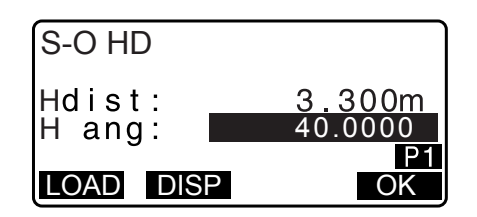
• Durch Drücken von **[COORD]** (KOORDINATEN) auf der zweiten Seite, können Sie die Koordinaten des abzusteckenden Punktes eingeben.

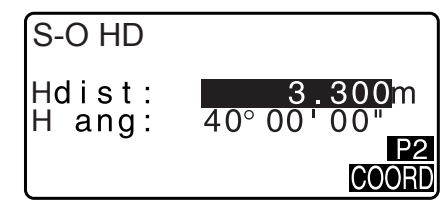

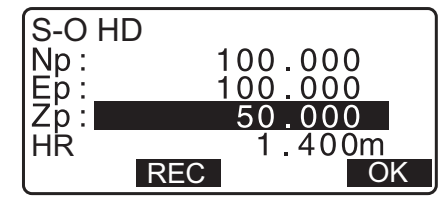

- 6. Drücken Sie **[OK]**, um die Eingabewerte einzustellen.
	- Die Neigungsanzeige wird angezeigt, wenn das Instrument nicht eben steht. Nivellieren Sie das Gerät. T<sub>3</sub>,7.2 Nivellieren"
- 7. Drehen Sie die Oberseite des Instrumentes, bis "dHA" gleich 0° ist und platzieren Sie das Ziel auf der Sichtungslinie.
- 8. Drücken Sie **[MEAS]**, um die Distanzmessung zu starten. Ziel und Distanz des abzusteckenden Punktes werden angezeigt (S-OΔ HD).
- 9. Bewegen Sie das Prisma, um den abzusteckenden Punkt zu finden.
- 10.Drücken Sie **{ESC}**, um zu <S-O> zurückzukehren.
	- Wenn **[LOAD]** (LADEN) in Schritt 4 verwendet wurde, wird die Liste der registrierten Koordinaten wiederhergestellt. Führen Sie die Absteckmessung durch.
	- **[REC]**: zeichnet Messergebnisse auf. LF Aufzeichnungsmethode: "28. AUFZEICHNEN VON [DATEN - TOPO MENÜ -"](#page-165-0)

## **15.3 REM-Absteckung**

Um einen Punkt zu ermitteln, an dem eine Zielmarke nicht direkt angebracht werden kann, führen Sie eine REM-Absteckung durch.

**IF** ["12.6 REM-Messung"](#page-49-0)

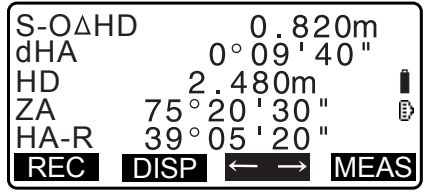

## **VERFAHREN**

- 1. Installieren Sie ein Ziel direkt unter oder direkt über dem zu findenden Punkt und verwenden Sie dann ein Maßband usw., um die Zielhöhe zu messen (Höhe vom Vermessungspunkt zum Ziel).
- 2. Drücken Sie **[S-O]** in der OBS-Modusanzeige, um <S-O> anzuzeigen.
- 3. Geben Sie die Instrumentenstationsdaten ein. 13.1 Eingabe von Instrumentenstationsdaten und [Azimuth-Winkel](#page-52-0)"
- 4. Wählen Sie "S-O data" (S-O-Daten) und drücken Sie [DISP] bis <S-O Ht.> angezeigt wird.
- 5. Geben Sie die Höhe vom Vermessungspunkt zur abzusteckenden Position in "SO dist" ein.

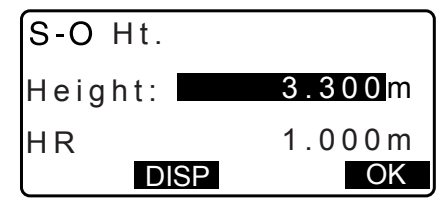

- 6. Nach Eingabe der Daten, drücken Sie **[OK]**.
	- Die Neigungsanzeige wird angezeigt, wenn das Instrument nicht eben steht. Nivellieren Sie das Gerät. T<sub>3</sub>,7.2 Nivellieren"
- 7. Drücken Sie **[REM]**, um die REM-Absteckung zu starten. Bewegen Sie das Teleskop, um den abzusteckenden Punkt zu finden.

17,15.2 Streckenabsteckung" Schritte 9 bis 10

- $\triangle$ **:** Bewegen Sie das Teleskop in die Nähe des Zenits.
- : Bewegen Sie das Teleskop in die Nähe des Nadirs.
- 8. Drücken Sie **[STOP]**, wenn die Messung vollendet ist. Drücken Sie **[END]**, um zum Bildschirm von Schritt 5 zurückzukehren.

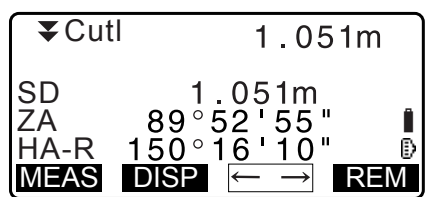

# **16. ABSTECKLINIE**

Abstecklinie wird verwendet, um einen erforderlichen Punkt in einer beschriebenen Distanz von der Grundlinie abzustecken oder die Distanz von der Grundlinie zum gemessenen Punkt zu finden.

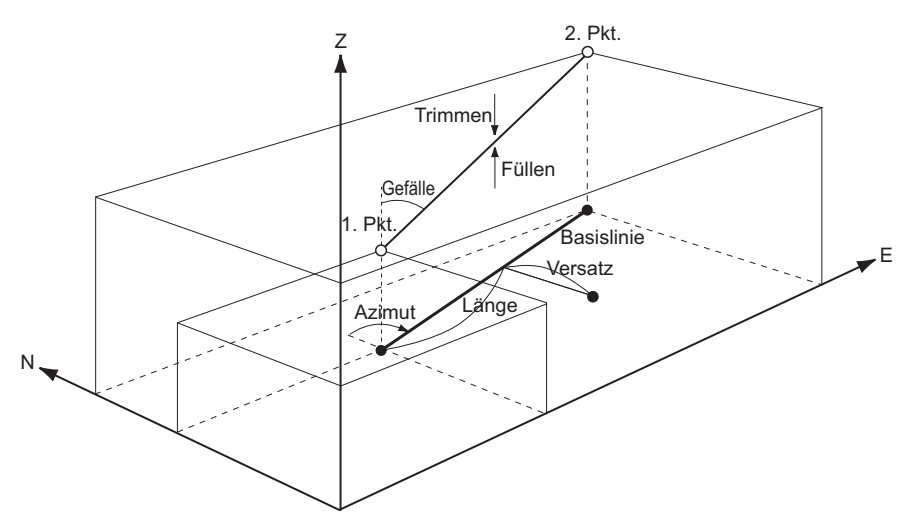

## <span id="page-74-0"></span>**16.1 Definierung der Grundlinie**

Zur Durchführung der Abstecklinienmessung, definieren Sie zuerst die Grundlinie. Die Grundlinie kann definiert werden durch Eingabe der Koordinaten oder Beobachtung der zwei Punkte. Der Skalierungsfaktor ist die Differenz zwischen den eingegebenen Koordinaten und den beobachteten Koordinaten.

> Skalierung (X, Y) \_\_ = Hdist (Horizontaldistanz, berechnet aus den Eingabekoordinaten) Hdist' (Horizontaldistanz, berechnet aus dem Messwert)

- Wenn erste oder zweite Punkte nicht beobachtet werden, wird der Skalierungsfaktor auf "1" eingestellt.
- Die definierte Grundlinie kann sowohl bei der Abstecklinienmessung als auch bei der Punktprojektion verwendet werden.

### **VERFAHREN Definierung durch Eingabe von Koordinaten**

1. Drücken Sie auf der zweiten Seite der OBS-Modusanzeige **[MENU]** und wählen Sie dann "S-O line" (S-O-Linie).

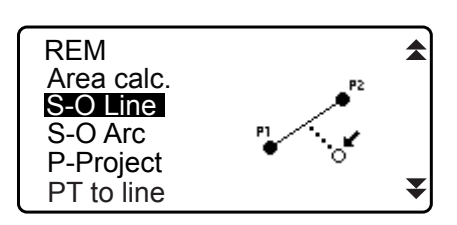

- 2. Geben Sie die Instrumentenstationsdaten ein. 13.1 Eingabe von Instrumentenstationsdaten und [Azimuth-Winkel"](#page-52-0)
- 3. Wählen Sie "Define baseline" (Grundlinie definieren) in <Set-out line>.

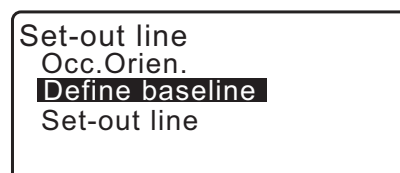

- 4. Geben Sie die ersten Punktdaten ein und drücken Sie **[OK]**.
	- Wenn **[LOAD]** (LADEN) gedrückt wird, können die registrierten Koordinaten abgerufen und verwendet werden.
		- 13.1 Eingabe von Instrumentenstationsdaten und [Azimuth-Winkel](#page-52-0) [VERFAHREN Auslesen registrierter](#page-54-0)  [Koordinatendaten"](#page-54-0)
- 5. Geben Sie die zweiten Punktdaten ein.
- 6. Drücken Sie **{FUNC}**. **[OBS]** wird angezeigt.
	- Gehen Sie über zu Schritt 11, wenn der erste und zweite Punkt nicht beobachtet werden.
- 7. Drücken Sie **[OBS]** in der Anzeige von Schritt 6, um zur Beobachtung des ersten Punktes zu gehen.
- 8. Visieren Sie den ersten Punkt an und drücken Sie **[MEAS]**. Die Ergebnisse der Messung werden auf dem Bildschirm angezeigt.
	- Drücken Sie **[STOP]**, um den Messvorgang zu stoppen.
	- Sie können an dieser Stelle auch die Zielhöhe eingeben.
	- Die Neigungsanzeige wird angezeigt, wenn das Instrument nicht eben steht. Nivellieren Sie das Gerät. T<sub>3</sub>,7.2 Nivellieren"
- 9. Drücken Sie **[YES]** (JA), um die Messergebnisse für den ersten Punkt zu verwenden.
	- Drücken Sie **[NO]** (NEIN), um den ersten Punkt erneut zu beobachten.
- 10.Visieren Sie den zweiten Punkt an und drücken Sie **[MEAS]**.

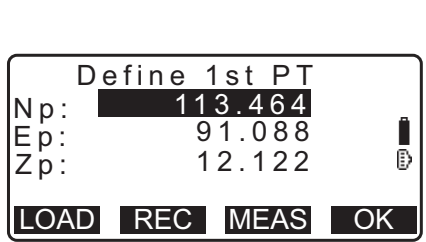

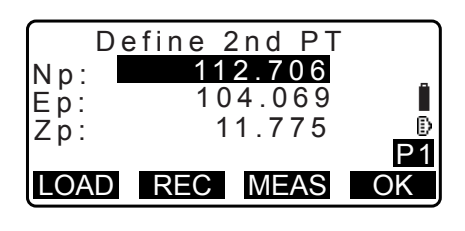

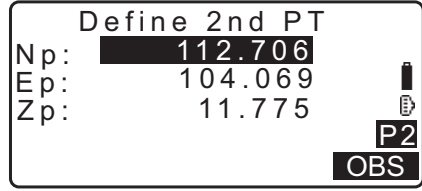

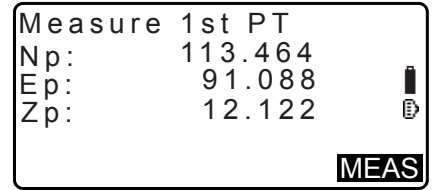

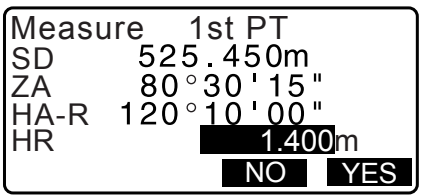

11.Drücken Sie **[YES]** (JA), um die Messergebnisse für den zweiten Punkt zu verwenden.

Die Distanz zwischen den zwei gemessenen Punkten, die berechnete Distanz aus der Eingabe der Koordinaten der zwei Punkte und die Skalierungsfaktoren werden angezeigt.

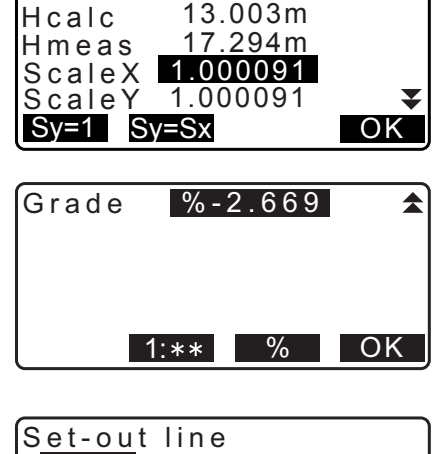

Azmth 93 20 31

Point Line

- 12.Drücken Sie **[OK]** in der Anzeige von Schritt 11, um die Grundlinie zu definieren. <Set-out line> wird angezeigt. Fahren Sie mit der Abstecklinienmessung fort. ff, 16.2 Abstecklinienpunkt"/["16.3 Abstecklinie Linie"](#page-80-0)
	- Drücken Sie [Sy=1], um den Skalierungsfaktor y auf "1" zu setzen.
	- Drücken Sie **[1 : \*\*]**, um den Gradanzeigemodus auf "1 : \* \* = Elevation : Horizontaldistanz" einzustellen.

### **Hinweis**

- Es ist auch möglich, die Abstecklinienmessung durch Drücken von **[S-O LINE]** durchzuführen, wenn es der OBS-Modusanzeige zugeordnet ist.
	- **LF** Zuordnung von [S-O LINE]: ["33.12 Zuweisung der Tastenfunktionen"](#page-203-0).

## **VERFAHREN Definierung durch Beobachtung**

- 1. Drücken Sie auf der zweiten Seite der OBS-Modusanzeige **[MENU]** und wählen Sie dann "S-O line" (S-O-Linie).
- 2. Geben Sie die Instrumentenstationsdaten ein.  $\mathbb{C}$ , 13.1 Eingabe von Instrumentenstationsdaten und [Azimuth-Winkel"](#page-52-0)
- 3. Wählen Sie "Define baseline" (Grundlinie definieren) in <Set-out line>.
- 4. Visieren Sie den ersten Punkt an und drücken Sie **[MEAS]**.
	- Drücken Sie **[STOP]**, um den Messvorgang zu stoppen.
	- Die Neigungsanzeige wird angezeigt, wenn das Instrument nicht eben steht. Nivellieren Sie das Gerät. **T**.7.2 Nivellieren"

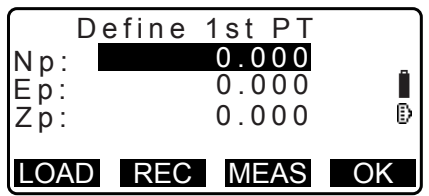

- 5. Drücken Sie **[OK]**, um die Messergebnisse für den ersten bekannten Punkt zu verwenden.
	- Drücken Sie **[MEAS]**, um den ersten Punkt erneut zu messen.
	- Drücken Sie **[HT]**, um die Geräte- und Zielhöhe einzugeben.
- 6. Visieren Sie den zweiten Punkt an und drücken Sie **[MEAS]**.
- 7. Drücken Sie **[OK]**, um die Messergebnisse für den zweiten Punkt zu verwenden.
	- Drücken Sie **[MEAS]**, um den zweiten Punkt erneut zu beobachten.
	- Drücken Sie **[HT]**, um die Geräte- und Zielhöhe einzugeben.
	- Die Skalierungsfaktoreinstellungen können im rechts angezeigten Bildschirm eingestellt werden.

- 8. Drücken Sie **[OK]** in der Anzeige von Schritt 7, um die Grundlinie zu definieren. <Set-out line> wird angezeigt. Fahren Sie mit der Abstecklinienmessung fort. ff, 16.2 Abstecklinienpunkt"/["16.3 Abstecklinie Linie"](#page-80-0)
	- Drücken Sie [Sy=1], um den Skalierungsfaktor y auf "1" zu setzen.
	- Drücken Sie **[1 : \*\*]**, um den Gradanzeigemodus auf "1 : \* \* = Elevation : Horizontaldistanz" einzustellen.

### **Hinweis**

• Es ist auch möglich, die Abstecklinienmessung durch Drücken von **[S-O LINE]** durchzuführen, wenn es der OBS-Modusanzeige zugeordnet ist.

**C** Zuordnung von [S-O LINE]: ["33.12 Zuweisung der Tastenfunktionen"](#page-203-0).

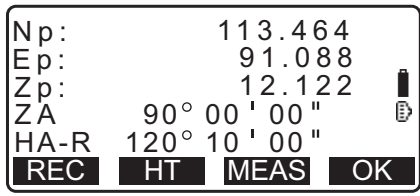

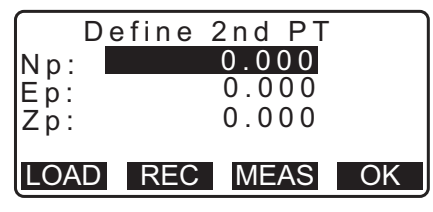

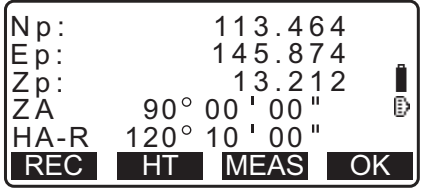

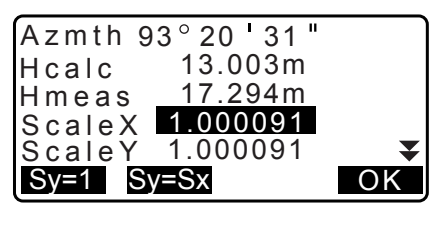

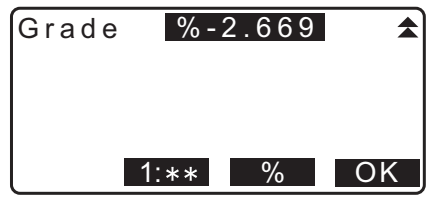

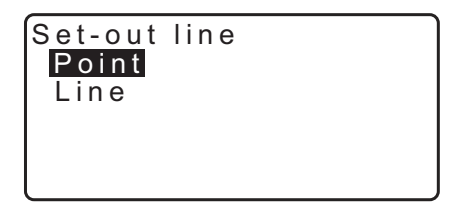

## <span id="page-78-0"></span>**16.2 Abstecklinienpunkt**

Die Abstecklinienpunktmessung kann verwendet werden, um die erforderliche Punktkoordinate durch Eingabe von Länge und Versatz auf Basis der Grundlinie zu finden.

• Vor der Ausführung des Abstecklinienpunktes muss die Grundlinie definiert werden.

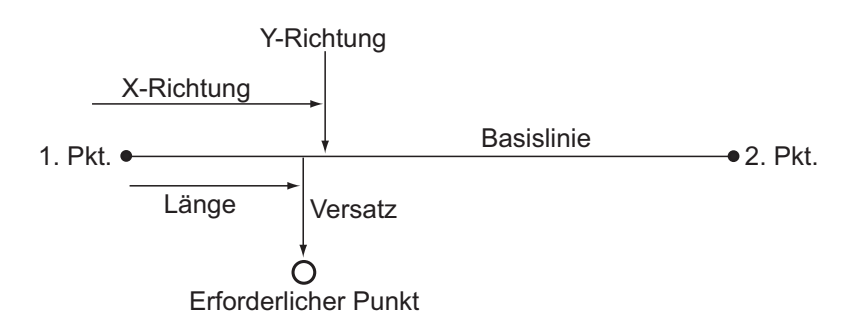

#### **VERFAHREN**

1. Wählen Sie "Point" (Punkt) in <Set-out line>

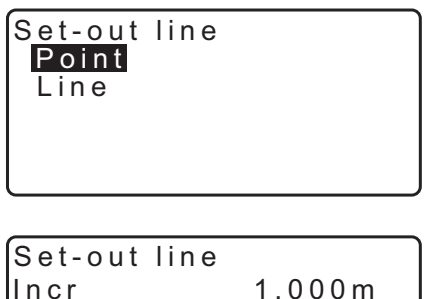

- 2. Stellen Sie folgende Elemente ein.
	- (1) Incr: (Inkremental) Inkremental, um den die Linienlänge und der Versatz unter Verwendung der Softkeys verringert/erhöht werden kann.
	- (2) Line: (Linie) Distanz entlang der Grundlinie vom ersten Punkt zu der Position, an der die Linie vom erforderlichen Punkt die Grundlinie im rechten Winkel schneidet (X-Richtung).
	- (3) Versatz: Distanz vom erforderlichen Punkt zu der Position, an der eine Linie vom erforderlichen Punkt die Grundlinie im rechten Winkel schneidet (Y-Richtung).
- Incr 1.000m Line 0.000 m Offset 0.000m **OFFSET**  $\blacktriangle$ **NOK**
- [ $\blacktriangleright$ ]/[ $\blacktriangleleft$ ]: Drücken, um den Wert um den in "Incr." (Inkremental) eingestellten Wert zu verringern/erhöhen.
- 3. Drücken Sie **[OK]** in der Anzeige von Schritt 2. Der Koordinatenwert des erforderlichen Punktes wird berechnet und angezeigt.
	- **[REC]**: zeichnet den Koordinatenwert als bekannte Punktdaten auf.
		- L<sup>T</sup> Aufzeichnungsmethode: "30.1 Registrierung/Löschen [bekannter Punktdaten"](#page-178-0)
	- Drücken Sie **[S-O]**, um zur Absteckmessung des erforderlichen Punktes zu gelangen. LF,15. ABSTECKUNG"

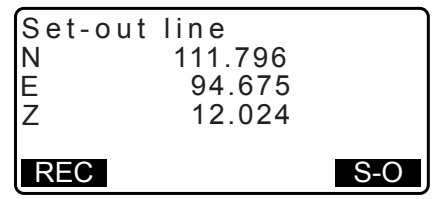

4. Drücken Sie **{ESC}**. Führen Sie die Messung fort (wiederholen Sie die Schritte ab 2).

### **VERFAHREN Versatz der Grundlinie**

Die Grundlinie kann in drei Dimensionen mit vier Methoden durchgeführt werden: länglicher Versatz, seitlicher Versatz, Höhenversatz und Drehwinkelversatz.

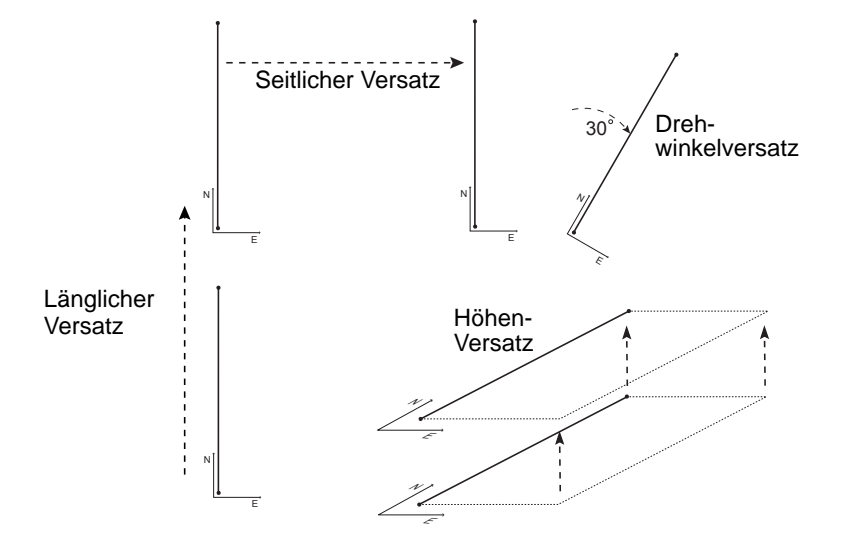

1. Wählen Sie "Point" (Punkt) in <Set-out line>

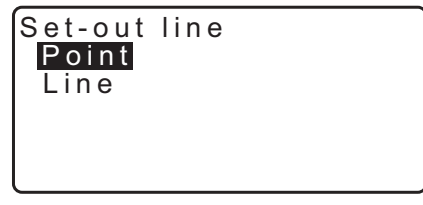

2. Drücken Sie [OFFSET], um <Baseline offset> (Grundlinienversatz) anzuzeigen.

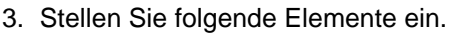

- (1) Incr: Inkremental, um den der Versatz unter Verwendung der Pfeil-Softkeys verringert/erhöht werden kann.
- (2) Länge: Länglicher Versatz
- (3) Seitlich:Seitlicher Versatz
- (4) Höhe: Höhenversatz
- (5) Rt.ang: (Drehwinkel)Drehwinkelversatz
- [ $\bigtriangledown$ ]: Drücken, um den Wert um den in "Incr." (Inkremental) eingestellten Wert zu verringern/erhöhen.
- 4. Drücken Sie **[OK]**, um zur Anzeige von Schritt 2 zurückzukehren.
	- **[MOVE]**: (BEWEGEN) Verschiebt dauerhaft die Grundlinienkoordinaten um den in <Baseline offset> (Grundlinienversatz) eingestellten Wert.

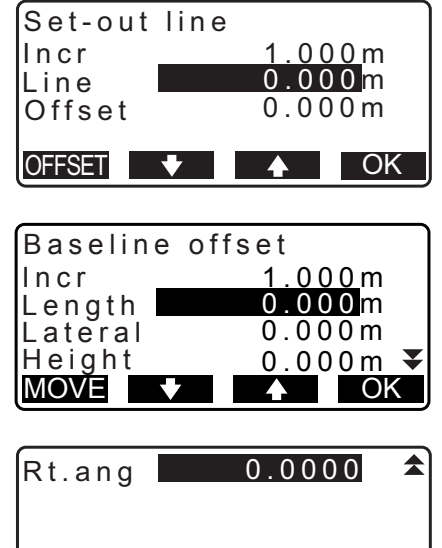

MOVE OK

5. Drücken Sie **[OK]** in der Anzeige von Schritt 2. Der Koordinatenwert des erforderlichen Punktes wird unter Berücksichtigung der Bewegung der Grundlinie berechnet und angezeigt.

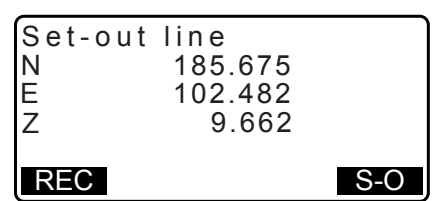

## <span id="page-80-0"></span>**16.3 Abstecklinie Linie**

Die Abstecklinien-Linienmessung zeigt, wie weit der Messpunkt horizontal von der Grundlinie entfernt ist und wie weit der Messpunkt vertikal von der Verbindungslinie entfernt ist. Die Grundlinie kann bei Bedarf in horizontale Richtung versetzt werden.

• Vor der Ausführung der Abstecklinien-Linie muss die Grundlinie definiert werden.

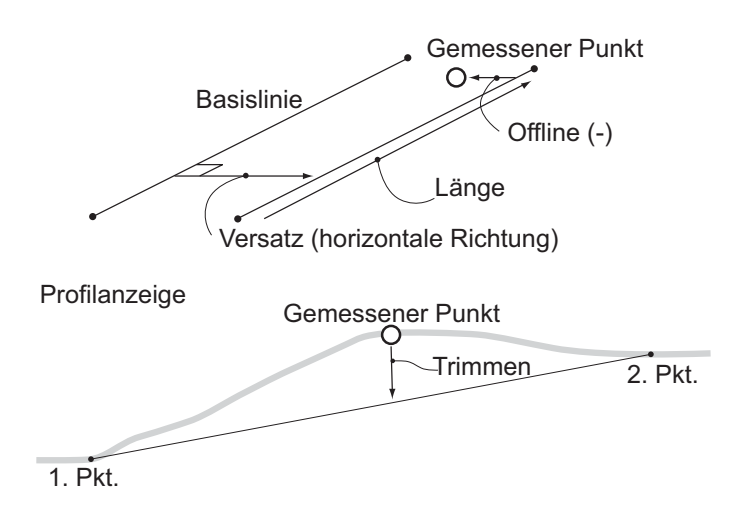

## **VERFAHREN**

1. Wählen Sie "Line" (Linie) in <Set-out line>.

Set-out line Point Line

- 2. Eingabe des Versatzwertes.
	- Versatz: Wie weit die Grundlinie bewegt wird. Ein positiver Wert zeigt die rechte Seite und ein negativer Wert zeigt die linke Seite.
	- Gehen Sie zu Schritt 3, wenn kein Versatzwert eingestellt wird.
- 3. Visieren Sie das Ziel an und drücken Sie **[MEAS]** auf der Anzeige von Schritt 2. Die Ergebnisse der Messung werden auf dem Bildschirm angezeigt. Drücken Sie **[STOP]**, um den Messvorgang zu stoppen.

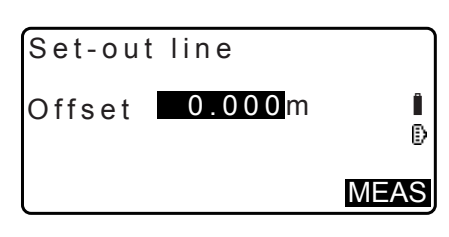

- Die Neigungsanzeige wird angezeigt, wenn das Instrument nicht eben steht. Nivellieren Sie das Gerät. T.7.2 Nivellieren"
- 4. Drücken Sie **[YES]** (JA), um die Messergebnisse zu verwenden.

Zeigt die Differenz zwischen dem gemessenen Punkt und der Grundlinie an.

- Außerhalb der Linie: Ein positiver Wert zeigt, dass sich der Punkt rechts von der Grundlinie befindet und ein negativer Wert, dass er sich links befindet.
- "Cut" zeigt, dass sich der Punkt unter der Grundlinie befindet.
- "Fill" zeigt, dass sich der Punkt über der Grundlinie befindet.
- Länge: Distanz entlang der Grundlinie vom ersten Punkt bis zum gemessenen Punkt.
- Drücken Sie **[NO]** (NEIN), um das Ziel erneut zu beobachten.
- 5. Visieren Sie die nächste Zielmarke an und drücken Sie **[MEAS]**, um die Messung fortzuführen.
	- Drücken Sie **[REC]**: zeichnet Messergebnisse auf.
	- LF Aufzeichnungsmethode: "28. AUFZEICHNEN VON [DATEN - TOPO MENÜ -"](#page-165-0)

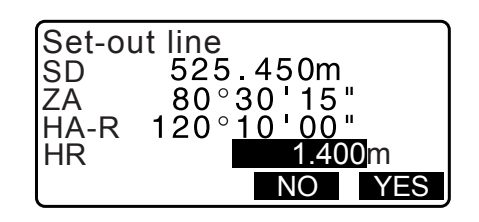

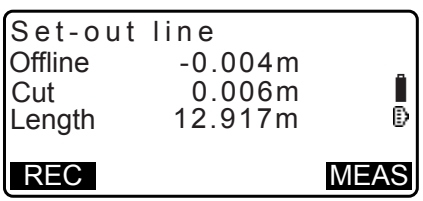

# **17. ABSTECKUNG BOGEN**

Diese Methode ermöglicht dem Bediener die Definierung eines Bogens aus verschiedenen Bogenparametern, wie aus Punktkoordinaten und die Absteckung dieses Bogens sowie der Punkte (Versatz) entlang des Bogens.

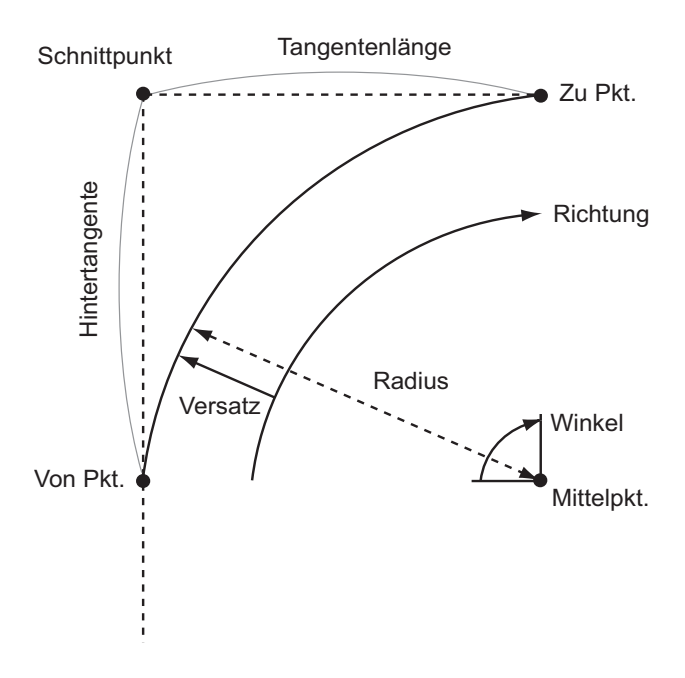

## **17.1 Definierung eines Bogens**

Ein Bogen kann definiert werden durch Eingabe von Bogenparametern wie Bogenradius, -winkel, -koordinaten für den Ausgangspunkt, Mittelpunkt, Endpunkt usw. Ein Bogen kann auch definiert werden durch Beobachtung von Ausgangspunkt, Mittelpunkt, Endpunkt usw.

## **VERFAHREN Definierung durch Eingabe von Koordinaten**

1. Drücken Sie auf der zweiten Seite der OBS-Modusanzeige **[MENU]** und wählen Sie dann "S-O arc" (Absteckbogen).

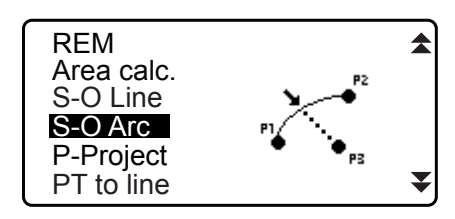

- 2. Geben Sie die Instrumentenstationsdaten ein. 13.1 Eingabe von Instrumentenstationsdaten und [Azimuth-Winkel"](#page-52-0)
- 3. Wählen Sie "Define arc" (Bogen definieren) in <Set-out Arc>.
	- Wenn **[LOAD]** (LADEN) gedrückt wird, können die registrierten Koordinaten abgerufen und verwendet werden.
		- **IF,13.1 Eingabe von Instrumentenstationsdaten und** [Azimuth-Winkel](#page-52-0) [VERFAHREN Auslesen registrierter](#page-54-0)  [Koordinatendaten"](#page-54-0)

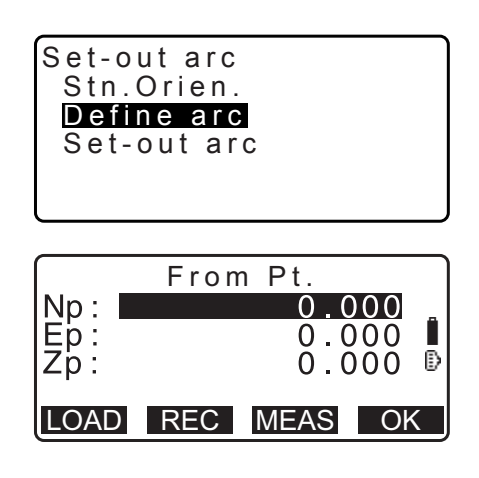

- 4. Geben Sie die Startpunktdaten ein und drücken Sie **[OK]**.
- 5. Drücken Sie **{}**/**{}**, um Koordinaten auszuwählen und dann **[OK]**.

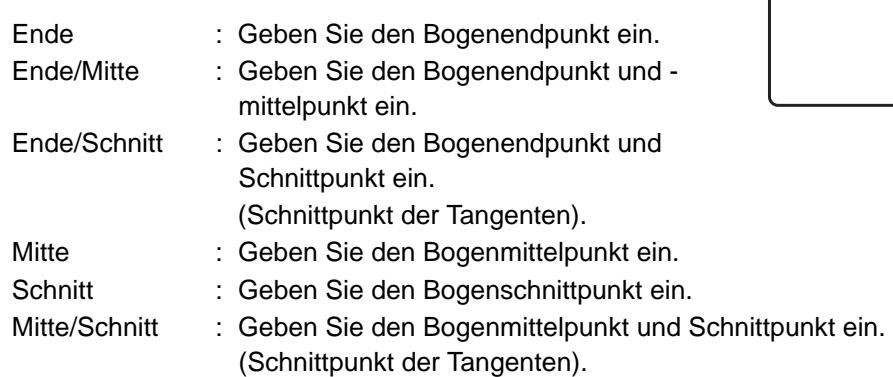

- 6. Geben Sie die in Schritt 5 angegebenen Koordinaten ein.
- 7. Drücken Sie **[OK]**, um zur Bogenparametereingabe zu gelangen.
	- Bei der Eingabe mehrerer Koordinaten wird **[NEXT]**  (WEITER) anstelle von **[OK]** angezeigt. Drücken Sie **[NEXT]** (WEITER) zur Eingabe der Daten für den nächsten Punkt.
- 8. Geben Sie die anderen Bogenparameter ein.
	- (1) Richtung (ob der Bogen vom Startpunkt nach rechts/ links verläuft)
	- (2) Radius (Radius des Bogens)
	- (3) Winkel (Gegenwinkel)
	- (4) Bogen (Bogenstrecke)
	- (5) Sehne (gerade Linienstrecke zwischen Start- und Endpunkt)
	- (6) Tan ln (Tangentenlänge)
	- (7) Bk tan (Rücktangentenlänge)

# $\boldsymbol{v}$

- Eingabefähige Parameter können in Abhängigkeit der in Schritt 5 angegebenen Koordinaten eingeschränkt werden. **IF.** Mangabe von Koordinaten und Kurvenparametern"
- 9. Geben Sie die Kurvenparameter ein und drücken Sie dann **{ENT}**. Andere Parameter werden berechnet.
	- **[TO]**: (Start) Die berechneten Koordinaten für den Startpunkt können aufgezeichnet werden. **[CENTER]**: (Mitte) Die berechneten Koordinaten für den Mittelpunkt können aufgezeichnet werden. **[INTSCT]**: (Schnitt) Die berechneten Koordinaten für den Schnittpunkt können aufgezeichnet werden.

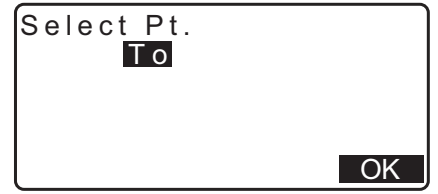

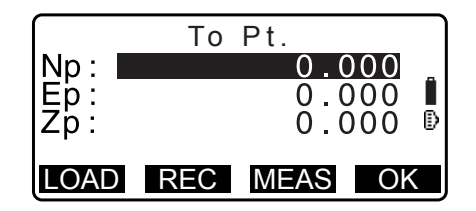

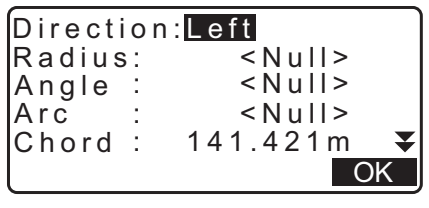

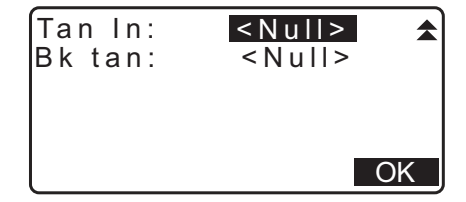

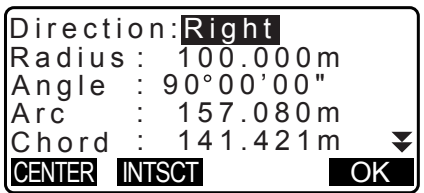

10.Drücken Sie **[OK]** in der Anzeige von Schritt 9, um den Bogen zu definieren. <Set-out arc> wird angezeigt. Fahren Sie mit der Absteckbogenmessung fort. "T",17.2 Absteckbogen" Schritt 2

**Hinweis** 

- Es ist auch möglich, die Absteckbogenmessung durch Drücken von **[S-O ARC]** durchzuführen, wenn es der OBS-Modusanzeige zugeordnet ist.
	- **IF** Zuordnung von [S-O ARC]: ["33.12 Zuweisung der Tastenfunktionen"](#page-203-0)

## **VERFAHREN Definierung durch Beobachtung**

- 1. Drücken Sie auf der zweiten Seite der OBS-Modusanzeige **[MENU]** und wählen Sie dann "Set-out arc".
- 2. Geben Sie die Instrumentenstationsdaten ein. 13.1 Eingabe von Instrumentenstationsdaten und [Azimuth-Winkel"](#page-52-0)
- 3. Wählen Sie "Define arc" (Bogen definieren) in <Set-out Arc>.
- 4. Visieren Sie den Startpunkt an und drücken Sie **[MEAS].**
	- Drücken Sie **[STOP]**, um den Messvorgang zu stoppen.
	- Die Neigungsanzeige wird angezeigt, wenn das Instrument nicht eben steht. Nivellieren Sie das Gerät. T<sub>3</sub>,7.2 Nivellieren"
- 5. Drücken Sie**[OK]**, um die Messergebnisse für den Startpunkt zu verwenden.
	- Drücken Sie **[MEAS]**, um den ersten Punkt erneut zu messen.
	- Drücken Sie **[HT]**, um die Geräte- und Zielhöhe einzugeben.
- 6. Drücken Sie **{}**/**{}**, um Koordinaten auszuwählen und dann **[OK]**.

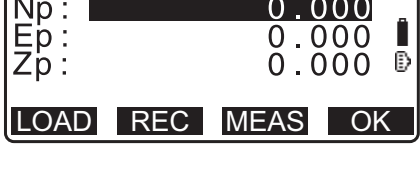

From Pt.

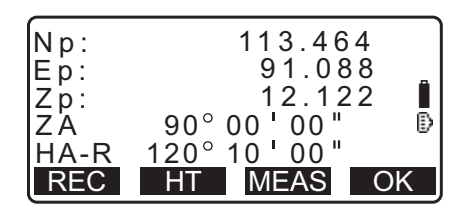

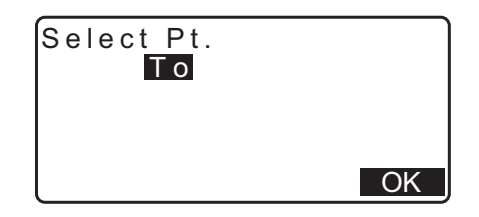

-

Ĥ

Ō

12.122

113.464 91.088

7. Visieren Sie den Start-/Mittel-/Schnittpunkt an und drücken Sie **[MEAS]**.

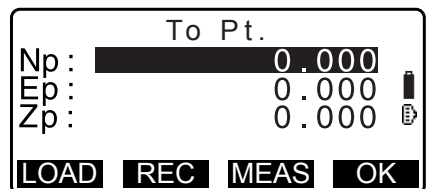

- 8. Drücken Sie **[OK]**, um die Messergebnisse für den Start-/ Mittel-/Schnittpunkt zu verwenden.
	- Drücken Sie **[MEAS]**, um den zweiten Punkt erneut zu beobachten.
	- Drücken Sie **[HT]**, um die Geräte- und Zielhöhe einzugeben.
	- Bei der Eingabe mehrerer Punkte wird **[NEXT]** (WEITER) anstelle von **[OK]** angezeigt. Drücken Sie **[MEAS]**, um den nächsten Punkt zu beobachten.
- 9. Geben Sie die anderen Bogenparameter ein.
	- (1) Richtung (ob der Bogen vom Startpunkt nach rechts/ links verläuft)
	- (2) Radius (Radius des Bogens)
	- (3) Winkel (Gegenwinkel)
	- (4) Bogen (Bogenstrecke)
	- (5) Sehne (gerade Linienstrecke zwischen Start- und Endpunkt)
	- (6) Tan ln (Tangentenlänge)
	- (7) Bk tan (Rücktangentenwinkel)

# $\boldsymbol{a}$

- Eingabefähige Parameter können in Abhängigkeit der in Schritt 5 angegebenen Koordinaten eingeschränkt werden.
- $\mathbb{C}$ ,  $\widehat{I}$  Angabe von Koordinaten und Kurvenparametern"
- 10.Geben Sie die Kurvenparameter ein und drücken Sie dann **{ENT}**. Andere Parameter werden berechnet.
	- **[TO]**: Die Beobachtungsdaten für den Startpunkt können aufgezeichnet werden.

**[CENTER]**: Die Beobachtungsdaten für den Mittelpunkt können aufgezeichnet werden.

**[INTSCT]**: Die Beobachtungsdaten für den Schnittpunkt können aufgezeichnet werden.

11.Drücken Sie **[OK]** in der Anzeige von Schritt 10, um den Bogen zu definieren. <Set-out arc> wird angezeigt. Fahren Sie mit der Absteckbogenmessung fort. "T",17.2 Absteckbogen" Schritt 2

**Hinweis** 

- Es ist auch möglich, die Absteckbogenmessung durch Drücken von **[S-O ARC]** durchzuführen, wenn es der OBS-Modusanzeige zugeordnet ist.
	- **C** Zuordnung von **[S-O ARC]**: ..33.12 Zuweisung der Tastenfunktionen"

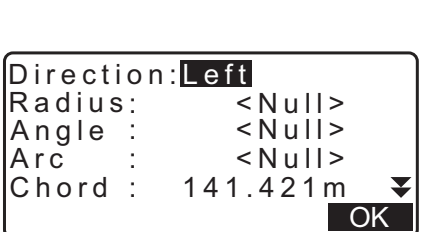

REC REC HT MEAS OK

90 00 00 <u>120°</u> 1<u>0 00</u>

REC

Np: Ep:  $Z_{\text{D}}$ :

Z A HA-R

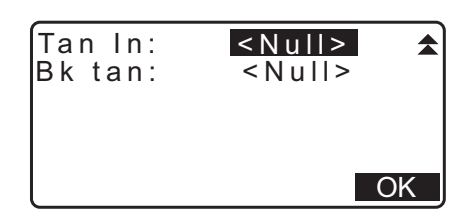

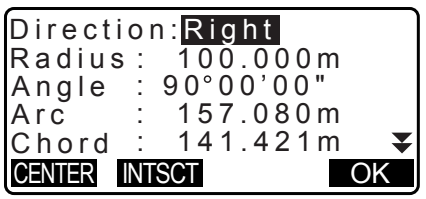

## **Angabe von Punkten und Kurvenparametern**

Eingabefähige Parameter können in Abhängigkeit der in Schritt 5/6 angegebenen Punkte eingeschränkt werden. Eingabefähige Parameter sind mit einem Kreis markiert ( ○ ). Nicht eingabefähige Parameter sind mit einem Kreuz markiert  $(x)$ .

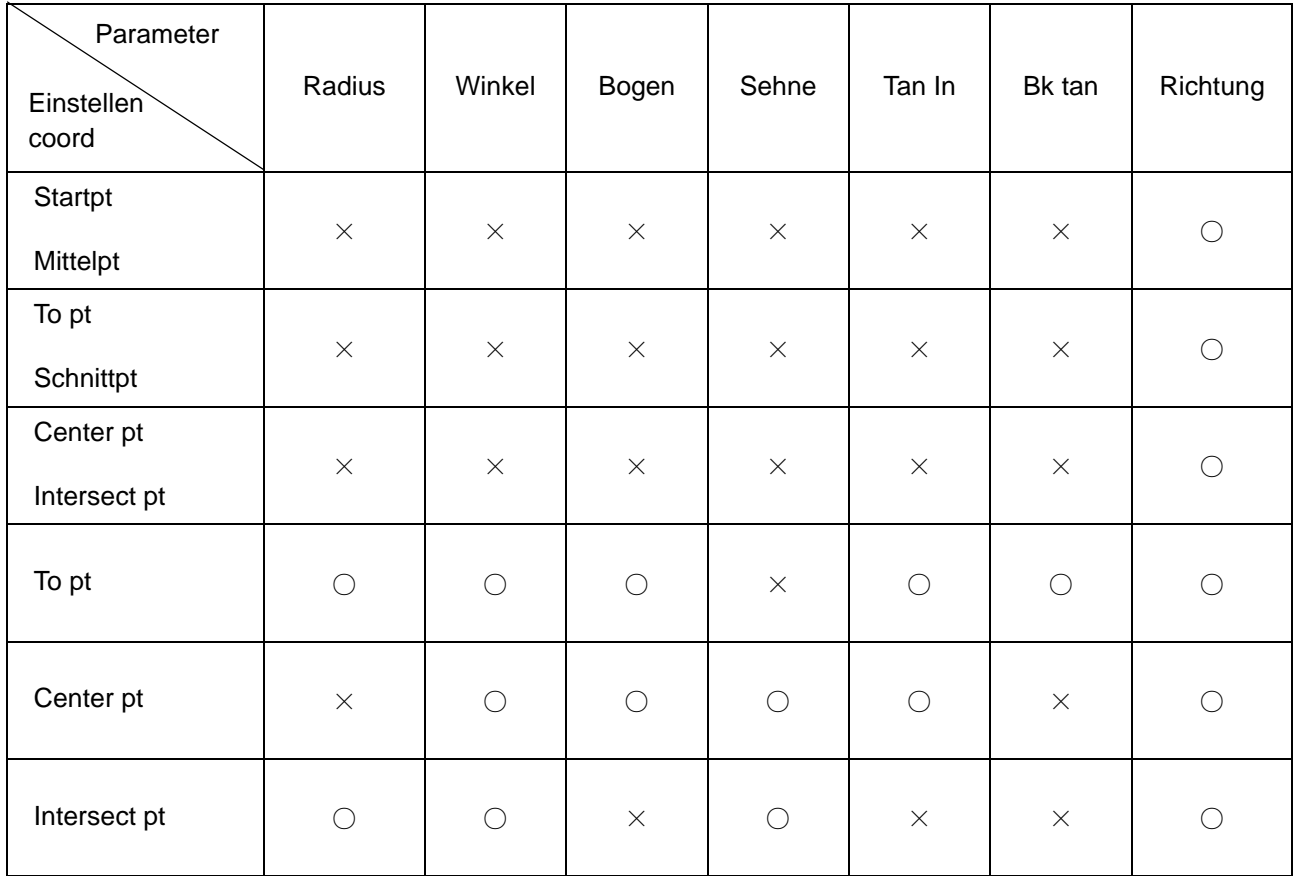

**Vorkehrungen bei der Durchführung der Bogenabsteckung**

In den folgenden Fällen können Parameter nicht berechnet werden:

wenn Radius<  $\frac{\text{Chord}}{2}$ 

Wenn Bogen<Sehne

Wenn Tan In ×2<Sehne

Wenn der eingeschlossene Winkel zwischen der Rücktangente und dem Azimut-Winkel zwischen Startpt. und Endpt. 0° beträgt oder 180° übersteigt.

## <span id="page-87-0"></span>**17.2 Absteckbogen**

Die Absteckbogenmessung kann verwendet werden, um die erforderlichen Koordinaten durch Eingabe der Bogenlänge (oder Sehnenlänge) und Versatz auf Basis des Bogens zu finden.

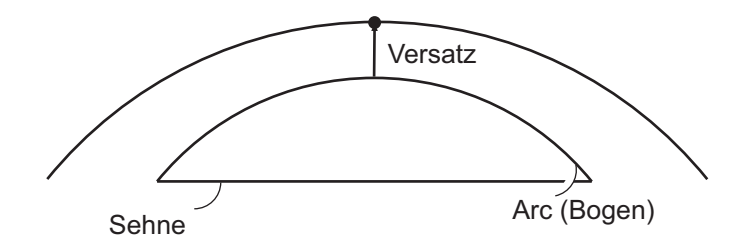

• Vor der Ausführung der Absteckbogenmessung, muss der Bogen definiert werden.

#### **VERFAHREN**

1. Wählen Sie "Set-out arc" (Absteckbogen) in <Set-out Arc>.

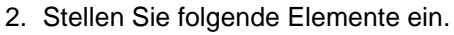

- (1) Incr: Inkremental, um die Werte unter Verwendung der Pfeil-Softkeys verringert/erhöht werden können.
- (2) Arc: (Bogen) Distanz entlang des definierten Bogens vom Startpunkt bis zum erforderlichen Punkt.
- (2)'Chord: (Sehne)Distanz entlang der Sehne des definierten Bogens vom Startpunkt bis zum erforderlichen Punkt.
- (3) Offset: Distanz vom erforderlichen Punkt zur Position auf einer Kurve, parallel zum ursprünglich definierten Bogen. Ein positiver Wert zeigt einen Bogenversatz nach rechts und ein negativer Wert einen Bogenversatz nach links.
- Drücken Sie **[CHORD]** (SEHNE), um zur Sehneneingabe zu wechseln.
- [ $\blacktriangleright$ ]/[ $\blacktriangleleft$ ]: Drücken, um den Wert um den in "Incr." (Inkremental) eingestellten Wert zu verringern/erhöhen.
- 3. Drücken Sie **[OK]** in der Anzeige von Schritt 2. Der Koordinatenwert des erforderlichen Punktes wird berechnet und angezeigt.
	- **[REC]**: zeichnet den Koordinatenwert als bekannte Punktdaten auf. a Aufzeichnungsmethode: "30.1 Registrierung/Löschen [bekannter Punktdaten"](#page-178-0)
	- Drücken Sie **[S-O]**, um zur Absteckmessung des erforderlichen Punktes zu gelangen. **IF,15. ABSTECKUNG**"

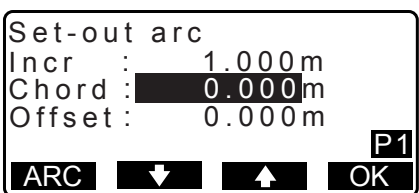

1.000m<br>20.000m

P1

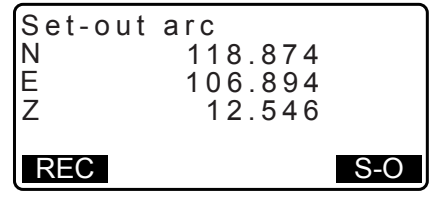

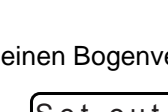

Set-out arc

Set-out arc Stn.Orien. Define arc

Set-out arc

Offset : 5.000 m

CHORD ♥ A OK

Arc

Incr

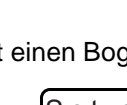

4. Drücken Sie **{ESC}**. Führen Sie die Messung fort (wiederholen Sie die Schritte ab 2).

### **VERFAHREN Versatz der Bogenlinie**

Die Bogenlinie kann in drei Dimensionen mit vier Methoden versetzt werden: seitlicher Versatz, Drehwinkelversatz, länglicher Versatz und Höhenversatz.

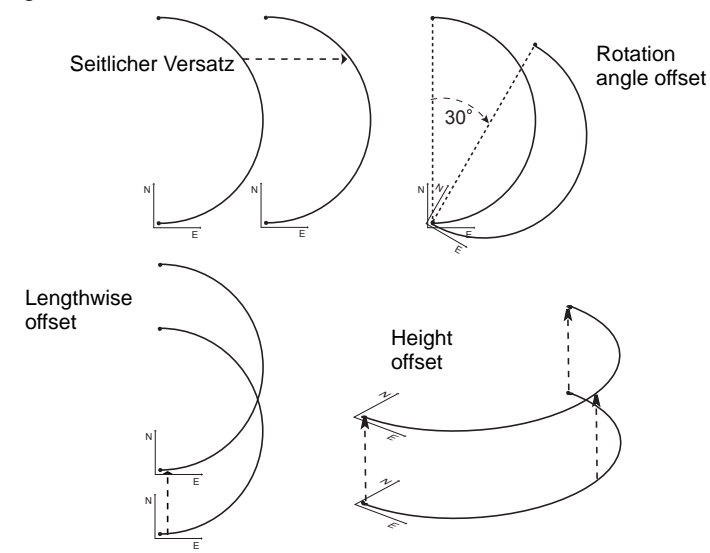

- 1. Wählen Sie "Set-out arc" (Absteckbogen) in <Set-out Arc>.
- 2. Drücken Sie **{FUNC}** und dann **[OFFSET]** (VERSATZ), um <Arcline offset> (Bogenlinienversatz) anzuzeigen.
- 3. Stellen Sie folgende Elemente ein.
	- (1) Incr: Inkremental, um den der Versatz unter Verwendung der Pfeil-Softkeys verringert/erhöht werden kann.
	- (2) Länge: Länglicher Versatz
	- (3) Seitlich:Seitlicher Versatz
	- (4) Höhe: Höhenversatz
	- (5) Rt.ang: (Drehwinkel)Drehwinkelversatz
	- [ $\frac{1}{2}$ **]**: Drücken, um den Wert um den in "Incr." (Inkremental) eingestellten Wert zu verringern/ erhöhen.
- 4. Drücken Sie **[OK]**, um zur Anzeige von Schritt 2 zurückzukehren.
	- **[MOVE]**: (BEWEGEN) Verschiebt dauerhaft die Grundlinienkoordinaten um den in <Arcline offset> (Bogenlinienversatz) eingestellten Wert.
- 5. Drücken Sie **[OK]** in der Anzeige von Schritt 2. Der Koordinatenwert des erforderlichen Punktes wird unter Berücksichtigung der Bewegung der Bogenlinie berechnet und angezeigt.

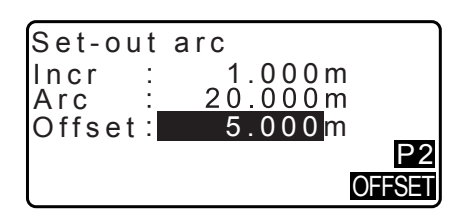

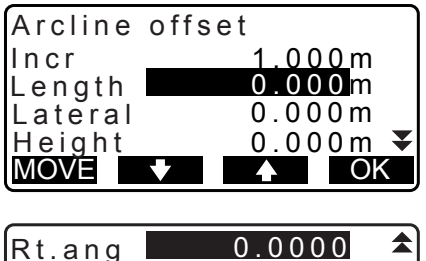

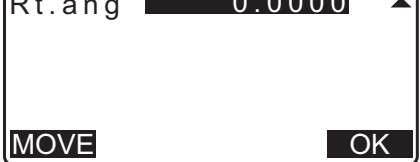

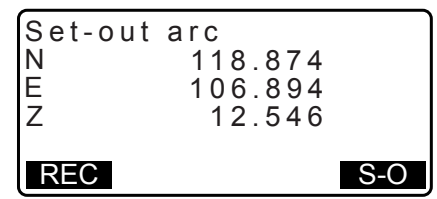

# **18. PUNKTPROJEKTION**

Die Punktprojektion wird zur Projektion eines Punktes auf die Grundlinie verwendet. Der zu projizierende Punkt kann entweder gemessen oder eingegeben werden. Zeigt die Distanz vom ersten Punkt und zu projizierenden Punkt zu der Position, an der die Linie vom zu projizierenden Punkt die Grundlinie im rechten Winkel schneidet

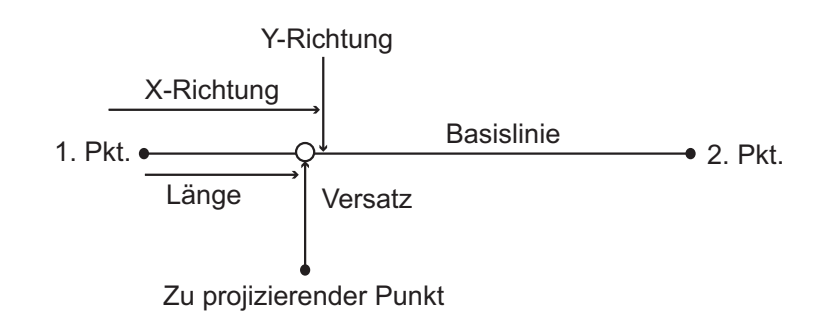

## <span id="page-89-1"></span>**18.1 Definierung der Grundlinie**

• Die definierte Grundlinie kann sowohl bei der Abstecklinienmessung als auch bei der Punktprojektion verwendet werden.

### **VERFAHREN**

.

1. Drücken Sie auf der zweiten Seite der OBS-Modusanzeige **[MENU]** und wählen Sie dann "P-Project" (Punktprojektion).

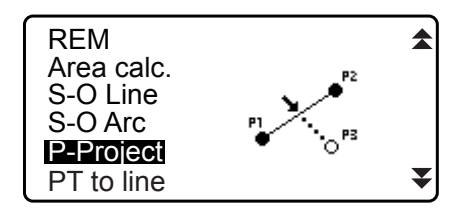

- 2. Geben Sie die Instrumentenstationsdaten ein und definieren Sie dann die Grundlinie. 17,16.1 Definierung der Grundlinie" Schritt 2 bis 12
- 3. Drücken Sie **[OK]**, um die Grundlinie zu definieren. <Point projection> (Punktprojektion) wird angezeigt. Gehen Sie zur Punktprojektionsmessung. **T**,18.2 Punktprojektion"

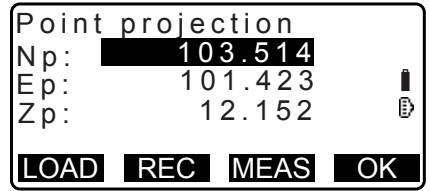

### **Hinweis**

• Es ist auch möglich, die Punktprojektionsmessung durchzuführen, durch Drücken von **[P-PROJ]**, wenn es der OBS-Modusanzeige zugeordnet ist.

LF Zuordnung der Funktionstaste: ["33.12 Zuweisung der Tastenfunktionen"](#page-203-0)

## <span id="page-89-0"></span>**18.2 Punktprojektion**

Vor der Ausführung der Punktprojektion muss die Grundlinie definiert werden.

### **VERFAHREN**

1. Definieren Sie die Grundlinie. 13.1 Definierung der Grundlinie"

- 2. Wählen Sie "Point Projection" (Punktprojektion) in <Point Projection>.
- 3. Geben Sie die Punktkoordinaten ein.
	- Drücken Sie **[MEAS]**, um den zu projizierenden Punkt zu beobachten.
	- Die Neigungsanzeige wird angezeigt, wenn das Instrument nicht eben steht. Nivellieren Sie das Gerät. **T**.7.2 Nivellieren"
	- Drücken Sie **[REC]**, um die Daten als bekannten Punkt aufzuzeichnen.
	- LF Aufzeichnungsmethode: "30.1 Registrierung/Löschen [bekannter Punktdaten"](#page-178-0)
- 4. Drücken Sie **[OK]** in der Anzeige von Schritt 3. Die folgenden Elemente können berechnet und angezeigt werden.
	- Länge: Distanz entlang der Grundlinie vom ersten Punkt bis zum zu projizierenden Punkt (X-Richtung).
	- Versatz: Distanz vom zu projizierenden Punkt zu der Position, an der eine Linie vom zu projizierenden Punkt die Grundlinie im rechten Winkel schneidet . (Y-Richtung)
	- d.Elev: Elevation zwischen der Grundlinie und dem projizierten Punkt.
	- Drücken Sie **[XYZ]**, um den Bildschirm auf die Anzeige der Koordinatenwerte umzuschalten.
	- Drücken Sie **[OFFSET]** (VERSATZ), um den Bildschirm auf die Anzeige der Distanzwerte umzuschalten.
	- Drücken Sie **[REC]**: zeichnet den Koordinatenwert als bekannte Punktdaten auf.
	- LF Aufzeichnungsmethode: "30.1 Registrierung/Löschen [bekannter Punktdaten"](#page-178-0)
	- Drücken Sie **[S-O]**, um zur Absteckmessung des projizierten Punktes zu gelangen. **IF<sub>.</sub>15. ABSTECKUNG**"
- 5. Drücken Sie **{ESC}**. Führen Sie die Messung fort (wiederholen Sie die Schritte ab 3).

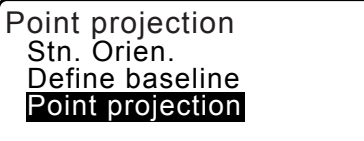

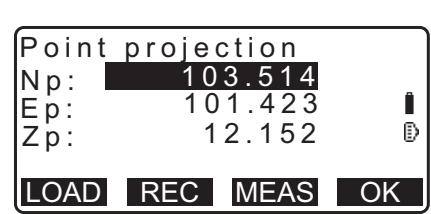

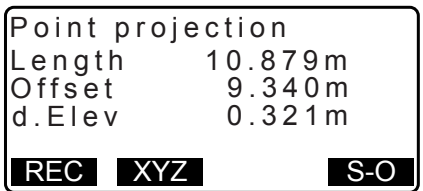

# **19. TOPOGRAFIEBEOBACHTUNG**

In der Topografiebeobachtung beobachtet das Gerät jeden Zielpunkt einmal im Uhrzeigersinn aus der Visierrichtung und zeichnet die beobachteten Daten auf. Es ist auch möglich, die Topografie-RL-Beobachtung durchzuführen, die den Zielpunkt einmal von "rechts" und einmal von "Links" beobachtet.

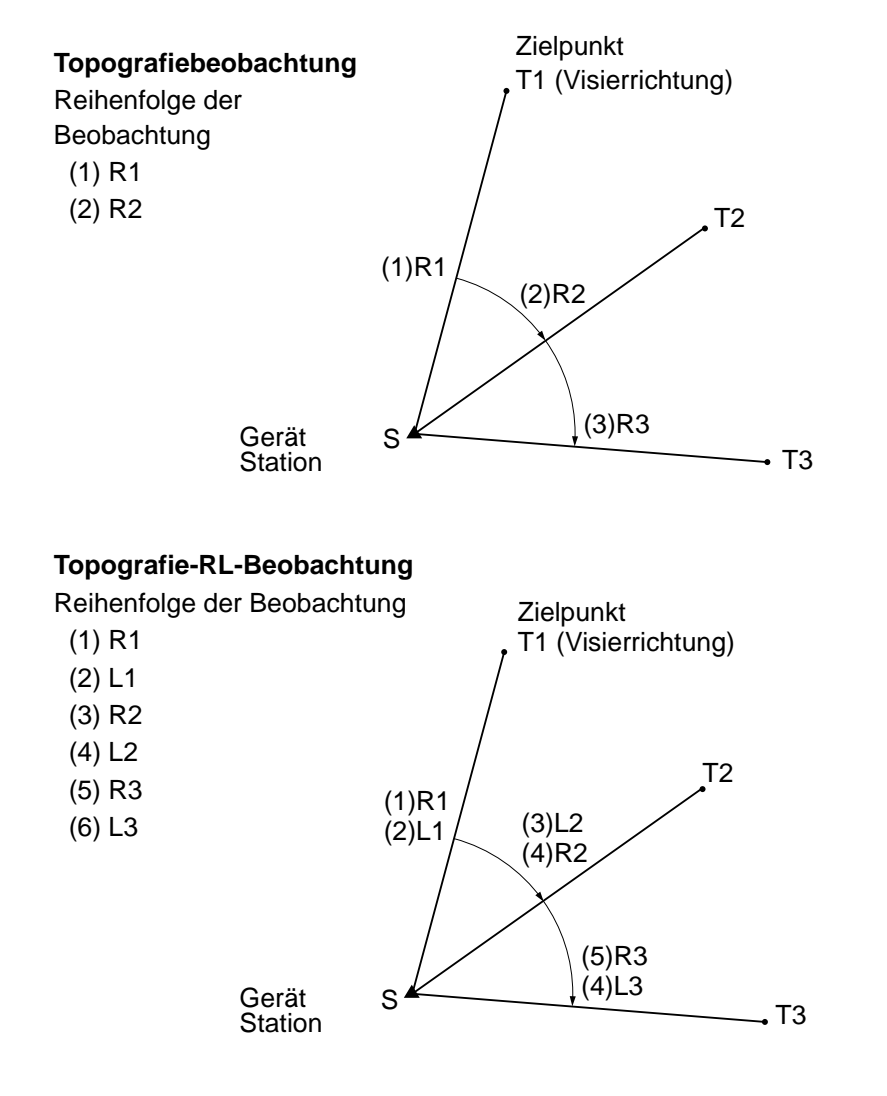

Der Ablauf der Topografiebeobachtung ist wie folgt:

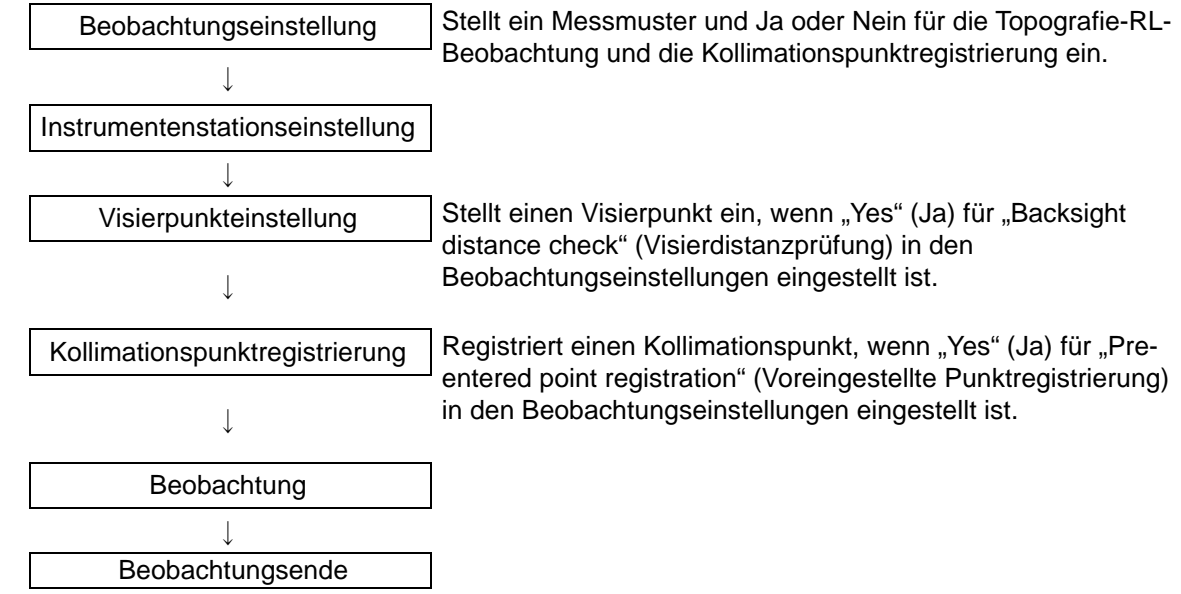

## <span id="page-92-0"></span>**19.1 Beobachtungseinstellung**

Führen Sie die Beobachtungseinstellung vor der Topografiebeobachtung durch.

- Es können bis zu 40 Kollimationspunkte registriert werden.
- Es können bis zu 8 Kombinationsmuster für die Anzahl der Distanzeinstellungen, der Distanzablesungen, Ja oder Nein für die RL-Beobachtung, die voreingestellte Punktregistrierung, die Visierdistanzmessung und die Visierdistanzprüfung eingestellt werden.

### **VERFAHREN**

- 1. Gehen Sie zum Topografiebeobachtungsmenü. Drücken Sie auf der zweiten Seite der OBS-Modusanzeige **[Menu]** und wählen Sie dann "Topography" (Topografie).
- 2. Einstellung der Topografiebeobachtung. Stellen Sie folgende Elemente ein:
	- (1) Anzahl der Distanzeinstellungen (No. of SETs)
	- (2) Anzahl der Distanzablesungen (No. of Obs)
	- (3) RL-Beobachtung (F1/F2 Obs)
	- (4) Voreingestellte Punktregistrierung (PreenterPt)
	- (5) Visierdistanzmessung (BS Obs-Dist)
	- (6) Visierdistanzprüfung (BS DistCheck)

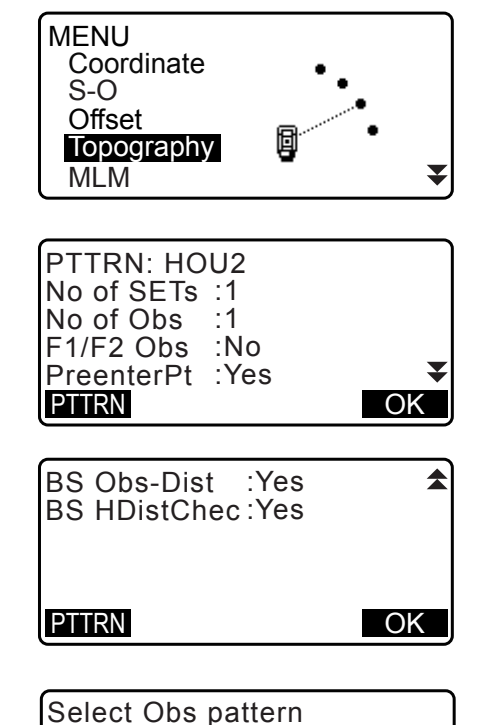

- Drücken Sie **[PTTRN]** (MUSTER), um die Einstellungskombination als Muster zu registrieren oder die registrierten Muster auszulesen.
- Positionieren Sie den Cursor und drücken Sie **[REC]**, um das aktuell eingestellte Muster zu registrieren.
- 3. Drücken Sie **[OK]**, um die Einstellung zu bestätigen.
- 4. Geben Sie die Instrumentenstationsdaten ein. Drücken Sie **[OK]**, um die eingegebenen Daten zu bestätigen. **T** ...28.1 Aufzeichnung der Instrumentenstationsdaten"
	- Durch Drücken von **[RESEC]** können Sie nur die Instrumentenstation durch Resektionsmessung einstellen.
		- 13.2 Einstellung der Instrumentenstationskoordinaten [mit der Resektionsmessung"](#page-57-0)

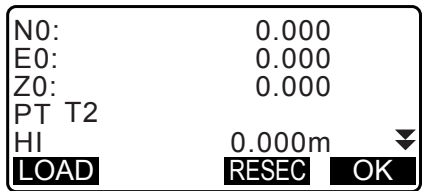

REC OK

01: HOU2 02: RL1 03: 04:

5. Geben Sie die Visierpunktkoordinaten ein. Geben Sie die Koordinaten für den Visierpunkt ein und drücken Sie **[OK]**.

Wenn "No" (Nein) für (5) Visierdistanzmessung (BS Obs-Dist) oder (6) Visierdistanzprüfung (BS DistCheck) in der Beobachtungseinstellung ausgewählt ist, wird die Anzeige nicht angezeigt.

6. Registrieren Sie den Kollimationspunkt.

Stellen Sie den Namen für den Kollimationspunkt im Voraus ein. Drücken Sie **[ADD]** (HINZUFÜGEN), geben Sie den Punktnamen ein und drücken Sie **[OK]** zum Registrieren. Drücken Sie nach Registrierung des zu messenden Punktes **[OK]**, um die Messung zu bewegen. f. 19.2 Beobachtung"

Wenn "No" (Nein) für (4) Voreingestellte Punktregistrierung (PreenterPt) in der Beobachtungseinstellung ausgewählt ist, wird die Anzeige nicht angezeigt.

- Drücken Sie **[DEL]**, um den ausgewählten Punkt zu löschen.
- Das Drücken von **[EDIT]** (BEARBEITEN) ermöglicht die Änderung des Namens des ausgewählten Punktes.

### **Hinweis**

- Das Drücken von **[TOPO II]** im OBS-Modus ermöglicht ebenfalls dasselbe Verfahren. **[TOPO II]-Zuordnung: ["33.12 Zuweisung der Tastenfunktionen"](#page-203-0)**
- Die Anzahl der Zeichen, der Bereich und die Einstellungsauswahl sind wie folgt (\*ist die Standardeinstellung):
	- Anzahl der Distanzeinstellungen: 1 \* /2
	- Anzahl der Distanzablesungen: 1 \* (Fest)
	- RL-Beobachtung: Yes / No \* (Ja/Nein\*)
	- Voreingestellte Punktregistrierung: Yes / No \* (Ja/Nein\*)
	- Visierdistanzmessung (BS Obs-Dist): Yes (Ja) (die Distanz muss in der Visierrichtung gemessen werden) / No (Nein) (nur der Winkel wird in der Visierrichtung gemessen) \*
	- Visierdistanzprüfung (BS DistCheck): Yes (Ja) (Vergleicht die Visierpunktkoordinate und den Messwert für den Visierpunkt) / No (Nein) \*
	- Wenn "No" (Nein) für "RL observation" (RL-Beobachtung) eingestellt ist, ist die "number of distance sets" (Anzahl der Distanzeinstellungen) auf "1" festgesetzt.
	- Wenn "Yes" (Ja) für "RL observation" (RL-Beobachtung) eingestellt ist, wird eine Auswahl für die "number of distance sets" (Anzahl der Distanzeinstellungen) von 1\* / 2 angezeigt.
	- "BS DistCheck" ist nur dann eingestellt, wenn "Yes" (Ja) für "BS Obs-Dist" eingestellt ist.

## <span id="page-93-0"></span>**19.2 Beobachtung**

Starten Sie die Topografiebeobachtung gemäß der in ["19.1 Beobachtungseinstellung"](#page-92-0) angegebenen Einstellungen.

### <span id="page-93-1"></span>**VERFAHREN Topografiebeobachtung**

1. Führen Sie die Beobachtungseinstellungen gemäß Schritte 1 bis 6 in ["19.1 Beobachtungseinstellung"](#page-92-0) durch.

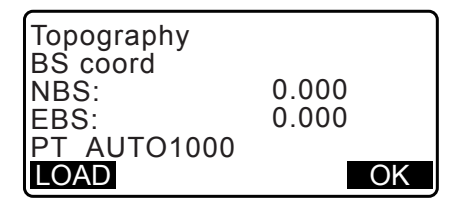

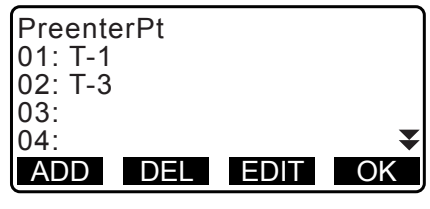

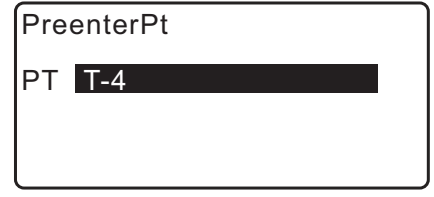

2. Messen Sie die erste Richtung.

Kollimieren Sie das erste Ziel. Drücken Sie **[ANGLE]** (WINKEL) oder **[MEAS]** (MESSEN), um die Messung zu starten. In "D=" wird der Einstellwert für die Anzahl der Distanzablesungen (No. Of Obs) angezeigt.

- Zielhöhe, Punktname und Code können vor der Messung eingegeben werden.
- Wenn "No" (Nein) für (5) Visierdistanzmessung (BS Obs-Dist) eingestellt ist, wird **[MEAS]** (MESSUNG) nicht auf der Topografieanzeige angezeigt.
- Wenn "Yes" (Ja) für (6) Visierdistanzprüfung (BS DistCheck) eingestellt ist, wird der Unterschied zwischen der Horizontaldistanz zwischen dem berechneten Wert und dem Messwert angezeigt, nachdem die Messung des ersten Punktes beendet wurde.
- Durch Drücken von **{ESC}** wird die Topografiebeobachtung nach Vollendung der Prüfungen abgebrochen.
- 3. Nehmen Sie die Messdaten auf. Wenn Zielhöhe und Code nicht eingestellt wurde, geben Sie die Daten hier ein.

Drücken Sie **[OK]**, um die Daten zu speichern. Der Bildschirm für Schritt 2 wird angezeigt, um den nächsten Punkt zu messen.

Während der Messung für den zweiten Punkt und danach, wenn: (1) Anzahl der Distanzeinstellungen (No. of SETs) ist auf "1" gestellt; (2) Anzahl der Distanzablesungen (No. of Obs) ist auf "1" eingestellt und (3) RL-Beobachtung (F1/F2 Obs) ist auf "No" (Nein) eingestellt; **[OFFSET]** (VERSATZ) wird angezeigt. Das Drücken von **[OFFSET]** (VERSATZ) ermöglicht die Messung des Zielpunktes. **IF .20. VERSATZMESSUNG**"

- 4. Beenden Sie die Topografiebeobachtungsmessung. Drücken Sie nach Ende der Messung **{ESC}**, um die Bestätigungsmeldung für das Ende anzuzeigen. Drücken Sie **[REC]**, um die Topografiebeobachtung aufzuzeichnen.
	- Wenn der Kollimationspunkt registriert ist, erscheint diese Messung nicht.

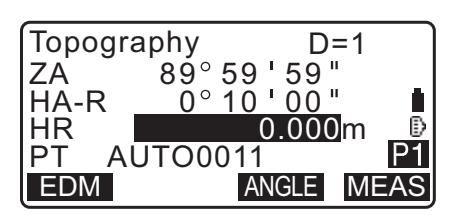

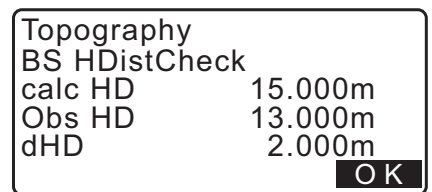

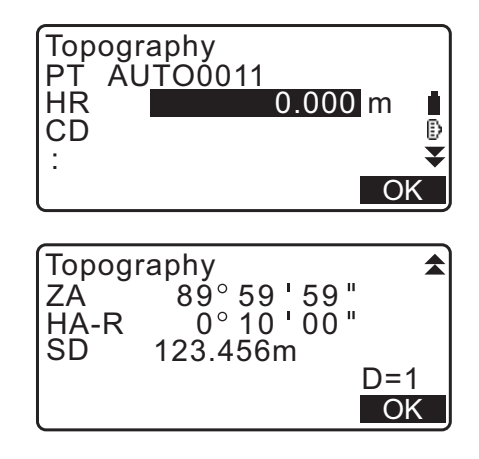

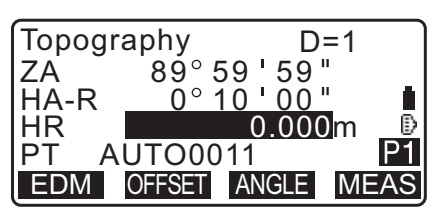

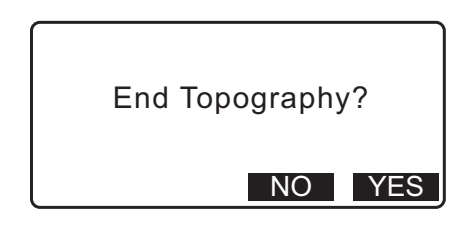

### **VERFAHREN Topografie-RL-Beobachtung**

- 1. Führen Sie die Beobachtungseinstellungen gemäß Schritte 1~6 in ["19.1 Beobachtungseinstellung"](#page-92-0) durch. Stellen Sie in den Beobachtungseinstellungen "YES" (JA) für "RL observation" (RL-Beobachtung) ein.
- 2. Messen Sie den Zielpunkt in der R-Richtung. "R" erscheint neben der "Topografiebeobachtung (Topografie)" IF, VERFAHREN Topografiebeobachtung" Schritt 2
- 3. Zeichnen Sie die gemessenen Daten auf. LF, VERFAHREN Topografiebeobachtung" Schritt 3
- 4. Messen Sie den Zielpunkt in der L-Richtung. "L" erscheint neben der "Topografiebeobachtung (Topografie)" Zeichnen Die die gemessenen Daten nach Ende der Beobachtung ab. **CF** Schritt 2 bis 3

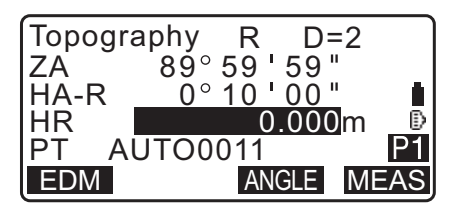

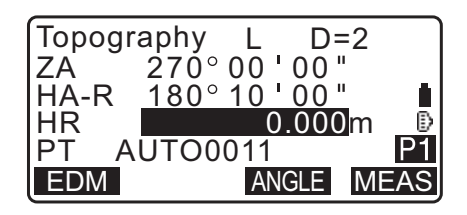

5. Beenden Sie die Topografiebeobachtung. LF. VERFAHREN Topografiebeobachtung" Schritt 4

#### Hinweis

- In der Anzeige mit **[MEAS]** (MESSEN), hat das Drücken von **{ENT}** oder der Auslösetaste dieselbe Funktion wie **[MEAS]** (MESSEN). Das Drücken der Auslösetaste während einer erfolgreichen Messung stoppt die Messung. In der Anzeige zur Messaufzeichnung, hat das Drücken der Auslösetaste dieselbe Funktion wie das Drücken von **[OK]**.
- Wenn "No" (Nein) für die "Voreingestellte Punktregistrierung (PreenterPt)" eingestellt ist, muss der Punktname im Bildschirm für die Aufzeichnung der Messdaten eingegeben werden.
- In der Anzeige zur Aufzeichnung der Messdaten variieren die Elemente in Abhängigkeit zu den Beobachtungseinstellungen.

# <span id="page-96-0"></span>**20. VERSATZMESSUNG**

Versatzmessungen werden durchgeführt, um einen Punkt zu ermitteln, an dem eine Zielmarke nicht direkt angebracht werden kann, oder um die Entfernung und den Winkel zu einem Punkt zu ermitteln, der nicht angezielt werden kann.

- Entfernung und Winkel zu einem zu messenden Punkt (Zielpunkt) können ermittelt werden, indem die Zielmarke an einem Standort in geringer Entfernung zum Zielpunkt (Versatzpunkt) angebracht wird und die Entfernung und der Winkel vom Bodenpunkt zum Versatzpunkt gemessen werden.
- Der Zielpunkt kann auf fünf verschiedene Arten ermittelt werden, die in diesem Abschnitt erläutert werden.

## **20.1 Einfache Versatz-Distanzmessung**

Zu ermitteln durch Eingabe der horizontalen Entfernung zwischen Zielpunkt und Versatzpunkt.

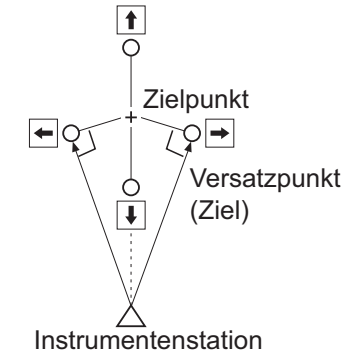

- Wenn sich der Versatzpunkt links oder rechts vom Zielpunkt befindet, sorgen Sie dafür, dass die Linie, die den Versatzpunkt mit dem Zielpunkt verbindet, und die Linie, die den Versatzpunkt mit der Instrumentenstation verbindet, einen Winkel von annähernd 90° bilden.
- Wenn sich der Versatzpunkt vor oder hinter dem Zielpunkt befindet, richten Sie den Versatzpunkt auf einer Linie ein, die die Instrumentenstation mit dem Zielpunkt verbindet.

### **VERFAHREN**

- 1. Richten Sie den Versatzpunkt dicht am Zielpunkt ein und messen Sie den Abstand zwischen beiden. Bringen Sie dann ein Prisma am Versatzpunkt an.
- 2. Geben Sie die Instrumentenstationsdaten ein. 17,13.1 Eingabe von Instrumentenstationsdaten und [Azimuth-Winkel"](#page-52-0)
- 3. Drücken Sie **[OFFSET]** (VERSATZ) auf Seite drei des OBS-Modus, um <Offset> anzuzeigen.
- 4. Wählen Sie "Offset/Dis" (Versatz/Distanz).
	- Die Neigungsanzeige wird angezeigt, wenn das Instrument nicht eben steht. Nivellieren Sie das Gerät. T<sub>3</sub>,7.2 Nivellieren"

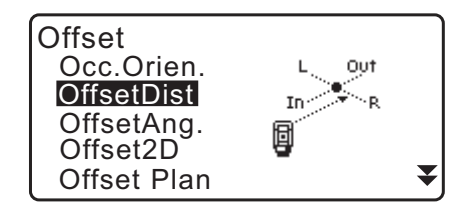

- 5. Visieren Sie den Versatzpunkt an und drücken Sie in der ersten Seite der OBS-Modusanzeige **[MEAS]** (MESSEN), um die Messung auszulösen. Die Messergebnisse werden angezeigt. Drücken Sie **[STOP]**, um den Messvorgang zu stoppen.
- 6. Machen Sie folgende Einträge. (1) Horizontale Entfernung zwischen Zielpunkt und Versatzpunkt.
	- (2) Richtung des Versatzpunkts.
	- Richtung des Versatzpunkts
		- ← : Links vom Zielpunkt
		- $\rightarrow$  : Rechts vom Zielpunkt
		- ↓ : Näher als der Zielpunkt
		- ↑ : Jenseits des Zielpunkts
	- Drücken Sie **[MEAS]** (MESSUNG), um den Versatzpunkt erneut zu beobachten.
- 7. Drücken Sie **[OK]** in der Anzeige von Schritt 5, um Distanz und Winkel des Zielpunktes zu berechnen und anzuzeigen.
- 8. Drücken Sie **[OK]**, um zu <Offset> zurückzukehren.
	- Drücken Sie **[XYZ]**, um den Bildschirm von der Anzeige der Distanzwerte auf die Anzeige der Koordinatenwerte umzuschalten. Drücken Sie **[HVD]**, um zu den Distanzwerten zurückzukehren.
	- Drücken Sie **[NO]** (NEIN), um zu vorheriger Distanz und Winkel zurückzukehren.
	- Drücken Sie **[REC]**, um das berechnete Ergebnis aufzuzeichnen. **IF.** 28. AUFZEICHNEN VON DATEN - TOPO MENÜ - "

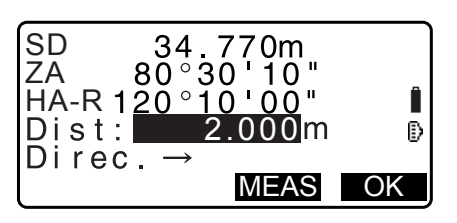

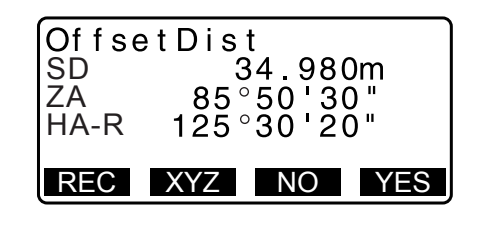

## **20.2 Winkelversatzmessung**

Anvisieren in Richtung des Zielpunkts, um diesen ausgehend vom eingeschlossenen Winkel zu ermitteln. Richten Sie so nahe wie möglich links und rechts vom Zielpunkt Versatzpunkte für diesen ein und messen Sie die Entfernung zu den Versatzpunkten und den Horizontalwinkel des Zielpunkts.

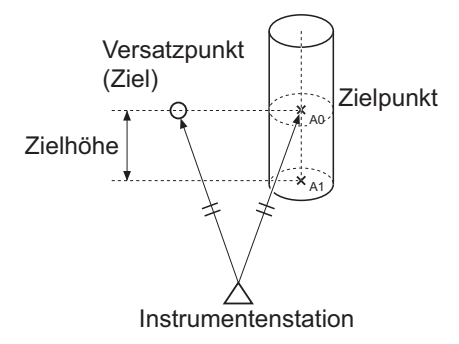

- Während der Kollimation des gemessenen Punktes A0, kann der Vertikalwinkel an der Prismaposition fixiert oder so eingestellt werden, dass er sich mit der Auf-/Abwärtsbewegung des Teleskops bewegt.
- Wenn der Vertikalwinkel so eingestellt ist, dass er sich mit dem Teleskop mitbewegt, variieren Neigungsdistanz (SD), vertikale Richtung (VD) und Z-Koordinate (Z) in Abhängigkeit zur Kollimationshöhe.

### **VERFAHREN**

- 1. Richten Sie die Versatzpunkte dicht am Zielpunkt ein (und sorgen Sie dabei dafür, dass die Entfernung zwischen Instrumentenstation und Zielpunkt sowie die Höhe der Versatzpunkte und des Zielpunkts gleich sind). Verwenden Sie die Versatzpunkte dann als Ziel.
- 2. Geben Sie die Instrumentenstationsdaten ein. 13.1 Eingabe von Instrumentenstationsdaten und [Azimuth-Winkel"](#page-52-0)
	- Bei der direkten Berechnung von A1, der Koordinate auf Bodenhöhe der gemessenen Position A0: Stellen Sie die Gerätehöhe und Kollimationshöhe ein.
	- Bei der Berechnung der Koordinate der gemessenen Position A0: Stellen Sie nur die Gerätehöhe ein. (Belassen Sie die Kollimationshöhe bei 0.)
- 3. Drücken Sie **[OFFSET]** (VERSATZ) auf Seite drei des OBS-Modus, um <Offset> anzuzeigen.
- 4. Wählen Sie "OffsetAng." (Versatzwinkel) in <Offset> (Versatz).
	- Die Neigungsanzeige wird angezeigt, wenn das Instrument nicht eben steht. Nivellieren Sie das Gerät. T<sub>3</sub>,7.2 Nivellieren"
- 5. Visieren Sie den Versatzpunkt an und drücken Sie in der ersten Seite der OBS-Modusanzeige **[MEAS]** (MESSEN), um die Messung auszulösen. Die Messergebnisse werden angezeigt. Drücken Sie **[STOP]**, um den Messvorgang zu stoppen.
- 6. Visieren Sie exakt die Richtung des Zielpunktes an und drücken Sie **[OK]**. Distanz und Winkel des Zielpunkts werden angezeigt.
- 7. Drücken Sie nach Vollendung der Messung **[YES]** (JA), um zu <Offset> (Versatz) zurückzukehren.

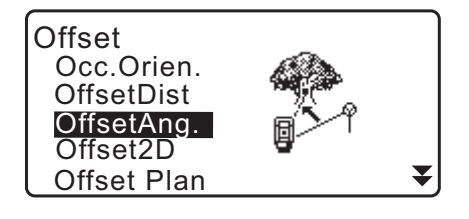

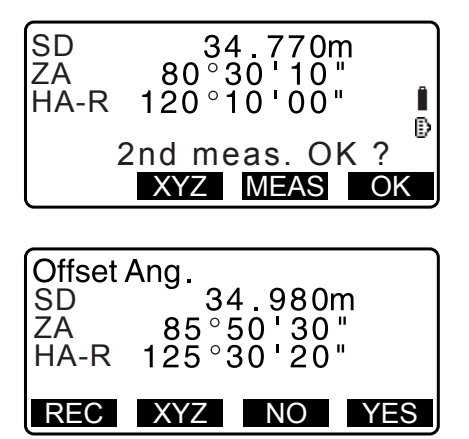

## **20.3 Zweistrecken-Versatzmessung**

Durch Messen der Entfernungen zwischen dem Zielpunkt und den zwei Versatzpunkten. Richten Sie zwei Versatzpunkte (Zielmarke 1 und Zielmarke 2) auf einer geraden Linie vom Zielpunkt ein, messen Sie Zielmarke 1 und Zielmarke 2 und geben Sie dann die Entfernung zwischen Zielmarke 2 und dem Zielpunkt ein, um den Zielpunkt zu ermitteln.

• Mithilfe dem als Ausstattungsoption erhältlichen Doppelzielstab (2RT500-K) ist diese Messung leicht durchführbar. Stellen Sie bei der Verwendung des Doppelzielstabs sicher, dass die Prismakonstante auf 0 eingestellt ist.

1 .7.2 Nivellieren"

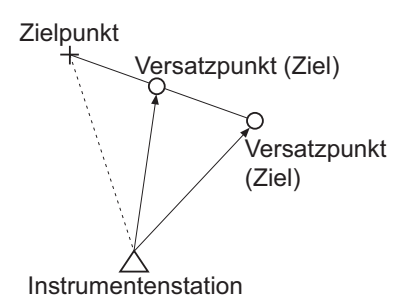

Verwendung des Doppelzielstabs (2RT500-K)

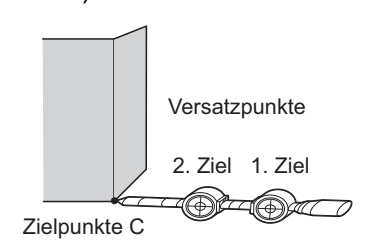

- Stellen Sie den Doppelzielstab mit seiner Spitze am Zielpunkt auf.
- Richten Sie die Zielmarken auf das Instrument.
- Messen Sie die Entfernung zwischen Zielpunkt und Zielmarke 2.
- Stellen Sie den Reflektortyp auf "Blatt".

### **VERFAHREN**

- 1. Richten Sie zwei Versatzpunkte (Zielmarke 1, Zielmarke 2) auf einer geraden Linie vom Zielpunkt ein und verwenden Sie die Versatzpunkte als Ziel.
- 2. Drücken Sie **[OFFSET]** (VERSATZ) auf Seite drei des OBS-Modus, um <Offset> anzuzeigen.
- 3. Geben Sie die Instrumentenstationsdaten ein. 13.1 Eingabe von Instrumentenstationsdaten und [Azimuth-Winkel"](#page-52-0)
- 4. Wählen Sie "Offset/2D" (Versatz/2D) in <Offset> (Versatz).
	- Die Neigungsanzeige wird angezeigt, wenn das Instrument nicht eben steht. Nivellieren Sie das Gerät. T<sub>3</sub>,7.2 Nivellieren"
- 5. Visieren Sie die 1. Zielmarke an und drücken Sie **[MEAS]** (MESSUNG). Die Beobachtung beginnt und die Messergebnisse werden

angezeigt.

Drücken Sie **[YES]** (JA). "2nd Target Observation Screen" (Beobachtungsanzeige 2. Zielmarke) wird angezeigt.

- 6. Visieren Sie die 2. Zielmarke an und drücken Sie **[MEAS]** (MESSUNG). Die Messergebnisse werden angezeigt. Drücken Sie **[YES]** (JA).
- 7. Geben Sie die Distanz von der 2. Zielmarke zum Zielpunkt ein und drücken Sie **{ENT}**. Die Koordinaten des Zielpunkts werden angezeigt.

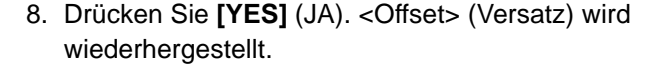

• Wenn **[HVD]** gedrückt wird, wechselt der Anzeigenmodus von Koordinaten zu SD, ZA, HA-R.

### **20.4 Ebenenversatzmessung**

Finden Sie die Distanz und Koordinaten einer Kante einer Ebene heraus, an der keine direkte Messung durchgeführt werden kann.

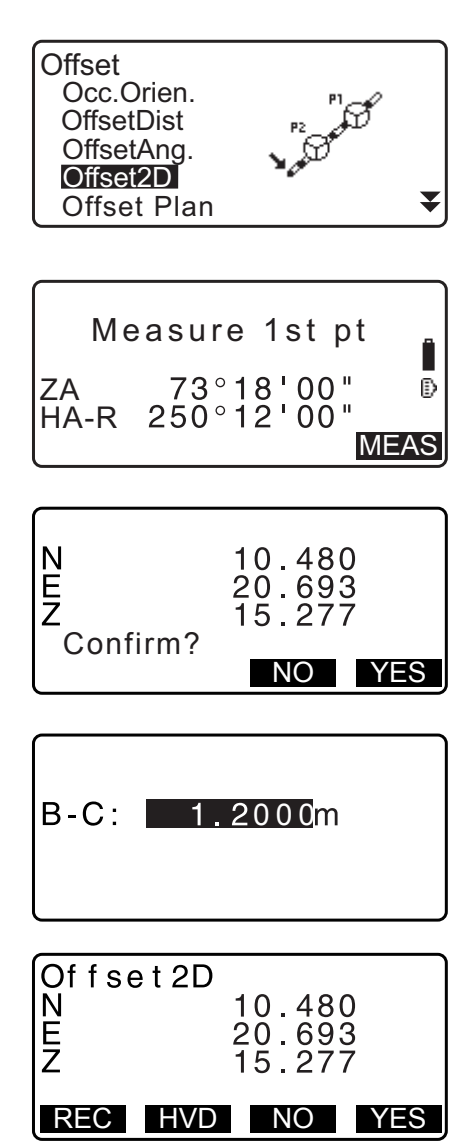

Messen Sie drei beliebige Prismapunkte, um die Ebene zu definieren und visieren Sie dann den Zielpunkt (P0) an, um Distanz und Koordinaten des Schnittpunktes zwischen der Teleskopachse und der definierten Ebene zu berechnen.

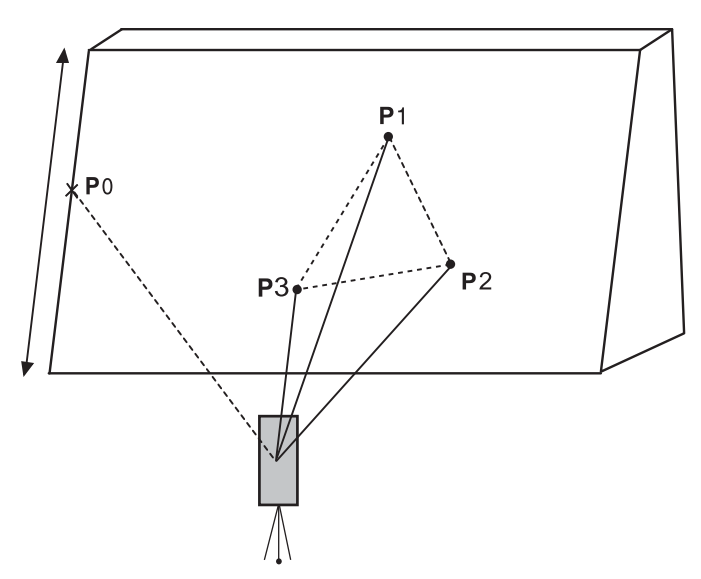

• Die Zielhöhe von P1 bis P3 wird automatisch auf 0 gesetzt.

### **VERFAHREN**

- 1. Geben Sie die Instrumentenstationsdaten ein. 17,13.1 Eingabe von Instrumentenstationsdaten und [Azimuth-Winkel"](#page-52-0)
- 2. Drücken Sie **[OFFSET]** (VERSATZ) auf Seite drei des OBS-Modus, um <Offset> anzuzeigen.
- 3. Wählen Sie "Offset Plan" (Versatz Plan) in <Offset> (Versatz).
- 4. Visieren Sie den ersten Punkt (P1) an und drücken Sie **[MEAS]** (MESSUNG), um die Messung auszulösen. Die Messergebnisse werden angezeigt. Drücken Sie **[YES]** (JA).

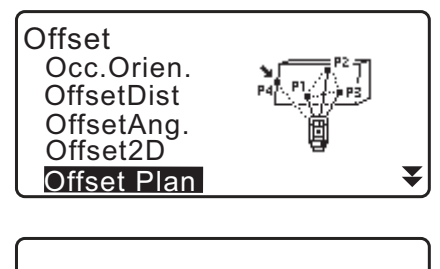

ZA HA-R MEAS Measure 1st pt

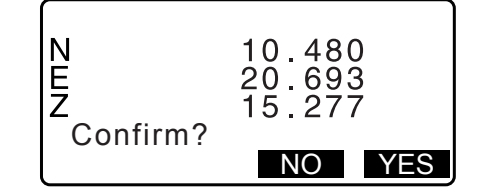

5. Visieren Sie den zweiten Punkt (P2) und den dritten Punkt (P3) auf der Ebene an und drücken Sie **[MEAS]** (MESSUNG). Die Messergebnisse werden angezeigt. Drücken Sie **[YES]** (JA), um die Ebene zu definieren.

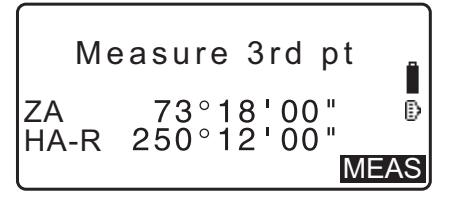

- 6. Visieren Sie die Richtung des Zielpunktes exakt an. Distanz und Winkel des Zielpunkts werden angezeigt.
	- Wenn **[HVD]** gedrückt wird, wechselt der Anzeigenmodus von Koordinaten zu SD, ZA, HA-R.
	- Drücken Sie **[REC]**, um das berechnete Ergebnis aufzuzeichnen. ["28. AUFZEICHNEN VON DATEN - TOPO MENÜ -"](#page-165-0)

Visieren Sie den nächsten Zielpunkt an.

7. Drücken Sie nach Beendigung der Messung **[OK]** in der Anzeige von Schritt 6, um zu <Offset> (Versatz) zurückzukehren.

## **20.5 Spaltenversatzmessung**

Finden Sie Distanz und Koordinaten des Spaltenmittelpunktes.

Wenn Umschreibungspunkt (P1) und die zwei Umschreibungspunkte (P2, P3) einer Spalte direkt gemessen werden können, werden die Distanz zum Spaltenmittelpunkt (P0), Koordinaten und Azimut-Winkel berechnet und angezeigt.

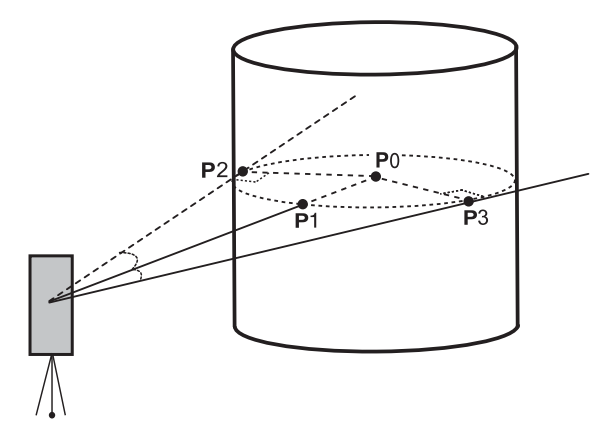

• Der Azimut-Winkel des Spaltenmittelpunkts beträgt 1/2 des gesamten Azimut-Winkels der Umschreibungspunkte (P2) und (P3).

#### **VERFAHREN**

- 1. Geben Sie die Instrumentenstationsdaten ein. 13.1 Eingabe von Instrumentenstationsdaten und [Azimuth-Winkel"](#page-52-0)
- 2. Drücken Sie **[OFFSET]** (VERSATZ) auf Seite drei des OBS-Modus, um <Offset> anzuzeigen.
- 3. Wählen Sie "Offset Clum" in <Offset> (Versatz).

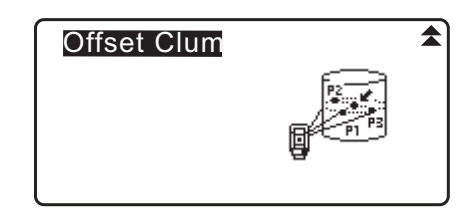

i)

- 4. Visieren Sie den Umschreibungspunkt (P1) an und drücken Sie **[MEAS]** (MESSUNG), um die Messung auszulösen. Die Messergebnisse werden angezeigt. Drücken Sie **[YES]** (JA).
	- Wenn **[HVD]** gedrückt wird, wechselt der Anzeigenmodus von Koordinaten zu SD, ZA, HA-R.
- 5. Visieren Sie den linken Umschreibungspunkt (P2) an und drücken Sie **[OK]**.
- 6. Visieren Sie den rechten Umschreibungspunkt (P3) an und drücken Sie **[OK]**.
- 7. Die Koordinaten des Zielpunktes (Spaltenmittelpunkt P0) werden angezeigt. Drücken Sie **[REC]**, um das berechnete Ergebnis aufzuzeichnen. Drücken Sie **[OK]** im Aufzeichnungsbildschirm, um zu <Offset> (Versatz) zurückzukehren.
	- Drücken Sie **[YES]** (JA), um ohne Aufzeichnung des berechneten Ergebnisses zu <Offset> (Versatz) zurückzukehren.
	- Drücken Sie **[NO]** (NEIN), um zu Schritt 3 zurückzukehren.

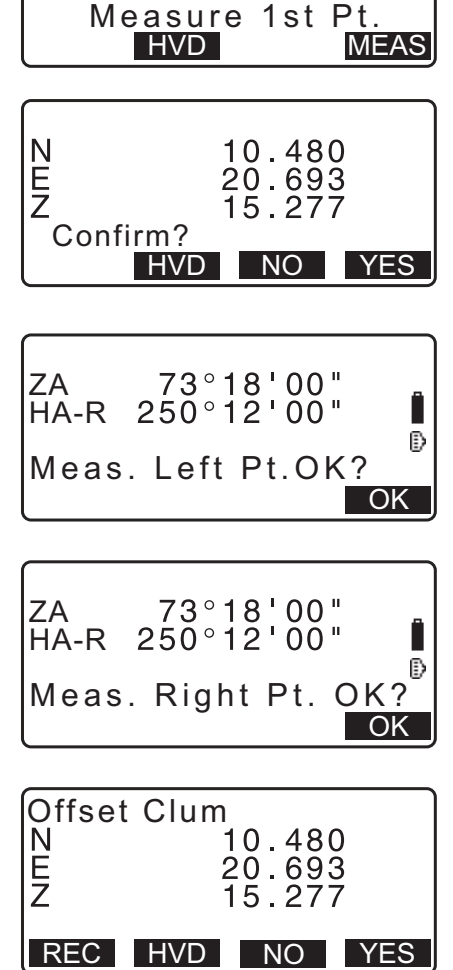

 $\sqrt{\frac{N}{N}}$ 

*99*

# **21. SPANNMASSBESTIMMUNG**

Die Spannmaßbestimmung dient zur Messung der Schrägstrecke, der Horizontalstrecke und des Horizontalwinkels von einem als Bezugspunkt (Ausgangspunkt) dienenden Ziel zu einem anderen Ziel ohne Umsetzung des Instruments.

- Der zuletzt gemessene Punkt kann als neue Ausgangsposition genommen werden.
- Das Messergebnis kann als die Steigung zwischen zwei Punkten angezeigt werden.

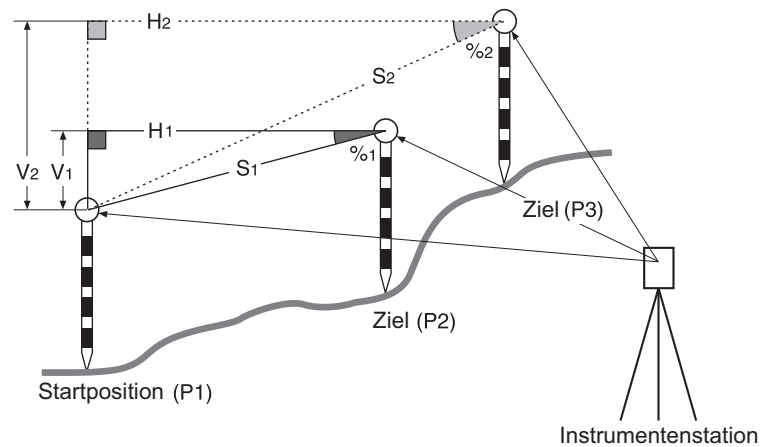

## **21.1 Die Strecke zwischen 2 oder mehr Punkten messen**

Die Strecke zwischen zwei oder mehr Punkten kann entweder durch Beobachtung der entsprechenden Ziele oder Berechnung aus den Eingabekoordinaten gemessen werden. Eine Kombination dieser zwei Methoden (z. B. Beobachtung des 1. Zieles und Eingabe der 2. Zielkoordinaten) ist ebenfalls möglich.

MLM

MLM

**SD** ZA HA-R

Occ.Orien. MLM

Set PT1

80 42 15 140 42 15

MEAS MLM

P  $P<sub>1</sub>$ 

## **VERFAHREN Messung durch Beobachtung**

1. Drücken Sie auf der dritten Seite der OBS-Modusanzeige **[MLM]** und wählen Sie dann "MLM".

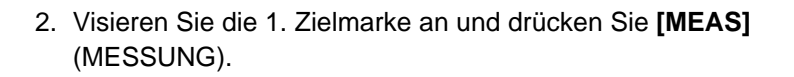

- Wenn die Distanzmessdaten bleiben, werden die zuletzt gemessenen Distanzdaten als Startpunkt gesetzt und die Anzeige in Schritt 3 wird angezeigt.
- Die Neigungsanzeige wird angezeigt, wenn das Instrument nicht eben steht. Nivellieren Sie das Gerät. **T** .7.2 Nivellieren"
- 3. Visieren Sie das zweite Ziel an und drücken Sie **[MLM]**, um die Beobachtung zu starten.
	- **[REC]**: zeichnet die Messergebnisse der 1. Zielmarke auf.

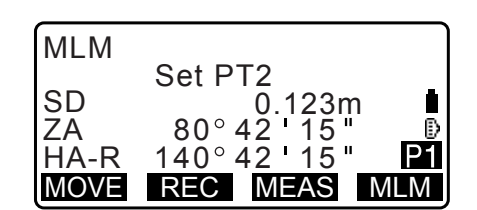

Die folgenden Werte werden angezeigt:

SD: Neigungsdistanz von der Startposition und der 2. Zielmarke.

- HD: Horizontaldistanz von der Startposition und der 2. Position.
- VD: Höhendifferenz der Startposition und der 2. Zielmarke.
- Die Zielhöhe von der Startposition und der 2. Zielmarke kann eingegeben werden.

Drücken Sie **[Tgt.h]** auf der zweiten Seite. Geben Sie die Zielhöhen ein und drücken Sie **[OK]**.

• Drücken Sie **[COORD]** zur Eingabe der Koordinaten. **ICF** ["VERFAHREN Berechnung aus Koordinateneingabe](#page-107-0)"

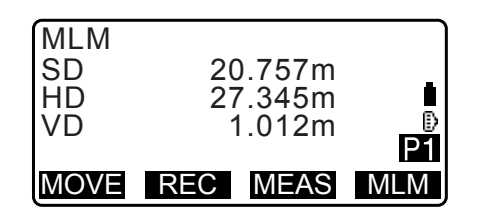

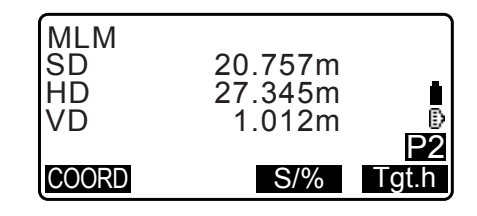

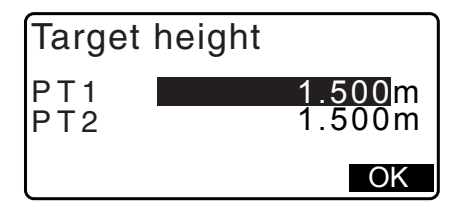

N E

Z

• Das Drücken von **[REC]** zeigt die rechts dargestellte Anzeige an. Das Drücken von **[OK]** zeichnet die Messergebnisse für den zweiten Punkt auf.

Drücken Sie **[OK]**, um die Ergebnisse der Spannmaßbestimmung aufzuzeichnen und zur Ergebnisanzeige zurückzukehren.

Drücken Sie **{ESC}** , um die Messung ohne Speichern der 2. Zielmarke oder der Ergebnisse der Spannmaßbestimmung fortzuführen.

# 4

- Ergebnisse der Spannmaßbestimmung können nicht aufgezeichnet werden, wenn die Punktnamen für die 1. und/oder 2. Zielmarke null sind. Geben Sie immer Punktnamen für beide Zielmarken ein.
- 4. Visieren Sie das nächste Ziel an und drücken Sie **[MLM]**, um die Beobachtung zu starten. Auf diese Weise können Neigungsdistanz, Horizontaldistanz und Höhendifferenz zwischen mehreren Punkten und der Ausgangsposition gemessen werden.
	- Wenn **[S/%]** gedrückt ist, wird die Distanz zwischen zwei Punkten (S) als Steigung zwischen zwei Punkten angezeigt.
	- Drücken Sie **[MEAS]**, um die Ausgangsposition erneut zu messen. Visieren Sie Ausgangsposition an und drücken Sie **[MEAS]**.

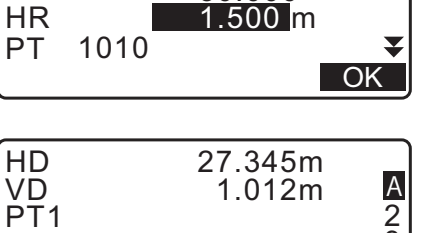

10.000 20.000 30.000

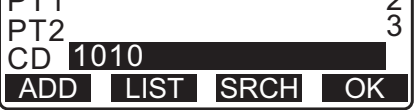

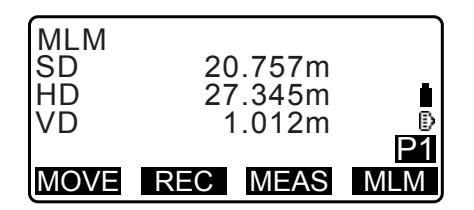

- Durch Drücken von **[MOVE]** wird das zuletzt gemessene Ziel zur neuen Ausgangsposition für die Spannmaßbestimmung des nächsten Ziels. **13.21.2 Ändern des Ausgangspunkts**
- 5. Drücken Sie **{ESC}**, um die Spannmaßbestimmung zu beenden.

### <span id="page-107-0"></span>**VERFAHREN Berechnung aus Koordinateneingabe**

- 1. Drücken Sie auf der dritten Seite der OBS-Modusanzeige **[MLM]** und wählen Sie dann "MLM".
- 2. Drücken Sie **[COORD]** auf der zweiten Seite.
- 3. Geben Sie die Koordinaten für die 1. Zielmarke ein und drücken Sie **[OK]**.
	- Drücken Sie **[LOAD]** (LADEN), wenn Sie die eingestellten Koordinatendaten auslesen möchten.
		- $\mathbb{C}$  ,13.1 Eingabe von Instrumentenstationsdaten und [Azimuth-Winkel](#page-52-0) [VERFAHREN Auslesen registrierter](#page-54-0)  [Koordinatendaten"](#page-54-0)
- 4. Wählen Sie "PT2" und drücken Sie {ENT}, um zur Eingabe der 2. Zielmarke fortzufahren.
- Input Coord <u>PT1</u> PT2

20.757m 27.345m 1.012m

MLM

MLM

SD ZA HA-R

N i<br>E<br>Z

MLM SD HD VD

Occ.Orien. MLM

Set PT1

 $80^{\circ}$  42 140 42

PT<sub>1</sub>

LOAD REC

COORD S/% Tgt.h

15  $15$ 

20.000 30.000 40.000

OK

 $P<sub>1</sub>$ 

5. Geben Sie die Koordinaten für die 2. Zielmarke ein und drücken Sie **[OK]**.

Die folgenden Werte werden angezeigt:

SD: Neigungsdistanz von der Startposition und der 2. Zielmarke.

HD: Horizontaldistanz von der Startposition und der 2. Position.

VD: Höhendifferenz der Startposition und der 2. Zielmarke.

• Die Zielhöhe von der Startposition und der 2. Zielmarke kann eingegeben werden.

Drücken Sie **[Tgt.h]** auf der zweiten Seite.

Geben Sie die Zielhöhen ein und drücken Sie **[OK]**.

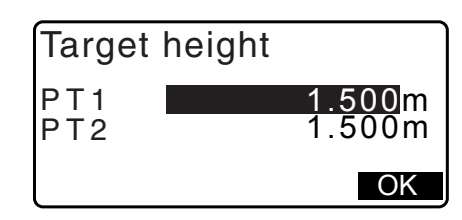

MOVE REC MEAS MLM
- Drücken Sie **[COORD]**, um die Koordinaten für die 1. oder 2. Zielmarke erneut einzugeben.
- Das Drücken von **[REC]** zeigt die Ergebnisaufzeichnungsanzeige für die Spannmaßbestimmung an. Das Drücken von **[OK]** zeichnet die gemessenen Ergebnisse auf.
- Wenn **[S/%]** gedrückt ist, wird die Distanz zwischen zwei Punkten (S) als Steigung zwischen zwei Punkten angezeigt.
- Drücken Sie **[MEAS]** (MESSUNG), um die Startposition zu beobachten. **IG** ["VERFAHREN Messung durch Beobachtung](#page-105-0)"
- Durch Drücken von **[MOVE]** wird das zuletzt gemessene Ziel zur neuen Ausgangsposition für die Spannmaßbestimmung des nächsten Ziels. **1 F** 21.2 Ändern des Ausgangspunkts"
- 6. Drücken Sie **{ESC}**, um die Spannmaßbestimmung zu beenden

# $\boldsymbol{a}$

• Ergebnisse der Spannmaßbestimmung können nicht aufgezeichnet werden, wenn die Punktnamen für die 1. und/oder 2. Zielmarke null sind. Geben Sie immer Punktnamen für beide Zielmarken ein.

# <span id="page-108-0"></span>**21.2 Ändern des Ausgangspunkts**

Der zuletzt gemessene Punkt kann als neue Ausgangsposition genommen werden.

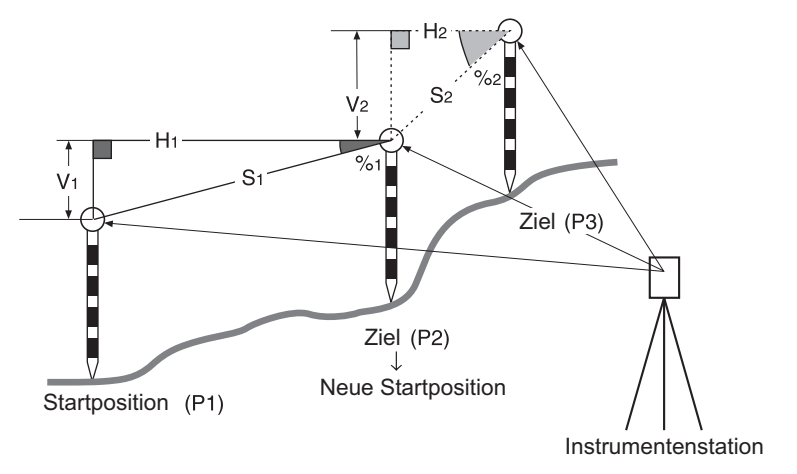

## **VERFAHREN**

1. Beobachten Sie Startposition und Ziel. 1 21.1 Die Strecke zwischen 2 oder mehr Punkten [messen"](#page-105-1)

- 2. Drücken Sie nach dem Messen der Zielmarken **[MOVE]** (BEWEGEN). Drücken Sie **[YES]** (JA).
	- Drücken Sie **[NO]**, um den Messvorgang abzubrechen.

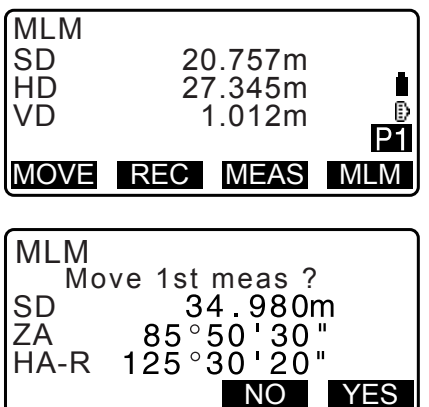

- 3. Das zuletzt gemessene Ziel wird als neue Ausgangsposition gesetzt. Führen Sie eine Spannmaßbestimmung durch.
	- 1 21.1 Die Strecke zwischen 2 oder mehr Punkten [messen".](#page-105-1)

# **22. FLÄCHENBERECHNUNGEN**

Sie können die Fläche (Schräg- und Horizontalfläche) eines Gebiets berechnen, das von drei oder mehr auf einer Linie befindlichen bekannten Punkten begrenzt wird, indem Sie die Koordinaten der Punkte eingeben.

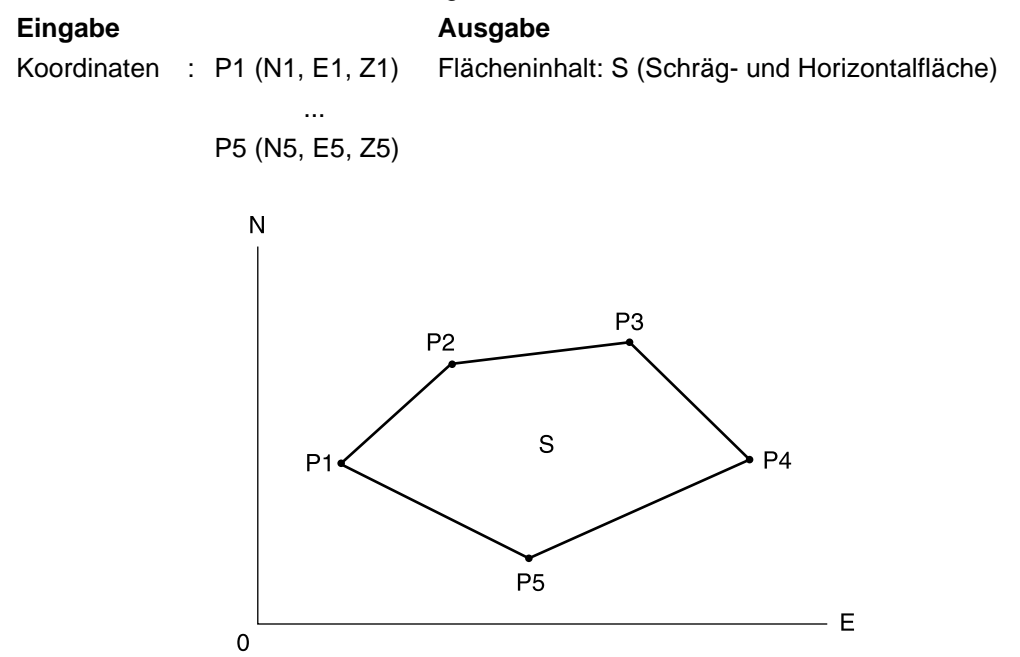

- Anzahl der vorgegebenen Koordinatenpunkte: 3 oder mehr, 50 oder weniger
- Der Flächeninhalt wird berechnet durch Beobachtung der Punkte auf einer Linie, die der Reihe nach eine Fläche umfasst, oder der Auslesung der zuvor der Reihe nach registrierten Koordinaten.

# $\boldsymbol{a}$

- Wenn zwei oder mehr Punkte zum Messen einer Fläche verwendet werden, tritt ein Fehler auf.
- Messen Sie Punkte (oder rufen Sie sie auf) auf einer eingeschlossenen Fläche unbedingt im oder gegen den Uhrzeigersinn. So impliziert zum Beispiel die durch Eingabe (oder Abrufen) der Punktnummern 1, 2, 3, 4, 5 bzw. 5, 4, 3, 2, 1 vorgegebene Fläche jeweils dieselbe Form. Der Flächeninhalt wird jedoch nicht korrekt berechnet, wenn die Punkte nicht in numerischer Reihenfolge eingegeben werden.

# **Schrägfläche**

Die ersten drei vorgegebenen Punkte (gemessen/ausgelesen) werden verwendet, um die Oberfläche der Schrägfläche zu bilden. Nachfolgend eingegebene Punkte werden vertikal auf diese Oberfläche und die berechnete Schrägfläche projiziert.

# **VERFAHREN Flächenberechnung durch Beobachtung von Punkten**

1. Drücken Sie auf der zweiten Seite der OBS-Modusanzeige **[MENU]** und wählen Sie dann "Area calc." (Flächenberechnung).

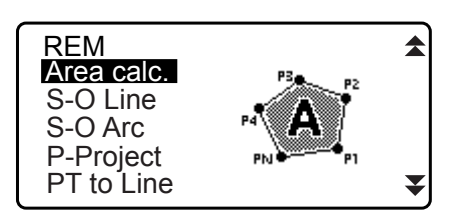

- 2. Geben Sie die Instrumentenstationsdaten ein.
	- 13.1 Eingabe von Instrumentenstationsdaten und [Azimuth-Winkel"](#page-52-0)
- 3. Wählen Sie "Area calculation" (Flächenberechnung) in <Area calculation>.
- 4. Visieren Sie den ersten Punkt auf der die Fläche begrenzenden Linie an und drücken Sie **[OBS]**.
	- Die Neigungsanzeige wird angezeigt, wenn das Instrument nicht eben steht. Nivellieren Sie das Gerät. ["7.2 Nivellieren"](#page-30-0)
- 5. Drücken Sie **[MEAS]**, um die Beobachtung zu starten. Die gemessenen Werte werden angezeigt.
- 6. Drücken Sie **[OK]**, um den Wert des ersten Punktes in "01" einzugeben.
	- Drücken Sie **[REC]** in der zweiten Anzeige von Schritt 5, um Code, Zielhöhe und Punktname aufzuzeichnen. Der hier aufgezeichnete Punktname wird in "01" angezeigt
- 7. Wiederholen Sie die Schritte 4 bis 6, bis alle Punkte gemessen wurden. Punkte auf einer eingeschlossenen Fläche werden im oder gegen den Uhrzeigersinn gemessen.

So impliziert zum Beispiel die durch Eingabe der Punktnamen 1, 2, 3, 4, 5 bzw. 5, 4, 3, 2, 1 vorgegebene Fläche jeweils dieselbe Form.

Nachdem alle zur Berechnung des Flächeninhalts notwendigen bekannten Punkte beobachtet wurden, wird **[CALC]** (BERECHNEN) angezeigt.

- 8. Drücken Sie **[CALC]** (BERECHNEN), um die berechnete Fläche anzuzeigen.
	- PT : Nummer der eingestellten Punkte
	- SArea : Schrägfläche
	- HArea : Horizontalfläche

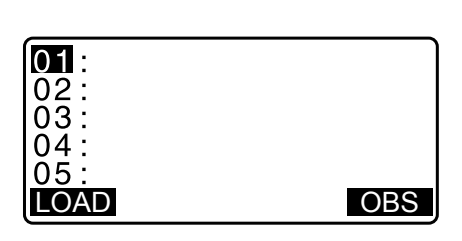

Area calculation

Area calculation Occ.Orien.

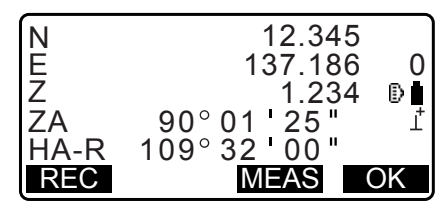

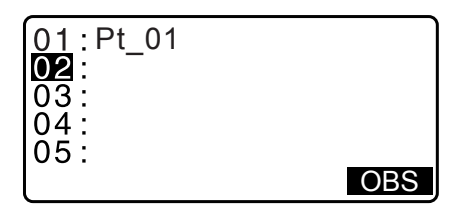

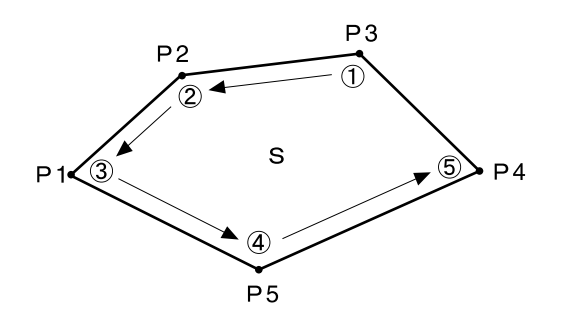

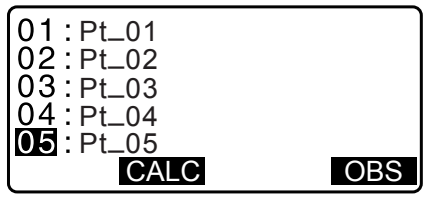

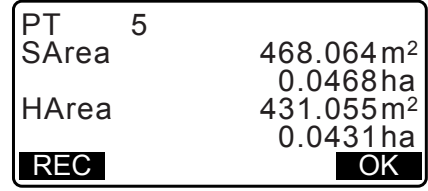

9. Drücken Sie **[REC]** in der Anzeige von Schritt 8, um die Ergebnisse aufzuzeichnen und zu <Menu> (Menü) zurückzukehren. Drücken Sie **[OK]**, um ohne Aufzeichnung der Ergebnisse

zu <Menu> (Menü) zurückzukehren.

## **VERFAHREN Flächenberechnung durch Auslesen der Punktkoordinaten**

- 1. Drücken Sie auf der zweiten Seite der OBS-Modusanzeige **[MENU]** und wählen Sie dann "Area calc." (Flächenberechnung).
- 2. Geben Sie die Instrumentenstationsdaten ein.
- 3. Wählen Sie "Area calculation" (Flächenberechnung) in <Area calculation>.
- 4. Drücken Sie **[LOAD]** (LADEN), um die Koordinatendatenliste anzuzeigen. PT : Daten bekannter Punkte werden im aktuellen JOB oder im Koordinatensuche JOB gespeichert.
	- Crd./ (Koord.) Occ: Gespeicherte Koordinatendaten im aktuellen JOB oder im Koordinatensuche JOB.
- 5. Wählen Sie den ersten Punkt in der Liste und drücken Sie **{ENT}**.

Die Koordinaten des ersten Punktes werden eingestellt als "Pt.001".

- 6. Wiederholen Sie die Schritte 4 bis 5, bis alle Punkte ausgelesen wurden Punkte auf einer eingeschlossenen Fläche werden im oder gegen den Uhrzeigersinn ausgelesen. Nachdem alle zur Berechnung des Flächeninhalts notwendigen bekannten Punkte beobachtet wurden, wird **[CALC]** (BERECHNEN) angezeigt.
- 7. Drücken Sie **[CALC]** (BERECHNEN), um die berechnete Fläche anzuzeigen.

 $01$ : Pt 01  $\frac{02}{03}$ <br>03 :<br>04 : ŎŚ. LOAD OBS

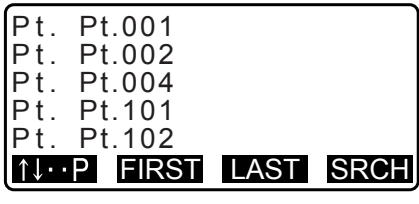

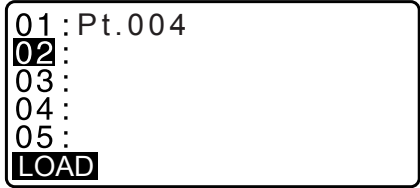

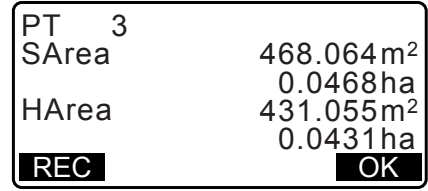

8. Drücken Sie **[REC]** in der Anzeige von Schritt 7, um die Ergebnisse aufzuzeichnen und zu <Menu> (Menü) zurückzukehren. Drücken Sie **[OK]**, um ohne Aufzeichnung der Ergebnisse zu <Menu> (Menü) zurückzukehren.

**Hinweis** 

• Es ist auch möglich, die Flächenberechnung durchzuführen, durch Drücken von **[AREA]** (FLÄCHE), wenn es der OBS-Modusanzeige zugeordnet ist.

**LF** Zuordnung [AREA] (FLÄCHE): ["33.12 Zuweisung der Tastenfunktionen"](#page-203-0)

# **23. SCHNITTPUNKTE**

Die folgenden Typen der Schnittpunktberechnung sind verfügbar. Wählen Sie im Voraus einen geeigneten Schnittpunkttyp. LF Auswahl eines Schnittpunkttyps: "33.5 Messbedingungen - Sonstige"

# **Typ A**

Die wählbaren Berechnungsmethoden sind wie folgt.

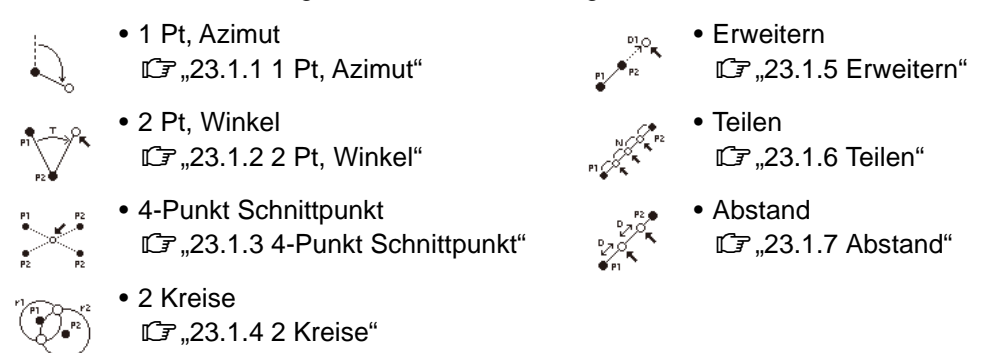

## **Typ B**

Der Schnittpunkt zwischen 2 Referenzpunkten kann durch Angabe der Länge oder des Azimut-Winkels eines der Punkte gefunden werden.

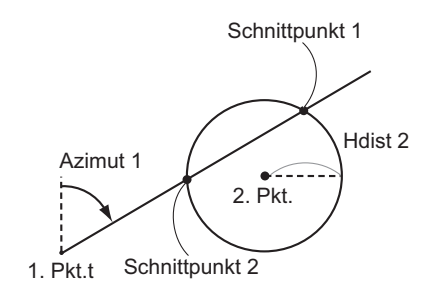

# **23.1 Schnittpunkte (Typ A)**

Diese Funktion ermöglicht die Berechnung einer Vielzahl von Schnittpunktlösungen: 1 Pt, Azimut; 2 Pt, Winkel; 4-Punkt Schnittpunkt; 2 Kreise; Erweitern, Teilen, Steigung.

- Stellen Sie die Instrumentenstation und das Visier bei Bedarf ein.
	- LF Einstellung von Instrumentenstation/Visier[:"13.1 Eingabe von Instrumentenstationsdaten und Azimuth-](#page-52-0)[Winkel"](#page-52-0)
- Die EDM-Einstellung kann im Schnittpunktüberwachungsmenü vorgenommen werden. Einstellung von Elementen: ["33.2 Messbedingungen – Dist"](#page-194-0)
- Durch Drücken von **{FUNC}** in einer beliebigen Anzeige (außer Eingabebildschirmen) wird der gewählte Schnittpunkttyp im Grafikdiagramm angezeigt.

# $\boldsymbol{v}$

• Dieses Diagramm dient nur zur Referenz und spiegelt keine Eingabewerte wider.

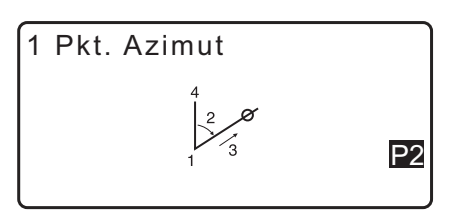

• Die Schnittpunktüberwachungsanzeige enthält die Softkeys **[REC]** und **[S-O]**.

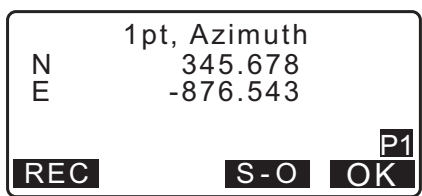

• Drücken Sie **[REC]**, um die Messergebnisse als bekannten Punkt in JOB aufzuzeichnen.

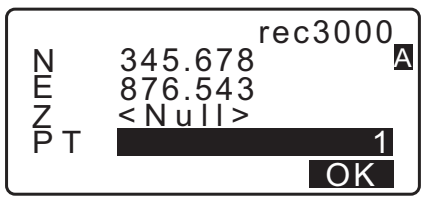

• Drücken Sie **[S-O]**, um die Absteckung unter Verwendung der berechneten Schnittpunktdaten durchzuführen. **IF,15. ABSTECKUNG**"

#### <span id="page-114-0"></span>**23.1.1 1 Pt, Azimut**

Diese Funktion bestimmt die Koordinaten eines Punktes unter Verwendung des Azimut-Winkels und der Distanz eines angegebenen Punktes.

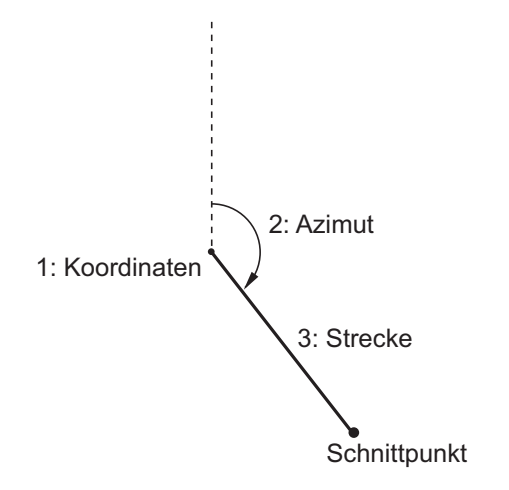

- 1. Drücken Sie auf der zweiten Seite der OBS-Modusanzeige **[MENU]** und wählen Sie dann "Intersect." (Schnittpkt.).
- 2. Wählen Sie "1pt. Azimu".
- 3. Geben Sie die Koordinaten eines bekannten Punkts ein und drücken Sie **[OK]**.
	- Wenn **[LOAD]** (LADEN) gedrückt wird, können die registrierten Koordinaten abgerufen und verwendet werden.
	- **T** .13.1 Eingabe von Instrumentenstationsdaten und [Azimuth-Winkel](#page-52-0)["](#page-54-0)

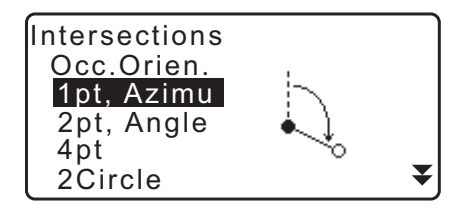

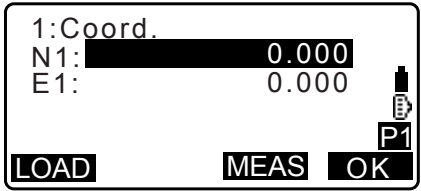

- Drücken Sie **[MEAS]**, um mit der Messung zu beginnen.
- 4. Geben Sie den Azimut-Winkel und die Distanz von einem bekannten Punkt ein und drücken Sie **[OK]**. Die Koordinaten des Zielpunkts werden angezeigt.
- 5. Drücken Sie **[OK]**, um zu dem Bildschirm aus Schritt 3 zurückzukehren und die Messung bei Bedarf fortzuführen.
	- Um die Messung zu beenden, drücken Sie **{ESC}** in der Anzeige von Schritt 3.

#### **Hinweis**

- Azimut-Winkel Eingabebereich: 0°00'00" bis 359°59'59"
- Distanzeingabebereich: 0,000 bis 999999,999 (m)

#### <span id="page-115-0"></span>**23.1.2 2 Pt, Winkel**

Diese Funktion erfordert eine Instrumentenstation und ein Visier. Der enthaltene Horizontalwinkel von Visier und der Distanz des Instruments wird verwendet, um die Koordinaten eines Zielpunktes festzulegen.

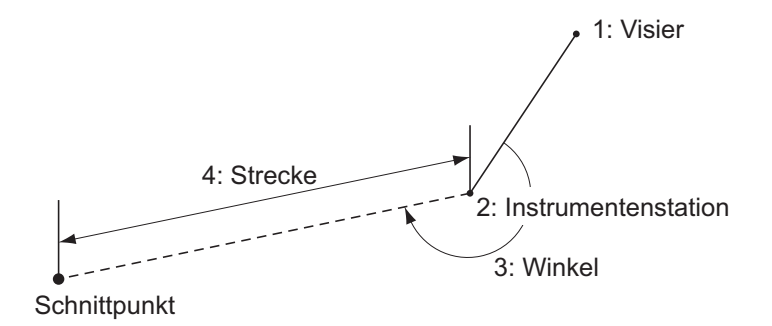

- 1. Drücken Sie auf der zweiten Seite der OBS-Modusanzeige **[MENU]** und wählen Sie dann "Intersect." (Schnittpkt.).
- 2. Wählen Sie "2pt, Angle" (2 Pt. Winkel).
- 3. Geben Sie die Koordinaten der Visierstation ein und drücken Sie **[OK]**.
	- Wenn **[LOAD]** (LADEN) gedrückt wird, können die registrierten Koordinaten abgerufen und verwendet werden.
		- 17,13.1 Eingabe von Instrumentenstationsdaten und [Azimuth-Winkel](#page-52-0)["](#page-54-0)

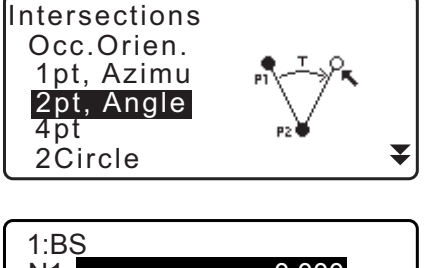

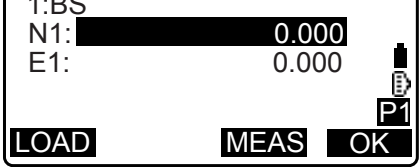

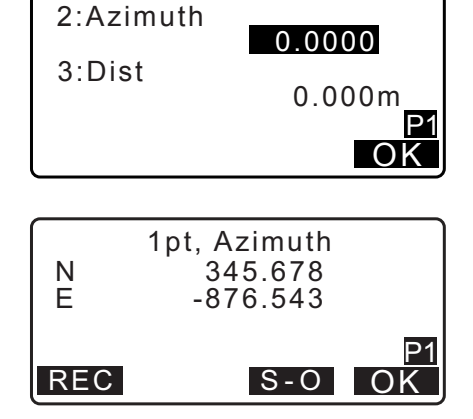

• Drücken Sie **[MEAS]**, um mit der Messung zu beginnen.

- 4. Geben Sie die Koordinaten der Instrumentenstation ein und drücken Sie **[OK]**.  $\mathbb{F}$  Schritt 3
- 5. Geben Sie den Horizontalwinkel und die Distanz einer Instrumentenstation ein und drücken Sie **[OK]**. Die Koordinaten des Zielpunkts werden angezeigt.
- 3:Angle 4:Dist 0.000m 0.0000 OK P1 REC S-O OK 2pt, Angle N 345.678<br>E -876.543  $-876.543$ P1
- 6. Drücken Sie **[NO]**, um zu dem Bildschirm aus Schritt 3 zurückzukehren und die Messung bei Bedarf fortzuführen.
	- Um die Messung zu beenden, drücken Sie **{ESC}** in der Anzeige von Schritt 3.

**Hinweis** 

- Azimut-Winkel Eingabebereich: 0°00'00" bis 359°59'59"
- Distanzeingabebereich: 0,001 bis 999999,999 (m)

## <span id="page-116-0"></span>**23.1.3 4-Punkt Schnittpunkt**

Diese Funktion berechnet den Schnittpunkt aus 2 geraden Linien, erzeugt durch die Angabe von 4 Punkten.

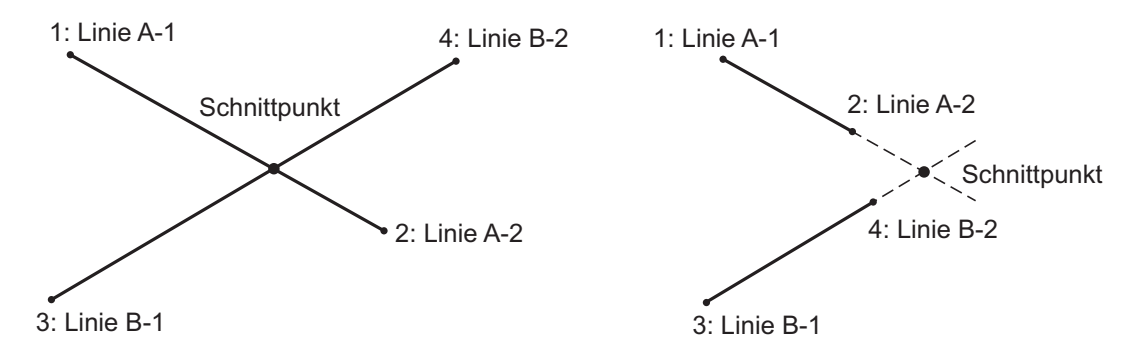

# $\boldsymbol{a}$

- Die 2 geraden Linien werden erzeugt durch die Angabe der Punkte "Line A-1" und "Line A-2" und "Line B-1" und "Line B-2". Die erzeugten Linien A und B müssen konvergierend eingestellt werden. Die Berechnung ist nicht möglich, wenn die Linien A und B parallel sind.
- 1. Drücken Sie auf der zweiten Seite der OBS-Modusanzeige **[MENU]** und wählen Sie dann "Intersect." (Schnittpkt.).
- 2. Wählen Sie "4pt".

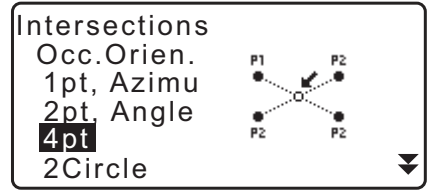

- 3. Geben Sie die Koordinaten für den ersten Punkt "Line A-1" ein und drücken Sie **[OK]**.
	- Wenn **[LOAD]** (LADEN) gedrückt wird, können die registrierten Koordinaten abgerufen und verwendet werden.
		- 17,13.1 Eingabe von Instrumentenstationsdaten und [Azimuth-Winkel](#page-52-0)["](#page-54-0)
	- Drücken Sie **[MEAS]**, um mit der Messung zu beginnen.
- 4. Geben Sie die Koordinaten für den zweiten, dritten und vierten Punkt ein ("Line A-2", "Line B-1" und "Line B-2"). **G** Schritt 3
- 5. Drücken Sie **[OK]**, um zu dem Bildschirm aus Schritt 3 zurückzukehren und die Messung bei Bedarf fortzuführen.
	- Um die Messung zu beenden, drücken Sie **{ESC}** in der Anzeige von Schritt 3.

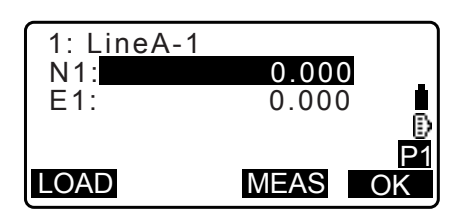

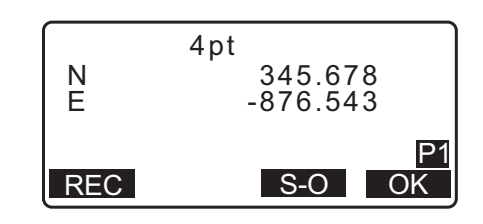

## <span id="page-117-0"></span>**23.1.4 2 Kreise**

Diese Funktion berechnet den Schnittspunkt des Umfanges zweier Kreise, die durch Angabe der Durchmesser von 2 Punkten erzeugt wurden.

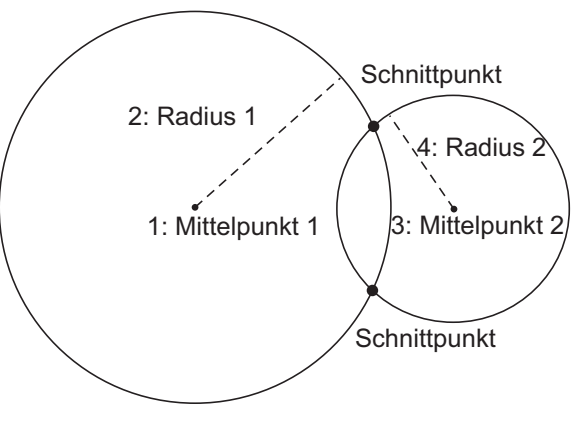

# ₩

- Die 2 werden erzeugt durch Angabe der Mittelpunkte "Center1" und "Center2" sowie der Durchmesser und Radien "Radius1" und "Radius2". Die erzeugten Kreise müssen konvergierend eingestellt werden. Die Berechnung ist nicht möglich, wenn die Kreise nicht konvergent sind.
- 1. Drücken Sie auf der zweiten Seite der OBS-Modusanzeige **[MENU]** und wählen Sie dann "Intersect." (Schnittpkt.).
- 2. Wählen Sie "2Circles".

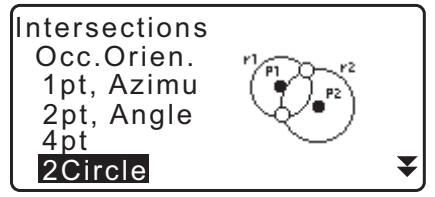

- 3. Geben Sie die Koordinaten für den ersten Mittelpunkt "Center1" ein und drücken Sie **[OK]**.
	- Wenn **[LOAD]** (LADEN) gedrückt wird, können die registrierten Koordinaten abgerufen und verwendet werden.
		- 17,13.1 Eingabe von Instrumentenstationsdaten und [Azimuth-Winkel](#page-52-0)["](#page-54-0)
	- Drücken Sie **[MEAS]**, um mit der Messung zu beginnen.
- 4. Geben Sie die Koordinaten für den ersten Kreis "R1" ein und drücken Sie **[OK]**.

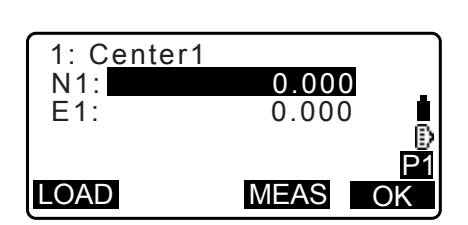

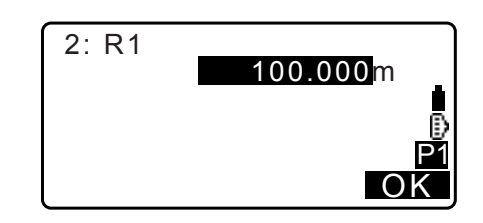

- 5. Geben Sie die Koordinaten für den zweiten Mittelpunkt und den Radius für den zweiten Kreis ein ("Center2" und "R2"). **CF** Schritte 3 bis 4
- 6. 2 konvergierende Kreise können 2 Schnittpunkte erzeugen. Um zwischen den Ergebnisanzeigen zu wechseln, drücken Sie **{}**/**{}**.

Drücken Sie **[OK]**, um zu dem Bildschirm aus Schritt 3 zurückzukehren und die Messung bei Bedarf fortzuführen.

• Um die Messung zu beenden, drücken Sie **{ESC}** in der Anzeige von Schritt 3.

## **Hinweis**

• Radiuseingabebereich: 0,000 bis 999999,999 (m)

## <span id="page-118-0"></span>**23.1.5 Erweitern**

Diese Funktion berechnet die Koordinaten eines Punktes, erweitert entlang einer definierten geraden Linie, aber über den definierten Endpunkt hinaus.

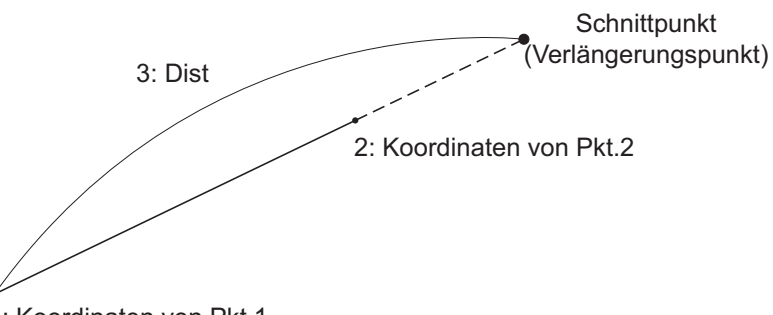

1: Koordinaten von Pkt.1

1. Drücken Sie auf der zweiten Seite der OBS-Modusanzeige **[MENU]** und wählen Sie dann "Intersect." (Schnittpkt.).

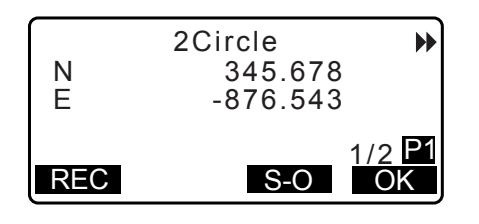

2. Wählen Sie "Extend" (Erweitern).

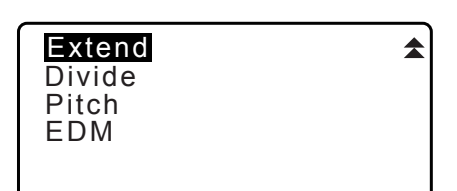

- 3. Geben Sie die Koordinaten für den ersten Punkt ein und drücken Sie **[OK]**.
	- Wenn **[LOAD]** (LADEN) gedrückt wird, können die registrierten Koordinaten abgerufen und verwendet werden.
		- **IF,13.1 Eingabe von Instrumentenstationsdaten und** [Azimuth-Winkel](#page-52-0)["](#page-54-0)
	- Drücken Sie **[MEAS]**, um mit der Messung zu beginnen.
- 4. Geben Sie die Koordinaten für den zweiten Punkt ein. **CF** Schritt 3
- 5. Geben Sie die Distanz vom ersten Punkt zum Zielpunkt ein und drücken Sie **[OK]**.
- 6. Drücken Sie **[OK]**, um zu dem Bildschirm aus Schritt 3 zurückzukehren und die Messung bei Bedarf fortzuführen.
- 7. Um die Messung zu beenden, drücken Sie **{ESC}** in der Anzeige von Schritt 3.

#### **Hinweis**

• Distanzeingabebereich: -999999,999 bis 999999,999 (m)

#### <span id="page-119-0"></span>**23.1.6 Teilen**

Diese Funktion teilt eine gerade Linie, erzeugt durch die Angabe zweier Punkte in eine vom Anwender festgelegte Anzahl von Segmenten und berechnet die Koordinaten für jeden Punkt durch Teilen der besagten Seamente.

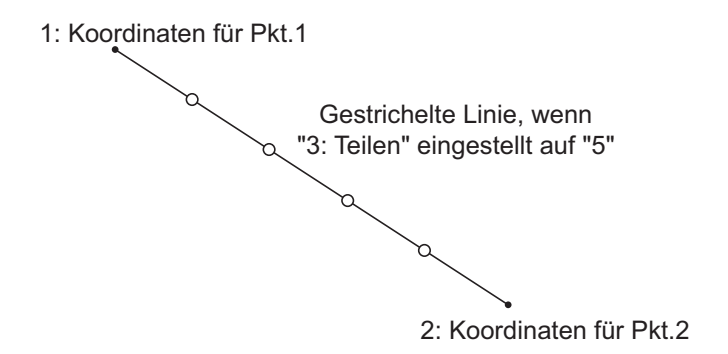

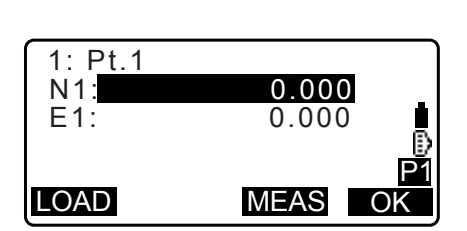

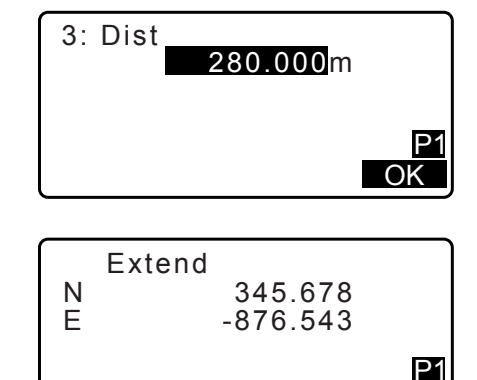

REC S-O OK

- 1. Drücken Sie auf der zweiten Seite der OBS-Modusanzeige **[MENU]** und wählen Sie dann "Intersect." (Schnittpkt.).
- 2. Wählen Sie "Divide" (Teilen).
- 3. Geben Sie die Koordinaten für den ersten Punkt ein und drücken Sie **[OK]**.
	- Wenn **[LOAD]** (LADEN) gedrückt wird, können die registrierten Koordinaten abgerufen und verwendet werden.
		- **13.1 Eingabe von Instrumentenstationsdaten und** [Azimuth-Winkel](#page-52-0)["](#page-54-0)
	- Drücken Sie **[MEAS]**, um mit der Messung zu beginnen.
- 4. Geben Sie die Koordinaten für den zweiten Punkt ein Schritt 3
- 5. Geben Sie die Anzahl der Segmente ein, in die Sie die Distanz teilen möchten und drücken Sie **[OK]**.
- P1 OK Divide  $\blacktriangleleft$  $\blacktriangleright$ N 345.678 E -876.543

REC S-O OK

6

 $2/5$  P1

3: Divide

- 6. Die Koordinaten für jeden Teilungspunkt werden nacheinander angezeigt. Um zwischen den Ergebnisanzeigen zu wechseln, drücken Sie **{}**/**{}**. Drücken Sie **[OK]**, um zu dem Bildschirm aus Schritt 3 zurückzukehren und die Messung bei Bedarf fortzuführen.
- 7. Um die Messung zu beenden, drücken Sie **{ESC}** in der Anzeige von Schritt 3.

#### **Hinweis**

• Segmenteingabebereich: 2 bis 100

## <span id="page-120-0"></span>**23.1.7 Abstand**

Diese Funktion berechnet die Koordinaten für Punkte in einem von Anwender festgelegten Abstand entlang einer geraden Linie, erzeugt durch Angabe zweier Punkte.

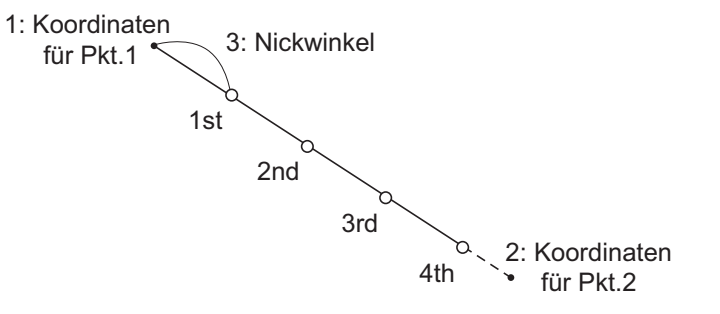

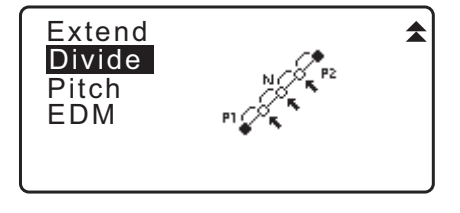

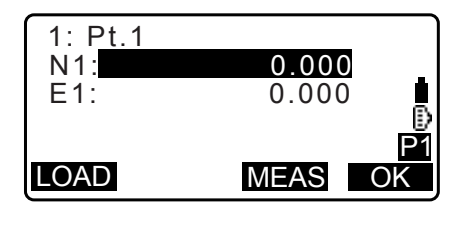

- 1. Drücken Sie auf der zweiten Seite der OBS-Modusanzeige **[MENU]** und wählen Sie dann "Intersect." (Schnittpkt.).
- 2. Wählen Sie "Pitch" (Abstand).
- 3. Geben Sie die Koordinaten für den ersten Punkt ein und drücken Sie **[OK]**.
	- Wenn **[LOAD]** (LADEN) gedrückt wird, können die registrierten Koordinaten abgerufen und verwendet werden.
		- **IF** .13.1 Eingabe von Instrumentenstationsdaten und [Azimuth-Winkel](#page-52-0)["](#page-54-0)
	- Drücken Sie **[MEAS]**, um mit der Messung zu beginnen.
- 4. Geben Sie die Koordinaten für den zweiten Punkt ein. **CF** Schritt 3
- 5. Geben Sie den Abstand ein und drücken Sie **[OK]**.
- 6. Die Koordinaten für jeden berechneten Punkt werden nacheinander angezeigt. Um zwischen den Ergebnisanzeigen zu wechseln, drücken Sie **{}**/**{}**. Drücken Sie **[OK]**, um zu dem Bildschirm aus Schritt 3 zurückzukehren und die Messung bei Bedarf fortzuführen.
	- Um die Messung zu beenden, drücken Sie **{ESC}** in der Anzeige von Schritt 3.

## **Hinweis**

• Abstandseingabebereich: 0,001 bis 999999,999 (m)

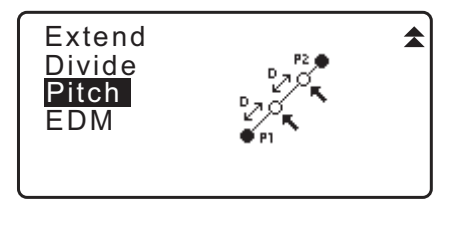

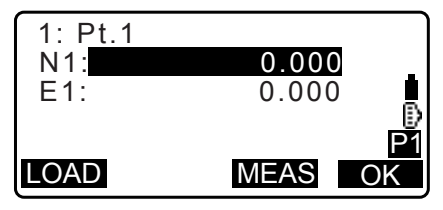

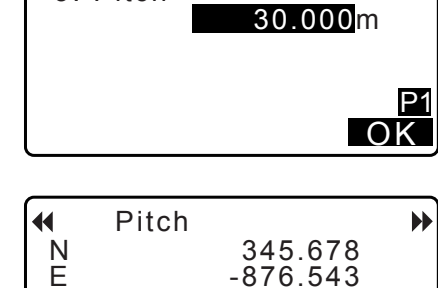

REC S-O OK

 $2/5$ 

5: Pitch

# **23.2 Schnittpunkte (Typ B)**

Der Schnittpunkt zwischen 2 Referenzpunkten kann durch Angabe der Länge oder des Azimut-Winkels eines der Punkte gefunden werden.

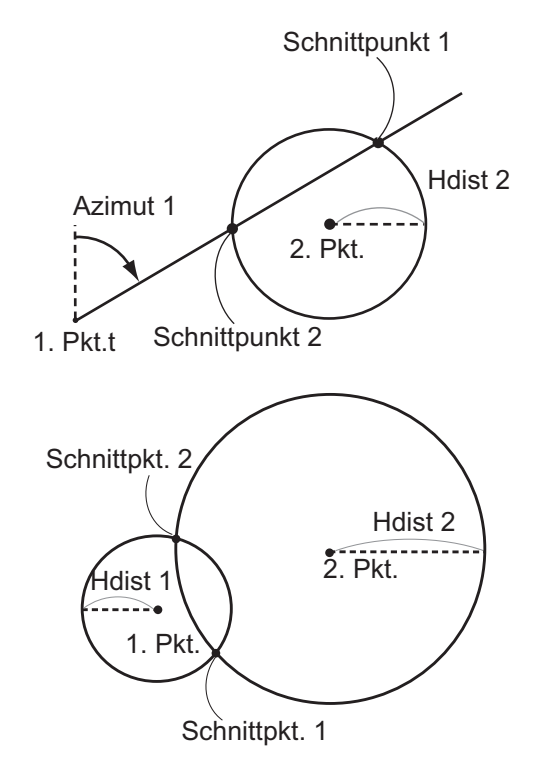

## **VERFAHREN**

1. Drücken Sie auf der zweiten Seite der OBS-Modusanzeige **[MENU]** und wählen Sie dann "Intersect." (Schnittpunkt).

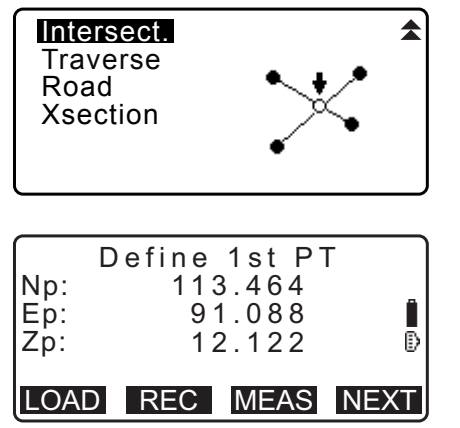

- 2. Geben Sie die 1. Punktdaten ein und drücken Sie **[NEXT]** (WEITER).
	- Wenn **[LOAD]** (LADEN) gedrückt wird, können die registrierten Koordinaten abgerufen und verwendet werden.
		- 1G, 13.1 Eingabe von Instrumentenstationsdaten und [Azimuth-Winkel](#page-52-0) [VERFAHREN Auslesen registrierter](#page-54-0)  [Koordinatendaten"](#page-54-0)

• **[REC]**: zeichnet den Koordinatenwert als bekannte Punktdaten auf.

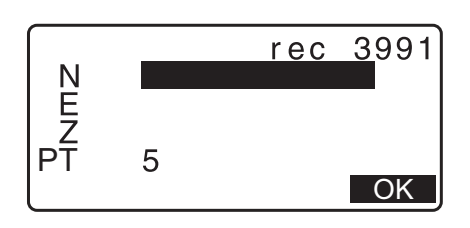

- Drücken Sie **[MEAS]** (MESSEN), um den ausgewählten Punkt zu beobachten.
- Die Neigungsanzeige wird angezeigt, wenn das Instrument nicht eben steht. Nivellieren Sie das Gerät. T.7.2 Nivellieren"
- 3. Geben Sie die 2. Punktdaten ein und drücken Sie **[OK]**
	- Drücken Sie **[MEAS]** (MESSEN), um den ausgewählten Punkt zu beobachten.
- 4. Geben Sie den Azimut-Winkel (oder die Horizontaldistanz) des 1. Und 2. Punktes ein.

# $\boldsymbol{a}$

- Sowohl der Azimut-Winkel als auch die Horizontaldistanz des 1. (oder 2.) Punktes können nicht eingegeben werden.
- Wenn sich der Cursor auf "Azmth1" oder "Azmth2" befindet, wird **[COORD]** angezeigt. Drücken Sie **[COORD]**, um den Azimut-Winkel für jeden Punkt durch Eingabe der Koordinaten einzustellen.
- Drücken Sie **[MEAS]** (MESSEN), um den ausgewählten Punkt zu beobachten.
- 5. Drücken Sie **[OK]**. Der Koordinatenwert des Schnittpunktes wird berechnet und angezeigt.

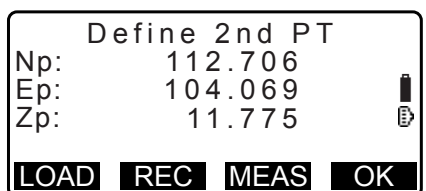

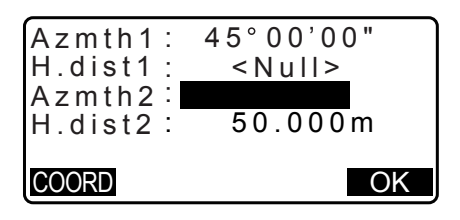

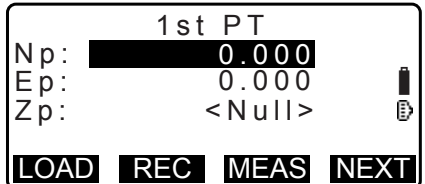

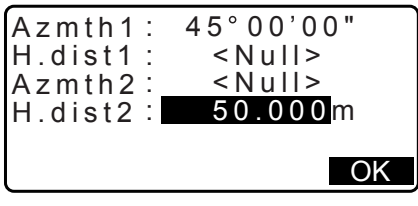

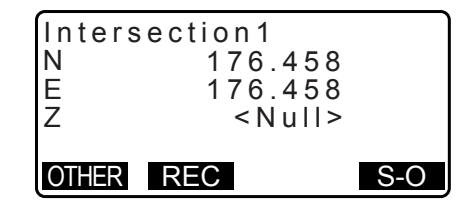

- Wenn es 2 Schnittpunkte gibt, wird **[OTHER]** (ANDERE) angezeigt. **IF**  $\sqrt{\mathbb{Q}}$  2 Schnittpunkte"
- Drücken Sie **[S-O]**, um zur Absteckmessung des erforderlichen Punktes zu gelangen. **IF.15. ABSTECKUNG**"

6. Drücken Sie **{ESC}**. Führen Sie die Messung fort (wiederholen Sie die Schritte ab 2).

## **Hinweis**

• Es ist auch möglich, die Schnittpunkt-Messung durchzuführen, durch Drücken von **[INTSCT]**, wenn es der OBS-Modusanzeige zugeordnet ist.

**CF** Zuordnung von [INTSCT]: ["33.12 Zuweisung der Tastenfunktionen"](#page-203-0)

# **2 Schnittpunkte**

2 Schnittpunkte werden definiert durch 1. Pt. und 2. Pt., wie unten gezeigt. Schnittpunkte aus Azmth 1 und H.dist 2 (oder H.dist 1 und Azmth 2): Ein Azimut-Winkel wurde bereits für einen Punkt eingestellt. Der von diesem Punkt am weitesten entfernte Punkt wird als Schnittpunkt 1 und der dichteste Punkt als Schnittpunkt 2 eingestellt.

• Schnittpunkte aus H.dist 1 und H.dist 2:

Der Schnittpunkt rechts von der geraden Linie zwischen dem 1. und 2. Punkt wird als Schnittpunkt 1 und der Punkt links als Schnittpunkt 2 eingestellt.

## **Vorkehrungen bei der Schnittpunktmessung**

In den folgenden Fällen können die Koordinaten der Schnittpunkte nicht berechnet werden.

Wenn Azimut  $1 =$  Azimut 2. Wenn Azimut  $1 -$  Azimut  $2 = \pm 180^\circ$ . Wenn H.dist  $1 = 0$ , oder H.dist  $2 = 0$ . Wenn die Koordinaten des 1. und 2. Punktes identisch sind.

# **24. TRAVERSENJUSTIERUNG**

Die Messung einer Traverse beginnt mit der Beobachtung der Visier- und Weitblickstation. Die Instrumentenstation wird dann zur Weitblickstation bewegt und die vorherige Instrumentenstation wird zur Visierstation. Die Beobachtung wird erneut an der neuen Position durchgeführt. Dieser Vorgang wird für die Länge der Route wiederholt.

Diese Justierungsfunktion wird verwendet, um die Koordinaten solch einer Sequenz aus nacheinander beobachteten Punkten zu berechnen (Traversenpunkte und beobachtete Punkte aus Traversenpunkten (siehe P3-1 bis P3-3 unten)). Wenn die Berechnung beendet ist, zeigt das iM die Präzision der Traverse und bei Bedarf kann eine Traversenjustierung durchgeführt wird.

 $\mathbb{C}$  Für Traversentypen, die mit dem iM berechnet werden können, siehe " $\mathbb{\mathbb{Z}}$  Traversentypen"

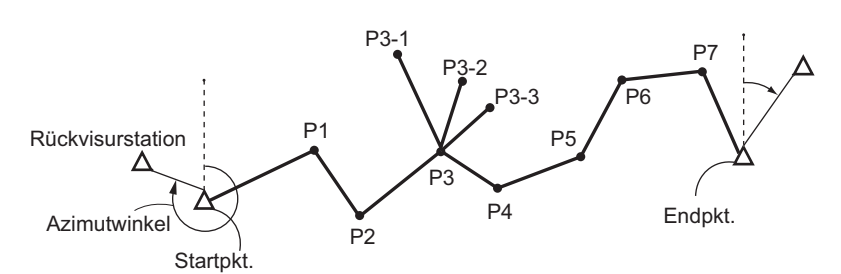

## **VERFAHREN**

- 1. Beobachten Sie vor dem Start der Traversenberechnung die Sequenz der Traversenpunkte und zeichnen Sie die Ergebnisse auf.
	- 1 28.4 Aufzeichnung von Distanzmessdaten"/ ..28.6 Aufzeichnung von Distanz- und [Koordinatendaten"](#page-171-0)
- 2. Drücken Sie auf der zweiten Seite der OBS-Modusanzeige **[MENU]** und wählen Sie dann "Traverse".
- 3. Geben Sie den Startpunktnamen ein und drücken Sie **{ENT}**.

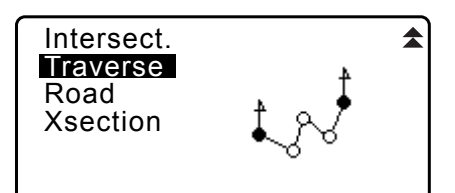

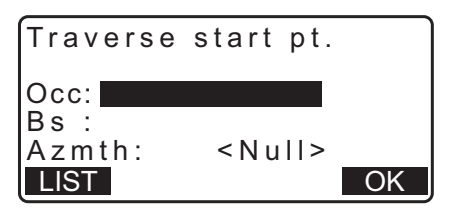

Occ **T-0001**<br>Occ T-0002 Occ T-0002<br>Occ T-0003 Occ T-0003

 $T - 0004$ 

LAST SRCH

• Wenn **[LIST]** gedrückt wird, wird eine Liste der im aktuellen JOB gespeicherten Instrumentenstationen angezeigt. Ein Punkt aus dieser Liste kann abgerufen und verwendet werden.

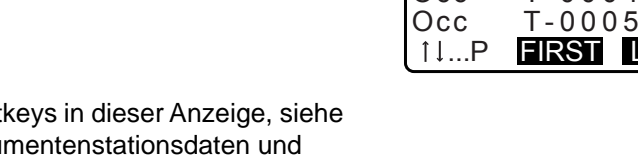

LF Zur Verwendung von Soft "13.1 Eingabe von Instru [Azimuth-Winkel](#page-52-0) [VERFAHREN Auslesen registrierter](#page-54-0)  [Koordinatendaten"](#page-54-0)

- Geben Sie die Werte manuell ein, wenn für die angegebene Instrumentenstation keine Koordinaten angegeben sind. Drücken Sie **[OK]**, um zu Schritt 4 zurückzukehren.
- 4. Geben Sie den Punktnamen der Visierstation für den Startpunkt ein und drücken Sie **{ENT}**.

Wenn gespeicherte Koordinaten für die Visierstation vorhanden sind, wird der berechnete Azimut-Winkel angezeigt.

- Geben Sie die Werte manuell ein, wenn für den Startpunkt der angegebenen Visierstation keine Koordinaten angegeben sind. Drücken Sie **[OK]**,um den berechneten Azimut-Winkel anzuzeigen.
- Um den Azimut-Winkel ohne Eingabe der Koordinaten für die Visierstation einzugeben, drücken Sie **{}**, um den Cursor nach unten bis "Azmth" zu bewegen und geben Sie dann einen Winkelwert ein.
- 5. Wenn **[OK]** in der Anzeige von Schritt 4 gedrückt wird, sucht das iM nach einer Traversenroute. Die Punkte aus Schritt 1 werden in der Reihenfolge angezeigt, in der sie beobachtet wurden.
	- Diese Suche kann durch Drücken von **{ESC}** beendet werden. Wenn **{ESC}** gedrückt wird, kann eine Route nur unter Verwendung der Punkte berechnet werden, die gefunden wurden, bevor die Suche beendet wurde.
	- Wenn ein Traversenpunkt mit aufgezeichneten, bekannten Punktkoordinaten gefunden wird, oder es mehrere Weitsichtstationen für einen Punkt gibt, wird die automatische Routensuche angehalten. Drücken Sie **[LIST]** und wählen Sie, welche Weitsichtstation als nächster Punkt zu verwenden ist.  $\mathbb{F}$ ,  $\widehat{\mathbb{D}}$  Automatische Routensuche"

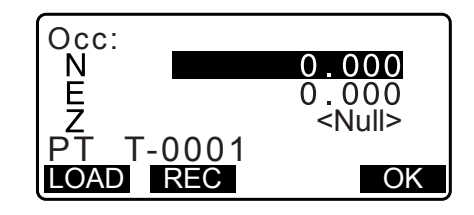

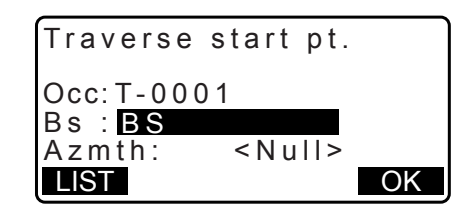

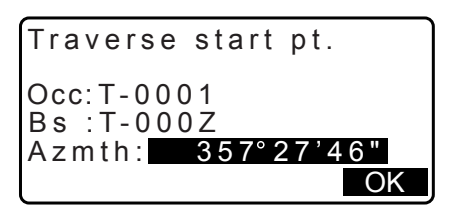

001:T-0001

Searching

Exit Searching

confirm?

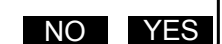

- 6. Drücken Sie **[OK]**, um die Traversenroute zu bestätigen.
- 7. Geben Sie den Punktnamen der Visierstation für den Endpunkt ein und drücken Sie **{ENT}**. Der berechnete Azimut-Winkel wird angezeigt.

Geben Sie den Azimut-Winkel ein, wenn es keine aufgezeichneten Koordinaten für den Endpunkt der Visierstation gibt.

8. Wenn **[OK]** in der Anzeige von Schritt 7 gedrückt wird, zeigt das iM die Präzision der Traverse an.

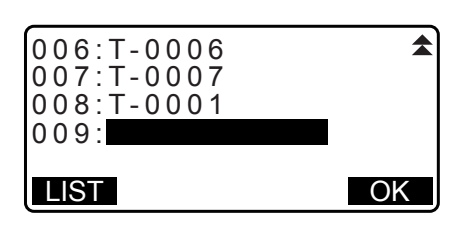

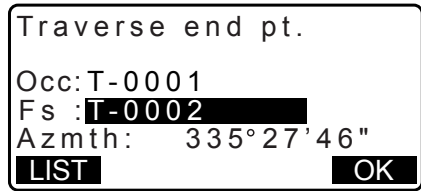

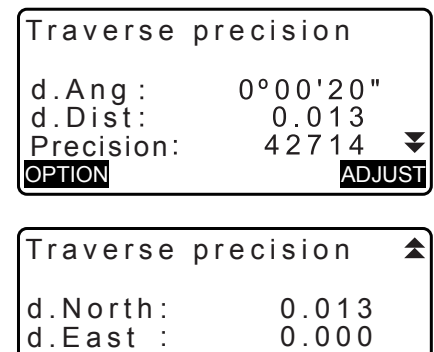

OPTION ADJUST

 $-0.002$ 

d.Elev

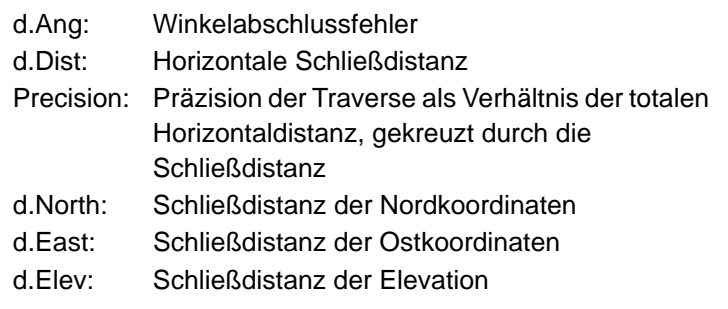

• Drücken Sie **[OPTION]**, um die Methode zu ändern, mit der die Traversenjustierungen verteilt werden.

(\*:Werkseinstellungen)

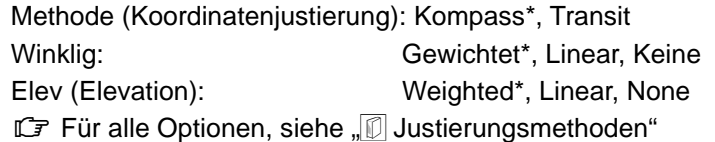

- 9. Die Winkeljustierung wird zuerst durchgeführt. Drücken Sie **[ADJUST]** (JUSTIEREN), um die Justierung mit der in "(2) Angular"(Winklig) in Schritt 8 gewählten Methode zu starten.
	- Wenn "None" (Keine) in "(2) Angular" (Winklig) in Schritt 8 ausgewählt ist, werden nur Koordinaten- und Elevationsjustierungen durchgeführt.

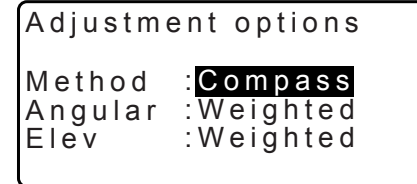

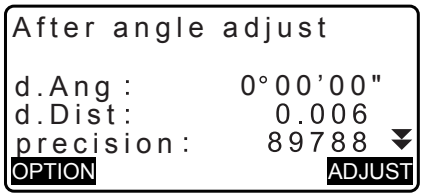

10.Drücken Sie nach der Bestätigung der Ergebnisse erneut **[ADJUST]** (JUSTIEREN), um die Koordinaten- und Elevationsjustierung mit der in jeweils "(1) Method" und "(3) Elev" ausgewählten Methoden zu starten. Alle justierten Instrumentendaten werden im aktuell ausgewählten JOB gespeichert und die Traversenjustierung wird fertiggestellt.

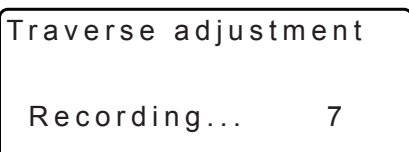

#### **Hinweis**

• Es ist auch möglich, die Traversenjustierung durch Drücken von **[TRAV]** durchzuführen, wenn es der OBS-Modusanzeige zugeordnet ist.

**C** Zuordnung von [TRAV]: ["33.12 Zuweisung der Tastenfunktionen"](#page-203-0)

• Ergebnisse von Traversenjustierungen von Traversenpunkten, von Traversenpunkten beobachteten Punkten und Traversenjustierungsdaten werden in dem aktuell ausgewählten JOB als Notizen gespeichert. Daten mit den verteilten Schließfehlern werden ebenfalls als normale Koordinatendaten im aktuell ausgewählten JOB gespeichert.

Aufzeichnung der Traversenlinie (3): 1. Punktnamen von Start- und Endpunkten

2. Visierstationsname und Azimut zu besagter Visierstation

3. Weitsichtstationsname und Azimut zu besagter Weitsicht

Aufzeichnung Justierungseinstellung (1): Die ausgewählte Methode zur Verteilung eines Schließfehlers. Aufzeichnung Schließfehler (2x2): 1. Präzisions- und Schließfehler für Winkel/Distanz

2. Koordinatenschließfehler

Aufzeichnung Koordinatenanpassung

(Nr. der enthaltenen Punkte zwischen Start- und Endpunkten): Koordinaten

## **Traversentypen**

iM kann geschlossene Schleifen und geschlossene Traversen berechnen. In beiden Fällen muss der Azimut für den Startpunkt (und im Falle einer geschlossenen Traverse für den Endpunkt) eingestellt werden.

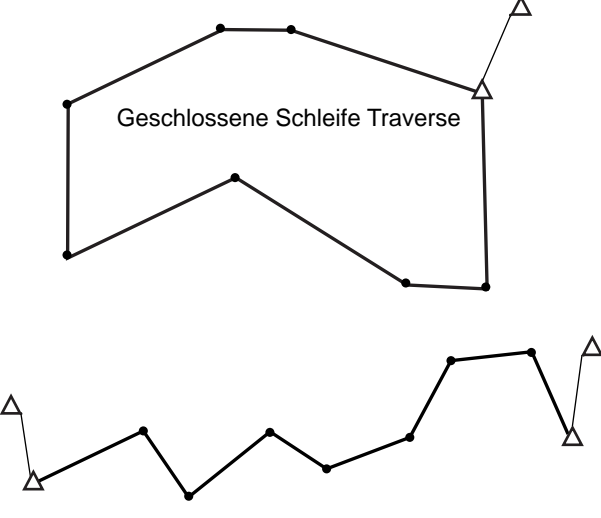

#### Geschlossene Traverse

## **Automatische Routensuche**

Diese Funktion sucht nach nachfolgend beobachteten Traversenpunkten, die bereits im iM gespeichert sind, und präsentiert sie als mögliche Traversenrouten.

Diese Funktion wird aktiviert, wenn die folgenden Bedingungen erfüllt sind. Wenn ein Punkt mehr als einmal beobachtet wurde, werden die aktuellsten Daten für die Suche verwendet.

• Mindestens eine Visierstation und eine Weitsichtstation werden von einer Instrumentenstation beobachtet.

- Die Weitsichtstation wird für die nachfolgende Messung die Instrumentenstation.
- Die Instrumentenstation wird für die nachfolgende Messung die Visierstation.

Wenn eine der folgenden Bedingungen erfüllt ist, wird die automatische Routensuche beendet. Dieselbe Suche kann weitergeführt werden durch Angabe des Namens des nächsten Punktes in der Route.

- Es gibt mehr als eine mögliche Weitsichtstation für eine Instrumentenstation. (Die Routensuche endet, wenn ein Verbindungspunkt in der Route auftritt.)
- Die Weitsichtstation für die vorherige Messung war der Startpt. (Die Routensuche endet, da diese Messung als Schluss einer geschlossenen Schleifen-Traverse eingestuft wird.)
- Der aktuellste Messpunkt hat denselben Namen wie ein aufgezeichneter bekannter Punkt. (Die Routensuche endet, da dieser Punkt als Endpt. eingestuft wird.)

Die automatische Routensuchfunktion kann im folgenden Fall nicht angewendet werden.

• Die finale Messung erfolgt zu einem Traversenpunkt auf der Traversenroute außer dem Startpt.

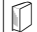

# **Justierungsmethoden**

Justierung wird auf Ergebnisse für Traversenpunkte und von Traversenpunkten beobachteten Punkten angewendet.

Justierungsmethoden und Verteilungsoptionen, ausgewählt in Schritt 8, werden im Folgenden beschrieben.

#### **Methode**

Kompass: Die Kompassmethode verteilt den Koordinatenfehler proportional zur Länge der Traversenlinien.

Nordjustierung =  $\frac{\mathsf{L}}{\mathsf{TL}} \times$  Schließung nördlich

Ostjustierung =  $\frac{L}{TL} \times$  Schließung östlich

Wobei: L = Länge der Traversenlinie zum Punkt TL = Summe der Länge der Traversenlinien

Transit: Die Transitmethode verteilt den Koordinatenfehler proportional zu den nördlichen und östlichen Ordinaten jeder Traversenlinie.

Nordjustierung = 
$$
|\frac{|\Delta N|}{\Sigma|\Delta N|} \times
$$
 Schließung nördlich

Ostjustierung =  $\frac{|\Delta E|}{\Sigma |\Delta E|} \times$  Schließung östlich

Wobei: ΔN = nördliche Änderung der Traversenlinie

 $\Delta E$  = östliche Änderung der Traversenlinie

 $\Sigma |\Delta N|$  = Summe des Absolutwertes aller nördlichen Änderungen aller Traversenlinien

 $\Sigma|\Delta E|$  = Summe der Absolutwerte aller östlichen Änderungen aller Traversenlinien

#### **Winkeljustierung**

Gewichtet: Jede Winkelschließung wird zwischen den Winkeln der Traversenroute verteilt, basierend auf der Summe der Inversen der Längen der vorderen und hinteren Traversenlinien an jedem Winkel. Zum

Zweck dieser Gewichtungsberechnung werden die Linien von Visier- und Weitsichtleitungen als unendlich lang angenommen.

$$
\angle \text{adjustment} = \frac{\left(\frac{1}{\text{today}} + \frac{1}{\text{fromdist}}\right)}{\Sigma\left(\frac{1}{\text{today}} + \frac{1}{\text{fromdist}}\right)} \times \angle \text{closure}
$$

Linear: Jede Winkelschließung wird gleichmäßig zwischen den Winkeln der Traversenroute verteilt.

Keine: Keine Winkeljustierung ausgeführt.

### **Elev-Justierung**

Weighted: Jegliche Schließungen in der Elevation werden proportional zur Länge der Traversenlinie verteilt, die zum Punkt führt (wie die Kompassmethode zur Koordinatenjustierung).

Linear: Jede Schließungen in der Elevation wird gleichmäßig in jedem Schenkel der Traversenroute verteilt.

None: Keine Elevationsjustierung ausgeführt.

# **25. ROUTENÜBERWACHUNG**

Dieser Modus ermöglicht eine Vielzahl von Routenüberwachungsoptionen, die im Bauwesen weit verbreitet sind. Jedes Menü ermöglicht dem Bediener die Initiierung einer Reihe von erfolgreichen Funktionen in den Bereichen Konfiguration/Berechnung/Aufzeichnung/Absteckung.

- Die Ausrichtung von Instrumentenstation und Visierstation kann wie erforderlich eingestellt werden. LF Für Einstellungen der Visierstation, siehe ["13.1 Eingabe von Instrumentenstationsdaten und Azimuth-](#page-52-0)[Winkel".](#page-52-0)
- EDM-Einstellungen können im Routenüberwachungsmenü eingestellt werden. 1 33.2 Messbedingungen - Dist
- Die Punktnamen und Codes, die eingestellt wurden, als die Messergebnisse aufgezeichnet wurden, können nur im Routenüberwachungsmenü verwendet werden.

# $\boldsymbol{a}$

• Der Koordinatenwert der Z-Achse bei allen Routenüberwachungsarbeiten ist immer "Null" ("Null" ist nicht identisch mit  $,0$ ").

# **Bei der Routenüberwachung verwendete Symbole und Begriffe**

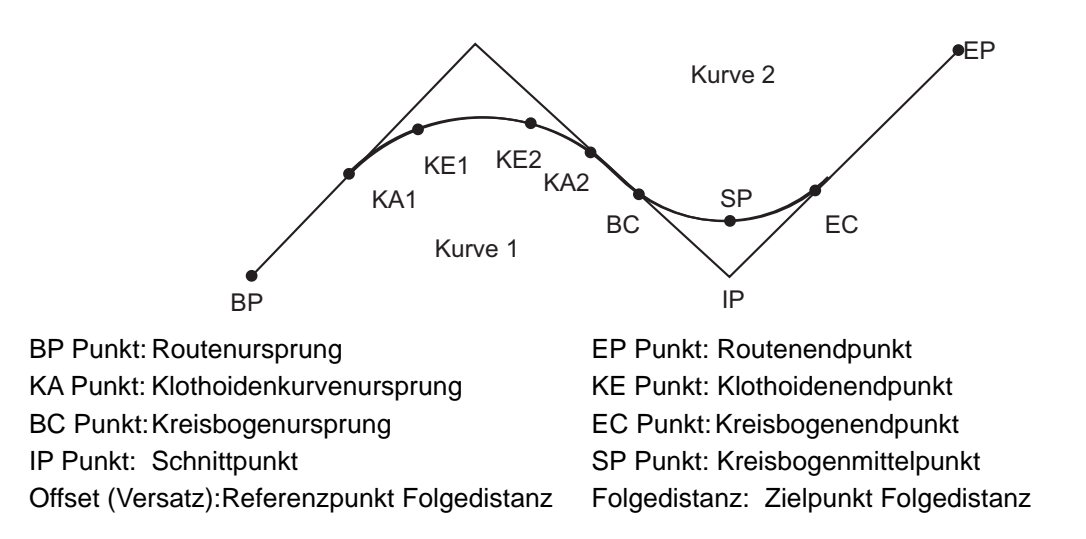

# **25.1 Einstellungen Instrumentenstation**

Die als Referenzpunkt zu verwendende Instrumentenstation wird bei Bedarf vor Start der Überwachung aufgezeichnet.

LF Für Einstellungen der Instrumentenstation, siehe "13.1 Eingabe von Instrumentenstationsdaten und [Azimuth-Winkel"](#page-52-0)

# <span id="page-132-0"></span>**25.2 Berechnung gerader Linien**

Die Koordinaten für Mittel- und Breitenabsteckung für eine gerade Linie können anhand der Koordinaten von Referenzpunkt und IP Punkt herausgefunden werden.

Es ist dann möglich, mit der Absteckung der Mittel- und Breitenabsteckung fortzufahren.

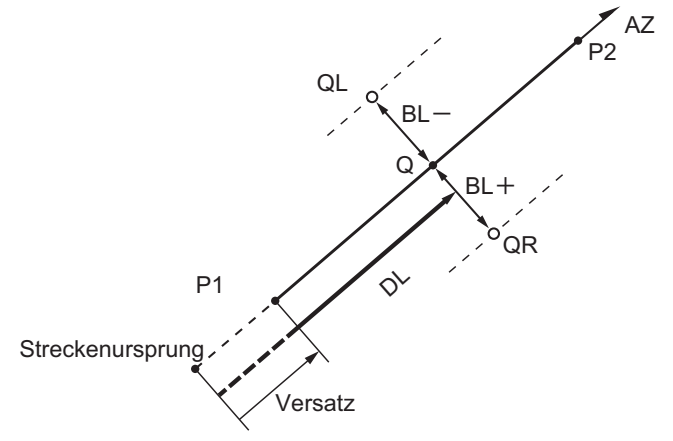

Referenzpunkt (P1) IP Punkt (P2) Folgedistanz (DL) Routenbreite (BL) Zielpunkt (Q) Breitenabsteckung (QR, QL)

#### **VERFAHREN**

- 1. Drücken Sie auf der zweiten Seite der OBS-Modusanzeige [MENU] und wählen Sie dann "Road" (Straße).
- 2. Wählen Sie "Line", um zum Menü für gerade Linien zu gelangen.
- 3. Geben Sie die Koordinaten für den Referenzpunkt ein und drücken Sie **[OK]**.
	- Drücken Sie **[LOAD]** (LADEN), um die bereits registrierten Koordinatendaten auszulesen und die Koordinaten des Referenzpunktes einzustellen.
		- 13.1 Eingabe von Instrumentenstationsdaten und [Azimuth-Winkel](#page-52-0) [VERFAHREN Auslesen registrierter](#page-54-0)  [Koordinatendaten"](#page-54-0)
	- Die Koordinaten des Referenzpunktes können durch Drücken von **[REC]** als Koordinaten für einen bekannten Punkt im aktuellen Job gespeichert werden.
		- ["30.1 Registrierung/Löschen bekannter Punktdaten"](#page-178-0)

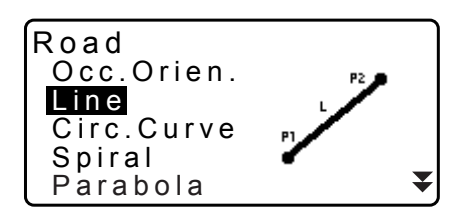

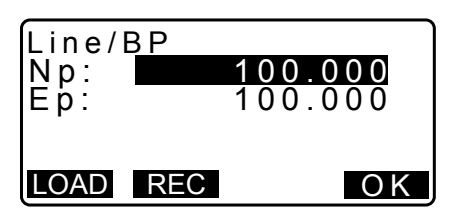

- 4. Geben Sie die Koordinaten für den IP Punkt ein und drücken Sie dann **[OK]**.
	- Der Azimut-Winkel zum IP Punkt kann durch Drücken von **[AZMTH]** (Azimut) auf der zweiten Seite eingestellt werden. Drücken Sie **[COORD]**, um zur Koordinateneingabe zurückzukehren.
- 5. Geben Sie die Referenzpunkt Folgedistanz in "St. ofs" ein. Geben Sie die Zielpunkt Folgedistanz in in "Sta..ing" ein.
- 6. Drücken Sie **[OK]** in der Anzeige von Schritt 5, um die Koordinaten der Mittelabsteckung zu berechnen. Die Koordinaten und der Azimut-Winkel werden dann auf dem Bildschirm angezeigt.
- 7. Drücken Sie **{ESC}** zweimal, um die Berechnung gerader Linien zu beenden und zu <Road> (Straße) zurückzukehren.
	- Drücken Sie **[WIDTH]** (BREITE), um zum Einstellbildschirm für die Breitenabsteckung zu gelangen. Die Koordinaten der Breitenabsteckung können herausgefunden werden durch Eingabe der Routenbreite und Drücken von **[OK]**.

- Die Mittelabsteckung kann durch Drücken von **[REC]** im aktuellen Job als bekannter Punkt gespeichert werden. 17,30.1 Registrierung/Löschen bekannter Punktdaten"
- Die Mittelabsteckung kann durch Drücken von **[S-O]** abgesteckt werden. **IF .15. ABSTECKUNG**"
- Drücken Sie **[CENTER]** (MITTE), um zum Einstellbildschirm für die Mittelabsteckung zu gelangen.

#### **Hinweis**

• Wenn der Azimut-Winkel eingestellt wurde, nachdem die Koordinaten in Schritt 4 eingegeben wurden, hat der Azimut-Winkel Priorität, wenn die Koordinaten gelöscht werden.

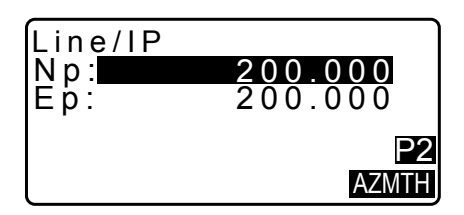

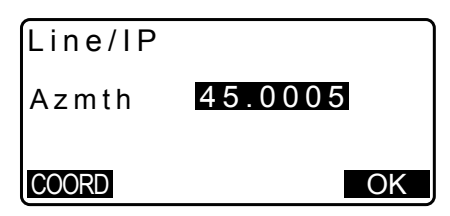

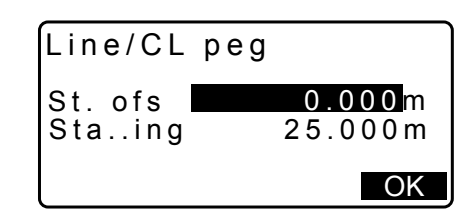

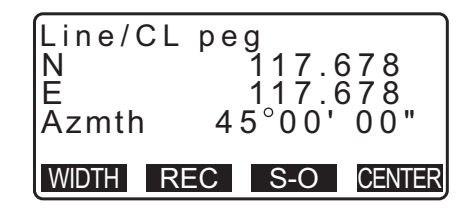

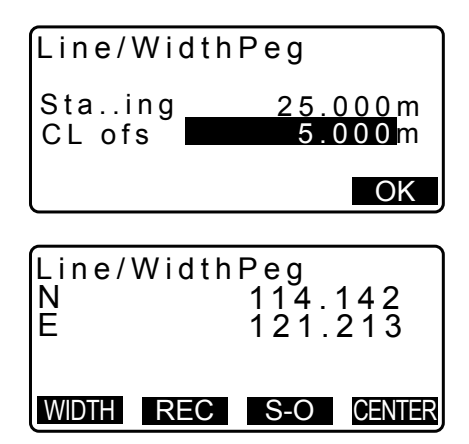

- Eingabebereich für Versatz/Folgedistanz: 0,000 bis 99999,999 (m)
- Eingabebereich Routenbreite: -999,999 bis 999,999 (m)

## **25.3 Kreiskurvenberechnung**

Die Koordinaten für Mittel- und Breitenabsteckung für einen Kreisbogen können anhand der Koordinaten von BC und IP Punkt herausgefunden werden.

Es ist dann möglich, mit der Absteckung der Mittel- und Breitenabsteckung fortzufahren.

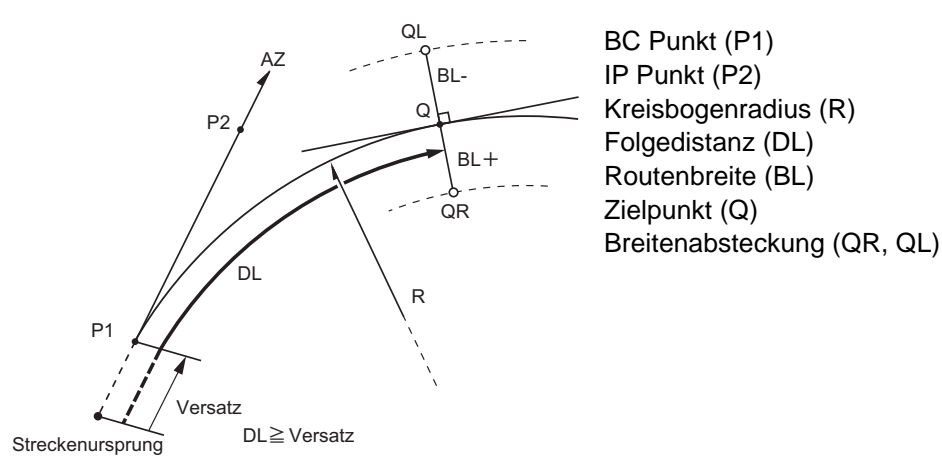

## **VERFAHREN**

- 1. Drücken Sie auf der zweiten Seite der OBS-Modusanzeige [MENU] und wählen Sie dann "Road" (Straße).
- 2. Wählen Sie "Circ.Curve", um in das Kreisbogenmenü zu gelangen.
- 3. Geben Sie die Koordinaten für den BC Punkt ein und drücken Sie **[OK]**.
- 4. Geben Sie die Koordinaten für den IP Punkt ein und drücken Sie **[OK]**.
	- Der Azimut-Winkel zum IP Punkt kann durch Drücken von **[AZMTH]** (Azimut) auf der zweiten Seite eingestellt werden. Drücken Sie **[COORD]**, um zur Koordinateneingabe zurückzukehren.
- 5. Geben Sie Kurvenrichtung, Kurvenradius, Versatz und Folgedistanz ein.

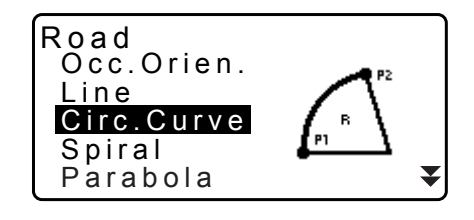

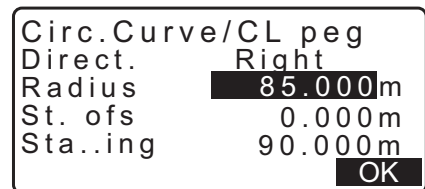

6. Drücken Sie **[OK]** in der Anzeige von Schritt 5, um die Koordinaten der Mittelabsteckung zu berechnen. Die Koordinaten und der Azimut-Winkel werden dann auf diesem Bildschirm angezeigt.

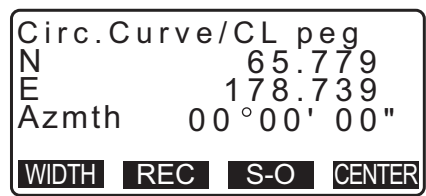

- 7. Drücken Sie **{ESC}** zweimal, um die Kreisbogenberechnung zu beenden und zu <Road> (Straße) zurückzukehren.
	- Drücken Sie **[WIDTH]** (BREITE), um zum Einstellbildschirm für die Breitenabsteckung zu gelangen. "25.2 Berechnung gerader Linien
	- Die Mittelabsteckung kann durch Drücken von **[S-O]** abgesteckt werden **IF** ["15. ABSTECKUNG"](#page-68-0)

**Hinweis** 

- Kurvenrichtung rechts/links
- Radiuseingabebereich: 0,000 bis 9999,999 (m)

# **25.4 Spiralkurve**

Die Koordinaten für Mittel- und Breitenabsteckung für eine Spiralkurve (Klothoidkurve) können anhand der Koordinaten des Referenzpunktes und der Kurveneigenschaften herausgefunden werden. Es ist dann möglich, mit der Absteckung der Mittel- und Breitenabsteckung fortzufahren.

- Wählen Sie ein Berechnungsmenü in Abhängigkeit zum zu berechnenden Spiralabschnitt.
- Die Klothoidkurve wird durch die folgende Formel berechnet.  $A^2$ =RL

Berechnung mit KA Punkt als Referenz: "KA→KE Berechnung 1"

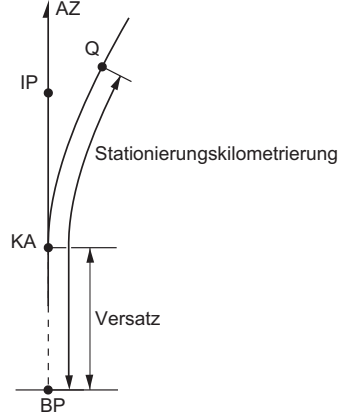

KA Punkt (P1) IP Punkt (P2) Klothoidparameter A Folgedistanz (DL) Routenbreite (BL)

Berechnung durch Verwendung eines beliebigen Punktes zwischen KA1 und KE1 als Referenz:

### "KA→KE Berechnung 2"

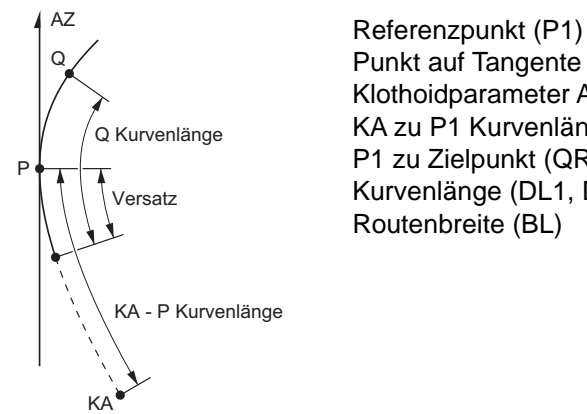

Punkt auf Tangente zu P1 (P2) Klothoidparameter A KA zu P1 Kurvenlänge (L) P1 zu Zielpunkt (QR, QL) Kurvenlänge (DL1, DL2) Routenbreite (BL)

Berechnung mit KE2 als Referenz: "KA-KE Berechnung"

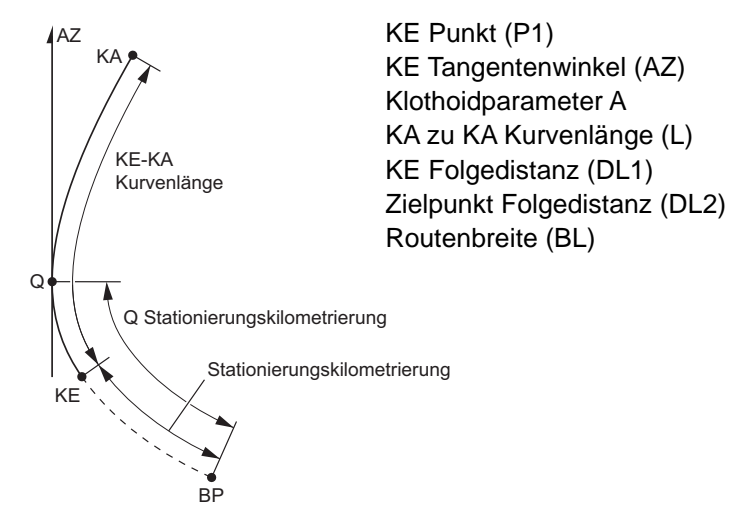

# $\boldsymbol{a}$

• Wenn die folgenden Bedingungen nicht erfüllt sind, kann die Koordinatenberechnung nicht durchgeführt werden.

"KA→KE Berechnung 1":  $0 \leq$  Kurvenlänge  $\leq 2A$ "KA→KE Berechnung 2":  $0 \leq$  KA - Referenzpunkt Kurvenlänge  $\leq$  3A 0 ≦ KA - Zielpunkt Kurvenlänge ≦ 2A "KE→KA Berechnung":  $0 \leq$  KA - KE Kurvenlänge  $\leq$  3A 0 ≦ KA - Zielpunkt Kurvenlänge ≦ 2A

## **VERFAHREN Berechnung mit KA Punkt als Referenz**

1. Drücken Sie auf der zweiten Seite der OBS-Modusanzeige [MENU] und wählen Sie dann "Road" (Straße).

- 2. Wählen Sie "Spiral", um in das Spiralmenü zu gelangen und wählen Sie dann "KA-KE 1".
- Road Occ.Orien. Line Circ.Curve Spiral ₹ Parabola S<u>piral</u> KA-KE 1 KA-KE 2 KE-KA
- 3. Geben Sie die Koordinaten für den KA Punkt ein (Referenzpunkt). Drücken Sie **[OK]**, um die Eingabewerte einzustellen.
- 4. Geben Sie die Koordinaten für den IP Punkt ein und drücken Sie dann **[OK]**.
	- Der Azimut-Winkel zum IP Punkt kann durch Drücken von **[AZMTH]** (Azimut) auf der zweiten Seite eingestellt werden. Drücken Sie **[COORD]**, um zur Koordinateneingabe zurückzukehren.
- Np: Ep: Spiral/IP 100.000 100.000 LOAD REC OK
- 5. Geben Sie Kurvenrichtung, Parameter A, Versatz und Folgedistanz ein.
- 6. Drücken Sie **[OK]** in der Anzeige von Schritt 5, um die Koordinaten der Mittelabsteckung zu berechnen. Die Koordinaten und der Azimut werden dann auf diesem Bildschirm angezeigt.
- 7. Drücken Sie **{ESC}** dreimal, um die Spiralberechnung zu beenden und zu <Road> (Straße) zurückzukehren.
	- Drücken Sie **[WIDTH]** (BREITE), um zum Einstellbildschirm für die Breitenabsteckung zu gelangen. "25.2 Berechnung gerader Linien
	- Die Mittelabsteckung kann durch Drücken von **[S-O]** abgesteckt werden **IF** ["15. ABSTECKUNG"](#page-68-0)

## **Hinweis**

- Kurvenrichtung rechts/links
- Eingabebereich Parameter A: 0,000 bis 9999,999 (m)
- Stationsversatz/-stationierung Eingabebereich:0,000 bis 99999,999 (m)

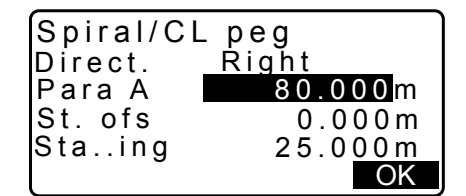

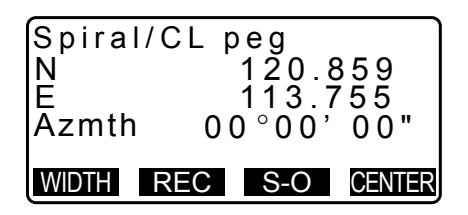

O K

## **VERFAHREN Berechnung durch Verwendung eines beliebigen Punktes zwischen KA1 und KE1 als Referenz**

- 1. Drücken Sie auf der zweiten Seite der OBS-Modusanzeige **[MENU]** und wählen Sie dann "Road" (Straße).
- 2. Wählen Sie "Spiral", um in das Spiralmenü zu gelangen und wählen Sie dann "KA-KE 2".
- 3. Geben Sie die Koordinaten für den P Punkt ein (Referenzpunkt). Drücken Sie **[OK]**, um die Eingabewerte einzustellen.
- 4. Geben Sie die Koordinaten des beliebigen Punktes auf der Tangente zum P Punkt ein und drücken Sie **[OK]**.
	- Der Azimut-Winkel zum P Punkt kann durch Drücken von **[AZMTH]** (Azimut) auf der zweiten Seite eingestellt werden. Drücken Sie **[COORD]**, um zur Koordinateneingabe zurückzukehren.
- 5. Geben Sie die Kurvenrichtung, Parameter A, KA-P Kurvenlänge (Länge der Kurve vom KA zum P Punkt), Versatz und P-Ziel Kurvenlänge ein (Länge der Kurve vom P Punkt zum Zielpunkt).

- 6. Drücken Sie **[OK]** in der Anzeige von Schritt 5, um die Koordinaten der Mittelabsteckung zu berechnen. Die Koordinaten werden dann auf diesem Bildschirm angezeigt.
- 7. Drücken Sie **{ESC}** dreimal, um die Spiralberechnung zu beenden und zu <Road> (Straße) zurückzukehren.
- **Hinweis**

• KA-P Kurvenlänge/P-Zielpunkt Kurvenlänge Eingabebereich: 0,000 bis 99999,999 (m)

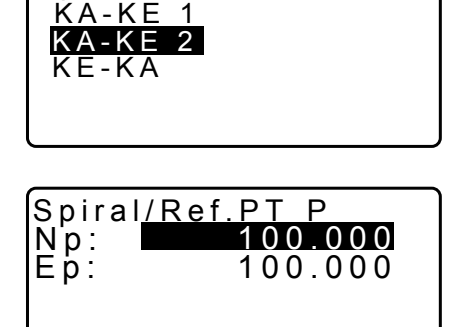

Spiral

LOAD REC

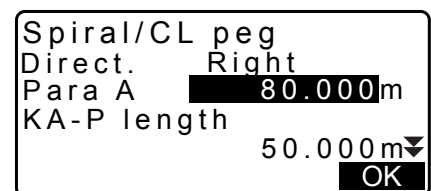

St. ofs P-SetOutPTlength 0.000 m 25.000m OK

N E 119.371 Spiral/CL peg 115.706 Azmth 58 59' 18" WIDTH REC S-O CENTER

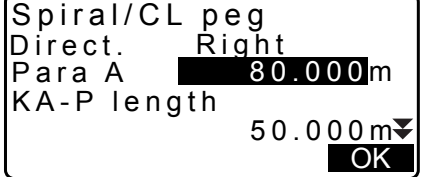

## **VERFAHREN Berechnung mit KE2 Punkt als Referenz**

- 1. Drücken Sie auf der zweiten Seite der OBS-Modusanzeige **[MENU]** und wählen Sie dann "Road" (Straße).
- 2. Wählen Sie "Spiral", um in das Spiralmenü zu gelangen und wählen Sie dann "KE-KA".
- 3. Geben Sie die Koordinaten für den KE Punkt ein (Referenzpunkt). Drücken Sie **[OK]**, um die Eingabewerte einzustellen.

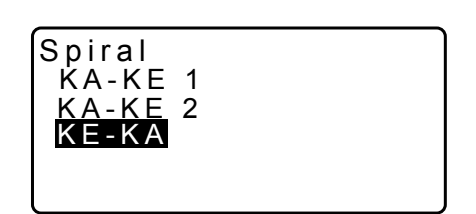

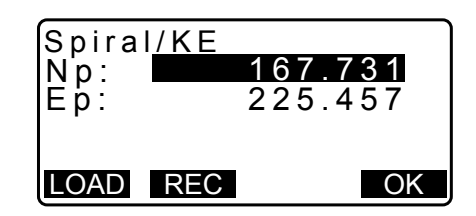

- 4. Geben Sie den Azimut-Winkel des beliebigen Punktes auf der Tangente zum KE Punkt ein und drücken Sie **[OK]**.
	- Durch Drücken von **[COORD]** werden die Koordinaten in tangentialer Richtung eingestellt. Durch Drücken von **[AZMTH]** auf der zweiten Seite, wird zur Anzeige zur Eingabe des Azimut-Winkels zurückgekehrt.
- 5. Geben Sie die Kurvenrichtung, Parameter A (Klothoidparameter), KE-KA Kurvenlänge (Länge der Kurve von KE zu KA), KE Folgedistanz und Zielpunkt Folgedistanz ein.

- 6. Drücken Sie **[OK]** in der Anzeige von Schritt 5, um die Koordinaten der Mittelabsteckung zu berechnen. Die Koordinaten werden dann auf diesem Bildschirm angezeigt.
- 7. Drücken Sie **{ESC}** dreimal, um die Spiralberechnung zu beenden und zu <Road> (Straße) zurückzukehren.

#### **Hinweis**

• KE-KA Kurvenlänge (Länge der Kurve von KE zu KA)/KE Folgedistanz/Zielpunkt Folgedistanz Eingabebereich: 0,000 bis 99999,999 (m))

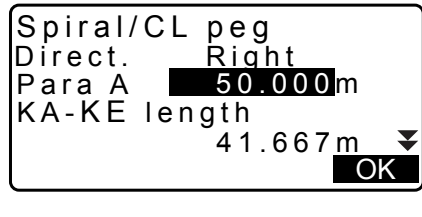

KE Sta..ing SetOutpt. sta 153.718 m 160.000m OK

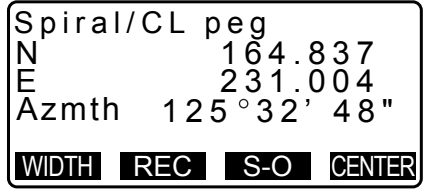

# **25.5 Parabel**

Die Koordinaten für Mittel- und Breitenabsteckung auf einer Parabel können anhand der Koordinaten des Referenzpunktes und der Kurveneigenschaften herausgefunden werden.

Es ist dann möglich, mit der Absteckung der Mittel- und Breitenabsteckung fortzufahren.

- Wählen Sie ein Berechnungsmenü in Abhängigkeit zum zu berechnenden Parabelabschnitt.
- Die Parabel wird durch die folgende Formel berechnet.

$$
y = \frac{x^3}{6RX}
$$

 **Bei der Parabelberechnung verwendete Abkürzungen**

- BTC: Beginn der Transitionskurve
- BCC: Beginn des Kreisbogens
- ETC: Ende der Transitionskurve
- ECC: Ende des Kreisbogens

Berechnung mit BTC Punkt als Referenz: "BTC→BCC Berechnung 1"

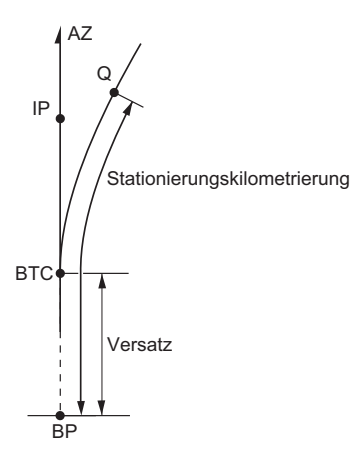

Berechnung mit BCC als Referenz: "ECC→ETC Berechnung"

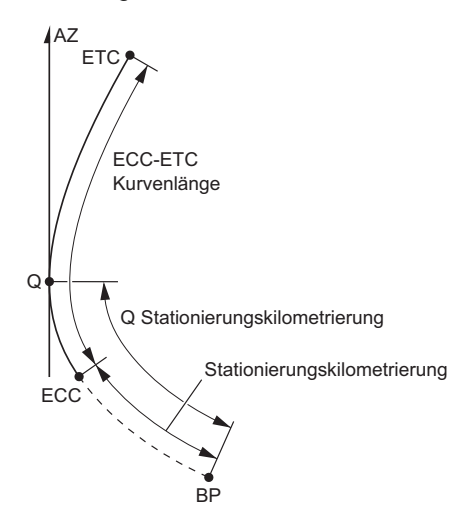

₹

## **VERFAHREN Berechnung mit BTC Punkt als Referenz**

- 1. Drücken Sie auf der zweiten Seite der OBS-Modusanzeige **[MENU]** und wählen Sie dann "Road" (Straße).
- 2. Wählen Sie "Parabel", um in das Parabelmenü zu gelangen und wählen Sie dann "BTC→BCC Calc."

- 3. Geben Sie die Koordinaten für den BTC Punkt ein (Referenzpunkt). Drücken Sie **[OK]**, um die Eingabewerte einzustellen.
- 4. Geben Sie die Koordinaten für den IP Punkt ein und drücken Sie dann **[OK]**.
	- Der Azimut-Winkel zum IP Punkt kann durch Drücken von **[AZMTH]** (Azimut) auf der zweiten Seite eingestellt werden. Drücken Sie **[COORD]**, um zur Koordinateneingabe zurückzukehren.
- 5. Geben Sie Kurvenrichtung, Parameter X, Radius, Versatz und Stationierung ein.

Koordinaten der Mittelabsteckung zu berechnen. Die Koordinaten werden dann auf diesem Bildschirm angezeigt.

6. Drücken Sie **[OK]** in der Anzeige von Schritt 5, um die

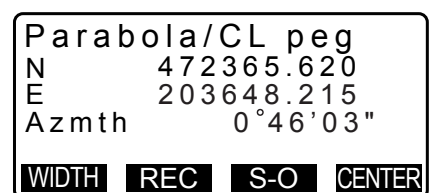

OK

 $\blacktriangle$ 

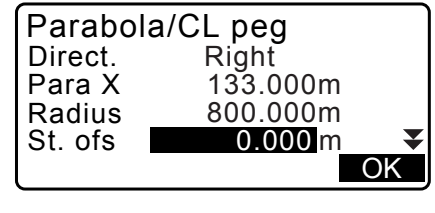

Sta..ing 20.000m

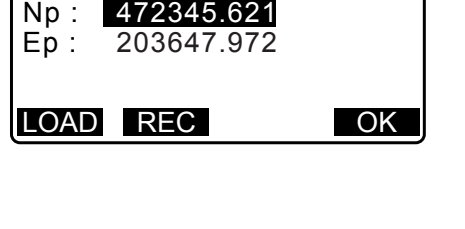

Road

Line

Parabola

Occ.Orien.

Circ.Curve Spiral Parabola

 $\text{BTC} \rightarrow \text{BCC}$  Calc.  $ECC \rightarrow ETC$  Calc.

Parabola/BTC PT

- 7. Drücken Sie **{ESC}** dreimal, um die Parabelberechnung zu beenden und zu <Road> (Straße) zurückzukehren.
	- Drücken Sie **[WIDTH]** (BREITE), um zum Einstellbildschirm für die Breitenabsteckung zu gelangen. ["25.2 Berechnung gerader Linien"](#page-132-0)
	- Die Mittelabsteckung kann durch Drücken von **[CENTER]** abgesteckt werden. **IF .15. ABSTECKUNG**"

## **Hinweis**

- Kurvenrichtung rechts/links
- Parameter X/Radius Eingabebereich: 0,000 bis 9999,999 (m)
- Stationsversatz/-stationierung Eingabebereich:0,000 bis 99999,999 (m)

# **VERFAHREN Berechnung mit ECC Punkt als Referenz**

- 1. Drücken Sie auf der zweiten Seite der OBS-Modusanzeige **[MENU]** und wählen Sie dann "Road" (Straße).
- 2. Wählen Sie "Parabola", um in das Parabelmenü zu gelangen und wählen Sie dann "ECC→ETC Calc."
- 3. Geben Sie die Koordinaten für den ECC Punkt ein (Referenzpunkt). Drücken Sie **[OK]**, um die Eingabewerte einzustellen.
- 4. Geben Sie den Azimut-Winkel des beliebigen Punktes auf der Tangente zum KE Punkt ein und drücken Sie **[OK]**.
	- Durch Drücken von **[COORD]** werden die Koordinaten in tangentialer Richtung eingestellt. Durch Drücken von **[AZMTH]** auf der zweiten Seite, wird zur Anzeige zur Eingabe des Azimut-Winkels zurückgekehrt.
- 5. Geben Sie die Kurvenrichtung, Parameter X, ECC-ETC Kurvenlänge, ECC Stationierung und Q Stationierung ein (Set out pt sta).

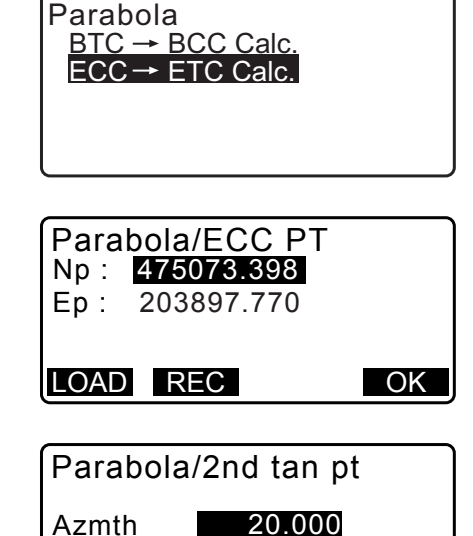

COORD OK

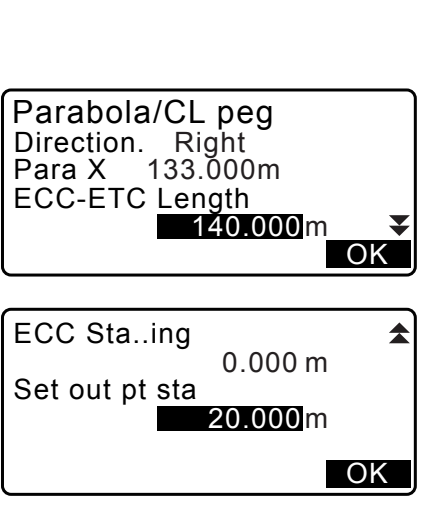

6. Drücken Sie **[OK]** in der Anzeige von Schritt 5, um die Koordinaten der Mittelabsteckung zu berechnen. Die Koordinaten werden dann auf diesem Bildschirm angezeigt.

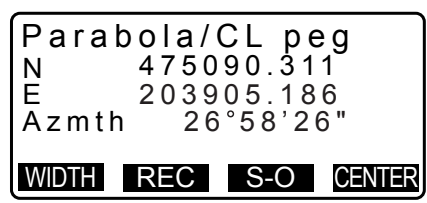

7. Drücken Sie **{ESC}** dreimal, um die Parabelberechnung zu beenden und zu <Road> (Straße) zurückzukehren.

## **Hinweis**

• ECC-ETC Kurvenlänge/ECC Stationierung/Q Stationierung (Set out pt sta) Eingabebereich: 0,000 bis 99999,999 (m)

# **25.6 3 Punkte-Berechnung**

Die Koordinaten von Kardinalpunkt, beliebiger Mittelpunktabsteckung und Breitenabsteckung können aus den Koordinaten von 3 IP Punkten und den Kurveneigenschaften herausgefunden werden.

Es ist dann möglich, mit der Absteckung von Kardinalpunkt und beliebiger Mittel- und Breitenabsteckung fortzufahren.

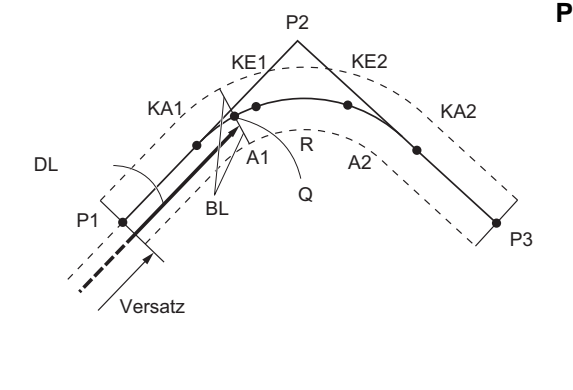

#### BP Punkt (P1) **Parametereingabe:**

IP Punkt (P2) EP Punkt (P3) Klothoidparameter A1 Klothoidparameter A2 Kurvenradius (R) Routenbreite (BL) Routenbreite (BL) Stationierung zu CL Absteckung (DL) **Schnittwinkel** Kurvenrichtung BP-IP Länge IP-EP Länge

- Wenn Parameter A1, Parameter A2 und Radius R alle eingegeben wurden, wird ein Klothoid erstellt und die Punkte KA1, KE1, KE2 und KA2 können gefunden werden.
- Wenn Parameter A1 und Parameter A2 eingegeben wurden und der Radius R "Null" ist, wird ein Klothoid ohne Transitionskurve erstellt und die Punkte KA1, KE1 und KA2 können gefunden werden.
- Wenn Parameter A1 und Parameter A2 beide "Null" sind und nur Radius R eingegeben wurde, wird ein Kreisbogen erstellt und die Punkte BC und EC können gefunden werden.

## **VERFAHREN**

- 1. Drücken Sie auf der zweiten Seite der OBS-Modusanzeige [MENU] und wählen Sie dann "Road" (Straße).
- 2. Wählen Sie "3PT Curve" um in das 3 Punkte-Berechnungsmenü zu gelangen

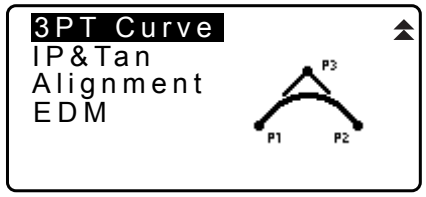
3. Geben Sie die Koordinaten für den BP Punkt ein (Referenzpunkt). Drücken Sie **[OK]**, um die Eingabewerte einzustellen.

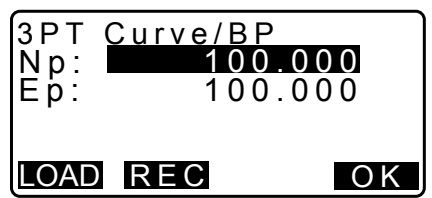

- 4. Geben Sie die Koordinaten für den IP Punkt ein und drücken Sie **[OK]**.
- 5. Geben Sie die Koordinaten für den EP Punkt ein und drücken Sie dann **[OK]**.
- 6. Der IA Winkel (Schnittwinkel), Richtung (der Kurve), BP-IP (BP-IP Länge) und IP-EP (IP-EP Länge) werden aus den Koordinaten der drei Eingabepunkte berechnet. Die Ergebnisse werden dann auf dem Bildschirm angezeigt. Prüfen Sie die Daten und drücken Sie dann **[OK]**.
	- Drücken Sie **{ESC}** , um zum vorherigen Bildschirm zurückzukehren und Änderungen an den Daten vorzunehmen.
- 7. Eingabe Kurveneigenschaften: Parameter A1, Parameter A2, Kurvenradius und St. ofs (BP Punktversatz).
- 8. Drücken Sie **[OK]** im in Schritt 7 angezeigten Bildschirm, um die Koordinaten und die Folgedistanz der Punkte KA1, KE1, KE2, KA2 zu berechnen. Die Ergebnisse werden dann auf dem hier dargestellten Bildschirm angezeigt. Drücken Sie **{}/{}** zum Wechsel zwischen <3PT Curve/KA1>/ <3PT Curve/KE1>/<3PT Curve/KE2>/<3PT Curve/KA2>.

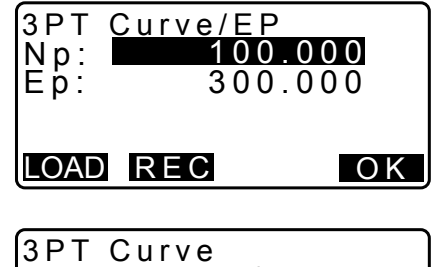

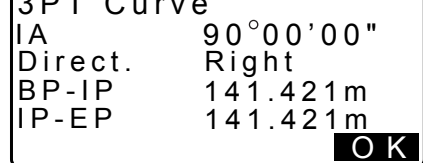

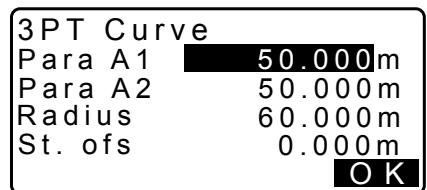

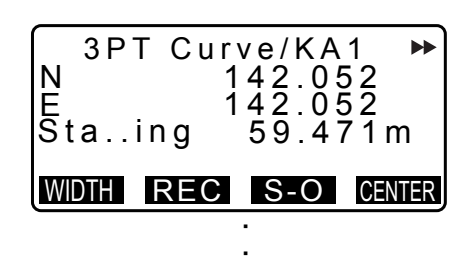

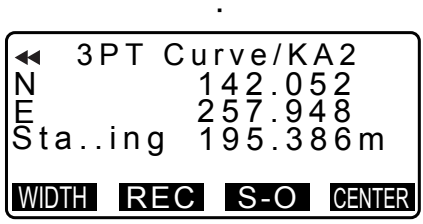

9. Drücken Sie **[CENTER]** in der Anzeige für die gefundenen Punkte KA1, KE1, KE2 und KA, um zu den Einstellungen für die Mittelabsteckung zu gelangen.

Geben Sie Sta..ing ein (Stationierung zur CL Absteckung) und drücken Sie **[OK]**, um die Koordinaten der beliebigen Mittelabsteckung zu berechnen. Die Ergebnisse werden dann auf dem Bildschirm angezeigt.

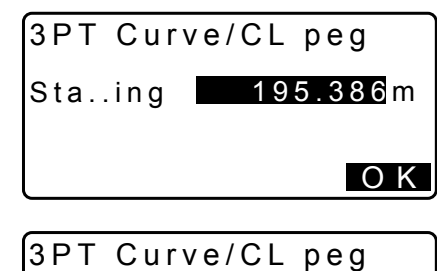

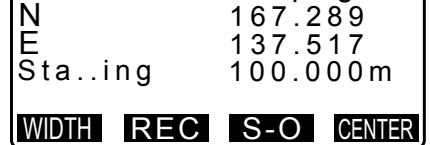

- 10.Drücken Sie wiederholt **{ESC}**, um die 3-Punkte-Berechnung zu beenden und zu <Road> (Straße) zurückzukehren.
	- Drücken Sie **[WIDTH]** (BREITE), um zum Einstellbildschirm für die Breitenabsteckung zu gelangen. " $\mathbb{F}$  ["25.2 Berechnung gerader Linien"](#page-132-0)
	- Die Mittelabsteckung kann durch Drücken von **[S-O]** abgesteckt werden. **IF** ["15. ABSTECKUNG"](#page-68-0)

**Hinweis** 

- Im Falle einer Klothoide ohne Transitionskurve, können die Punkte KA1, KE1 und KA2 in Schritt 8 herausgefunden werden.
- Im Falle eines Kreisbogens, können die Punkte BCC und ECC in Schritt 8 herausgefunden werden.

# **25.7 Schnittwinkel-/Azimut-Winkel-Berechnung**

Die Koordinaten eines Kardinalpunktes, einer beliebigen Mittelabsteckung und Breitenabsteckung können herausgefunden werden aus Schnittwinkel, Kurveneigenschaften und entweder den Koordinaten des IP Punktes des Schnittpunktes oder dem Azimut-Winkel vom BP Punkt zum IP Punkt.

Es ist dann möglich, mit der Absteckung von Kardinalpunkt und der Mittel- und Breitenabsteckung fortzufahren.

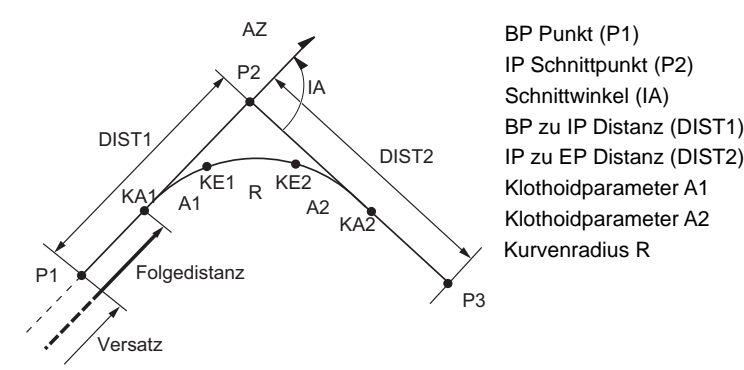

# **VERFAHREN**

1. Drücken Sie auf der zweiten Seite der OBS-Modusanzeige **[MENU]** und wählen Sie dann "Road" (Straße).

 $\blacktriangle$ 

- 2. Wählen Sie "IP&Tan", um in das Menü zur Schnittwinkel-/ Azimut-Winkel-Berechnung zu gelangen.
- 3. Geben Sie die Koordinaten für den BP Punkt ein (Referenzpunkt). Drücken Sie **[OK]**, um die Eingabewerte einzustellen.
- 4. Geben Sie die Koordinaten für den IP Punkt ein und drücken Sie **[OK]**.
	- Der Azimut-Winkel kann durch Drücken von **[AZMTH]**  (Azimut) auf der zweiten Seite eingestellt werden.
- 5. Eingabe der Kurveneigenschaften: Richtung (der Kurve), IA (Schnittwinkel), BP-IP (Distanz zwischen BP Punkt und IP Punkt), IP-EP (Distanz zwischen IP Punkt und EP Punkt), Para A1 (Parameter A1), Para A2 (Parameter A2), Radius (der Kurve) und St. ofs (BP Punktversatz).

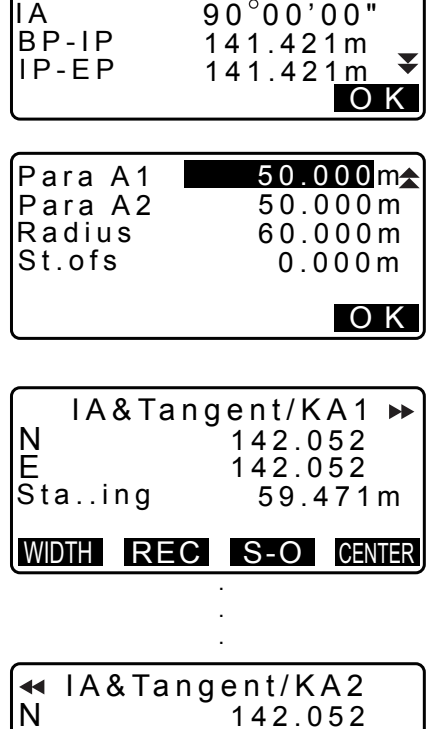

Right

6. Drücken Sie **[OK]** im in Schritt 5 angezeigten Bildschirm, um die Koordinaten und die Folgedistanz der Punkte KA1, KE1, KE2, KA2 zu berechnen. Die Ergebnisse werden dann auf dem hier dargestellten Bildschirm angezeigt. Drücken Sie **{}/{}** zum Wechsel zwischen <IA&Tangent/KA1>/ <IA&Tangent/KE1>/<IA&Tangent/KE2>/<IA&Tangent/ KA2>.

> Ë<br>Sta..ing 257.948 195.386m WIDTH REC S-O CENTER

142.052

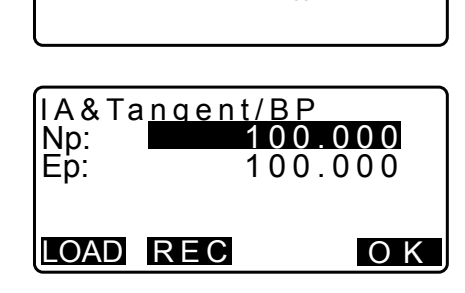

3PT Curve IP&Tan Alignment

EDM

IP&Tan

Direc.

7. Drücken Sie **[CENTER]** in der Anzeige für die gefundenen Punkte KA1, KE1, KE2 und KE2, um zu den Einstellungen für die Mittelabsteckung zu gelangen.

Geben Sie Sta..ing ein (Stationierung zur CL Absteckung) und drücken Sie **[OK]**, um die Koordinaten der beliebigen Mittelabsteckung zu berechnen. Die Ergebnisse werden dann auf diesem Bildschirm angezeigt.

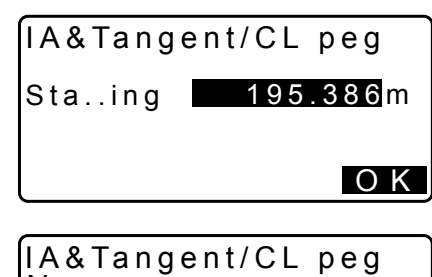

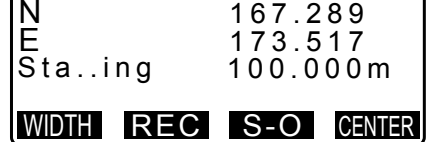

- 8. Drücken Sie wiederholt **{ESC}**, um die Berechnung zu beenden und zu <Road> (Straße) zurückzukehren.
	- Drücken Sie **[WIDTH]** (BREITE), um zum Einstellbildschirm für die Breitenabsteckung zu gelangen. ["25.2 Berechnung gerader Linien"](#page-132-0)
	- Die Mittelabsteckung kann durch Drücken von **[S-O]** abgesteckt werden. **IF** ["15. ABSTECKUNG"](#page-68-0)

**Hinweis** 

- Im Falle einer Klothoide ohne Transitionskurve, können die Punkte KA1, KE1 und KA2 in Schritt 6 herausgefunden werden.
- Im Falle eines Kreisbogens, können die Punkte BC und EC in Schritt 6 herausgefunden werden.
- Schnittwinkel Eingabebereich: 0° < IA < 180°

# **25.8 Routenberechnung**

Die Routenberechnung wird verwendet, um die Mittel- und Breitenabsteckung einer Route herauszufinden, die eine Reihe von Kurven enthält. Es kann dann mit der Absteckung fortgefahren werden. (Die folgende Darstellung ist ein Beispiel für eine Klothoidenberechnung)

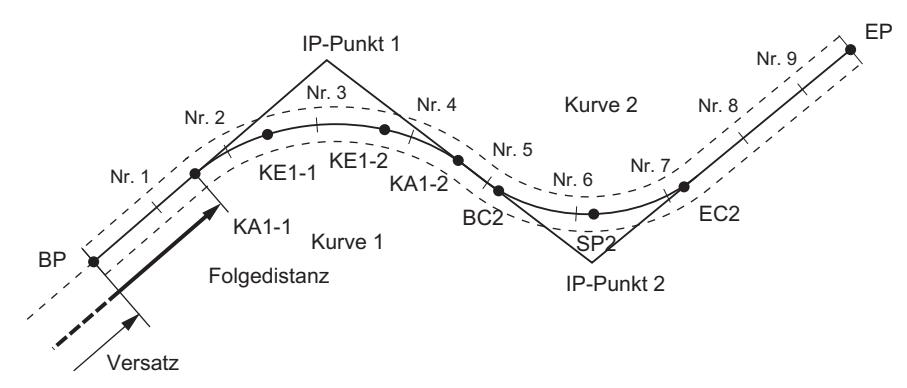

- Die Routenberechnung umfasst Folgendes: Eingabe der Kurveneigenschaften, Anzeige der Kurveneigenschaften, automatische Berechnung der Kardinalpunkte, beliebige Punktberechnung und inverse Breitenabsteckungsberechnung.
- Im Routenberechnungsmenü kann eine Route pro JOB eingestellt werden, wobei jede Route maximal 16 Kurven enthalten kann.
- Mit der automatischen Berechnung der Kardinalpunkte können bis zu 600 Punkte berechnet werden, einschließlich aller Mittel- und Breitenabsteckungen.
- Die Routendaten werden selbst bei Stromausfall beibehalten. Die Routendaten werden allerdings gelöscht, wenn der JOB gelöscht oder die Speicherdaten initialisiert werden.
	- Löschen eines JOB: ["29.2 Löschen eines JOBs"](#page-177-0) Speicherinitialisierung: ["33.13 Wiederherstellen der Standardeinstellungen"](#page-206-0) VERFAHREN Zurücksetzen [der Einstellungselemente auf die Anfangseinstellungen und Einschalten der Stromversorgung"](#page-206-1)

# $\boldsymbol{a}$

- Die Kurvendaten werden nicht eingestellt, wenn die Kurveneigenschaften (Parameter A1, Parameter A2, Radius R) alle auf "Null" eingestellt sind.
- Das Runden von Fehlerwerten bei der Kurvenberechnung kann zu Abweichungen (mm) bei den Koordinaten der Absteckung Nr. führen.

# <span id="page-148-0"></span>**25.8.1 Eingabe von IPs (Schnittpunkten)**

# **VERFAHREN**

- 1. Gehen Sie zum Routenberechnungsmenü. Drücken Sie auf der dritten Seite des OBS-Modus **[MENU]**, um in das Routenberechnungsmenü zu gelangen.
- 2. Gehen Sie zum Ausrichtungsberechnungsmenü. Wählen Sie "Alignment" (Ausrichtung).

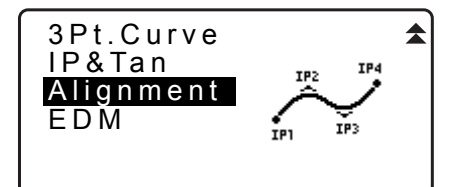

Define elements

Alignment

Auto calc. Calc coord Road topo Setting

Define elements

- 3. Gehen Sie in das Eingabemenü für Kurvenelemente. Wählen Sie "Define elements" (Elemente definieren).
- 4. Gehen Sie in das IP Eingabemenü. Wählen Sie "Input IP" (IP eingeben).
- 5. Stellen Sie den Basispunkt (BP) ein. Geben Sie die Koordinaten für den BP ein und drücken Sie **[NEXT]** (WEITER).
- 6. Stellen Sie IP 1 ein. Geben Sie die Koordinaten für IP 1 ein und drücken Sie **[NEXT]** (WEITER).

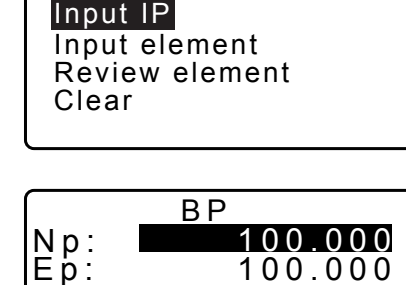

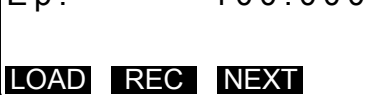

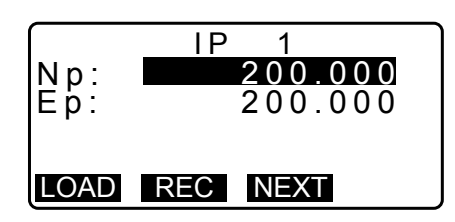

- 7. Stellen Sie die folgenden IPs (Schnittpunkte) ein. Geben Sie die folgenden IPs auf dieselbe Weise wie in Schritt 6 ein. Drücken Sie **[EP]**, um den eingegebenen IP als Endpunkt (EP) zu definieren.
- 8. Prüfen Sie den EP (Endpunkt). Geben Sie die Koordinaten für den EP (Endpunkt) ein und drücken Sie **[OK]**.
- 9. Beenden Sie die Eingabe der IPs. Drücken Sie **[OK]** in der Anzeige von Schritt 8. Der Bildschirm kehrt zurück zu <Curve Element Setting> (Einstellung der Kurvenelemente).

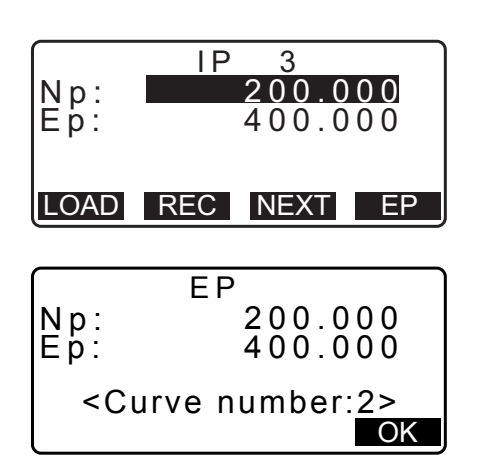

## <span id="page-149-0"></span>**25.8.2 Eingabe von Kurvenelementen**

- Automatische Einstellung des BP (Schritt 3): Sie können den BP im Voraus als IP für die nächste Kurve oder als EP für die vorherige Kurve (Punkt KA-2 oder EC) einstellen.
- Wenn sich mehrere Kurven überlappen, wenn die nächste Kurve auf Basis der eingegebenen Kurvenelemente berechnet wird (bei Drücken von **[OK]**), wird der folgende Bildschirm angezeigt.

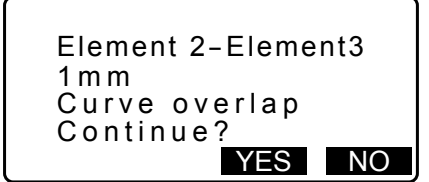

• Wenn sich der Startpunkt des Elements vor dem BP befindet, wird die Distanz zwischen diesen zwei Punkten mit einem Minus (-) angezeigt.

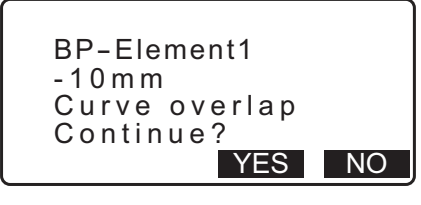

• Wenn das Element den EP überschreitet, wird die Distanz zwischen diesen beiden Punkten mit Plus (+) angezeigt.

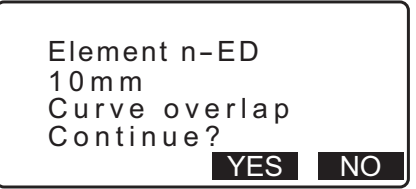

Durch Drücken von **[YES]** (JA), wird die Berechnung fortgeführt und die Überlappung der Kurven ignoriert. Durch Drücken von **[NO]** (NEIN), wird die Berechnung abgebrochen und zum Bildschirm für die Elementeeingabe zurückgekehrt.

- 1. Geben Sie die IPs ein.
	- 1 [25.8.1 Eingabe von IPs \(Schnittpunkten\)](#page-148-0)
- 2. Gehen Sie zum Elementeingabebildschirm. Wählen Sie "Input element" (Element eingeben).
- Input IP Input element Review element Clear Define elements
- 3. Geben Sie die Elemente für die Kurve 1 ein. Geben Sie Parameter A1, Parameter A2, Radius R und Versatz ein (zusätzliche Distanz für BP: wenn BP sich vor dem Startpunkt der Route befindet, wird er durch ein Minus (-) begleitet) und drücken Sie **[OK]**.
	- Zur Eingabe des Doglegs müssen die Parameter A1 und A2 "Null" und der Radius 0 sein.
	- Wenn **[IP]** gedrückt wird, werden Schnittwinkel, Drehrichtung, Länge der Kurven zwischen BP-IP1 und IP1- IP2 aus dem BP berechnet und die IPs, die Kurvenelemente und die Ergebnisse werden angezeigt. Nach Prüfen der Ergebnisse, drücken Sie **[OK]**.
- 4. Geben Sie die Elemente für die nächste Kurve ein. Geben Sie Parameter A1, Parameter A2 und Radius R für die nächste Kurve ein. Der Versatz wird automatisch eingestellt.
	- Der Versatz wird nicht angezeigt, wenn "Next BP" (nächster BP), beschrieben in [25.8.8 Einstellung von](#page-157-0)  [Parametern](#page-157-0) auf "IP" eingestellt ist.
	- Wenn **[IP]** gedrückt wird, werden Schnittwinkel, Drehrichtung, Länge der Kurven zwischen IP1-IP2 und IP2-IP3 aus dem BP berechnet und die IPs, die Kurvenelemente und die Ergebnisse werden angezeigt. Nach Prüfen der Ergebnisse, drücken Sie **[OK]**.
- 5. Fahren Sie mit der Eingabe der Elemente für die folgenden Kurven fort. Geben Sie die Elemente für die folgenden Kurven auf dieselbe Weise, wie in Schritt 3 und 4 gezeigt, ein.
- 6. Beenden Sie die Eingabe der Kurvenelemente. Wenn die Eingabe der Elemente für alle Kurven fertig ist, drücken Sie **[OK]**. Der Bildschirm kehrt zurück zu <Curve Element Setting> (Einstellung der Kurvenelemente).

# **25.8.3 Anzeige der Kurveneigenschaften**

Die in ["25.8.2 Eingabe von Kurvenelementen"](#page-149-0) eingestellten Kurveneigenschaften können überprüft werden. Befolgen Sie das in ["25.8.2 Eingabe von Kurvenelementen"](#page-149-0)beschriebene Verfahren, um Änderungen vorzunehmen.

• Die Kurveneigenschaften werden in aufsteigender Reihenfolge der Kurvennummer angezeigt.

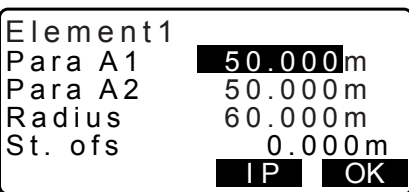

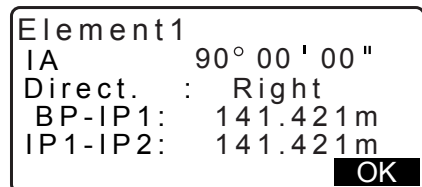

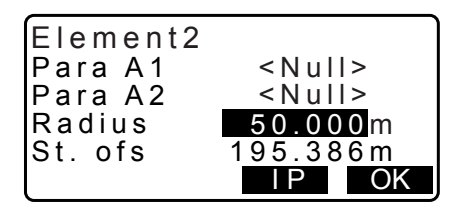

#### **VERFAHREN**

- 1. Geben Sie die IPs ein. " $\mathbb{F}$  , 25.8.1 Eingabe von IPs (Schnittpunkten)"
- 2. Geben Sie die Elemente für die Kurve ein. 1CF [25.8.2 Eingabe von Kurvenelementen](#page-149-0)
- 3. Richten Sie den Cursor auf "Review elements" (Elemente prüfen) und drücken Sie **{ENT}**. Verwenden Sie **{}/{}** zum Manövrieren durch die Anzeigen der Eigenschaften in der folgenden Reihenfolge: BP Punkt -> IP Punkt -> EP Punkt -> Kurveneigenschaften -> BP Punkt der nächsten Kurve.

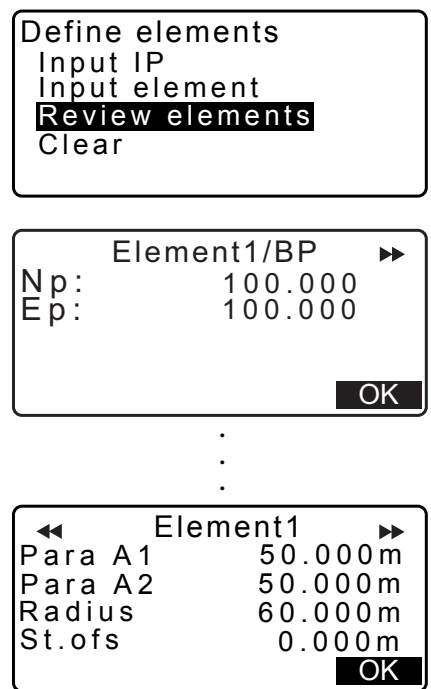

4. Drücken Sie **[OK]**, um zu <Define elements> (Elemente definieren) zurückzukehren.

#### **25.8.4 Löschen von Daten**

Die mit den Verfahren in [25.8.1 Eingabe von IPs \(Schnittpunkten\)](#page-148-0) und [25.8.2 Eingabe von Kurvenelementen](#page-149-0) eingestellten Routendaten können gelöscht werden.

### **VERFAHREN**

- 1. Gehen Sie zum Routenberechnungsmenü. Drücken Sie auf der dritten Seite des OBS-Modus **[MENU]**, um in das Routenberechnungsmenü zu gelangen.
- 2. Gehen Sie zum Ausrichtungsberechnungsmenü. Wählen Sie "Alignment" (Ausrichtung).
- 3. Gehen Sie in das Eingabemenü für Kurvenelemente. Wählen Sie "Define elements" (Elemente definieren).
- 4. Gehen Sie in das Löschmenü. Wählen Sie "Clear" (Löschen).
- 5. Löschen Sie die Routendaten. Drücken Sie **[YES]** (JA), um alle Routendaten zu löschen.
	- Durch Drücken von **[NO]** (NEIN) kehren Sie zur Anzeige von <Curve Element Setting> (Kurvenelementeinstellung) zurück.

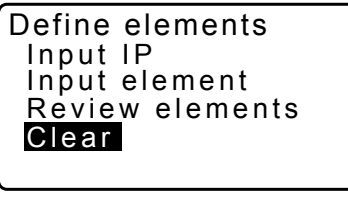

Clear Alldeletions Confirm ? NO YES

# <span id="page-152-0"></span>**25.8.5 Automatische Berechnung von Kardinalpunkten**

Führen Sie eine automatische Berechnung der Kardinalpunkte, basierend auf den in "25.8.2 Eingabe von [Kurvenelementen"](#page-149-0) eingestellten Kurveneigenschaften, durch. In Intervallen eingestellte Mittelabsteckungen (Absteckungsnr.) und Breitenabsteckungen können gleichzeitig berechnet werden.

- Mit der automatischen Berechnung der Kardinalpunkte können bis zu 600 Punkte berechnet werden, einschließlich aller Mittel- und Breitenabsteckungen.
- Der berechnete Kardinalpunkt ist abhängig vom involvierten Kurventyp. Klothoid: KA-1 Punkt, KE-1 Punkt, KE-2 Punkt, KA-2 Punkt Klothoid ohne Transitionskurve: KA-1 Punkt, KE Punkt, KA-2 Punkt Kreisbogen: BC Punkt, SP Punkt, EC Punkt
- Die Breitenabsteckungen können zu beiden Seiten der Route eingestellt werden und die linke und rechte Routenbreite können separat berechnet werden.
- Ein Punktname wird automatisch einer Abstecknummer zugeordnet, die berechnet werden kann.. Der erste Teil des Punktnamens kann voreingestellt werden.
- Die Koordinaten von berechneten Absteckungen werden automatisch im aktuellen JOB gespeichert. Wenn ein bestimmter Punktname bereits im aktuellen Job vorhanden ist, kann ausgewählt werden, ob er überschrieben werden soll oder nicht. Es kann voreingestellt werden, wie in dieser Situation zu verfahren ist.

# **VERFAHREN**

- 1. Drücken Sie auf der zweiten Seite der OBS-Modusanzeige **[MENU]** und wählen Sie dann "Road" (Straße).
- 2. Wählen Sie "Alignment" (Ausrichtung), um in das Routenberechnungsmenü zu gelangen.
- 3. Wählen Sie "Auto calc." (Automatische Berechnung), um zum Menü für automatische Berechnung der Kardinalpunkte zu gelangen.

Define elements Alignment Auto calc. Calc coord Road topo Setting

4. Stellen Sie Sta incr (Stationierungsinkrement), Mittel-P, CL ofs1 (Mittellinienversatz 1), CL ofs2 (Mittellinienversatz 2), Existing (verwendetes Verfahren, wenn derselbe Punktname bereits im aktuellen JOB vorhanden ist) und Autoname (automatisch zugewiesenes Suffix für den Punktnamen) ein.

5. Drücken Sie **[OK]** in der Anzeige von Schritt 4, um die Koordinaten des Kardinalpunktes, Breitenabsteckung und Absteckungsnr. zu berechnen. Die Koordinaten werden dann auf den hier dargestellten Bildschirmen angezeigt. Wählen Sie **{}/{}** zum Wechsel zwischen den Bildschirmen. (Die rechten Bildschirme sind Beispiele für eine Klothoidkurvenberechnung).

- Wenn "Existing pt" (Bestehender Punkt) in Schritt 4 auf "Skip" (Überspringen) eines Punktnamens eingestellt ist, der bereits im aktuellen JOB vorhanden ist, wird dieser nicht automatisch gespeichert. Diese Punkte sind markiert mit ..\*". An dieser Stelle des Verfahrens, kann so ein Punkt unter einem neuen Punktnamen gespeichert werden.
- 6. Der rechte Bildschirm wird angezeigt, wenn die Menge der eingestellten Absteckungen 600 Punkte überschreitet. Drücken Sie **[YES]** (JA), um mit der Verwendung der anfänglichen 600 Punkte fortzufahren. Drücken Sie **[NO]** (NO), um zum Bildschirm von Schritt 4 zurückzukehren.
- 7. Drücken Sie **[OK]**, um zum Bildschirm <Alignment> (Ausrichtung) zurückzukehren.
	- Die Mittelabsteckung kann durch Drücken von **[S-O]** abgesteckt werden. **IF** ["15. ABSTECKUNG"](#page-68-0)

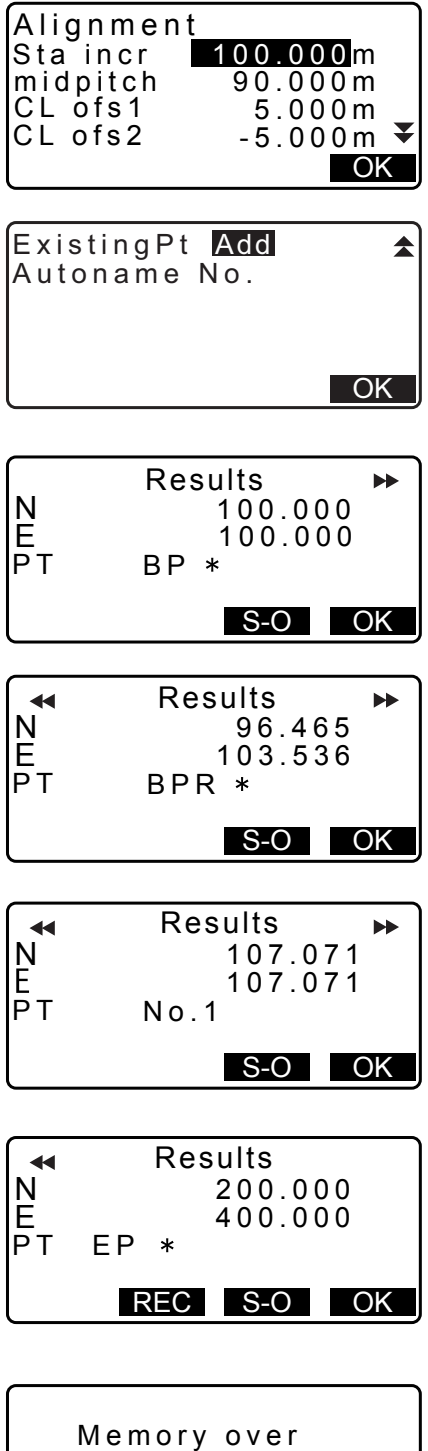

Continue? YES NO

#### **Hinweis**

- Absteckungsnr. Abstandseingabebereich: 0,000 bis 9999,999 (100,000\*) (m)
- Mittlerer Abstandseingabebereich: 0,000 bis 9999,999 (0,000\*) (m)
- Eingabebereich Routenbreite: -999,999 bis 999,999 (Null\*) (m)
- Verfahren bei doppelten Punktnamen: Add (Hinzufügen) (Aufzeichnung als separater Punkt mit demselben Punktnamen)\*/Skip (Überspringen) (nicht überschreiben)
- Maximale Punktnamenlänge: 8 Zeichen ("peg No."\*)
- Die Kardinalpunkteinstellungen werden selbst bei Stromausfall beibehalten. Die Einstellungen wurden jedoch gelöscht, wenn "RAM cleared" (RAM gelöscht) angezeigt wird.

#### **Regeln für die Zuweisung von Punktnamen für automatisch berechnete Absteckungen.**

- Kardinalpunkt Klothoidkurve: die Kurvennummer wird am Ende hinzugefügt z. B. der KA1 Punkt der Kurvennummer 1 wird dargestellt mit "KA1-1" und der KA1 Punkt der Kurvennummer 2 wird dargestellt mit ..KA2-1".
- Kardinalpunkt Kreisbogen: die Kurvennummer wird am Ende hinzugefügt z. B. der BC Punkt der Kurvennummer 1 wird dargestellt mit "BC1" und der BC Punkt der Kurvennummer 2 wird dargestellt mit "BC2".
- Breitenabsteckung: "R" oder "L" wird hinter dem Punktnamen der Mittelabsteckung hinzugefügt. "R" wird bei positiven (+) Routenbreiten hinzugefügt (die Routenbreite von der Mittelabsteckung zur RECHTEN Breitenabsteckung) und "L" wird bei negativen (-) Routenbreiten hinzugefügt (Routenbreite von der Mittelabsteckung zur LINKEN Breitenabsteckung). Wenn beide Routenbreiten als positiv (+) eingegeben werden, werden "R" und "R2" verwendet. Wenn beide Routenbreiten als negativ (-) eingegeben werden, werden "L" und "L2" verwendet.
- Ein Leerzeichen an Beginn und Ende eines Punktnamens wird ignoriert.
- Wenn die Länge eines eingegebenen Punktnamens 16 Zeichen übersteigt, wird 1 Zeichen am Anfang für jedes neue Zeichen gelöscht, das am Ende des Punktnamens eingegeben wird.

# <span id="page-154-0"></span>**25.8.6 Beliebige Punktberechnung**

Die Koordinaten beliebiger Punkte auf jeder berechneten Kurve können durch die beliebige Punktberechnung herausgefunden werden.

#### **VERFAHREN**

- 1. Drücken Sie auf der zweiten Seite der OBS-Modusanzeige **[MENU]** und wählen Sie dann "Road" (Straße).
- 2. Wählen Sie "Alignment" (Ausrichtung), um in das Routenberechnungsmenü zu gelangen.
- 3. Wählen Sie "Calc coord" (Koordinatenberechnung) um in das Menü zur beliebigen Punktberechnung zu gelangen
- 4. Geben Sie die Folgedistanz für den beliebigen Punkt ein.

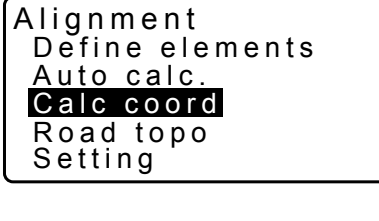

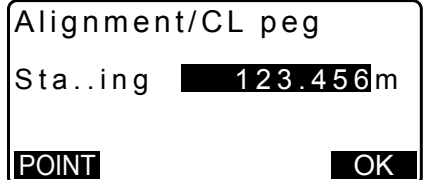

- 5. Drücken Sie **[OK]** in der Anzeige von Schritt 4, um Koordinaten und Punktnamen des beliebigen Punktes anzuzeigen.
	- Der Mittelpunkt kann durch Drücken von **[REC]** im aktuellen Job als bekannter Punkt gespeichert werden.
- N E<br>Sta..ing 167.289 Alignment/CL peg 173.517 100.000m No. 12+3.456 WIDTH REC S-O CENTER
- 6. Drücken Sie **{ESC}**, um zu <Alignment> (Ausrichtung) zurückzukehren.
	- Drücken Sie **[OFF]** (AUS), um zum Einstellbildschirm für die Breitenabsteckung zu gelangen. ["25.2 Berechnung gerader Linien"](#page-132-0)
	- Die Mittelabsteckung kann durch Drücken von **[CENTER]** abgesteckt werden. **IF,15. ABSTECKUNG**"
- **Regeln für die automatische Zuweisung von Punktnamen für beliebige Punkte**
	- Beliebiger Punkt: Die Distanz zum beliebigen Punkt wird angegeben zur dichtesten Abstecknr. vom Beginn der Kurve. Die Distanz von der Abstecknr. wird am Ende hinzugefügt.
	- Wenn die Länge eines eingegebenen Punktnamens 16 Zeichen übersteigt, wird 1 Zeichen am Anfang für jedes neue Zeichen gelöscht, das am Ende des Punktnamens eingegeben wird.

# **25.8.7 Inverse Breitenabsteckung**

Die Routenbreiten und die Koordinaten für Mittelabsteckungen auf jeder berechneten Kurve können mit der inversen Breitenabsteckung herausgefunden werden.

• Es gibt zwei Methoden zur Eingabe der beliebigen Breitenabsteckungskoordinaten: Tasteneingabe und Beobachtung.

# <span id="page-155-0"></span>**VERFAHREN Verwendung der Tasteneingabe zur Eingabe beliebiger Breitenabsteckungen**

- 1. Drücken Sie auf der zweiten Seite der OBS-Modusanzeige **[MENU]** und wählen Sie dann "Road" (Straße).
- 2. Wählen Sie "Alignment" (Ausrichtung), um in das Routenberechnungsmenü zu gelangen.
- 3. Wählen Sie "Road topo", um in das Menü Road topo (Straßentopografie) zu gelangen.
- 4. Geben Sie die beliebigen Breitenabsteckungskoordinaten ein.

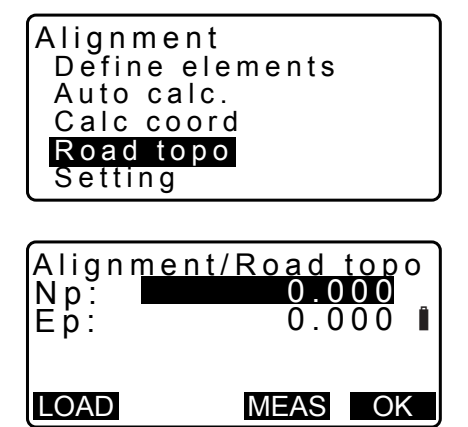

- 5. Drücken Sie **[OK]** in der Anzeige von Schritt 4, um Koordinaten und Punktnamen der Mittelabsteckung anzuzeigen.
- 6. Drücken Sie **[OK]** in der Anzeige von Schritt 5, um Routenbreite und Punktnamen der Breitenabsteckung anzuzeigen.
- 7. Die nächste Breitenabsteckung kann durch Drücken von **[OK]** eingestellt werden.
	- Die Mittelabsteckung kann durch Drücken von **[S-O]** abgesteckt werden. LF, 15. ABSTECKUNG"

# **VERFAHREN Verwendung der Beobachtung zur Eingabe beliebiger Breitenabsteckungen**

- 1. Gehen Sie auf dieselbe Weise, wie oben gezeigt, in das Menü road topo (Straßentopografie).
	- **IF** "VERFAHREN Verwendung der Tasteneingabe zur [Eingabe beliebiger Breitenabsteckungen"](#page-155-0) Schritte 1 bis 3
- 2. Visieren Sie die Breitenabsteckung an und drücken Sie **[MEAS]**, um die Messung auszulösen. Die Koordinaten und die Messdistanz von Breitenabsteckung, Vertikalwinkel und Horizontalwinkel werden angezeigt.

Drücken Sie **[STOP]**, um den Messvorgang zu stoppen.

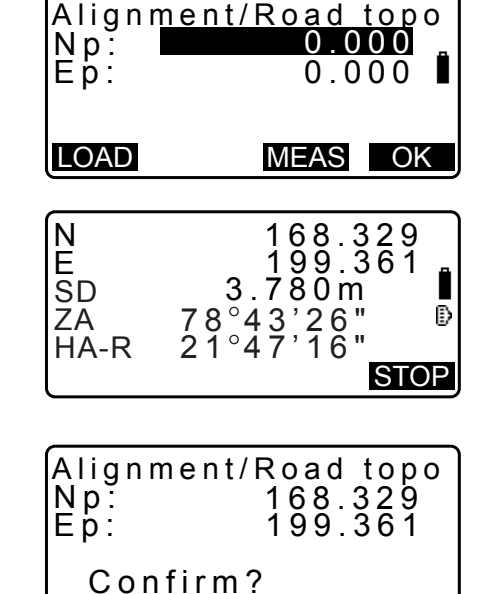

- 3. Die in dieser Anzeige angezeigten Koordinaten und Punktnamen werden zur Anzeige der Ergebnisse für die Mittelabsteckung verwendet.
- 4. Drücken Sie **[YES]** (JA) in der Anzeige von Schritt 3, um Routenbreite und Punktnamen der Breitenabsteckung anzuzeigen.

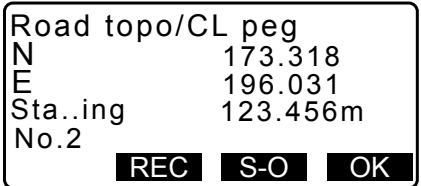

NO YES

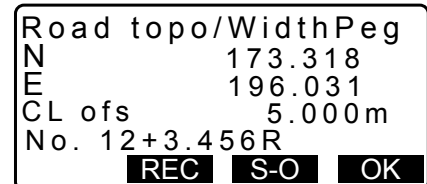

5. Die nächste Breitenabsteckung kann durch Drücken von **[OK]** eingestellt werden.

**Hinweis** 

- Die Regeln bezüglich der Zuweisung von Punktnamen zu Breiten- und Mittelabsteckungen sind dieselben, wie bei der Berechnung von Breitenabsteckungen in der automatischen Berechnung von Kardinalpunkten. ["25.8.5 Automatische Berechnung von Kardinalpunkten"](#page-152-0) Regeln für die Zuweisung von Punktnamen für automatisch berechnete Absteckungen.
- Die Regeln bezüglich der Zuweisung von Punktnamen zu Mittelabsteckungen sind dieselben, wie bei der Berechnung beliebiger Punkte.
	- ["25.8.6 Beliebige Punktberechnung"](#page-154-0) Regeln für die automatische Zuweisung von Punktnamen für beliebige Punkte

# <span id="page-157-0"></span>**25.8.8 Einstellung von Parametern**

Bei der Konfigurierung von Kurveneigenschaften in [25.8.2 Eingabe von Kurvenelementen](#page-149-0), kann voreingestellt werden, welche Kurve (Klothoid oder Parabel) zu berechnen ist und welcher Punkt als BP Punkt für die nächste Kurve zu verwenden ist: der IP Punkt der vorherigen Kurve oder der Endpunkt (KA-2 oder EC Punkt) der vorherigen Kurve.

## **VERFAHREN**

- 1. Drücken Sie auf der zweiten Seite der OBS-Modusanzeige **[MENU]** und wählen Sie dann "Road" (Straße).
- 2. Wählen Sie "Alignment" (Ausrichtung), um in das Routenberechnungsmenü zu gelangen.
- 3. Wählen Sie "Setting" (Einstellung), um in das Menü zur Parametereinstellung zu gelangen.
- 4. Verwenden Sie **{}/{}**, um die automatische Einstellungsmethode für den BP Punkt der nächsten Kurve und den Kurventyp auszuwählen.
	- Wenn die Kurveneigenschaften bereits eingegeben sind, kann der Kurventyp nicht geändert werden. Löschen Sie zuerst alle Routendaten.

**IF** ["25.8.2 Eingabe von Kurvenelementen"](#page-149-0)

Define elements Alignment Auto calc. Calc coord Road topo Setting

Curve :Clothoid Alignment/Setting Next BP : IP

Alignment/Setting

Next BP : IP Curve : Clothoid

Existing curve

#### **Hinweis**

Die automatische Einstellungsmethode kann aus Folgendem ausgewählt werden:

(\*: Werkseinstellungen)

- BP Punkt der nächsten Kurve: "IP" (IP Punkt der vorherigen Kurve)\*/"EC/KA2" (Endpunkt der vorherigen Kurve (KA-2 oder EC Punkt)).
- Kurve: Klothoid\* / Parabel

# **26. QUERSCHNITTSÜBERWACHUNG**

Der Zweck dieser Funktion ist die Messung und Absteckung von Punkten entlang des Querschnittes einer Straße oder einer bereits unter Verwendung der Routenüberwachungsfunktion überwachten linearen Funktion. Querschnitte können abhängig von Ihren Projektanforderungen unterschiedlich überwacht werden. LF Für Terminologie: ["25. ROUTENÜBERWACHUNG"](#page-131-0)

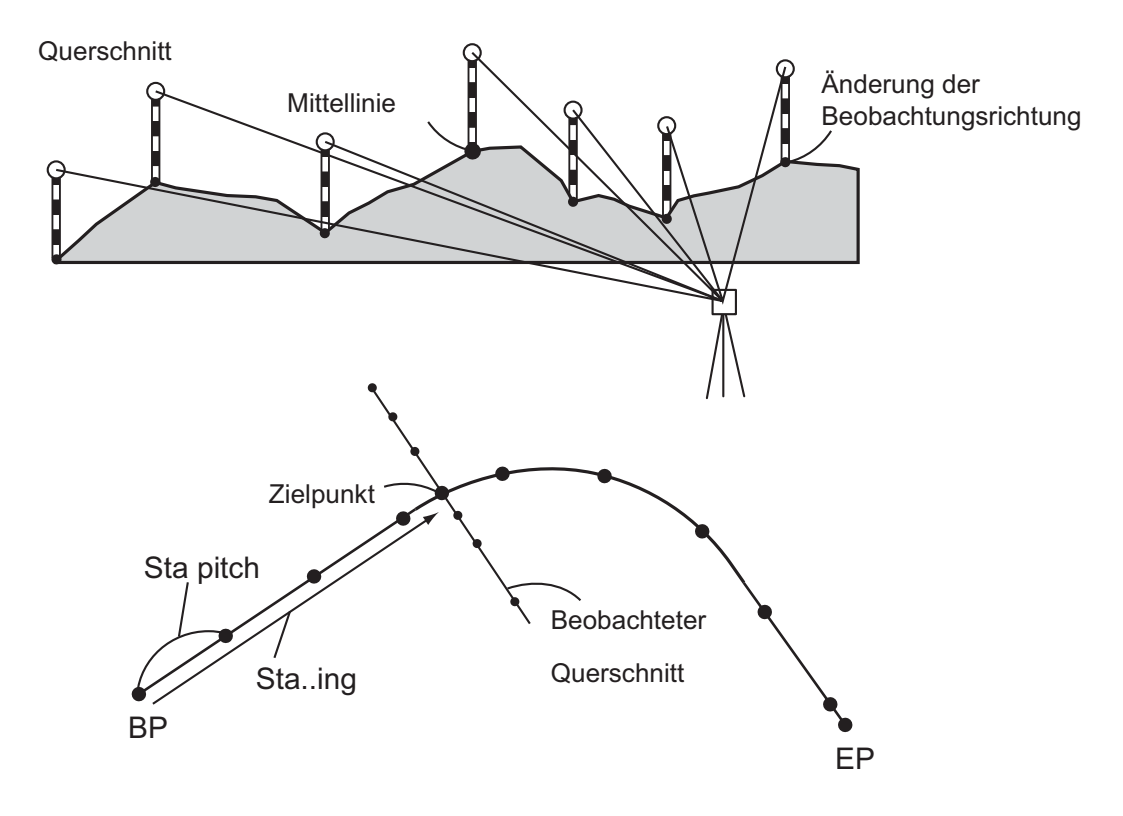

• Die EDM-Einstellung kann im Querschnittsüberwachungsmenü vorgenommen werden. LF Einstellung von Elementen: "33.2 Messbedingungen - Dist"

# **VERFAHREN**

- 1. Drücken Sie auf der zweiten Seite der OBS-Modusanzeige [MENU] und wählen Sie dann "Xsection Survey" (Querschnittsüberwachung).
- 2. Wählen Sie "Occ.orien" in <Xsection Survey> und geben Sie die Instrumentenstationsdaten ein
	- 13.1 Eingabe von Instrumentenstationsdaten und [Azimuth-Winkel"](#page-52-0)

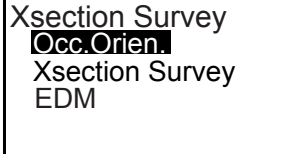

3. Wählen Sie "Xsection Survey" in <Xsection Survey>

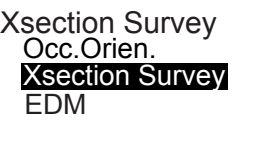

- 4. Geben Sie den Straßennamen für die Querschnittsüberwachung, den Stationsabstand, Stationsinkrement sowie die Stationierung ein und wählen Sie die Richtung. Drücken Sie dann **[OK]**.
	- Drücken Sie **[STA-]**/**[STA+]** zum Senken/Steigern des in "Sta incr" eingestellten Abstands von/zur "Stationing chainage" (Stationierung). Die Stationierung wird angezeigt als "xx+xx.xx".
	- Falls die Stationierung dieselbe ist wie in der vorherigen Beobachtung, wird die Querschnittsüberwachung als beendet eingestuft und ein Fenster mit einer Bestätigungsmeldung wird angezeigt. Drücken Sie **[YES]**  (JA), um mit Schritt 5 fortzufahren. Drücken Sie **[NO]** (NEIN) zur erneuten Einstellung von Stationsabstand, Stationierung und Richtung.
- 5. Visieren Sie den letzten Punkt im Querschnitt an und drücken Sie **[MEAS]**. C<sub>3</sub>, Direction" (Richtung)
	- Drücken Sie **[HT]**, um die Geräte- und Zielhöhe einzustellen.
	- Drücken Sie **[OFFSET]** (VERSATZ) auf der zweiten Seite, um die Versatzmessung für den letzten Punkt durchzuführen.
	- Wenn der Mittelpunkt zuerst beobachtet wird, muss der Mittelpunkt eingestellt werden. **CF** Schritt 8
- 6. Drücken Sie **[REC]**. Geben Sie Zielhöhe, Punktname und Code ein und drücken Sie dann **[OK]**.

7. Wiederholen Sie Schritte 5 bis 6 für alle Punkte auf dem Querschnitt in der eingestellten Beobachtungsrichtung, bis die Mittellinie erreicht wird.

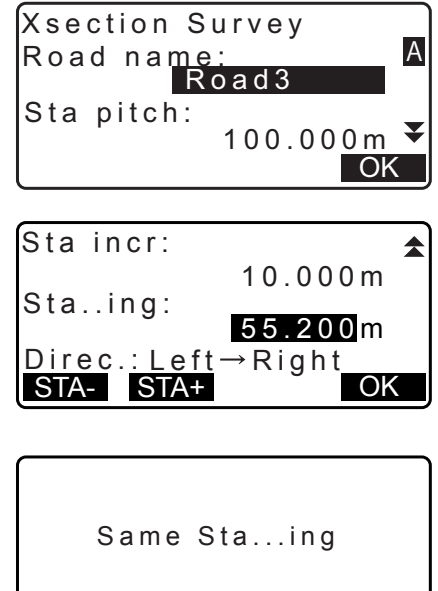

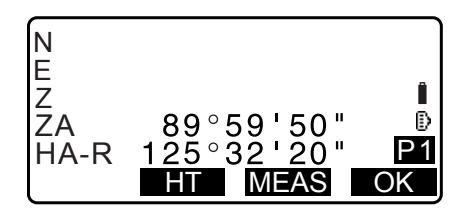

NO YES

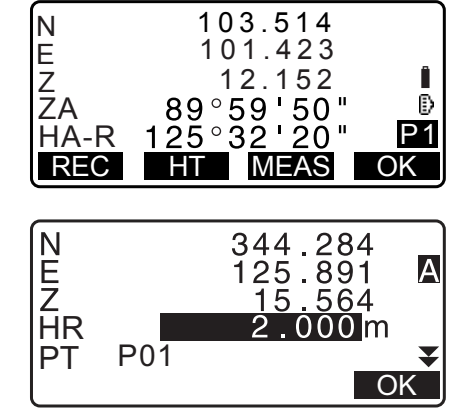

8. Beobachten Sie den Mittelpunkt. Drücken Sie dann **[OK]**.

Geben Sie den Mittelpunktnamen ein. Drücken Sie dann

150.514 N IË<br>ZA 220.423  $80.150$ <br>"50 ' 59 ° 89 Î Ð <u>125°32'20" P</u><br>BHT MEAS OK P1

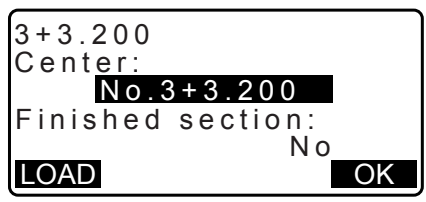

- Wenn der Mittelpunkt als die Instrumentenstation eingestellt ist, drücken Sie **[LOAD]** (LADEN), um bereits registrierte Koordinatendaten einzulesen und als die Koordinaten der Instrumentenstation einzustellen.
	- $\mathbb{C}$  ,13.1 Eingabe von Instrumentenstationsdaten und [Azimuth-Winkel](#page-52-0) [VERFAHREN Auslesen registrierter](#page-54-0)  [Koordinatendaten"](#page-54-0)
- 9. Wiederholen Sie Schritte 5 bis 6 für alle Punkte auf dem Querschnitt nach der Mittellinie.
- 10.Prüfen Sie nach der Beobachtung des letzten veränderlichen Punktes, dass "Finished section" (Vollendeter Abschnitt) auf "Yes" (Ja) steht und drücken Sie dann **[OK]**.
	- Die Beobachtung kann durch Drücken von **{ESC}** beendet werden. In diesem Fall wird ein Fenster mit einer Bestätigungsmeldung angezeigt. Drücken Sie **[YES]** (JA), um die bis zu diesem Punkt beobachteten Messdaten zu verwerfen und die Beobachtung zu verlassen. Drücken Sie **[NO]** , um mit der Beobachtung fortzufahren.
- 11.Gehen Sie weiter zur Beobachtung des nächsten Querschnitts.

#### **Hinweis**

**[OK]**.

- Straßenname: bis zu 16 Zeichen
- Sta incr: -999999,999 bis 999999,999 (m)
- Sta..ing: -99999,99999 bis 99999,99999 (m)
- Sta pitch (Stationsabstand): 0,000 bis 999999,999 (m)
- Direction (Richtung): Links->Rechts/Rechts->Links/Links/Rechts

## **Richtung**

Querschnitte können in folgende Richtungen gemessen werden, abhängig von der in "Direction" (Richtung) eingestellten Richtung.

Wenn "Left" (Links) oder "Left -> Right" (Links-Rechts) ausgewählt ist Muster 1: Vom äußersten linken zum äußersten rechten Punkt.

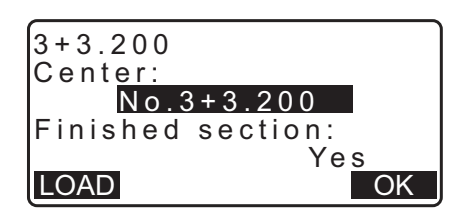

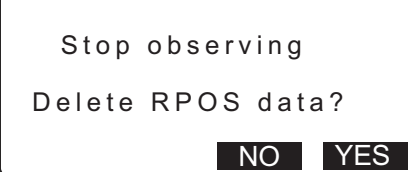

- Muster 2: Mittelpunkt zuerst beobachtet. Dann der nächste Punkt links neben dem Mittelpunkt. Die übrigen Punkte können in einer beliebigen Reihenfolge beobachtet werden.
- Muster 3: Methode mit 2 Prismen. Der Mittelpunkt wird zuerst beobachtet, gefolgt von dem nächsten Punkt links. Die folgenden Beobachtungen können in einer beliebigen Reihenfolge erfolgen, die für den Betrieb mit 2 Prismen am effizientesten ist. In der folgenden Zeichnung werden die Punkte, die dem Mittelpunkt am nächsten sind zuerst beobachtet, gefolgt von den äußersten Punkten (zuerst links, dann rechts).

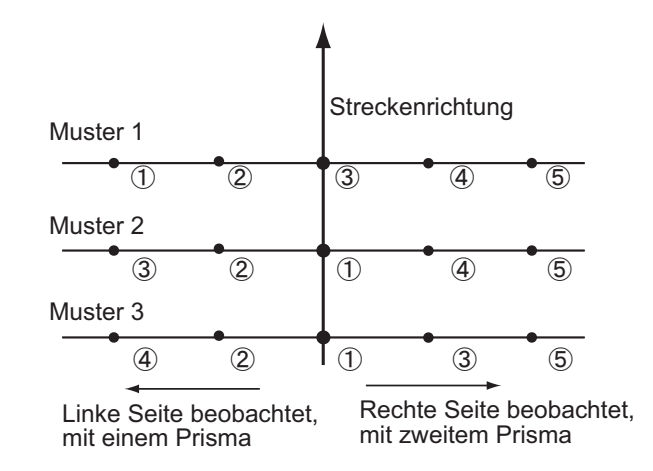

- Wenn "Right" (Rechts) oder "Left -> Right" (Links-Rechts) ausgewählt ist
- Muster 1: Vom äußersten rechten zum äußersten linken Punkt.
- Muster 2: Mittelpunkt zuerst beobachtet. Dann der nächste Punkt rechts neben dem Mittelpunkt. Die übrigen Punkte können in einer beliebigen Reihenfolge beobachtet werden.
- Muster 3: Methode mit 2 Prismen. Der Mittelpunkt wird zuerst beobachtet, gefolgt von dem nächsten Punkt rechts. Die folgenden Beobachtungen können in einer beliebigen Reihenfolge erfolgen, die für den Betrieb mit 2 Prismen am effizientesten ist.

Wenn "Left -> Right" (Links-Rechts) oder "Right -> Left" (Rechts-Links) ausgewählt ist, kann die Beobachtung eines folgenden Querschnittes, nach Vollendung der vorherigen Querschnittbeobachtung, automatisch in die entgegengesetzte Richtung gewechselt werden. Diese Methode minimiert beim Messen mehrerer Querschnitte die Laufstrecke zum nächsten Startpunkt.

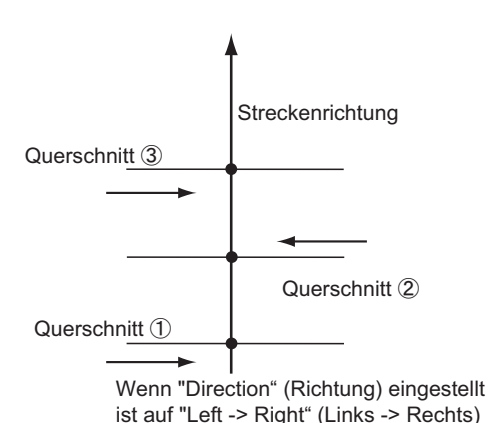

**Querschnittsüberwachung Datenprüfung**

Die in einem JOB aufgezeichneten Querschnittsdaten werden, wie rechts dargestellt, angezeigt. "Offset" (Versatz) repräsentiert die berechnete Distanz von den Mittelpunktkoordinaten und den Messpunktkoordinaten. LF Anzeige von JOB-Daten: ["28.8 Prüfen von JOB-Daten"](#page-172-0)

3+3.200 Sta..ing Offset -12.820m

2.000m

Ż

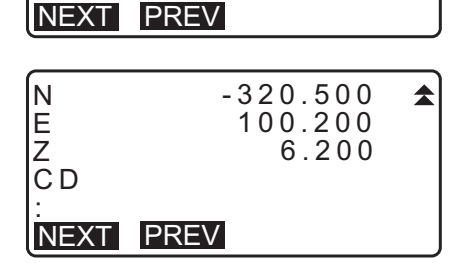

XSECT03

HR **PT** 

# **27. PUNKT-ZU-LINIE-MESSUNG**

Point to line (Punkt-zu-Linie) ermöglicht dem Anwender die Definierung der Koordinaten des Zielpunktes, wenn eine Linie, die den Basispunkt A (0, 0, 0) und den Punkt B verbindet, als X-Achse eingestellt ist. Die Koordinaten der Instrumentenstation und der Winkel für einen unbekannten Punkt C werden eingestellt durch Beobachtung von Punkt A und Punkt B.

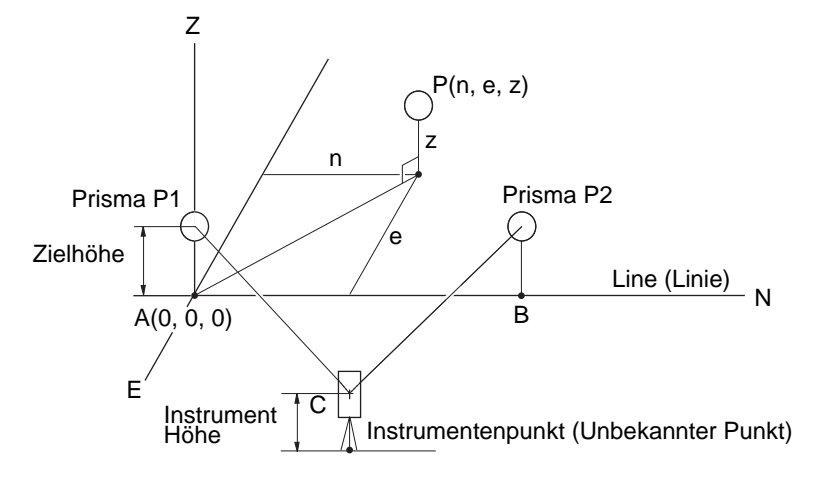

# **VERFAHREN Einstellung der Grundlinie**

- 1. Drücken Sie **[Menü]** auf der zweiten Seite des OBS-Modus und wählen Sie "Pt to line" (Punkt-zu-Linie).
- $\blacktriangle$ REM Area calc. S-O Line ్టి P1 S-O Arc  $(0.0)$  $(\check{\times}$ P-Project **PT** to Line  $\overline{\blacktriangledown}$

Point to line

Define baseline Point to line

- 2. Wählen Sie "Define baseline" (Grundlinie definieren).
- 3. Geben Sie die Gerätehöhe ein und drücken Sie **[OK]**.

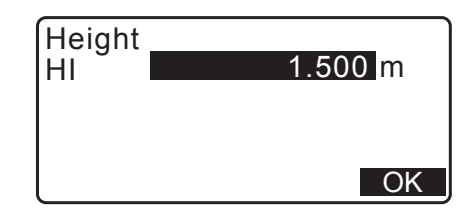

4. Kollimieren Sie den ersten Zielpunkt und drücken Sie **[MEAS]**.

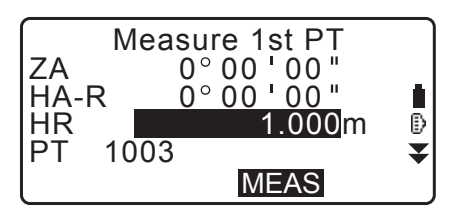

Nach Bestätigen der Messergebnisse, drücken Sie **[OK]**.

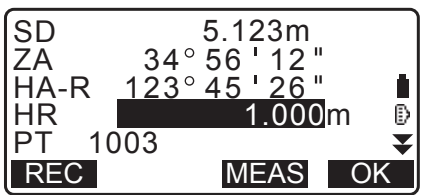

5. Messen Sie den zweiten Zielpunkt auf dieselbe Weise wie den ersten.

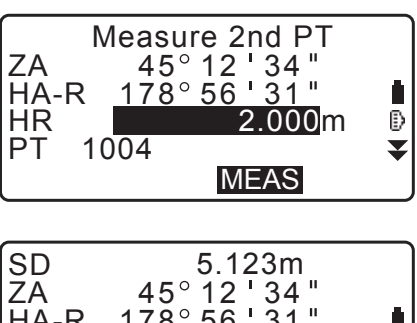

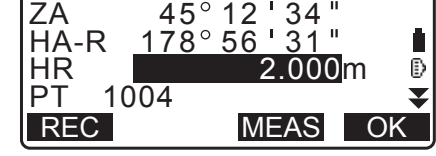

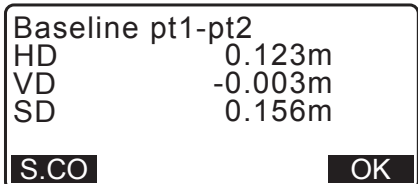

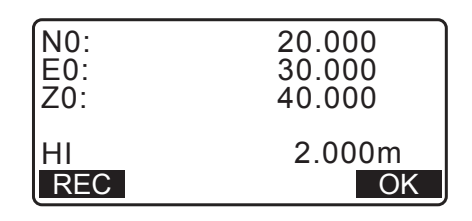

- Prüfen Sie das Messergebnis und drücken Sie **[OK]**.
- 6. Bestätigen Sie das Messergebnis der Grundlinie, definiert von der Linie zwischen dem ersten und dem zweiten Zielpunkt.

Durch Drücken von **[OK]** werden Punktkoordinaten und Winkel des Gerätes eingestellt.

Fahren Sie mit der Messung von Punkt-zu-Linie fort.

• Das **[S.CO]** zeigt die Instrumentenpunktkoordinaten, definiert aus den Messergebnissen des ersten und zweiten Zielpunkts.

Das Drücken von **[OK]** führt die Punkt-zu-Linie-Messung durch.

• Das Drücken von **[REC]** zeichnet die Koordinaten für den Gerätepunkt als bekannte Punktdaten im aktuellen JOB auf. Die Koordinaten und Höhe der Instrumentenstation können in dieser Zeit nicht geändert werden.

# **VERFAHREN Punkt-zu-Linie-Messung**

- 1. Drücken Sie "Point to line" (Punkt-zu-Linie) auf der zweiten Seite des OBS-Modus.
- 2. Wählen Sie "Point to line" (Punkt-zu-Linie).
- 3. Kollimieren Sie den Zielpunkt und drücken Sie **[MEAS]**. Das Messergebnis wird angezeigt.

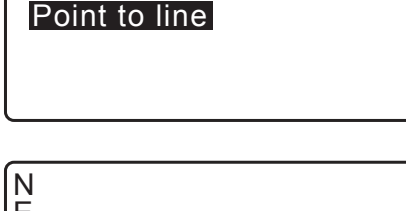

Point to line

Define baseline

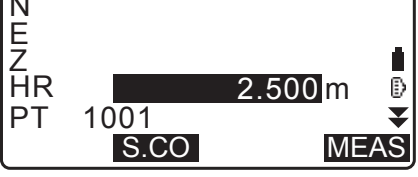

- Das Drücken von **[REC]** zeichnet die Koordinaten für den Zielpunkt als gemessene Daten im aktuellen JOB auf.
- Das Drücken von **[S.CO]** zeigt die Koordinaten der Instrumentenstation an.
- 4. Kollimieren Sie die nächste Zielmarke und drücken Sie **[MEAS]**, um die Messung auszulösen. Es können mehrere Punkte nacheinander gemessen werden.
- 5. Drücken Sie **{ESC}**, um zum Bildschirm <Point to Line> (Punkt-zu-Linie) zurückzukehren.

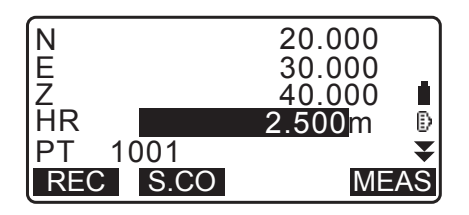

# **28. AUFZEICHNEN VON DATEN - TOPO MENÜ -**

Im Aufzeichnungsmenü können Sie die Messdaten (Distanz, Winkel, Koordinaten), Stationspunktdaten, Visierstationsdaten und Anmerkung im aktuellen JOB speichern. ["29. AUSWAHL/LÖSCHEN EINES JOBS"](#page-175-0)

• Es können insgesamt 50.000 Daten im Gerät gespeichert werden. Die Aufzeichnung von Instrumentenstationsdaten und Visierstationsdaten ist eine Ausnahme.

Hinweis

• Wenn derselbe Punktname eingegeben wird, wird der folgende Bildschirm angezeigt.

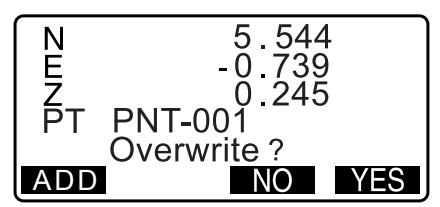

Drücken Sie **[ADD]** (HINZUFÜGEN), um den Punkt als andere Aufzeichnung mit demselben Namen hinzuzufügen.

Drücken Sie **[NO]** (NEIN), um einen neuen Namen einzugeben.

Drücken Sie **[YES]** (JA), um den aktuellen Punkt zu überschreiben.

# **28.1 Aufzeichnung der Instrumentenstationsdaten**

Die Instrumentenstationsdaten können im aktuellen JOB gespeichert werden.

- Die aufzeichnungsfähigen Elemente sind die Koordinaten der Instrumentenstation, Punktname, Gerätehöhe, Codes, Anwender, Datum, Zeit, Wetter, Wind, Temperatur, Luftdruck und atmosphärischer Korrekturfaktor.
- Wenn die Instrumentenstationsdaten nicht für den aktuellen JOB gespeichert werden, werden die zuvor gespeicherten Instrumentendaten verwendet.

# **VERFAHREN**

- 1. Drücken Sie **[TOPO]** auf der dritten Seite der OBS-Modusanzeige, um <TOPO> anzuzeigen.
	- Der aktuelle JOB-Name wird angezeigt.
- 2. Wählen Sie "Occupy".

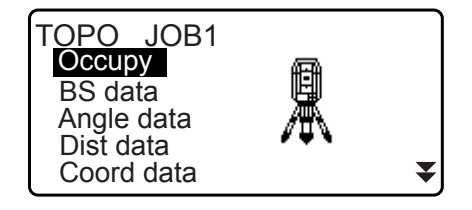

- 3. Geben Sie die folgenden Datenelemente ein.
	- (1) Instrumentenstationskoordinaten
	- (2) Punktname
	- (3) Gerätehöhe
	- (4) Code
	- (5) Anwender
	- (6) Datum (nur Anzeige)
	- (7) Zeit (nur Anzeige)
	- (8) Wetter
	- (9) Wind
	- (10) Temperatur
	- (11) Luftdruck
	- (12) Atmosphärische Korrekturfaktor
	- Wählen Sie **[LOAD]** (LADEN), um die registrierten Koordinaten abzurufen.
		- 13.1 Eingabe von Instrumentenstationsdaten und [Azimuth-Winkel](#page-52-0) [VERFAHREN Auslesen registrierter](#page-54-0)  [Koordinatendaten"](#page-54-0).
	- Bei der Eingabe des Codes, werden **[ADD]** (HINZUFÜGEN), **[LIST]** (LISTE) und **[SRCH]** (SUCHEN) werden angezeigt.
	- Drücken Sie **[ADD]** (HINZUFÜGEN), um die Eingabedaten im Speicher zu speichern.
	- Drücken Sie **[LIST]** (LISTE), um die gespeicherten Codes in umgekehrter Reihenfolge zu speichern.
	- Drücken Sie **[SRCH]** (SUCHEN), um nach einem gespeicherten Code zu suchen.
	- LF Zur Prüfung und zum Speichern von Codes im Datenmodus, siehe "30.3 Registrierung/Löschen von [Codes"](#page-181-0) und ["30.4 Prüfen von Codes"](#page-183-0)
	- Zur Einstellung des atmosphärischen Korrekturfaktor s auf 0 ppm, drücken Sie **[0ppm]**. Temperatur und Luftdruck werden auf die Standardeinstellungen eingestellt.
- 4. Prüfen Sie die Eingabedaten und drücken Sie dann **[OK]**.
- 5. Drücken Sie **{ESC}**, um <TOPO> wiederherzustellen.

# **Hinweis**

- Maximale Punktnamegröße: 14 (alphanumerisch)
- Eingabebereich der Gerätehöhe: -9999,999 bis 9999,999 (m)
- Maximale Code-/Bedienergröße 16 (alphanumerisch)
- Wetterauswahl: Fein, Bewölkt, Leichter Regen, Regen, Schnee
- Windauswahl: Ruhig, Sanft, Leicht, Stark, Sehr Stark
- Temperaturbereich: -35 bis 60 (°C) (in 1 °C Schritten)/-31 bis 140 (°F) (in 1 °F Schritten)
- Luftdruckbereich: 500 bis 1400 (hPa) (in 1 hPa Schritten)/375 bis 1050 (mmHg) (in 1 mmHg Schritten)/14,8 bis 41,3 (ZollHg) (in 0,1 ZollHg Schritten)
- Atmosphärischer Korrekturfaktorbereich (ppm): -499 bis 499

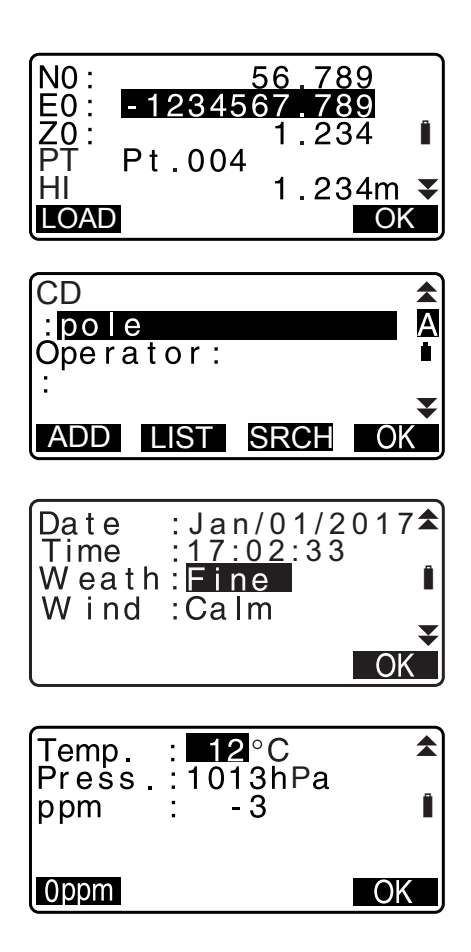

*161*

TOPO JOB1 **Occupy** 

Angle data Dist data Coord data

OPO / Backsight

2 HA-R 3

TOPO / Backsight

BS data

Angle Coord

Take BS<br>ZA

# **28.2 Aufzeichnung des Visierpunktes**

Die Visierstationsdaten können im aktuellen JOB gespeichert werden. Die Einstellungsmethode des Azimut-Winkels kann ausgewählt werden in "inputting azimuth angle" (Eingabe des Azimut-Winkels) oder "calculating coordinates" (Koordinatenberechnung).

## **VERFAHREN Eingabe des Azimut-Winkels**

- 1. Drücken Sie **[TOPO]** auf der dritten Seite der OBS-Modusanzeige, um <TOPO> anzuzeigen.
- 2. Wählen Sie "BS data" (BS Daten).
- 3. Wählen Sie "Angle" (Winkel). Die Winkelmesswerte werden in Echtzeit angezeigt.
- 4. Geben Sie den Azimut-Winke ein.
- 5. Sichten Sie das Visier und drücken Sie **[REC]** in der Anzeige von Schritt 4 und stellen Sie folgende Elemente ein.
	- (1) Zielhöhe
	- (2) Punktname
	- (3) Code
- 6. Drücken Sie **[OK]**, um die Visierstationsdaten aufzuzeichnen. RED (Reduziert) Daten- und Winkel-Messdaten werden gleichzeitig aufgezeichnet. <TOPO> wird wiederhergestellt.

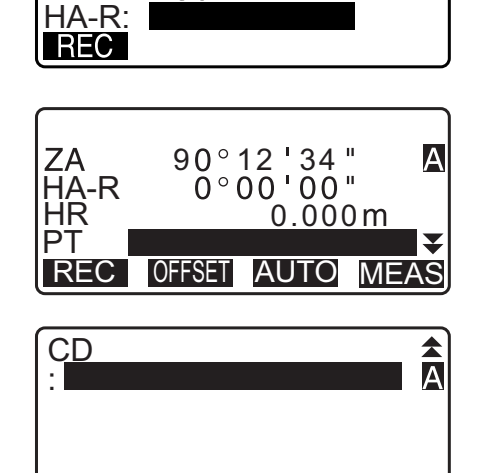

ADD LIST SRCH

 $90°12'34"$ 

圓

▼

# **VERFAHREN Berechnung des Azimut-Winkels durch Koordinaten**

- 1. Drücken Sie **[TOPO]** auf der dritten Seite der OBS-Modusanzeige, um <TOPO> anzuzeigen.
- 2. Wählen Sie "BS data" (BS Daten).

3. Wählen Sie "Coord".

[Koordinatendaten](#page-54-0)

- 4. Geben Sie die Koordinaten der Rückvisurstation ein.
	- Drücken Sie **[LOAD]** (LADEN), wenn Sie die eingestellten Koordinatendaten aus dem Speicher einlesen möchten. **13.1 Eingabe von Instrumentenstationsdaten und** [Azimuth-Winkel"](#page-52-0) [VERFAHREN Auslesen registrierter](#page-54-0)
- 5. Drücken Sie **[OK]** in der Anzeige von Schritt 4. Die Winkelmesswerte werden in Echtzeit angezeigt. Der berechnete Azimut-Winkel wird ebenfalls angezeigt.
- TOPO / Backsight **Angle** Coord NBS : 1.000<br>EBS : 1.000 TOPO / Backsight LOAD OK ZBS :  $EBS$ : <Null>

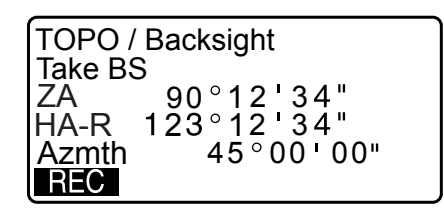

90°12′34

ADD LIST SRCH

OK

Ā

 $\blacktriangledown$ 

 $\blacktriangle$ Ā

HR 0.000

<u>HA</u>-R 45

**PT** 

ZΑ

CD :

HR <u>PT</u>

- 6. Sichten Sie das Visier und drücken Sie **[REC]** in der Anzeige von Schritt 4 und stellen Sie folgende Elemente ein.
	- (1) Zielhöhe
	- (2) Punktname
	- (3) Code
- 7. Drücken Sie **[OK]**, um die Visierstationsdaten aufzuzeichnen. Daten bekannter Punkte und Winkel-Messdaten werden gleichzeitig aufgezeichnet. <TOPO> wird wiederhergestellt.

# **28.3 Aufzeichnung von Winkelmessdaten**

Winkelmessdaten können im aktuellen JOB gespeichert werden.

#### **VERFAHREN**

- 1. Drücken Sie **[TOPO]** auf der dritten Seite der OBS-Modusanzeige, um <TOPO> anzuzeigen.
- 2. Wählen Sie "Angle data" (Winkeldaten) und sichten Sie den aufzuzeichnenden Punkt. Die Winkelmesswerte werden in Echtzeit angezeigt.

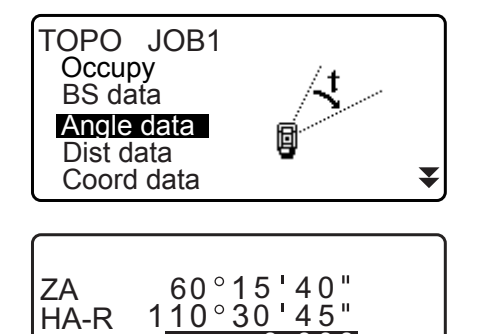

REC TILT H-SET 0SET

0.000 m

- 3. Stellen Sie folgende Elemente ein.
	- (1) Zielhöhe
	- (2) Punktname
	- (3) Code

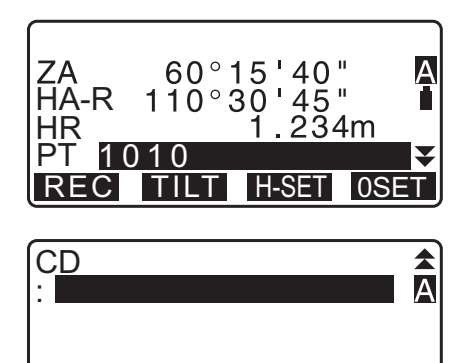

ADD LIST SRCH OK

- 4. Prüfen Sie die Eingabedaten und drücken Sie dann **[REC]**.
- 5. Drücken Sie {ESC}, um die Messung abzubrechen und <TOPO> wiederherzustellen.

# **28.4 Aufzeichnung von Distanzmessdaten**

Distanzmessdaten können im aktuellen JOB gespeichert werden.

#### **VERFAHREN**

- 1. Drücken Sie auf der ersten Seite des OBS-Modus **[MEAS]**, um die Distanzmessung durchzuführen. ff, 12.2 Distanz- und Winkelmessung"
- 2. Drücken Sie **[TOPO]** auf der dritten Seite des OBS-Modus. <TOPO> wird angezeigt. Wählen Sie "Dist data" (Distanzdaten) zur Anzeige der Messergebnisse.

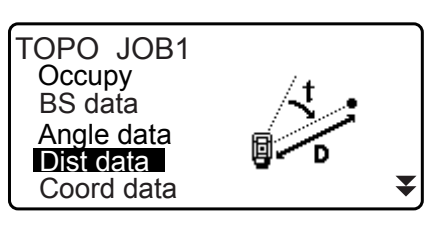

- 3. Stellen Sie folgende Elemente ein.
	- (1) Zielhöhe
	- (2) Punktname
	- (3) Code

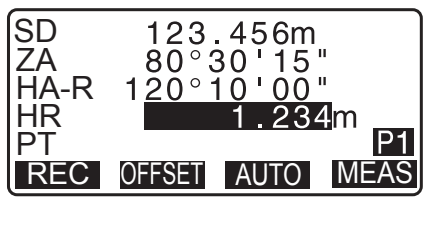

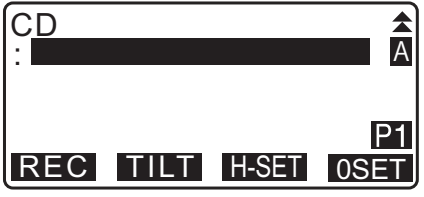

4. Prüfen Sie die Eingabedaten und drücken Sie dann **[REC]**.

- 5. Sichten Sie zur Fortführung der Messung den nächsten Punkt, drücken Sie **[MEAS]** (MESSEN) und führen Sie dann die obigen Schritte 3 und 4 aus.
	- Drücken Sie **[AUTO]**, um die Distanzmessung durchzuführen und die Ergebnisse automatisch aufzuzeichnen. **[AUTO]** eignet sich für die Aufzeichnung von Messdaten, wenn Zielhöhe, Code und Punktname nicht eingestellt sind.
	- Drücken Sie **[OFFSET]** (VERSATZ) zur Versatzmessung im TOPO-Modus.
- 6. Drücken Sie **{ESC}**, um die Messung zu beenden und <TOPO> wiederherzustellen.

 $[Notice]$ 

• Drücken Sie bei Bildschirmanzeige von **[AUTO]** die Auslösetaste, um einen automatischen Betrieb von Distanzmessung zu Aufnahme durchzuführen.

# **28.5 Aufzeichnung von Koordinatendaten**

Koordinatendaten können im aktuellen JOB gespeichert werden

#### **VERFAHREN**

- 1. Führen Sie die Koordinatenmessung in der OBS-Modusanzeige durch. **IF,14. KOORDINATENMESSUNG**"
- 2. Drücken Sie **[TOPO]** auf der dritten Seite der OBS-Modusanzeige, um <TOPO> anzuzeigen. Wählen Sie "Coord data" (Koordinatendaten), um die Messergebnisse anzuzeigen.

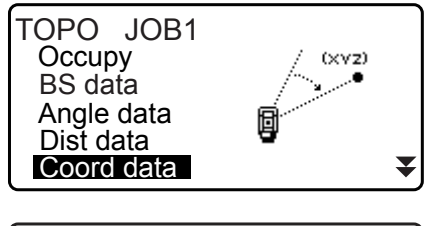

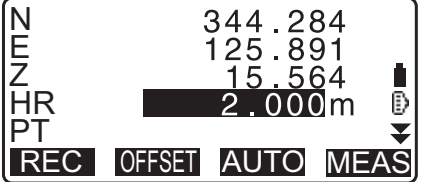

- 3. Stellen Sie folgende Elemente ein.
	- (1) Zielhöhe
	- (2) Punktname
	- (3) Code

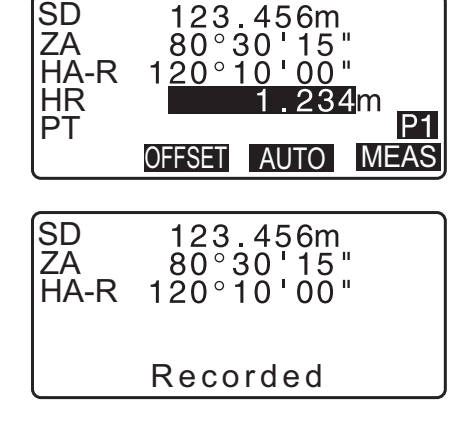

- 4. Prüfen Sie die Eingabedaten und drücken Sie dann **[REC]**.
- 5. Sichten Sie zur Fortführung der Messung den nächsten Punkt, drücken Sie **[MEAS]** (MESSEN) und führen Sie dann die obigen Schritte 3 und 4 aus.
	- Durch Drücken von **[AUTO]** wird die Messung gestartet und die Messergebnisse automatisch aufgezeichnet. Es eignet sich zur Aufzeichnung von Messdaten ohne Einstellung von Kollimationshöhe, Code und Punktname.
	- Drücken Sie **[OFFSET]** (VERSATZ), um die Versatzmessung zu starten.
- 6. Drücken Sie **{ESC}**, um die Messung zu beenden und <TOPO> wiederherzustellen.

# **28.6 Aufzeichnung von Distanz- und Koordinatendaten**

Distanzmessdaten und Koordinatendaten können gleichzeitig im aktuellen JOB gespeichert werden

- Sowohl die Distanzmessdaten als auch die Koordinatendaten werden unter demselben Punktnamen aufgezeichnet.
- Die Distanzmessdaten werden zuerst aufgezeichnet und dann die Koordinatendaten.

# **VERFAHREN**

1. Drücken Sie **[TOPO]** auf der dritten Seite der OBS-Modusanzeige, um <TOPO> anzuzeigen. Wählen Sie "Dist + Coord" (Distanz + Koordinaten), um die Messergebnisse anzuzeigen.

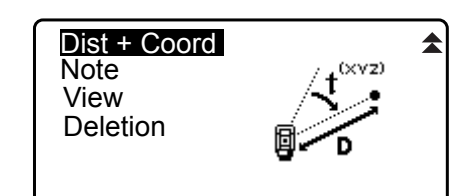

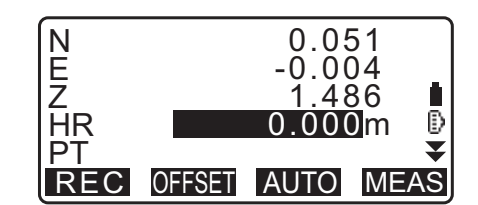

- 2. Visieren Sie den Punkt an und drücken Sie **[MEAS]**, um die Messung zu starten. Die Messergebnisse werden angezeigt.
- 3. Stellen Sie folgende Elemente ein.
	- (1) Zielhöhe
	- (2) Punktname
	- (3) Code
- 4. Prüfen Sie die Eingabedaten und drücken Sie dann **[REC]**.
- 5. Drücken Sie **{ESC}**, um die Messung zu beenden und <TOPO> wiederherzustellen.

# **28.7 Aufzeichnungsnotizen**

Dieses Verfahren bereitet Notizendaten vor und speichert diese im aktuellen JOB.

### **VERFAHREN**

- 1. Drücken Sie **[TOPO]** auf der dritten Seite der OBS-Modusanzeige, um <TOPO> anzuzeigen. Wählen Sie "Note" (Notizen).
- 2. Geben Sie die Notizendaten ein.

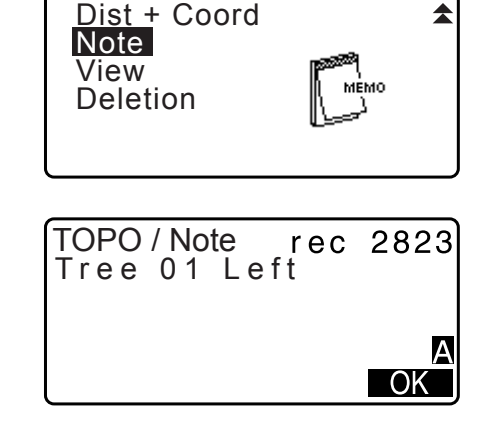

3. Nach Eingabe der Notizendaten, drücken Sie **[OK]** zur Rückkehr zu <TOPO>.

**Hinweis** 

• Maximale Notizenlänge: 60 Zeichen (alphanumerisch)

# <span id="page-172-0"></span>**28.8 Prüfen von JOB-Daten**

Die Daten können im aktuellen JOB angezeigt werden, der ausgewählt ist.

- Die Daten im JOB können durchsucht werden und nach Punktnamen angezeigt werden. Die Notizendaten können jedoch nicht durchsucht werden.
- Die Daten bekannter Punkte, die von einem externen Gerät eingegeben wurden, werden nicht geprüft.

# **VERFAHREN Prüfen von JOB-Daten**

1. Drücken Sie **[TOPO]** auf der dritten Seite der OBS-Modusanzeige, um <TOPO> anzuzeigen. Wählen Sie "View" (Ansicht), um die Liste der aufgezeichneten Punkte anzuzeigen.

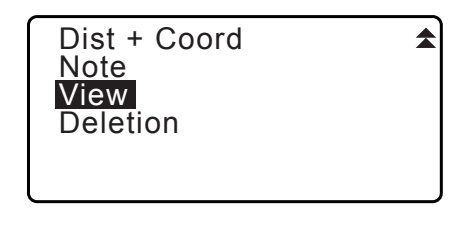

Occ 1 RED 2 Bkb 2 Ang. 2 3₹ Dist FIRST LAST SRCH ↑ŀ··P

- 2. Wählen Sie den detailliert anzuzeigenden Punktnamen und drücken Sie **[ENT]**. Die Details der Daten werden angezeigt. Dieser Bildschirm enthält die Distanzmessdaten.
	- Zur Anzeige der vorherigen Daten, drücken Sie **[PREV]**.
	- Nur Anzeige der nächsten Daten, drücken Sie **[NEXT]** (WEITER).
	- Drücken Sie **[EDIT]** (BEARBEITEN), um Code/Zielhöhe/ Punktname des ausgewählten Punktnamens zu bearbeiten. Elemente können abhängig vom Typ der ausgewählten Daten bearbeitet werden. Drücken Sie **[OK]** , um Änderungen zu bestätigen und zum vorherigen Bildschirm zurückzukehren.
	- **[ ]** = Verwenden Sie **{}**/**{}**, um von Seite zu Seite **...P** zu wechseln.
	- **[...P]** = Verwenden Sie **{}**/**{}**, um einen einzelnen Punkt auszuwählen.
	- Drücken Sie **[FIRST]** (ERSTE), um die ersten Daten anzuzeigen.
	- Drücken Sie **[LAST]** (LETZTE), um die letzten Daten anzuzeigen.
	- Drücken Sie **[SRCH]** (SUCHEN), um nach einem Punktnamen zu suchen. Geben Sie den Punktnamen nach "PT" ein.
	- Diese Suche kann bei vielen registrierten Daten etwas Zeit benötigen.

• Drücken Sie **[RED]**, um die rechts dargestellte Anzeige reduzierter Daten anzuzeigen. Drücken Sie **[OBS]**, um zum vorherigen Bildschirm zurückzukehren.

3. Drücken Sie **{ESC}**, um die detaillierte Anzeige zu beenden und die Punktliste wiederherzustellen. Drücken Sie **{ESC}** erneut, um <TOPO> wiederherzustellen.

#### **Hinweis**

• Wenn mehr als zwei Punkte mit demselben Punktenamen im aktuellen JOB existieren, findet iM nur die neueren Daten.

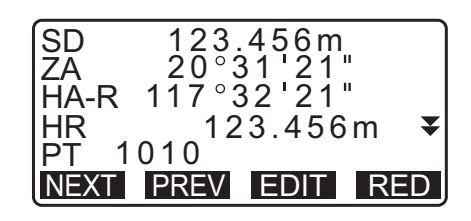

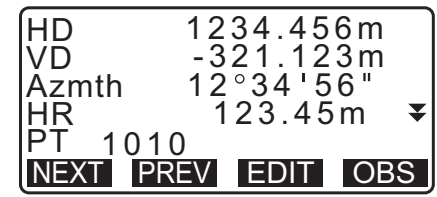

# **28.9 Löschen aufgezeichneter JOB-Daten**

Es können Daten aus dem aktuell ausgewählten JOB gelöscht werden.

# $\boldsymbol{a}$

- Das Löschen von Daten gibt keinen Speicherplatz frei. Wenn ein JOB gelöscht wird, wird belegter Speicherplatz freigegeben.
	- ["29.2 Löschen eines JOBs"](#page-177-0)

# **PROCEDURE Löschen aufgezeichneter JOB-Daten**

1. Drücken Sie **[TOPO]** auf der dritten Seite der OBS-Modusanzeige, um <TOPO> anzuzeigen. Wählen Sie "Deletion" (Löschen), um die Liste der aufgezeichneten Punkte anzuzeigen.

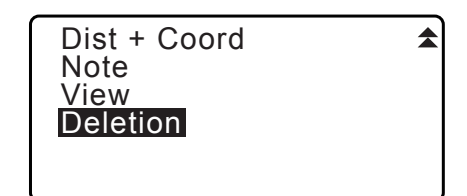

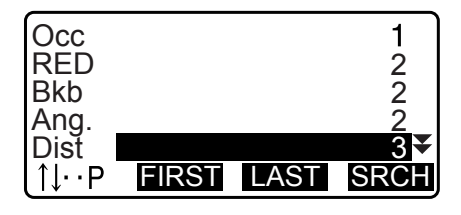

2. Wählen Sie das detailliert anzuzeigende Datenelement und drücken Sie **[ENT]**.

Die Details der Daten werden angezeigt.

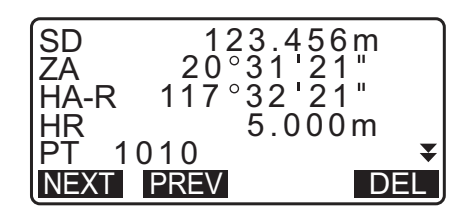

- Zur Anzeige der vorherigen Daten, drücken Sie **[PREV]**.
- Nur Anzeige der nächsten Daten, drücken Sie **[NEXT]** (WEITER).
- **[ ]** = Verwenden Sie **{}**/**{}**, um von Seite zu Seite **...P**zu wechseln.
- **[...P]** = Verwenden Sie **{}**/**{}**, um einen einzelnen Punkt auszuwählen.
- Drücken Sie **[FIRST]** (ERSTE), um die ersten Daten anzuzeigen.
- Drücken Sie **[LAST]** (LETZTE), um die letzten Daten anzuzeigen.
- Drücken Sie **[SRCH]** (SUCHEN), um nach einem Punktnamen zu suchen. Geben Sie den Punktnamen nach "PT" ein.

Diese Suche kann bei vielen registrierten Daten etwas Zeit benötigen.

- 3. Drücken Sie **[DEL]**. Die ausgewählten Messdaten werden gelöscht.
- 4. Drücken Sie **{ESC}**, um <TOPO> wiederherzustellen.

# $\boldsymbol{a}$

- Prüfen Sie die Datenelemente vor dem Löschen, um den Verlust wichtiger Daten zu vermeiden.
- Das Löschen eines wichtigen Datenelements, wie der Koordinaten der Instrumentenstation, kann die erfolgreiche Vollendung von Softwarevorgängen verhindern, die solche Daten nach der Ausgabe an ein externes Gerät erfordern.

# <span id="page-175-0"></span>**29.1 Auswahl eines JOBs**

Wählen Sie den aktuellen JOB und den Koordinatensuch-JOB.

- Insgesamt wurden 99 JOBs vorbereitet und JOB1 wurde beim Versand Ihres iM aus der Fabrik ausgewählt.
- Die Namen der JOBs wurden voreingestellt als JOB1 bis JOB99; Sie können die Namen nach Belieben ändern.
- Der Skalierungsfaktor kann für jeden JOB eingestellt werden. Nur der Skalierungsfaktor für den aktuellen JOB kann bearbeitet werden.

# **Aktueller JOB**

Messergebnisse, Instrumentenstationsdaten, Daten bekannter Punkte, Notizen und Koordinatendaten werden im aktuellen JOB aufgezeichnet.

CF Registrierung der Daten bekannter Punkte: ["30.1 Registrierung/Löschen bekannter Punktdaten".](#page-178-0)

# **Koordinatensuch-JOB**

Die in dem hier ausgewählten JOB registrierten Koordinatendaten können eingelesen werden in die Koordinatenmessung, Resektionsmessung, Absteckmessung usw.

# **I**f Skalierungskorrektur

iM berechnet Horizontalstrecke und Koordinaten eines Punkts anhand der gemessenen Schrägstrecke. Wenn ein Skalierungsfaktor gesetzt wurde, wird im Zuge der Berechnung die Skalierungskorrektur durchgeführt.

Korrigierte Horizontalstrecke (s) = Horizontalstrecke (S) x Skalierungsfaktor(S.F.)

• Wenn der Skalierungsfaktor auf "1.00000000" gesetzt ist, erfolgt keine Korrektur der Horizontalstrecke.

Data JOB

Known data

**IFHorizontaldistanz: ["33.1 Messbedingungen – Winkel/Neigung"](#page-193-0) ●Beobachtungsbedingung** Horizontaldistanz (H Dist)

# <span id="page-175-1"></span>**VERFAHREN JOB-Auswahl und Einstellung des Skalierungsfaktors**

1. Auswahl von "JOB" im Datenmodus.

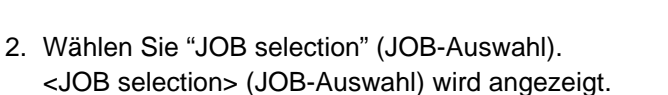

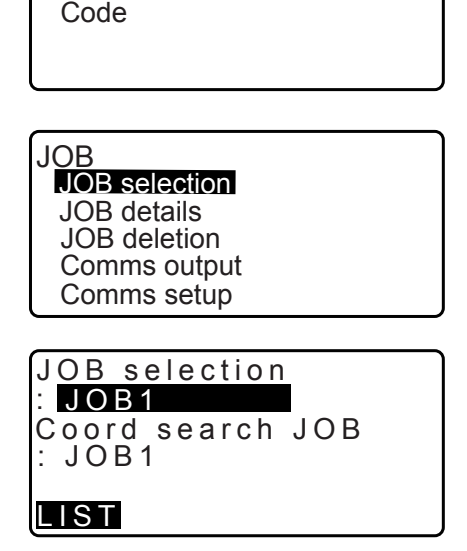

- 3. Drücken Sie **[LIST]** (LISTE).
	- JOB kann auch ausgewählt werden durch Drücken von **{}**/**{}**.
	- Die Nummern rechts repräsentieren die Anzahl von Datenelementen in jedem JOB.
	- "\*" bedeutet, dass der JOB noch nicht an ein externes Gerät ausgegeben wurde.
- 4. Richten Sie den Cursor auf den als aktuellen JOB gewünschten JOB und drücken Sie **{ENT}**. Der JOB wird festgelegt.
- 5. Drücken Sie **{ENT}**. <JOB selection> (JOB-Auswahl) wird wiederhergestellt.
- 6. Richten Sie den Cursor auf "Coord search JOB" (Koordinatensuch-JOB) und drücken Sie **[LIST]** (LISTE). <Coord search JOB> (Koordinatensuch-JOB) wird angezeigt.
- 7. Richten Sie den Cursor auf den als Koordinatensuch-JOB gewünschten JOB und drücken Sie **{ENT}**. Der JOB wird festgelegt und <JOB> wird wiederhergestellt.

**Hinweis** 

• Die Liste der JOB-Namen ist auf bis zu 2 Seiten enthalten.

#### **VERFAHREN Eingabe eines JOB-Namens**

- 1. Wählen Sie "JOB" im Datenmodus.
- 2. Wählen Sie im Voraus den JOB, dessen Namen Sie ändern möchten.
	- IF, VERFAHREN JOB-Auswahl und Einstellung des [Skalierungsfaktors"](#page-175-1)
- 3. Wählen Sie "JOB details" in <JOB>. Drücken Sie **[OK]** nach der Eingabe der detaillierten Informationen für den JOB. <JOB> wird wiederhergestellt.
	- Geben Sie den Skalierungsfaktor für den aktuellen JOB ein.

Hinweis

- Maximale Länge des JOB-Namens: 12 (alphanumerisch)
- Skalierungsfaktor Eingabebereich: 0,50000000 bis 2,00000000 (\*1,00000000)
- "\*" : Werkseinstellung

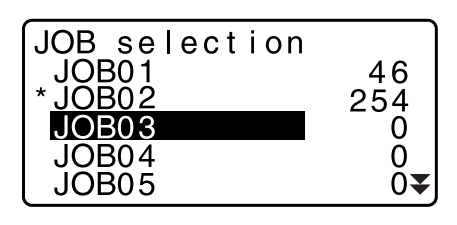

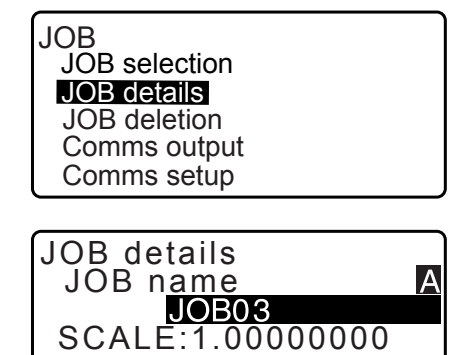

OK

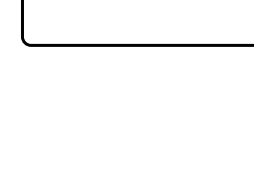

# <span id="page-177-0"></span>**29.2 Löschen eines JOBs**

Die Daten in einem zugewiesenen JOB können gelöscht werden. Nach dem Löschen der Daten, nimmt der JOB-Name wieder den Zustand beim Versand des iM an.

**Hinweis** 

• Ein JOB, der nicht an ein Hilfsgerät ausgegeben wurde (angezeigt mit \*) kann nicht gelöscht werden.

## **VERFAHREN**

- 1. Auswahl von "JOB" im Datenmodus.
- 2. Wählen Sie "JOB deletion" (JOB löschen). <JOB deletion> (JOB löschen) wird angezeigt.
	- Die Nummern rechts repräsentieren die Anzahl von Datenelementen in jedem JOB.

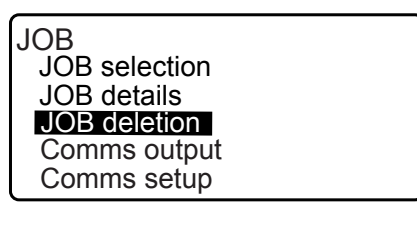

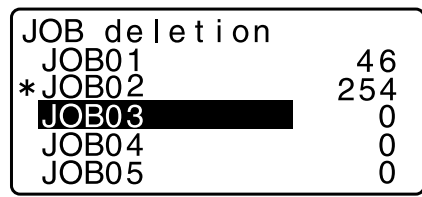

- 3. Richten Sie den Cursor auf den gewünschten JOB und drücken Sie **{ENT}**.
- 4. Drücken Sie **[YES]** (JA). Die Daten im ausgewählten JOB werden gelöscht und <JOB deletion> (JOB löschen) wird wiederhergestellt.

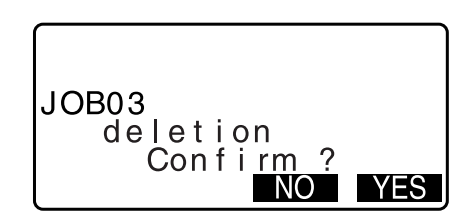

# <span id="page-178-0"></span>**30.1 Registrierung/Löschen bekannter Punktdaten**

Im aktuellen JOB können die Koordinatendaten der bekannten Punkte registriert oder gelöscht werden. Die registrierten Koordinatendaten können während der Einstellung zur Verwendung als Instrumentenstation, Visierstation, bekannter Punkt und Absteckpunkt ausgegeben werden.

- Es können bis zu 50.000 Elemente aus Koordinatendaten registriert werden, einschließlich der Daten in den JOBs.
- Es gibt zwei Registrierungsmethoden: Tasteneingabe und Eingabe von einem externen Gerät. LF Kommunikationskabel: ["39. ZUBEHÖR"](#page-229-0)
	- Ausgabeformat und Befehlsoperationen: "Kommunikationshandbuch"
- Bei der Eingabe von bekannten Punktdaten von einem externen Gerät, prüft das iM nicht den wiederholten Punktnamen.
- Der Verbindungsaufbau kann ebenfalls in den bekannten Daten erfolgen. Wählen Sie "Comms Setup" (Verbindungsaufbau) in <Known data> (Bekannte Daten).

# $\boldsymbol{a}$

- Wenn "inch" (Zoll) als Distanzeinheit ausgewählt ist, muss der Wert in "feet" (Fuß) oder "US feet" (US Fuß) eingegeben werden.
- Das Löschen von Daten gibt keinen Speicherplatz frei. Wenn ein JOB gelöscht wird, wird belegter Speicherplatz freigegeben.

["29.2 Löschen eines JOBs"](#page-177-0)

#### **VERFAHREN Verwendung der Tasteneingabemethode zur Registrierung der Koordinatendaten der bekannten Punkte**

- 1. Wählen Sie "Known data" (Bekannte Daten) im Datenmodus.
	- Der aktuelle JOB-Name wird angezeigt.
- 2. Wählen Sie "Key in coord" (Koordinaten Tasteneingabe) und geben Sie die Koordinaten und Punktnamen des bekannten Punktes ein.

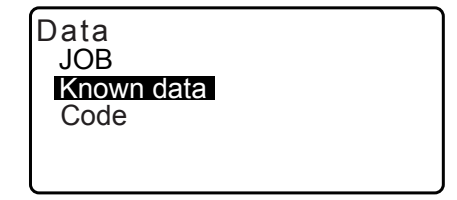

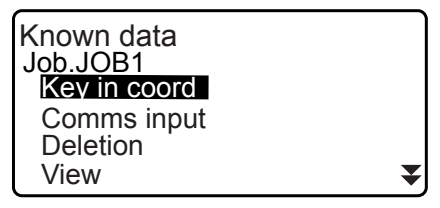

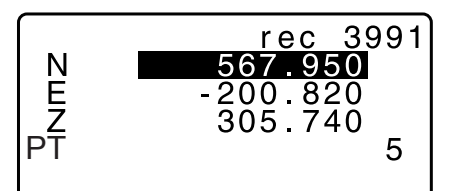

3. Nach Einstellung der Daten, drücken Sie **{ENT}**. Die Koordinatendaten werden im aktuellen JOB aufgezeichnet und die Anzeige aus Schritt 2 wird wiederhergestellt.

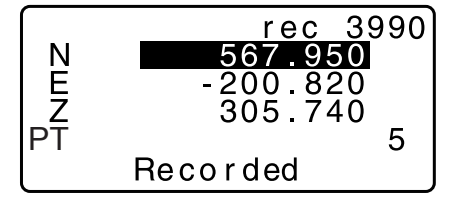

- 4. Fahren Sie mit der Eingabe anderer Koordinatendaten. Bekannter Punkte fort.
- 5. Drücken Sie **{ESC}** nach der Registrierung aller Koordinatendaten zur Wiederherstellung von <Known data> (Bekannte Daten).

### **VERFAHREN Eingabe der Koordinaten bekannter Punkte von einem externen Gerät**

- 1. Verbinden Sie iM und den Host-Computer.
- 2. Wählen Sie "Known data" (Bekannte Daten) im Datenmodus.
- 3. Wählen Sie "Comms input" (Verbindungseingabe) zur Anzeige von <Comms input> (Verbindungseingabe).

Wählen Sie das Eingabeformat und drücken Sie **[ENT]**.

# **Hinweis**

• Wählen Sie entweder "T type" (T-Typ) oder "S type" (S-Typ), gemäß dem verwendeten Kommunikationsformat. 17.33.1 Messbedingungen - Winkel/Neigung" Verbindungsaufbau

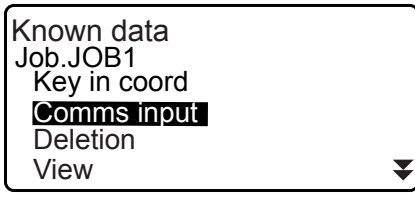

Comms input T type S type

Comms input GTS(Coord)

Wenn, T type" (T-Typ) ausgewählt ist

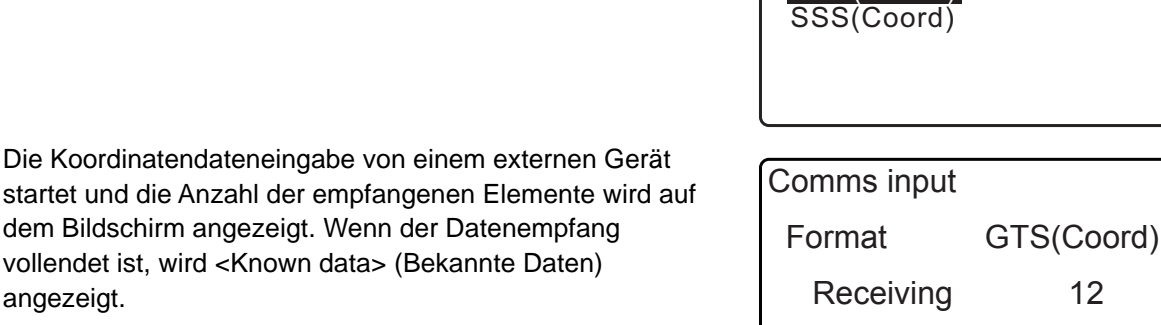

- startet und die Anzahl der empfangenen Elemente wird auf dem Bildschirm angezeigt. Wenn der Datenempfang vollendet ist, wird <Known data> (Bekannte Daten) angezeigt.
- Drücken Sie **{ESC}**, um den laufenden Empfang von Daten zu stoppen.
- 4. Empfangen Sie die Koordinatendaten vom nächsten bekannten Punkt. Empfangen Sie dann die Koordinatendaten für andere bekannte Punkte.
- 5. Vollenden Sie die Eingabe der bekannten Punkte. Drücken Sie nach vollständiger Registrierung **[ESC]**. Es kehrt zurück zu <Known Point> (Bekannter Punkt).

#### **Hinweis**

• Wählbare Eingabeformate T-Typ: GTS (Coord)/SSS (Coord) S-Typ: SDR33
## **PROCEDURE Löschen zugewiesener Koordinatendaten**

- 1. Wählen Sie "Known data" (Bekannte Daten) im Datenmodus.
- 2. Wählen Sie "Deletion" (Löschen), um die Liste der bekannten Punktdaten anzuzeigen.

- 3. Wählen Sie den zu löschenden Punktnamen und drücken Sie **{ENT}**.
	- [∩V<sub>III</sub>P] = Verwenden Sie {▲}/{▼}, um von Seite zu Seite zu wechseln.
	- **[...P]** = Verwenden Sie **{}**/**{}**, um einen einzelnen Punkt auszuwählen.
	- Drücken Sie **[FIRST]** (ERSTE) zur Anzeige des Anfangs der Punktnamenliste.
	- Drücken Sie **[LAST]** (LETZTE) zur Anzeige des Endes der Punktnameliste.
	- [SRCH] (SUCHEN)
		- $\mathbb{C}$ , 13.1 Eingabe von Instrumentenstationsdaten und Azimuth-Winkel VERFAHREN [Koordinatendatensuche \(Vollständiges Match\)](#page-55-0) / [VERFAHREN Koordinatendatensuche \(Teilweiser](#page-55-1)  [Match\)](#page-55-1)"
- 4. Drücken Sie **[DEL]**, um den ausgewählten Punktnamen zu entfernen.
	- Drücken Sie **[PREV]** (ZURÜCK), um vorherige Daten anzuzeigen.
	- Drücken Sie **[NEXT]** (WEITER), um die nächsten Daten anzuzeigen.
- 5. Drücken Sie **{ESC}**, um die Punktnameliste zu schließen und zu <Known data> (Bekannte Daten) zurückzukehren.

## **VERFAHREN Gleichzeitige Löschung aller Koordinatendaten (Initialisierung)**

- 1. Wählen Sie "Known data" (Bekannte Daten) im Datenmodus.
- 2. Wählen Sie "Clear" (Löschen) und drücken Sie **{ENT}**.

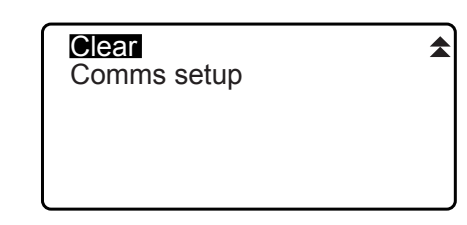

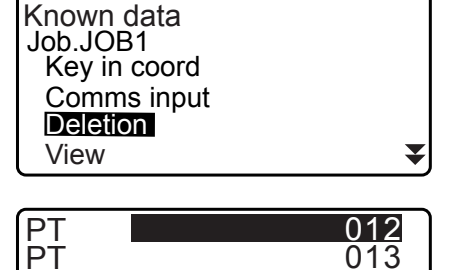

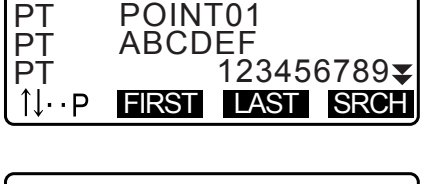

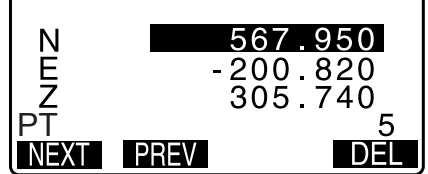

3. Drücken Sie **[YES]** (JA). <Known data> (Bekannte Daten) wird wiederhergestellt.

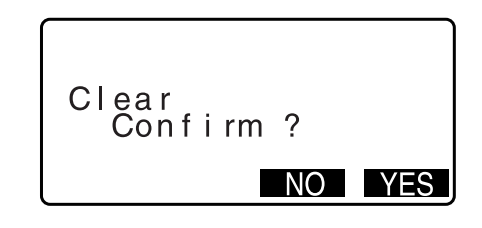

# **30.2 Prüfen bekannter Punktedaten**

Alle Koordinatendaten in einem aktuellen JOB können angezeigt werden.

## **VERFAHREN**

- 1. Wählen Sie "Known data" (Bekannte Daten) im Datenmodus.
	- Der aktuelle JOB-Name wird angezeigt.
- 2. Wählen Sie "View" (Ansicht). Die Punktnameliste wird angezeigt.
- 3. Wählen Sie den anzuzeigenden Punktenamen und drücken Sie **{ENT}**.

Die Koordinaten des ausgewählten Punktnamens werden angezeigt.

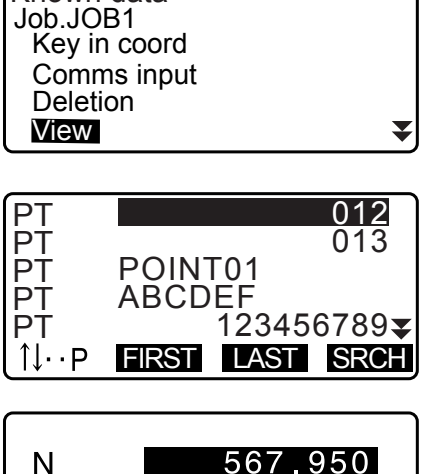

Known data

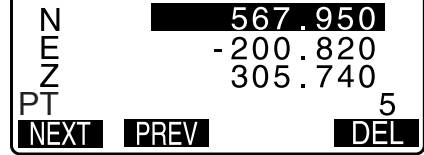

4. Drücken Sie **{ESC}**, um die Punktnameliste wiederherzustellen. Drücken Sie erneut **{ESC}**, um <Known data> (Bekannte Daten) wiederherzustellen.

# **30.3 Registrierung/Löschen von Codes**

Codes können im Speicher gespeichert werden. Sie können auch im Speicher registrierte Codes bei der Aufzeichnung der Instrumentenstationsdaten oder Beobachtungsdaten einlesen.

## **VERFAHREN Eingabe von Codes**

1. Wählen Sie "Code" im Datenmodus.

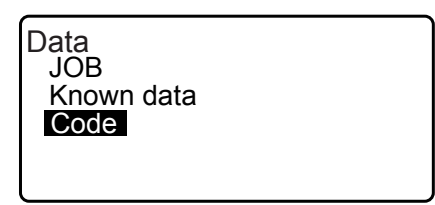

- 2. Wählen Sie "Key in code" (Code eingeben). Geben Sie den Code ein und drücken Sie **{ENT}**. Der Code wird registriert und <Code> wird wiederhergestellt.
- 
- Maximale Codegröße: 16 (alphanumerisch)
- Maximale Anzahl der registrierten Codes: 60

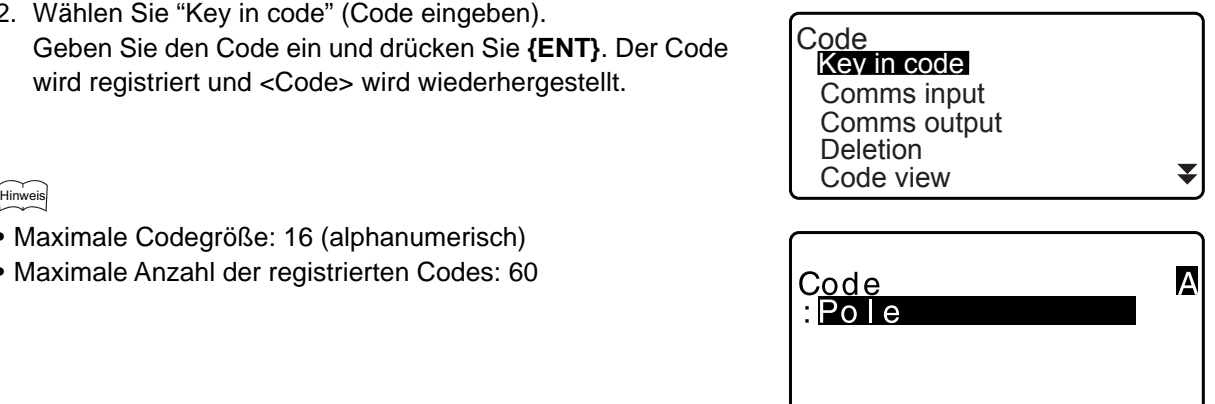

## **VERFAHREN Code-Eingabe von einem externen Gerät**

#### **Hinweis**

- Nur Codes für mit "T type" (T-Typ) kompatiblen Kommunikationsformaten können eingegeben werden.
- Bei der Registrierung des Codes, muss "T type" (T-Typ) in den Kommunikationseinstellungen ausgewählt sein.

 $\mathbb{C}$ ,33.1 Messbedingungen – Winkel/Neigung" Verbindungsaufbau

- 1. Schließen Sie zuvor das iM und einen Host-Computer an.
- 2. Wählen Sie "Code" im Datenmodus.

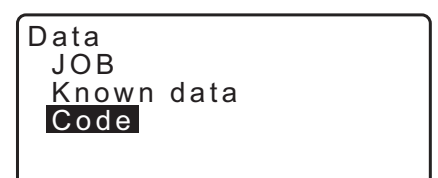

3. Wählen Sie "Comms input" (Kommunikationseingabe) und drücken Sie **[ENT]**.

Die Code-Kommunikation beginnt und die Anzahl der übertragenen Daten wird angezeigt. Wenn die Übertragung beendet ist, kehrt die Anzeige zu <Code> zurück.

• Durch Drücken von **{ESC}** wird die Datenübertragung abgebrochen.

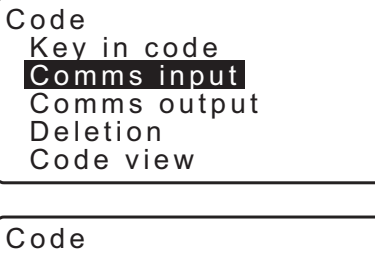

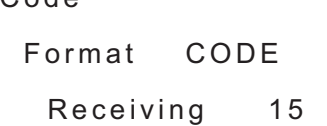

#### **VERFAHREN Löschen von Codes**

- 1. Wählen Sie "Code" im Datenmodus.
- 2. Wählen Sie "Deletion" (Löschen). Die Liste der registrierten Codes wird angezeigt.

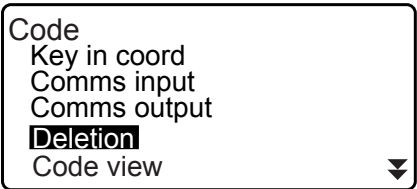

3. Richten Sie den Cursor auf den zu löschenden Code und drücken Sie **[DEL]** (LÖSCHEN). Der zugewiesene Code wird gelöscht.

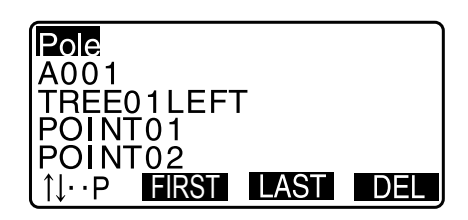

4. Drücken Sie **{ESC}**, um <Code> wiederherzustellen.

**Hinweis** 

• Wenn Sie "Clear list" (Liste löschen) in Schritt 2 wählen und dann **[YES]** (JA) drücken, werden alle registrierten Codes gelöscht.

# **30.4 Prüfen von Codes**

## **VERFAHREN**

- 1. Wählen Sie "Code" im Datenmodus.
- 2. Wählen Sie "Code view" (Code-Ansicht). Die Liste der registrierten Codes wird angezeigt.
- 3. Drücken Sie **{ESC}**, um <Code> wiederherzustellen.

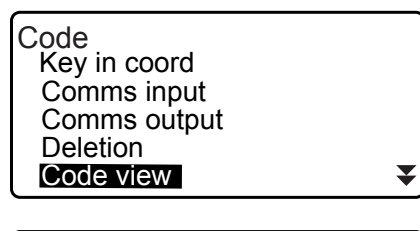

Pole A001 Point 001 TREE01LEFT POINT<u>OT</u> **N** P FIRST LAST

# **31. AUSGABE VON JOB-DATEN**

JOB-Daten können an einen Host-Computer ausgegeben werden.

- LF Kommunikationskabel: ["39. ZUBEHÖR"](#page-229-0) Ausgabeformat und Befehlsoperationen: "Kommunikationshandbuch"
- Messergebnisse, Instrumentenstationsdaten, Daten bekannter Punkte, Notizen und Koordinatendaten im JOB werden ausgegeben.
- Die Daten bekannter Punkte, die von einem externen Gerät eingegeben wurden, werden nicht ausgegeben.
- Der Verbindungsaufbau kann ebenfalls im JOB-Menü erfolgen. Wählen Sie "Comms Setup" (Verbindungsaufbau) in <JOB>.

# 14

• Wenn "inch" (Zoll) als Distanzeinheit ausgewählt ist, werden die Daten in "feet" (Fuß) oder "US feet" (US-Fuß) ausgegeben, abhängig von der gewählten Fußeinheit.

# **31.1 Ausgabe von JOB-Daten an einen Host-Computer**

## **VERFAHREN**

- 1. Verbinden Sie iM und den Host-Computer.
- 2. Auswahl von "JOB" im Datenmodus.

Data JOB Known data Code

JOB

JOB selection JOB details JOB deletion Comms output Comms setup

Comms output

type S type

- 3. Wählen Sie "Comms output" (Kommunikationsausgabe) zur Anzeige der JOB-Liste.
- 4. Wählen Sie "T type" (T-Typ) oder "S type" (S-Typ). Drücken Sie **[ENT]** nach der Auswahl.

## **Hinweis**

- Wählen Sie entweder "T type" (T-Typ) oder "S type" (S-Typ), gemäß dem verwendeten Kommunikationsformat. ["33.1 Messbedingungen – Winkel/Neigung"](#page-193-0)  Verbindungsaufbau
- 5. Wählen Sie den auszugebenden JOB und drücken Sie **{ENT}**.

"Out" (Raus) erscheint rechts neben dem gewählten JOB. Sie können so viele JOBs, wie Sie möchten, auswählen.

• "\*" bedeutet, dass der JOB noch nicht an ein externes Gerät ausgegeben wurde.

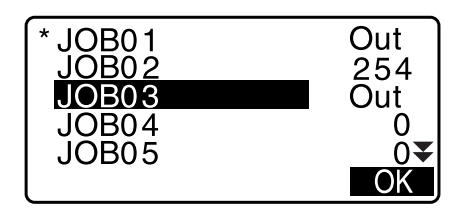

6. Drücken Sie **[OK]**.

7. Wählen Sie das Ausgabeformat und drücken Sie **{ENT}**.

### Wenn T type (T-Typ) ausgewählt ist

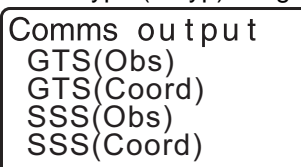

Wenn S type (S-Typ) ausgewählt ist

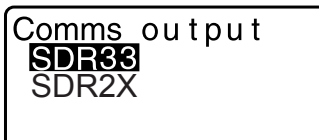

Wenn "GTS (Obs)" oder "SSS (Obs)" ausgewählt ist, wählen Sie das Ausgabeformat der Distanzdaten.

• Die Auswahl von "Obs data" gibt die Neigungsdistanz aus. Die Auswahl von "Reduced data" (Reduzierte Daten) gibt die aus der Neigungsdistanz umgewandelten Horizontaldistanzdaten aus. (Wenn das SSS-Format ausgewählt ist, wird die Höhendifferenz ebenfalls ausgegeben.)

# $\boldsymbol{a}$

- Wenn die Instrumentenstation während der Messung nicht aufgezeichnet wurde, kann die Auswahl von "Reduced data" (Reduzierte Daten) zur Ausgabe von unbeabsichtigten Messergebnissen führen.
- 8. Drücken Sie **{ENT}**, um die Ausgabe von Daten im aktuellen JOB zu starten. Wenn die Ausgabe beendet ist, kehrt der Bildschirm zur Liste der JOBs zurück, wo Sie die Daten in andere JOBs ausgeben können.
	- Drücken Sie **{ESC}**, um die laufende Ausgabe von Daten zu stoppen.

## **VERFAHREN Code-Ausgabe an einen Host-Computer**

## **Hinweis**

- Nur Codes für mit "T type" (T-Typ) kompatiblen Kommunikationsformaten können ausgegeben werden.
- Bei der Ausgabe des Codes, muss "T type" (T-Typ) in den Kommunikationseinstellungen ausgewählt sein.  $\mathbb{C}$  .33.1 Messbedingungen – Winkel/Neigung" Verbindungsaufbau
- 1. Schließen Sie zuvor das iM und einen Host-Computer an.
- 2. Wählen Sie "Code" im Datenmodus.
- 3. Wählen Sie "Comms output" (Kommunikationsausgabe) und drücken Sie **{ENT}**. Die Code-Ausgabe beginnt. Nachdem die Code-Ausgabe vollendet ist, kehrt der Bildschirm zum Code-Menü zurück.

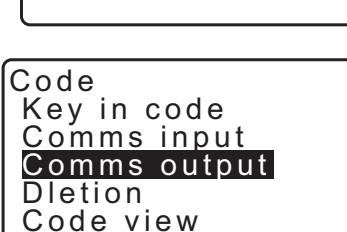

Known data

Data JOB

Code

Comms output<br>**Obs data** Reduced data

# **32. VERWENDUNG DES USB-STICKS**

Es können Eingabe-/Ausgabedaten von/zu einen USB-Stick ausgelesen werden.

- Bei der Verwendung eines USB-Sticks werden Daten im Stammverzeichnis gespeichert. Sie können keine Daten auf/von Unterverzeichnissen lesen/schreiben.
- Bei der Verwendung des iM kann eine MS-DOS-kompatible Textdatei eingegeben/ausgegeben werden.

₩

- Wenn S type (S-Typ) ausgewählt ist, können nur Dateien mit der Erweiterung "SDR" eingegeben/ ausgegeben werden. Das iM kann keine Dateien mit einer anderen Erweiterung außer "SDR" anzeigen, die auf einem USB-Stick gespeichert sind. Außerdem kann eine ausgegebene Datei nur angezeigt werden, wenn "T type" (T-Typ) ausgewählt ist (Dasselbe gilt beim Speichern eines Codes, wenn "S type" (S-Typ) ausgewählt ist.
- Sie können weder eine Datei unter demselben Namen wie eine reine Lesedatei speichern, noch den Namen einer reinen Lesedatei ändern/löschen. (Allerdings variiert dies in Abhängigkeit von verwendetem Modell und Software.)
- Bitte wenden Sie sich an Ihren lokalen Händler für das "Kommunikationshandbuch", das Einzelheiten zu den Kommunikationsformaten enthält, die zur Eingabe/Ausgabe von Daten auf/von einem USB-Stick verwendet werden.
- Mit dem iM können Sie einen USB-Stick mit einer Kapazität von bis zu 8 GB verwenden.

# **32.1 Einführen des USB-Sticks**

# $\boldsymbol{v}$

- Entfernen Sie den USB-Stick nicht während des Lesens/Schreibens von Daten. Dadurch gehen die auf dem USB-Stick oder iM gespeicherten Daten verloren.
- Entfernen Sie während des Lesens/Schreibens von Daten nicht den Akku oder schalten Sie das Gerät aus. Dadurch gehen die auf dem USB-Stick oder iM gespeicherten Daten verloren.
- Die wasserfesten Eigenschaften dieses Gerätes sind nicht sichergestellt, außer Abdeckung von Akku und externer Schnittstelle sind geschlossen und die Anschlusskappen ordnungsgemäß befestigt. Verwenden Sie es nicht in offenem oder losen Zustand derselben in Zuständen, wenn Wasser oder andere Flüssigkeiten über das Gerät spritzen könnten.

Der Schutzgrad für Wasser- und Staubschutz ist bei der Verwendung des USB-Anschlusses nicht gewährleistet.

## **VERFAHREN**

1. Öffnen Sie die Abdeckung der externen Schnittstelle.

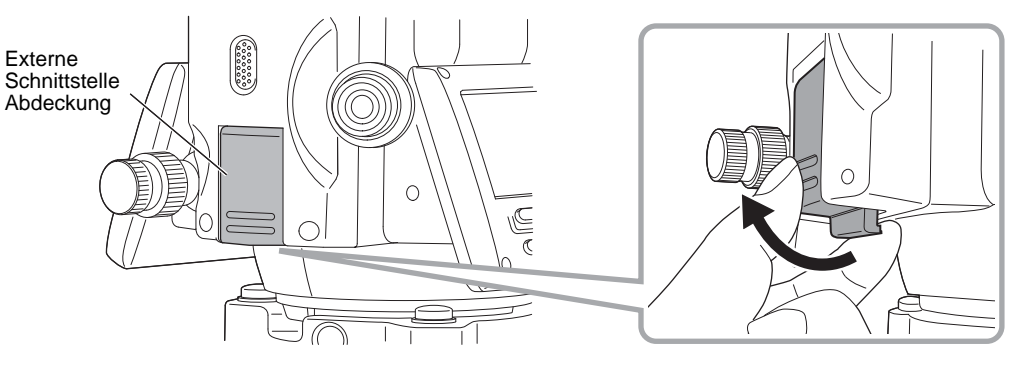

2. Führen Sie den USB-Stick in den entsprechenden Anschluss ein.

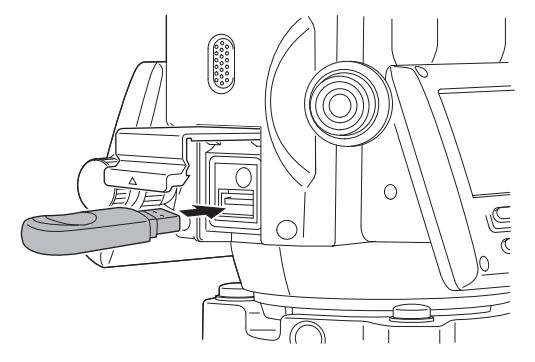

# $\boldsymbol{a}$

- Wenn Sie einen USB-Stick mit vier Metallanschlüssen an der Oberfläche verwenden, führen Sie diesen mit den Anschlüssen nach hinten ein, um den USB-Anschluss nicht zu beschädigen.
- 3. Schließen Sie die Abdeckung.

Achten Sie auf das Klicken, um sicherzustellen, dass die Abdeckung ordnungsgemäß geschlossen wurde.

# **32.2 Wählen von T-Typ/S-Typ**

- 1. Drücken Sie **[USB]** auf der Statusanzeige.
- 2. Wählen Sie "T type" (T-Typ) oder "S type" (S-Typ). Drücken Sie **[ENT]** nach der Auswahl.
	- **Hinweis**
	- Wählen Sie entweder "T type" (T-Typ) oder "S type" (S-Typ), gemäß dem verwendeten Kommunikationsformat.
		- $\mathbb{F}$ ,33.1 Messbedingungen Winkel/Neigung" Verbindungsaufbau

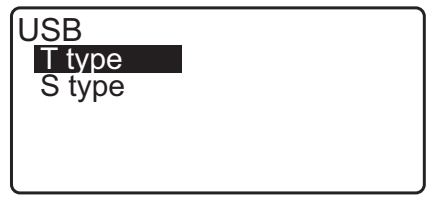

# **32.3 Speichern von JOB-Daten auf einem USB-Stick**

Die Messdaten (Distanz, Winkel, Koordinaten), im iM eingegebene bekannte Punktdaten, Stationspunktdaten und in einem JOB des iM gespeicherte Notizen können auf einem USB-Stick gespeichert werden. Wenn mehrere JOBs ausgewählt sind, können sie auch in einer Datei gespeichert werden.

- Bei der Auswahl von S-Typ, werden die Daten als Datei mit zum Ausgabeformat passender Erweiterung gespeichert.
- Bei der Auswahl von T-Typ, wird eine Dateierweiterung automatisch, abhängig vom Ausgabeformat eingestellt, aber sie kann gelöscht oder in eine andere Erweiterung geändert werden.

## <span id="page-187-0"></span>**VERFAHREN Datenspeicherung**

1. Wählen Sie "Save data" (Daten speichern) im USB-Modus.

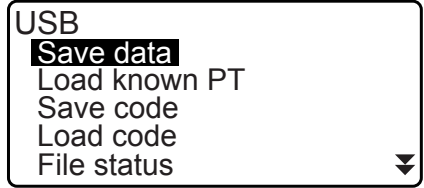

- 2. Wählen Sie den aufzuzeichnenden JOB in der JOB-Liste und drücken Sie **{ENT}**. "Out" (Raus) wird rechts neben dem gewählten JOB angezeigt. Es können mehrere JOBs ausgewählt werden.
- 3. Nach Auswahl der JOB(s), drücken Sie **[OK]**.
- 4. Wählen Sie das Ausgabeformat. (Wenn T type (T-Typ) ausgewählt ist)

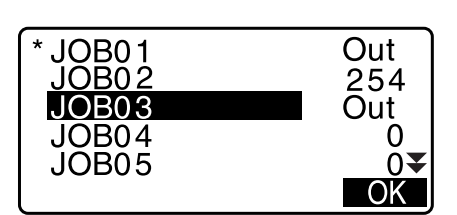

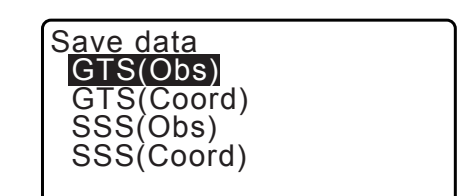

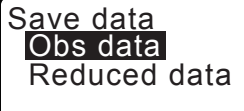

- 5. Geben Sie den Dateinamen ein. Drücken Sie **{ENT}**, um die Daten einzustellen.
	- Der Name der Dateierweiterung kann eingegeben werden, wenn T type (T-Typ) ausgewählt ist. Drücken Sie nach Eingabe des Dateinamens **{ENT}**/**{}**, um den Cursor zum Namen der Erweiterung zu bewegen.
- 6. Wählen Sie das Ausgabeformat. (Wenn S type (S-Typ) ausgewählt ist) Richten Sie den Cursor auf "Format", um das Ausgabeformat zu wählen.
	- Wenn "Yes" (Ja) bei "Send RED data" (Reduzierte Daten senden) auf der zweiten Seite ausgewählt ist, wird die aus der Neigungsdistanz abgewandelte Horizontaldistanz ausgegeben.
- 7. Drücken Sie **[OK]**, um den JOB auf externen Speichermedien zu speichern. Nach dem Speichern eines JOBs, kehrt der Bildschirm zur JOB-Liste zurück.

Wenn **{ESC}** während der Aufzeichnung von Daten gedrückt wird, wird die Datenaufzeichnung abgebrochen.

## **Hinweis**

- Maximale Größe eines Dateinamens: 8 Zeichen (alphanumerisch) ohne die Dateierweiterung.
- Zur Erstellung eines Dateinamens verwendete Zeichen: Alphabet (nur Großbuchstaben), Sonderzeichen (-) • Ausgabeformat
	- T-Typ: GTS (Obs), GTS (Coord), SSS (Obs), SSS (Coord) S-Typ: SDR33, SDR2x

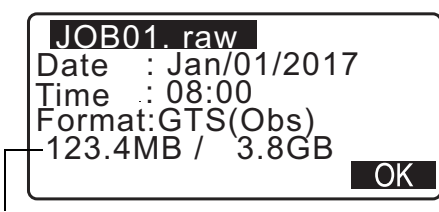

Restlicher Speicher / Gesamte Speichergröße

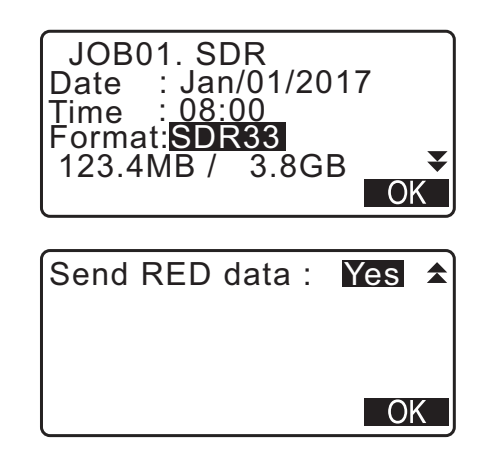

- Maximale Größe eines Erweiterungsnamens: 3 Zeichen (nur bei Auswahl von T-Typ)
- Beim Überschreiben einer Datei wird die überschriebene Datei gelöscht.

#### **VERFAHREN Code-Speicherung**

## **Hinweis**

- Beim Speichern des Codes, muss "T type" (T-Typ) in den Kommunikationseinstellungen ausgewählt sein. 13.1 Messbedingungen - Winkel/Neigung" Verbindungsaufbau
- 1. Wählen Sie "Save code" (Code speichern) auf der ersten Seite des USB-Modus.
- 2. Geben Sie einen Dateinamen an und drücken Sie **{ENT}**. LF Eingabe des Erweiterungsnamens: "VERFAHREN [Datenspeicherung](#page-187-0) Schritt5"

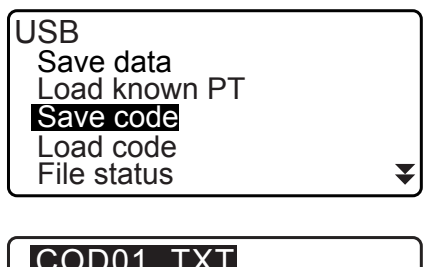

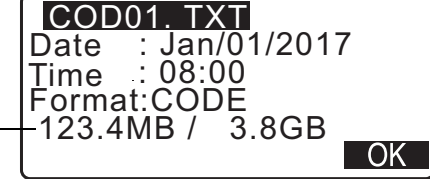

Restlicher Speicher / Gesamte Speichergröße

3. Durch Drücken von **[OK]**, wird das Speichern des Codes gestartet. Wenn das Speichern beendet ist, kehrt die Anzeige zur JOB-Liste zurück.

Durch Drücken von **{ESC}** wird die Speicherung abgebrochen.

## **32.4 Laden von Daten aus einem USB-Stick auf das iM**

Die Daten bekannter Punkte oder zuvor auf einem USB-Stick gespeicherte Codes, können in den aktuellen JOB geladen werden.

• Nur Koordinatenaufzeichnungen mit einem mit dem iM kompatiblen Dateiformat können in das iM geladen werden.

LF Ausgabeformat und Befehlsoperationen: "Kommunikationshandbuch"

## **VERFAHREN Einlesen bekannter Punktdaten**

1. Wählen Sie "Load known Pt." (Bekannten Punkt laden) im Datenmodus.

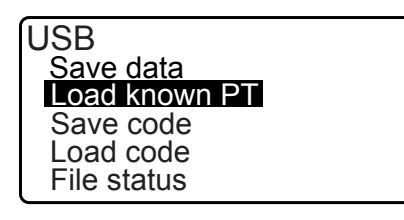

Load known PT

Load known PT GTS(Coord) SSS(Coord)

ABCDE

Job.JOB1

OK

OK

- 2. Prüfen Sie den angezeigten Namen des aktuellen JOBs und drücken Sie dann **[OK]**
- 3. Wählen Sie das Eingabeformat. (Wenn T type (T-Typ) ausgewählt ist)
- 4. Wählen Sie die einzulesende Datei in der Dateiliste und drücken Sie **{ENT}**.
- 5. Drücken Sie **[YES]** (JA), um die Datei auf das iM zu lesen. <Media> wird wiederhergestellt.

Drücken Sie zum Abbrechen des Einlesens **{ESC}**.

## **VERFAHREN Laden von Codes**

- 1. Wählen Sie "Load code" (Code laden) auf der ersten Seite des USB-Modus.
- 2. Wählen Sie eine Datei mit Code-Daten, die Sie laden möchten, und drücken Sie **{ENT}**.
- 3. Durch Drücken von **[YES]**, wird das Laden der Datei gestartet. Wenn das Laden beendet ist, kehrt die Anzeige zu <USB> zurück.

# **32.5 Anzeige und Bearbeitung von Dateien**

Durch Auswahl von "File status" (Dateistatus) können Dateiinformationen angezeigt, Dateinamen bearbeitet und Dateien gelöscht werden.

• Formatieren Sie das externe Speichermedium beim gleichzeitigen Löschen aller Dateien. **IF** 32.6 Formatierung des ausgewählten externen Speichermediums"

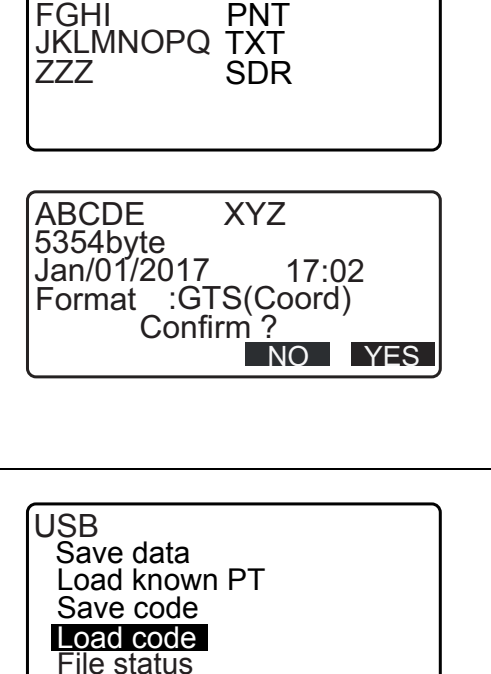

XYZ

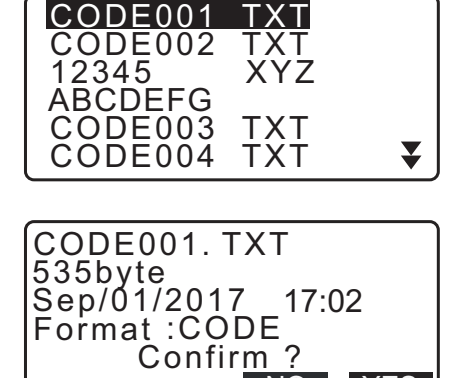

NO YES

## <span id="page-191-1"></span>**VERFAHREN Anzeige von Dateiinformationen**

- 1. Wählen Sie "File status" (Dateistatus) im USB-Modus.
- 2. Wählen Sie in der Liste der auf einem externen Speichermedium gespeicherten Dateien eine Datei zur Anzeige und drücken Sie **{ENT}**. Die Details der Datei werden angezeigt.
- Save data Load known PT Save code oad code File status ₹ **ABCDE** SDR FGHI XYZ JKLMNOPQ TXT ZZZ GT6 ABCDE SDR 5354byte Jan/01/2017 17:02 Format :SDR33<br>- 3.4GB / 3.8GB  $3.4GB/$ DEL

USB

Restlicher Speicher / Gesamte Speichergröße

3. Drücken Sie **{ESC}**, um zur Dateiliste zurückzukehren.

## **VERFAHREN Löschen einer Datei**

1. Befolgen Sie die Schritte 1 bis 2 in "VERFAHREN Anzeige [von Dateiinformationen"](#page-191-1) bis der rechts dargestellte Bildschirm angezeigt wird.

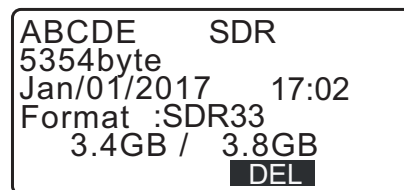

2. Drücken Sie **[DEL]**. Drücken Sie **[YES]** (JA). Die Datei wird gelöscht und der Bildschirm kehrt zur Dateiliste zurück.

## <span id="page-191-0"></span>**32.6 Formatierung des ausgewählten externen Speichermediums**

Durch Auswahl von "Quick format" (Schnellformatierung), kann der USB-Stick formatiert werden,

# $\boldsymbol{a}$

- Alle Daten auf dem USB-Stick, einschließlich versteckter Dateien, werden gelöscht.
- Wählen Sie zur Initialisierung mit einem PC "FAT" oder "FAT 32" in "File System" (Dateisystem).

#### **VERFAHREN**

1. Wählen Sie "Quick format" (Schnellformatierung) im USB-Modus.

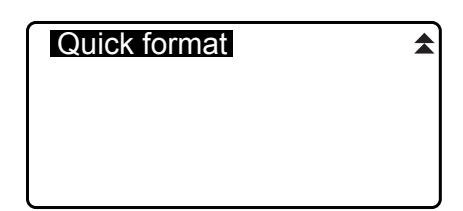

2. Drücken Sie **[YES]** (JA) zur Formatierung. Nach Vollendung der Formatierung, wird <Media> wiederhergestellt..

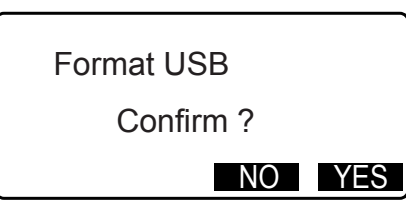

# **33. ÄNDERN DER EINSTELLUNGEN**

Dieser Abschnitt erklärt den Inhalt der Parametereinstellungen, wie Einstellungen zu ändern sind und wie Initialisierungen durchgeführt werden können. Jeder Eintrag kann Ihren Messanforderungen entsprechend verändert werden.

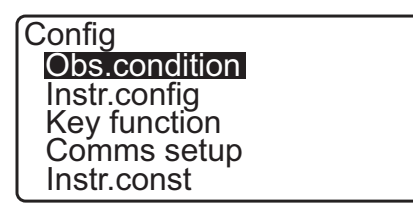

Die folgenden Einträge im Konfigurationsmodus werden in anderen Abschnitten erläutert.

Kommunikationseinstellungen ["9. VERBINDUNG MIT EXTERNEN GERÄTEN"](#page-35-0)

Instrumentenkonfigurationen  $\mathbb{C}^7$  , 35.2 Neigungssensor", , 35.3 Kollimation"

# <span id="page-193-0"></span>**33.1 Messbedingungen – Winkel/Neigung**

Wählen Sie "Obs.condition" im Konfigurationsmodus und dann "Angle/Tilt" (Winkel/Neigung).

Obs.condition Angle/Tilt Dist **Reflector** Atoms **Other** 

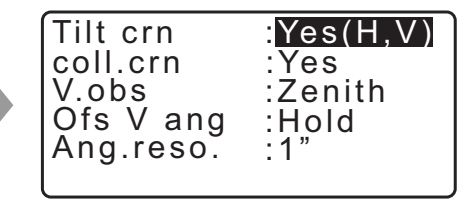

# **Eingestellte Elemente und Optionen (\*: Werkseinstellungen)**

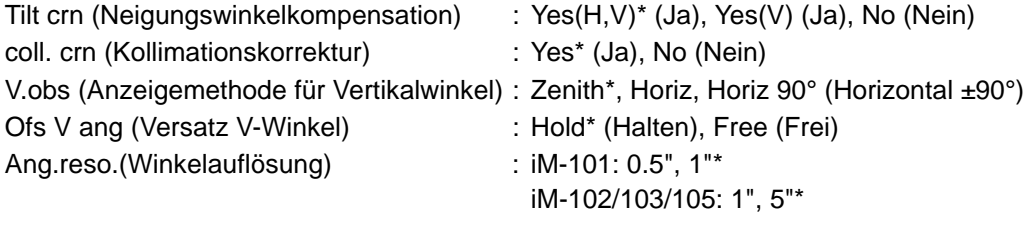

## **Automatische Neigungswinkelkompensation**

Geringe Neigungsfehler beim Vertikal- und Horizontalwinkel werden mithilfe des 2-Achsen-Neigungssensors automatisch kompensiert.

- Lesen Sie die automatisch kompensierten Winkel ab, wenn sich die Anzeige stabilisiert hat.
- Der Horizontalwinkelfehler (Vertikalachsenfehler) schwankt mit der Vertikalachse, so dass die Veränderung des Vertikalwinkels durch Drehen des Teleskops bei einem nicht vollständig nivellierten Instrument zu einer Veränderung des angezeigten Horizontalwinkels führt. Kompensierter Horizontalwinkel = Gemessener Horizontalwinkel + Neigungswinkel/tan (Vertikalwinkel)
- Wenn die Ausrichtung des Teleskops nahe am Zenit- oder Nadirwinkel liegt, erfolgt keine Neigungskompensation des Horizontalwinkels.

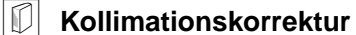

Das iM verfügt über eine Kollimationskorrekturfunktion, die durch Horizontal- und Nivellierungsachsenfehler verursachte Winkelfehler automatisch korrigiert. Setzen Sie diesen Eintrag im Normalfall auf "Yes".

 **V obs. (Anzeigemethode für Vertikalwinkel)**

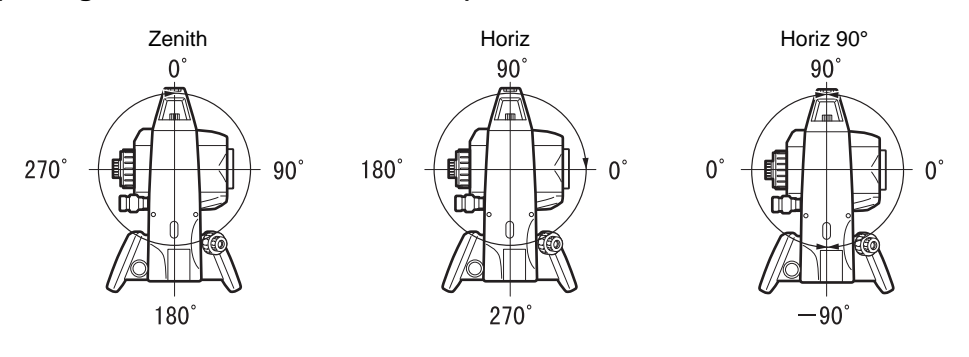

## **Ofs V ang (Versatz V-Winkel)**

Wählen Sie, ob der Vertikalwinkel bei der Winkelversatzmessung fixiert ist.

## **33.2 Messbedingungen – Dist**

Wählen Sie "Obs.condition" im Konfigurationsmodus und dann "Dist".

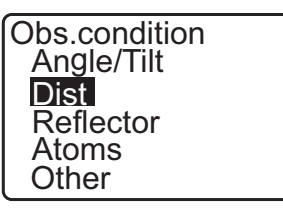

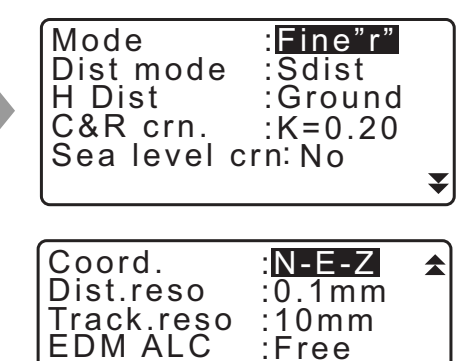

## **Eingestellte Elemente und Optionen (\*: Werkseinstellungen)**

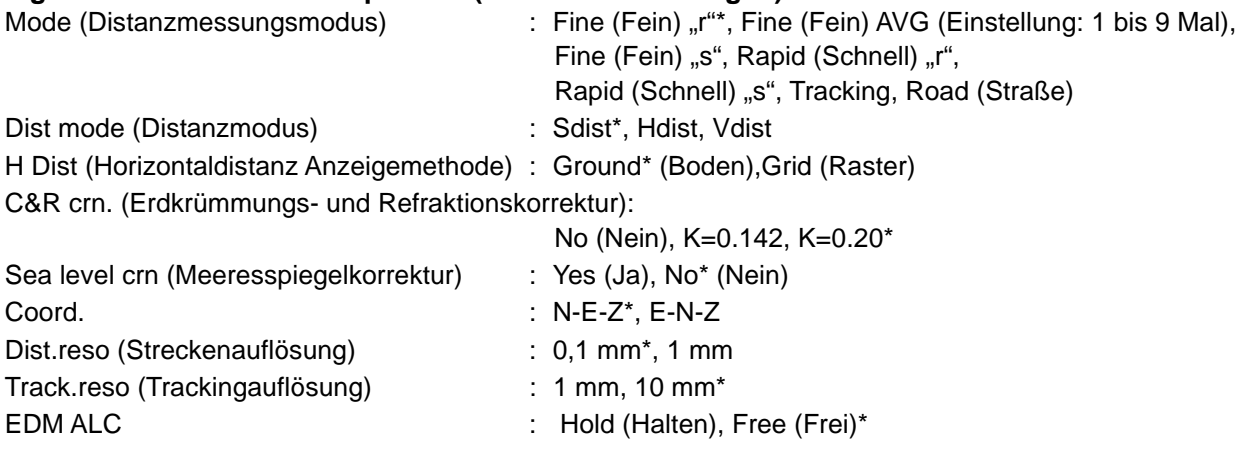

• Geben Sie die Anzahl der Messungen im Distanzmessungsmodus "Fine AVG" ein, mithilfe von {F1}  $($  $\uparrow$ )oder {F2}  $($  $\downarrow$  ).

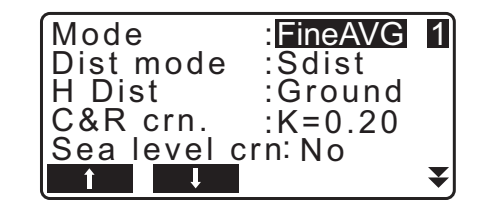

• "Road" (Straße) wird in "Mode (Distanzmessungsmodus)" nur angezeigt, wenn in <Reflector> "N-Prism" ausgewählt ist.

["33.3 Messbedingungen – Reflektor \(Ziel\)"](#page-196-0)

## **Road (Straße)**

"Road" ist der spezielle Streckenmodus für die Vermessung von Straßenbelag usw. durch indirektes Anzielen und zur Ermittlung grober Messwerte. "Road" kann nur ausgewählt werden, wenn "Reflector" auf "N-Prism" gesetzt ist. Auch wenn "Road" ausgewählt ist, wechselt "Distance mode" (Distanzmodus) automatisch auf "Tracking", wenn "Reflector" auf etwas anderes als "N-Prism" eingestellt ist.

## **Horizontaldistanz (H Dist)**

Das iM berechnet die Horizontaldistanz unter Verwendung der Neigungsdistanz. Es gibt die folgenden 2 Möglichkeiten zur Anzeige der Horizontaldistanzdaten.

#### Ground (Boden):

Die Distanz, die weder die Meeresspiegelkorrektur noch den Skalierungsfaktor widerspiegelt.

#### Grid (Raster):

Die Distanz in einem ebenen, rechteckigen Koordinatensystem, die die Meeresspiegelkorrektur und Skalierungsfaktoren widerspiegelt (oder die Distanz in einem ebenen, rechteckigen Koordinatensystem, die nur den Skalierungsfaktor widerspiegelt, wenn für "Sea level crn" (Meeresspiegelkorrektur) "No" (Nein) ausgewählt ist.

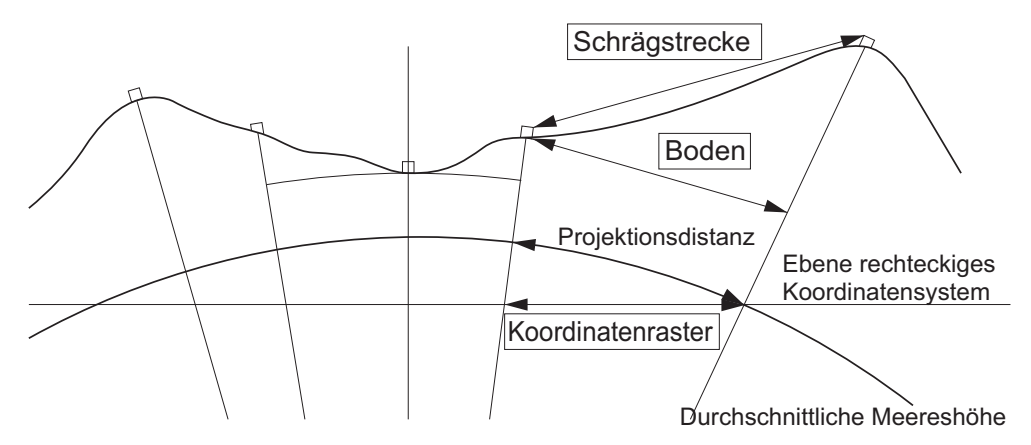

# A

- Die in diesem Instrument aufgezeichneten Horizontaldistanzdaten bestehen ausschließlich aus der Bodendistanz und der angezeigte Wert ändert sich gemäß den Einstellungen für die Horizontaldistanz. Stellen Sie beim Prüfen der Beobachtungsdaten im TOPO-Menü "Horizontal distance" (Horizontaldistanz) und "Scale factor" (Skalierungsfaktor) ein, sodass der beabsichtigte Wert angezeigt wird.
- Wenn die Horizontaldistanz bei Auswahl von "T type" (T-Typ) oder durch den GTS-Befehl angefordert wird, wird die unkorrigierte "ground distance" (Bodendistanz) ausgegeben, unabhängig von der Einstellung für Meeresspiegelkorrektur oder Skalierungsfaktor.

## **Meeresspiegelkorrektur**

Das iM berechnet die Horizontalstrecke unter Verwendung von Schrägstreckenwerten. Da bei dieser Horizontalstrecke die Höhe über dem Meeresspiegel nicht berücksichtigt wird, wird für Messungen in großer Höhe eine Korrektur der sphärischen Abberation empfohlen. Die sphärische Distanz wird wie folgt berechnet.

$$
(HDg) = \frac{R}{(R+H)} \times HD
$$

Wobei:

R = Radius des Sphäroids (6371000,000 m) H = gemittelte Höhe von Instrumentenpunkt und Zielpunkt HDg=Sphärische Distanz HD = Horizontale Distanz

\*1 Die gemittelte Höhe wird automatisch aus der Elevation von Instrumentenpunkt und Kollimationspunkt ermittelt.

## **Dist.reso. (Streckenauflösung)**

Wählen Sie die Streckenauflösung für Feinmessungen. Die Streckenauflösung für Schnell- und Tracking-Messungen verschiebt sich mit dieser Einstellung.

## **Tracking reso. (Tracking-Auflösung)**

Wählen Sie die Streckenauflösung für Tracking- und Straßenmessungen (nur N-Prisma). Setzen Sie diese Einstellung abhängig vom Zweck der Messung wie dem Messen eines beweglichen Ziels.

## **EDM ALC**

Setzen Sie den Status für die Lichtaufnahme des EDM. Setzen Sie diesen Eintrag bei der Durchführung einer Dauermessung in Abhängigkeit von den Messbedingungen.

- Wenn die EDM ALC auf "Free" gesetzt ist, wird die ALC des Instruments automatisch angepasst, wenn aufgrund der Menge des aufgenommenen Lichts ein Fehler auftritt. Setzen Sie "Free" (Frei), wenn das Ziel während der Messung bewegt wird oder wenn verschiedene Ziele verwendet werden.
- Wenn "Hold" (Halten) gesetzt ist, wird die Menge des aufgenommenen Lichts bis zur erstmaligen Anpassung und zum Abschluss der Dauermessung nicht angepasst.
- Stellen Sie "Hold" (Halten) ein, wenn der zur Messung verwendete Lichtstrahl stabil ist, aber häufig durch Hindernisse wie Menschen, Fahrzeuge oder Äste o.ä. blockiert wird, so dass keine Messung erfolgen kann.

**Hinweis** 

• Wenn der Distanzmessungsmodus auf "Tracking" gesetzt ist (Ziel wird während Distanzmessung bewegt), wird die Strecke ungeachtet der EDM-ALC-Einstellung im Status "Free" (Frei) gemessen.

# <span id="page-196-0"></span>**33.3 Messbedingungen – Reflektor (Ziel)**

Wählen Sie "Obs.condition" im Konfigurationsmodus und dann "Reflector".

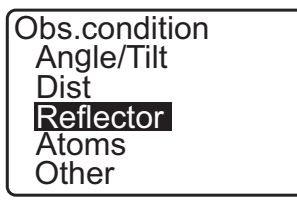

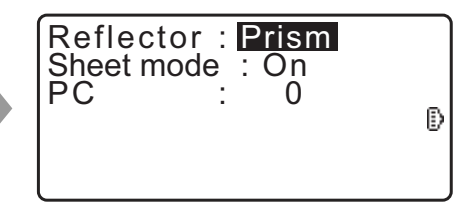

## **Eingestellte Elemente und Optionen (\*: Werkseinstellungen)**

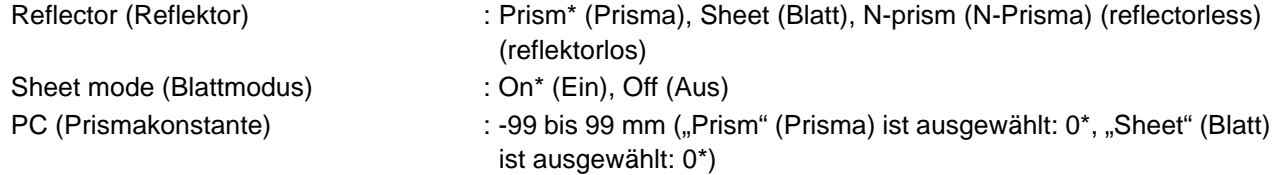

**Hinweis** 

• Die oben beschriebenen Eingabebereiche sind die Bereiche, wenn 1 mm in "Dist.reso" ausgewählt ist. Wenn 0,1 mm ausgewählt ist, können Werte bis zur ersten Dezimalstelle eingegeben werden.

# **M** Sheet mode (Blattmodus) (Zielauswahl)

Das Ziel kann durch Auswahl einer Option in "Reflector" in Obs. condition, oder durch Drücken von **{SHIFT}** in der Anzeige geändert werden, in der das Zielsymbol angezeigt wird. Die Auswahlelemente können voreingestellt werden auf "Prism/Sheet/N-prism (reflectorless)" (Prisma/Blatt/N-Prisma (reflektorlos)) oder "Prism/N-prism (reflectorless)" (Prisma/N-Prisma (reflektorlos)).

 $\blacktriangle$ 

 $-15 \degree C$ 

1013hPa

 $\Omega$ 

## **Korrektur der Prismenkonstante**

Reflexionsprismen besitzen jeweils ihre eigene Prismenkonstante.

Setzen Sie für das Reflexionsprisma, das Sie nutzen, den Korrekturwert der Prismenkonstante. Wenn in "Reflector" "N-Prism" (N-Prisma (reflektorlos)) gewählt wird, wird der Korrekturwert der Prismenkonstante automatisch auf "0" gesetzt.

## **Hinweis**

• Drücken Sie **[EDM]** im Beobachtungsmodus zur Anzeige von <EDM> und zur Vornahme der Einstellungen für das Ziel und die atmosphärischen Bedingungen.

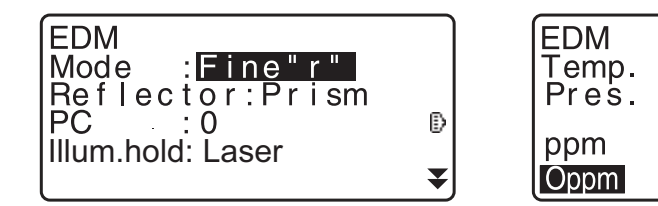

## **33.4 Messbedingungen – Atmosphäre**

Wählen Sie "Obs.condition" im Konfigurationsmodus und dann "Atmos".

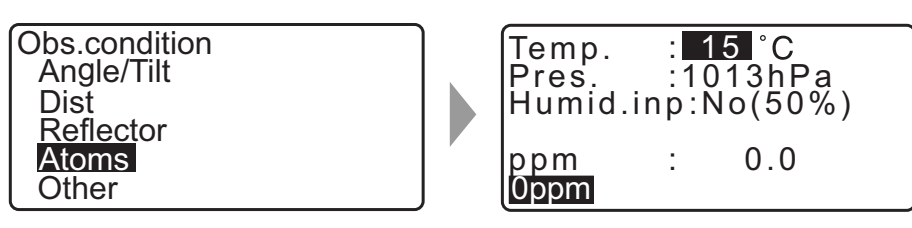

- **[0ppm]**: Der atmosphärische Korrekturfaktor wird zurück auf 0 gesetzt und Temperatur und Luftdruck werden auf die Standardwerte gesetzt.
- Der atmosphärische Korrekturfaktor wird anhand der eingegebenen Werte für Temperatur und Luftdruck gesetzt. Der atmosphärische Korrekturfaktor kann auch direkt eingegeben werden.

## **Eingestellte Elemente und Optionen (\*: Werkseinstellungen)**

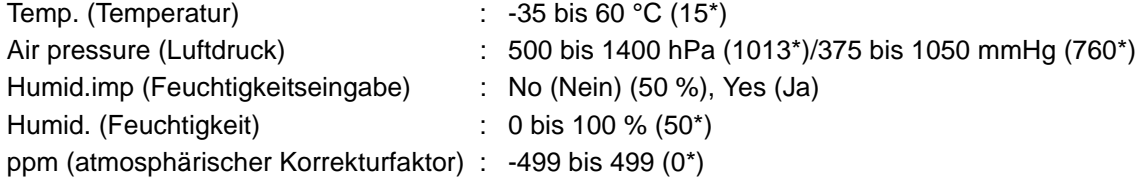

**Hinweis** 

- "Humid." (Feuchtigkeit) wird nur angezeigt, wenn "Humid.inp" (Feuchtigkeitseingabe) auf "Yes" (Ja) eingestellt ist.
- Die oben beschriebenen Eingabebereiche sind die Bereiche, wenn 1 mm in "Dist.reso" ausgewählt ist. Wenn 0,1 mm ausgewählt ist, können Werte bis zur ersten Dezimalstelle eingegeben werden.

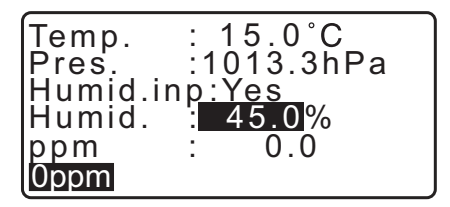

## **Atmosphärischer Korrekturfaktor**

Die Geschwindigkeit des für die Messung genutzten Lichtstrahls schwankt je nach den atmosphärischen Bedingungen wie Temperatur und Luftdruck. Setzen Sie den atmosphärischen Korrekturfaktor, wenn Sie diesen Einfluss bei der Messung berücksichtigen möchten.

- Das Instrument ist so ausgelegt, dass der Korrekturfaktor bei einem Luftdruck von 1013,25 hPa, einer Temperatur von 15 °C und einer Feuchtigkeit von 50% 0 ppm beträgt.
- Nach Eingabe der Werte für Temperatur, Luftdruck und Feuchtigkeit wird der atmosphärische Korrekturwert nach der nachfolgenden Formel berechnet und im Speicher gesetzt.

Atmosphärischer Korrekturfaktor (ppm) = $_{282,324-\dfrac{0,294280\times p}{1+0,003661\times t}+\dfrac{0,04126\times e}{1+0,003661\times t}$ 

- t: Lufttemperatur (°C)
- p: Druck (hPa)
- e: Wasserdampfdruck (hPa)
- h: Relative Luftfeuchte (%)
- E : Wasserdampfsättigungsdruck
- e (Wasserdampfdruck) kann mit der folgenden Formel berechnet werden

$$
e = h \times \frac{E}{100} \qquad (7.5 \times t)
$$
  
E = 6.11 × 10<sup>(t + 237,3)</sup>

• Das Instrument misst die Strecke mit einem Lichtstrahl, die Geschwindigkeit dieses Lichts schwankt jedoch je nach dem Lichtbrechungsindex der Atmosphäre. Dieser Brechungsindex variiert in

Abhängigkeit von Temperatur und Druck. Bei annähernd normalen Temperatur- und Druckverhältnissen: Bei konstantem Druck und einer Temperaturänderung von 1 °C: Indexänderung um 1 ppm. Bei konstanter Temperatur und einer Druckänderung von 3,6 hPa: Indexänderung um 1 ppm. Für die Durchführung von Präzisionsmessungen muss der atmosphärische Korrekturfaktor aus noch genaueren Temperatur- und Druckmessungen ermittelt und eine atmosphärische Korrektur vorgenommen werden.

Es wird empfohlen, äußerst präzise Instrumente für die Überprüfung von Lufttemperatur und Druck zu verwenden.

• Geben Sie die Durchschnittswerte für die Temperatur, den Luftdruck und die Feuchtigkeit entlang des Strahls unter "Temperature", "Pressure" und "Humidity" ein.

Ebenes Gelände: Verwenden Sie die Temperatur, den Druck und die Feuchtigkeit am Mittelpunkt der Strecke.

Bergiges Gelände: Verwenden Sie die Temperatur, den Druck und die Feuchtigkeit am Zwischenpunkt (C).

Wenn Temperatur, Druck und Feuchtigkeit am Mittelpunkt nicht gemessen werden können, messen Sie an der Instrumentenstation (A) und der Zielstation (B) und berechnen Sie dann die Durchschnittswerte.

 Durchschnittliche Lufttemperatur : (t1 + t2)/2 Durchschnittlicher Luftdruck : (p1 + p2)/2 Durchschnittliche Feuchtigkeit : (h1 + h2)/2

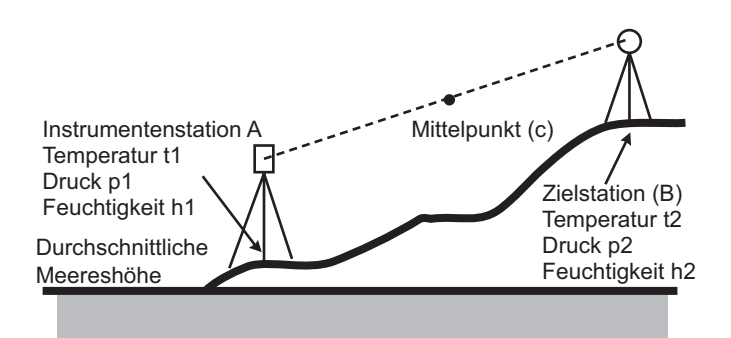

• Wenn keine Wetterkorrektur erforderlich ist, setzen Sie den ppm-Wert auf 0.

# **33.5 Messbedingungen – Sonstige**

Wählen Sie "Obs.condition" im Konfigurationsmodus und dann "Reflector".

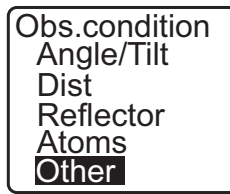

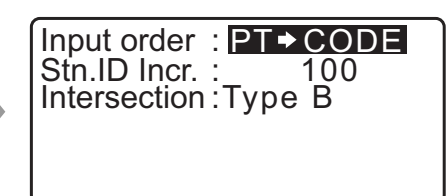

## **Eingestellte Elemente und Optionen (\*: Werkseinstellungen)**

Input order (Eingabereihenfolge) : PT  $\rightarrow$  CODE\*/CODE  $\rightarrow$  PT Stn.ID Incr. (Stations-ID Inkremental) : 0 bis 99999 (100\*) Intersection (Schnittpunkt) : Typ A/Typ B\*

## **Eingabereihenfolge**

Die Eingabereihenfolge von Punktname und Code in Aufzeichnungsbildschirmen kann ausgewählt werden.

## **Schnittpunkt**

Wählen Sie im Voraus einen geeigneten Schnittpunkttyp. LF ..23. SCHNITTPUNKTE"

## **33.6 Instrumentenkonfigurationen – Stromversorgung**

Wählen Sie "Inst. Config" im Konfigurationsmodus und dann "Power supply" (Stromversorgung).

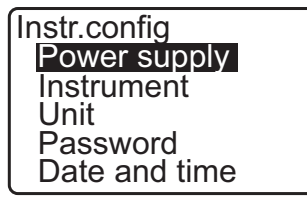

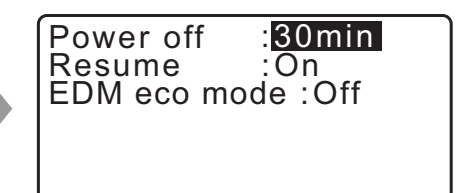

## **Eingestellte Elemente und Optionen (\*: Werkseinstellungen)**

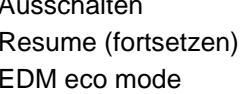

 $\mathsf{chalten}$  : 5 min, 10 min, 15 min, 30 min\*, No (Nein) : On\* (Ein), Off (Aus)

: On (Ein), Off $*$  (Aus)

## **Automatische Abschaltung zum Stromsparen**

Um Energie zu sparen, wird die Stromversorgung des iM abgeschaltet, wenn es im gesetzten Zeitraum nicht betätigt wird.

## **Fortsetzungsfunktion**

Wenn die Fortsetzungsfunktion auf "On" (Ein) eingestellt ist und die Stromversorgung ausgeschaltet und dann wieder angeschaltet wird, wird der letzte Bildschirm vor dem Abschalten oder ein früherer Bildschirm angezeigt.

## ₩

• Wenn die Fortsetzungsfunktion auf "Off" (Aus) eingestellt ist, verschwinden vor dem Abschalten eingegebene Werte.

## **EDM Eco-Modus**

Die Betriebsdauer ist länger, wenn die Strom an das EDM-Gerät gesteuert und eingespart wird.

# $\boldsymbol{v}$

• Die erforderliche Zeit zum Start der Distanzmessung ist länger als gewöhnlich, wenn "EDM eco mode" (EDM Eco-Modus) auf "ON" (EIN) eingestellt ist.

## **33.7 Instrumentenkonfigurationen – Instrument**

Wählen Sie "Inst. Config" im Konfigurationsmodus und dann "Instrument".

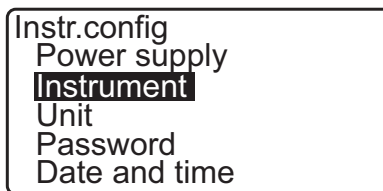

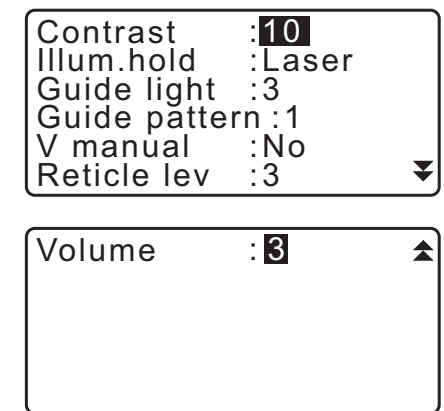

## **Eingestellte Elemente und Optionen (\*: Werkseinstellungen)**

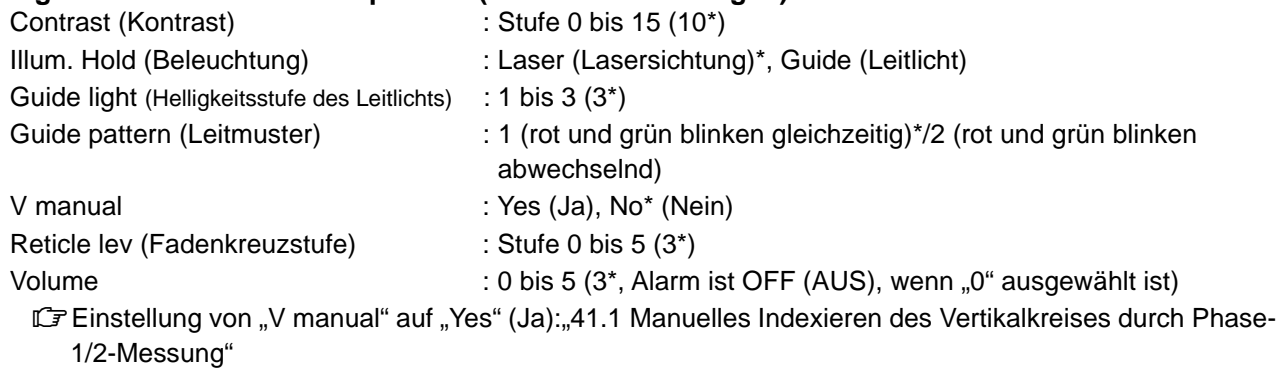

## **33.8 Instrumentenkonfigurationen – Einheiten**

Wählen Sie "Inst. Config" im Konfigurationsmodus und dann "Unit" (Einheit).

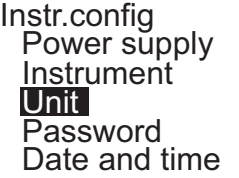

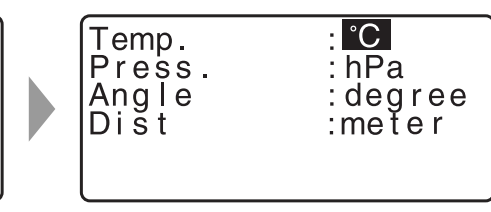

### **Eingestellte Elemente und Optionen (\*: Werkseinstellungen)**

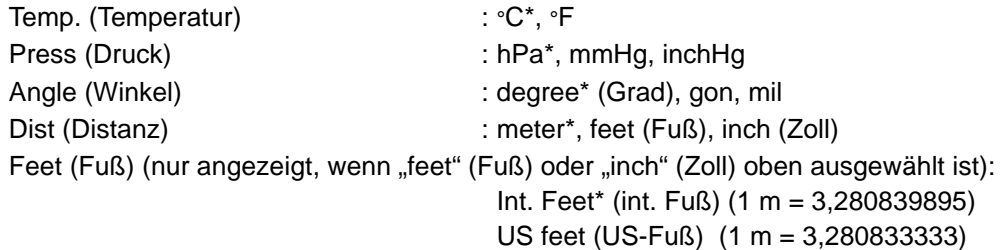

## **Zoll (Zollbruchteile)**

"Fraction of an inch" (Zollbruchteile) ist die in den USA zum Beispiel in Ausdrücken wie dem folgenden verwendete Einheit.

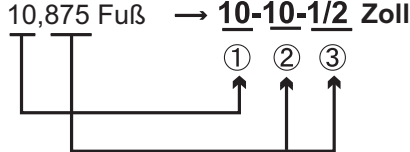

 $0$  10,000 Fuß  $20.875$  Fuß  $x$  12=10.5 Zoll  $(3)$  0.5 Zoll = 1/2 Zoll

# H

• Auch wenn in dieser Einstellung "inch" gesetzt ist, werden sämtliche Daten, einschließlich der Ergebnisse von Flächenberechnungen, in "feet" ausgegeben, und alle Streckenwerte müssen in "feet" eingegeben werden. Außerdem wird die "inch"-Anzeige in "feet" angezeigt, wenn sie den Bereich überschreitet.

## **International Fuß und US-Fuß**

Das iM kann Werte in Fuß in den Einheiten Fuß international und US-Fuß anzeigen.

Internationale Fuß, die Standard-Fuß-Einheit, wird an allen anderen Stellen in diesem Handbuch einfach als "feet" (Fuß) bezeichnet.

US-Fuß ist eine Einheit, die bei Vermessungen der US-Küste und geodätischen Messungen verwendet wird und wird in diesem Handbuch als !US feet" (US-Fuß) bezeichnet.

Wenn "feet" (Fuß) oder "inch" (Zoll) in "Dist" ausgewählt ist, erscheint das Symbol "Feet" (Fuß), wie unten dargestellt, auf dem Bildschirm. Wenn "meter" ausgewählt ist, wird dieses Symbol nicht angezeigt.

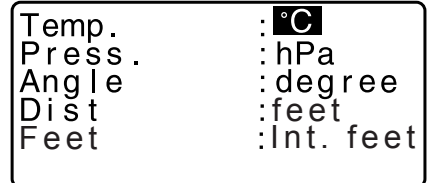

In Fuß angezeigte Ergebnisse weichen gemäß der in diesem Element gewählten Einheit ab.

# **33.9 Instrumentenkonfigurationen – Passwort**

Wenn ein Passwort gesetzt wurde, wird beim Einschalten des Instruments der Passwortbildschirm angezeigt. Durch Setzen eines Passworts können Sie wichtige Informationen wie Messdaten schützen. Bei Auslieferung des Instruments wurde kein Passwort gesetzt. Lassen Sie beim erstmaligen Setzen eines Passworts das Feld "Old password" frei.

Wählen Sie "Inst. Config" in <Configuration> und dann "Password".

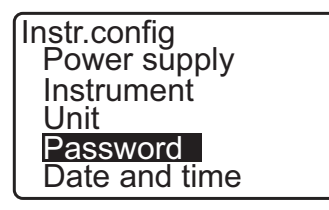

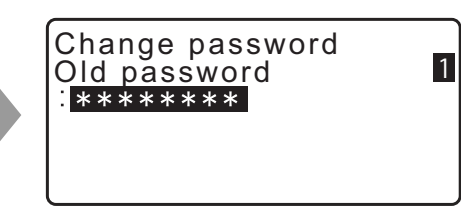

## **VERFAHREN Ändern des Passworts**

- 1. Wählen Sie "Change Password" (Passwort ändern) im Konfigurationsmodus.
- 2. Geben Sie das alte Passwort ein und drücken Sie **{ENT}**.
- 3. Geben Sie das neue Passwort zweimal ein und drücken Sie **{ENT}**. Das Passwort wird geändert und <Config> wiederhergestellt.
	- Wenn kein Passwort als neues Passwort eingegeben wurde und **{ENT}** gedrückt wurde, wurde kein Passwort eingestellt.

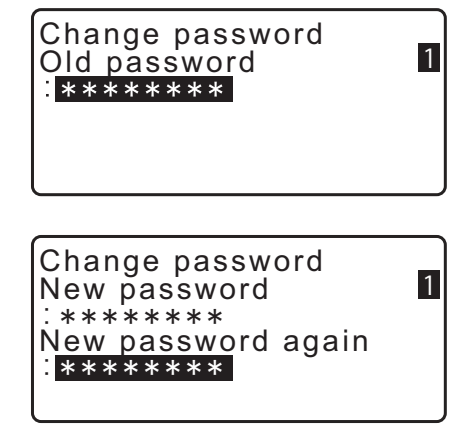

- Das Passwort kann zwischen 3 und 8 Zeichen lang sein. Eingegebene Zeichen werden als Sterne angezeigt.
- Um die Passwortfunktion zu deaktivieren, führen Sie das Verfahren zum Setzen eines neuen Passworts aus und geben Sie im Feld "New password" ein Leerzeichen ein.

## **33.10 Instrumentenkonfigurationen – Datum und Uhrzeit**

Wählen Sie "Inst. Config" im Konfigurationsmodus und dann "Date & Time" (Datum & Uhrzeit).

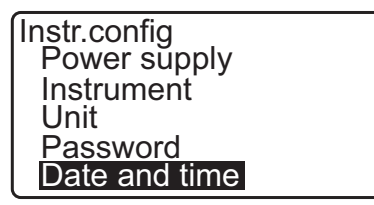

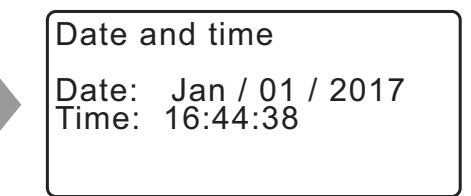

## **Eingestellte Elemente**

Date (Datum): Eingabebeispiel: 20. Juli 2017 → 07202017 (MMDDYYYY) Time (Zeit): Eingabebeispiel:  $2:35:17 \text{ p.m.} \rightarrow 143517 \text{ (HHMMSS)}$ 

## **Datum und Uhrzeit**

Das Instrument beinhaltet eine Uhr-/Kalenderfunktion.

# **33.11 TSshield**

Führen Sie hier Einstellungen bezüglich TSshield durch.

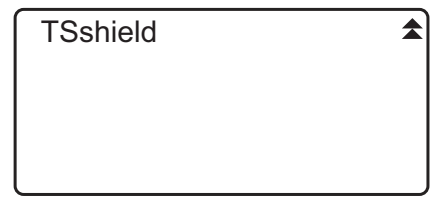

## **TSshield**

TS shield ist ein cloud-basierter Informationsmanagementdienst. Er sammelte verschiedene Informationen über Ihr Gerät und bietet Ihnen eine Reihe von Supportleistungen, um sicherzustellen, dass Sie das Gerät sicher verwenden können.

Dadurch können wir Ihnen Update-Informationen senden, wenn die in Ihrem Gerät verwendete Software nicht mehr aktuell ist und Sie können verschiedene Informationen über Ihr gekauftes Gerät über Ihre entsprechende Internetseite einsehen.

LF Für Einzelheiten und Einstellungen für TSshield: "TSshield Bedienungsanleitung"

# 4

• TSshield kann bei manchen Modellen oder TSshield-Modellen nicht installiert oder in manchen Ländern oder Regionen, in denen das Gerät erworben wurde, nicht verfügbar sein. Ihr Händler vor Ort kann Ihnen dazu Näheres sagen.

## <span id="page-203-0"></span>**33.12 Zuweisung der Tastenfunktionen**

Die Softkeys im OBS-Modus lassen sich passend zu den Messbedingungen zuweisen. Dies ermöglicht eine effiziente Bedienung des iM, da sich besondere Zuweisungen für Softkeys, passend für verschiedene Anwendungen und die Art und Weise voreinstellen lassen, in der unterschiedliche Bediener das Instrument handhaben.

- Die aktuellen Softkey-Zuweisungen bleiben auch beim Abschalten der Stromversorgung erhalten, bis sie erneut geändert werden.
- Es können zwei Einstellungen für die Zuweisung von Tastenfunktionen vorgenommen werden: Benutzereinstellung 1 und Benutzereinstellung 2.
- Bei Bedarf können die für Benutzer 1 und Benutzer 2 registrierten Softkeys zurückgenommen werden.

# $\boldsymbol{p}$

• Beim Eintragen und Speichern der Zuweisungen für Softkeys, werden die zuvor gespeicherten Tasteneinstellungen gelöscht. Wenn ein Softkey-Feld zurückgenommen wird, wird das Tastenfeld zu dem Tastenfeld geändert, das zurückgenommen wurde, und das vorherige Tastenfeld wird gelöscht. Denken Sie daran.

## **Es folgen die Softkey-Zuweisungen beim Versand des iM.** Seite 1 **[MEAS] [SHV] [0SET] [COORD]** Seite 2 **[MENU] [TILT] [H-SET] [EDM]** Seite 3 **[MLM] [OFFSET] [TOPO] [S-O]**

## **Die folgenden Funktionen können den Softkeys zugewiesen werden.**

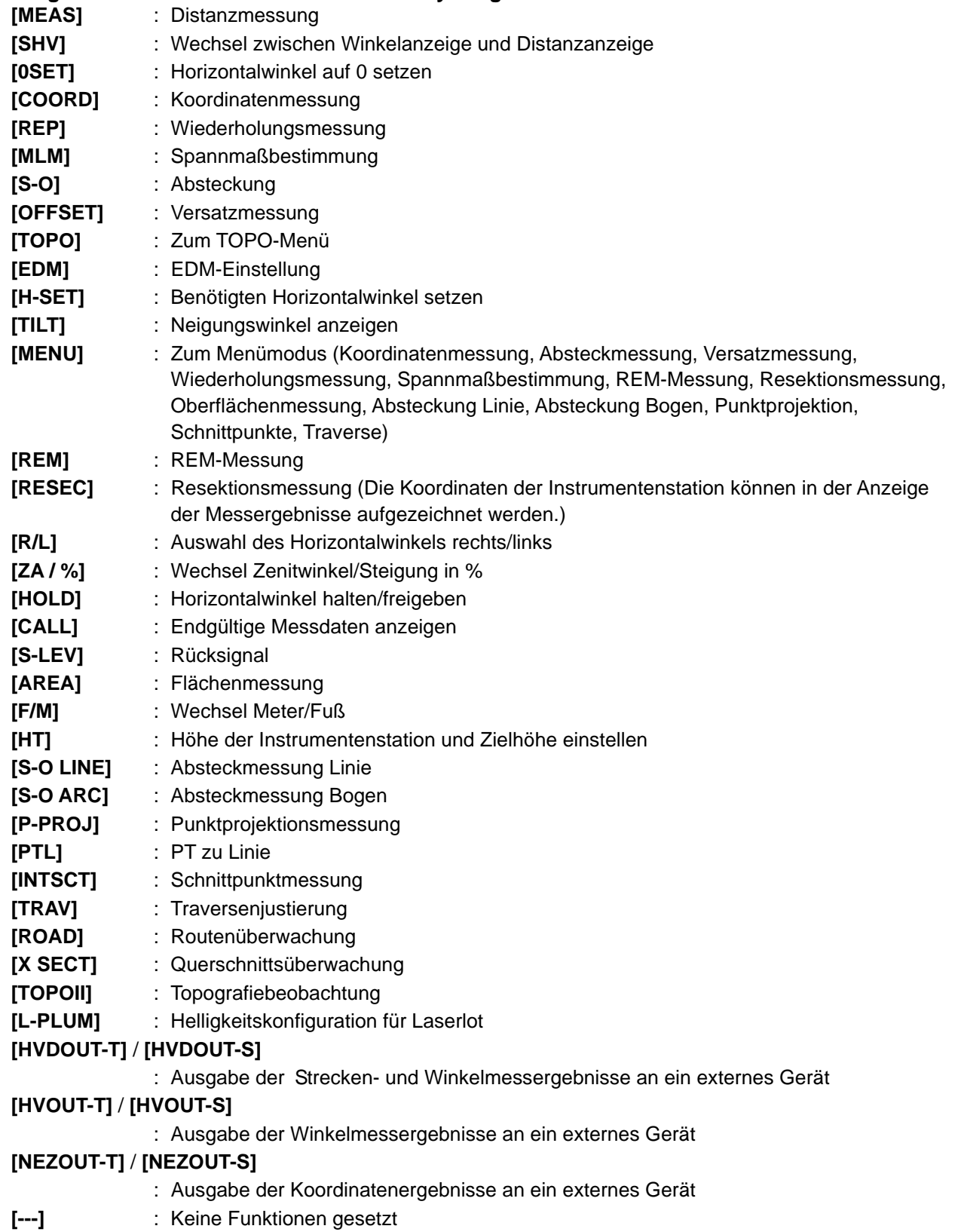

## **Beispiele zur Zuweisung der Softkeys**

Es kann auf jeder Seite dieselbe Taste zugewiesen werden (Beispiel 1). Es kann auf einer Seite dieselbe Funktion mehr als einer Taste zugewiesen werden (Beispiel 2). Außerdem kann eine Funktion nur einer Taste zugewiesen werden (Beispiel 3).

Zuweisungsbeispiel 1: S1 **[MEAS] [SHV] [H-SET] [EDM]** S2 **[MEAS] [SHV] [H-SET] [EDM]**

Zuweisungsbeispiel 2: S1 **[MEAS] [MEAS] [SHV] [SHV]**

Zuweisungsbeispiel 3: S1 **[MEAS] [SHV] [– – –] [– – –]**

## <span id="page-205-0"></span>**VERFAHREN Zuweisung von Funktionen**

- 1. Wählen Sie "Key function" (Tastenfunktion) im Konfigurationsmodus. Wählen Sie "Define." (Definieren) Aktuelle zugewiesene Softkeys werden in <Key function> (Tastenfunktion) angezeigt.
- 2. Richten Sie den Cursor auf die Softkeys, deren Zuweisung Sie ändern möchten mit **{}**/**{}**. Der Cursor des ausgewählten Softkeys blinkt.
- 3. Ändern Sie die Softkey-Funktion mit **{}**/**{}**. Stellen Sie die Softkey-Funktion und seinen Ort ein durch Drücken von **{}**/**{}**. Die eingestellte Softkey hört auf zu blinken und der Cursor blinkt an der nächsten Softkey.
- 4. Wiederholen Sie Schritte 2 bis 3 so oft wie nötig.
- 5. Drücken Sie **[OK]** zur Aufzeichnung der Zuweisungen und Wiederherstellung von <Key function>. Die Funktionen mit ihren neuen Zuweisungen werden im OBS-Modus angezeigt.

## **VERFAHREN Registrierung einer Zuweisung**

- 1. Zuweisung von Funktionen an die Softkeys. **IF. VERFAHREN Zuweisung von Funktionen**"
- 2. Wählen Sie "Key function" (Tastenfunktion) im Konfigurationsmodus.

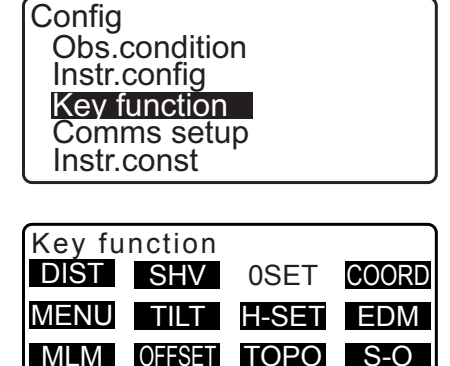

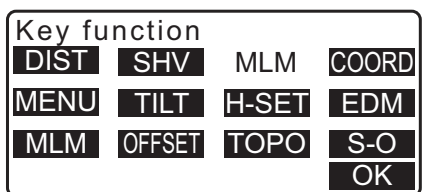

OK

- 3. Wählen Sie "Registration." (Registrierung) Wählen Sie entweder "User'1" (Benutzer 1) oder "User'2" (Benutzer 2) als Registrierung für das Softkey-Feld.
- 4. Drücken Sie **{ENT}**. Das Softkey-Feld wird als user 1 (Benutzer 1) oder user 2 (Benutzer 2) registriert und <Key function> wird wiederhergestellt.

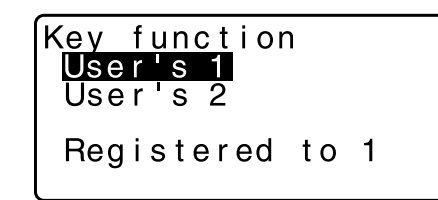

# **VERFAHREN Zurücknehmen einer Zuweisung**

- 1. Wählen Sie "Key function" (Tastenfunktion) im Konfigurationsmodus.
- 2. Wählen Sie "Recall." (Zurücknehmen) Wählen Sie das Tastenfeld für User 1 (Benutzer 1), User 2 (Benutzer 2) oder Default (Standard) (Einstellung bei Versand des iM), und drücken Sie **{ENT}**.

<Key function> (Tastenfunktion) wird wiederhergestellt. Dies zeigt die Funktionen in dem zurückgenommenen Feld im OBS-Modus an.

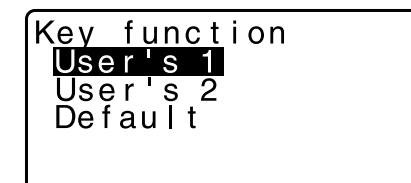

# **33.13 Wiederherstellen der Standardeinstellungen**

Im Folgenden werden die zwei Methoden zur Wiederherstellung der Standardeinstellungen erläutert: Zurücksetzen der Einstellungselemente auf die Anfangseinstellungen und Einschalten der Stromversorgung. Initialisierung der Daten und Einschalten der Stromversorgung.

- Zurücksetzen der folgenden Elemente auf die Anfangseinstellungen bei Versand des iM. EDM-Einstellung, Konfigurationsmodus-Einstellungen (einschließlich Softkey-Felder) **LF Über Anfangseinstellungen beim Versand des iM: ["33.1 Messbedingungen – Winkel/Neigung"](#page-193-0),** ["33.12 Zuweisung der Tastenfunktionen"](#page-203-0)
- Initialisierung der Daten Die folgenden Daten werden initialisiert. Daten in allen Jobs Daten bekannter Punkte im Speicher Code-Daten im Speicher

## **VERFAHREN Zurücksetzen der Einstellungselemente auf die Anfangseinstellungen und Einschalten der Stromversorgung**

- 1. Schalten Sie die Stromversorgung aus.
- 2. Drücken Sie gleichzeitig **{F4}** und **{B.S.}** und die Einschalttaste.
- 3. Das iM wird eingeschaltet, "Default set" (Standardeinstellungen) wird auf dem Bildschirm angezeigt und alle Elemente werden auf ihre Anfangseinstellungen zurückgesetzt.

## **VERFAHREN Initialisierung der Daten und Einschalten der Stromversorgung**

- 1. Schalten Sie die Stromversorgung aus.
- 2. Drücken Sie gleichzeitig **{F1}**, **{F3}** und **{B.S.}** und die Einschalttaste.
- 3. Das iM wird eingeschaltet, "Clearing memory..." (Speicher wird gelöscht) wird auf dem Bildschirm angezeigt und alle Elemente werden auf ihre Anfangseinstellungen zurückgesetzt.

# **34. WARN- UND FEHLERMELDUNGEN**

Im Folgenden ist die Liste der vom Instrument angezeigten Fehlermeldungen und ihrer Bedeutung wiedergegeben. Sollte dieselbe Fehlermeldung wiederholt werden oder eine Fehlermeldung erscheinen, die nicht nachfolgend aufgeführt ist, hat das Instrument eine Fehlfunktion. Setzen Sie sich mit Ihrem Händler vor Ort in Verbindung.

#### **Schlechte Bedingungen**

Starkes Luftflimmern o.ä., schlechte Messbedingungen.

Das Zentrum des Ziels kann nicht anvisiert werden. Visieren Sie das Ziel neu an.

Ungeeignete Bedingungen für die Distanzmessung, wenn Messung ohne Reflektor gesetzt ist. Wenn Messung ohne Reflektor gesetzt ist, kann die Strecke nicht gemessen werden, weil der Laserstrahl auf mindestens zwei Ziele gleichzeitig auftrifft.

Wählen Sie für die Distanzmessung ein Ziel mit nur einer Fläche.

#### **Schlechter Dateinamen**

Der Dateiname wird nicht eingegeben, wenn Daten auf einen USB-Stick gespeichert werden,

#### **Berechnungsfehler**

Es liegen Koordinaten vor, die identisch mit denen des beim Rückwärtsschnitt gemessenen bekannten Punkts sind. Setzen Sie einen anderen bekannten Punkt, so dass die Koordinaten der bekannten Punkte nicht übereinstimmen.

Während der Berechnung ist ein Fehler aufgetreten.

## **Prüfsummenfehler**

Ein Sende-/Wiederholungsfehler ist zwischen dem iM und externen Geräten aufgetreten. Senden/Empfangen Sie die Daten erneut.

#### **Uhrfehler**

Der Uhrfehler tritt auf, wenn die Spannung des Lithium-Akkus sinkt oder der Akku selbst verbraucht ist. Nehmen Sie für den Austausch des Lithium-Akkus Kontakt zu Ihrem lokalen Händler auf.

#### **Kommunikationsfehler**

Bei Koordinatendaten von einem externen Gerät ist ein Empfangsfehler aufgetreten. Prüfen Sie die Parametereinstellungen für die Kommunikationsbedingungen.

#### **USB-Schreibfehler!**

Es können keine Daten eingelesen werden. Setzen Sie sich mit Ihrem Händler vor Ort in Verbindung.

#### **Falsches Passwort**

Das eingegebene Passwort stimmt nicht mit dem gesetzten Passwort überein. Geben Sie das korrekte Passwort ein.

#### **USB einsetzen**

USB-Stick ist nicht eingesetzt.

## **Ungültiger USB**

Ungültiger USB-Stick eingesetzt.

#### **Ungültige Grundlinie**

Während der Abstecklinienmessung oder der Punktprojektionsmessung, wurde die Grundlinie nicht korrekt definiert.

#### **Speicher voll**

Es ist kein Platz mehr für die Dateneingabe vorhanden.

Zeichnen Sie die Daten erneut auf, nachdem Sie unnötige Daten aus dem JOB oder Koordinatendaten aus dem Speicher gelöscht haben.

#### **1. OBS erforderlich**

Die Beobachtung der Startposition während der Spannmaßbestimmung wurde nicht normal beendet. Visieren Sie die Startposition an und drücken Sie **[OBS]**, um die Messung erneut durchzuführen.

#### **2. OBS erforderlich**

Die Beobachtung des Ziels während der Spannmaßbestimmung wurde nicht normal beendet. Visieren Sie das Ziel genau an und drücken Sie **[MLM]**, um die Messung erneut durchzuführen.

#### **Versatzpunkt erforderlich**

Die Beobachtung des Versatzpunktes während der Versatzmessung wurde nicht normal beendet. Visieren Sie den Versatzpunkt genau an und drücken Sie **[OBS]**, um die Messung erneut durchzuführen.

#### **Prisma-OBS erforderlich**

Die Messung des Ziels während der REM-Messung wurde nicht normal beendet. Visieren Sie das Ziel genau an und drücken Sie **[OBS]**, um die Messung erneut durchzuführen.

#### **Abweichung des neuen Passworts**

Die bei der Einstellung eines neuen Passworts eingegebenen Passwörter stimmen nicht überein. Geben Sie dasselbe Passwort zweimal ein.

### **Keine Daten**

Bei der Suche nach oder Einlesung von Koordinatendaten oder Suche nach Code-Daten, wurde die Suche angehalten, da das entsprechende Element entweder nicht existiert oder das Datenvolumen zu groß ist.

#### **Keine Datei**

Es ist keine Datei vorhanden, um Daten bekannter Punkte zu laden oder Daten auf dem aktuell ausgewählten USB-Stick anzuzeigen.

#### **Keine Lösung**

Die Berechnung für die Koordinaten der Instrumentenstation beim Rückwärtsschnitt konvergiert nicht. Greifen Sie auf die Ergebnisse zu und führen Sie die Beobachtung falls nötig erneut durch. Der Schnittpunkt konnte nicht berechnet werden. Entweder wurden die erforderlichen Datenelemente nicht eingegeben oder der Schnittpunkt existiert nicht

#### **Nord/Ost ist null, Lesefehler**

Das Nord- oder Ostfeld der gegebenen Koordinate ist null. Geben Sie die Koordinate ein.

## **Außer Bereich**

Die Neigung des Instruments überschreitet den Neigungswinkelkompensationsbereich während der Messung.

Nivellieren Sie das Instrument erneut. **T** .7.2 Nivellieren"

Eine Richtung, die während der Ebenenversatzmessung nicht die Grundebene kreuzt.

#### **Außer Wert**

Bei der Prozentanzeige der Steigung wurde der Anzeigebereich (unter ± 1000 %) überschritten. Bei der REM-Messung hat entweder der Vertikalwinkel "horizontal ±89° überschritten oder die gemessene Strecke ist größer als 9999,999 m.

Stellen Sie die Instrumentenstation weit vom Ziel entfernt auf.

Die während der Resektion berechneten Koordinaten der Instrumentenstation sind zu hoch. Führen die Beobachtung erneut durch.

Während der Abstecklinienmessung lag der Skalierungsfaktor unter 0,100000 oder über 9,999999.

Während der Flächenberechnung übersteigen die Ergebnisse den Anzeigebereich.

#### **Pt bereits auf der Route**

Die Traverse hat während der automatischen Routensuche versucht, an einem anderen Traversenpunkt als dem Startpunkt zu schließen. Drücken Sie eine beliebige Taste, um zum letzten in der automatischen Routensuche gefundenen Punkt zurückzukehren. Wählen Sie entweder den nächsten Traversenpunkt, um die aktuelle Suche fortzuführen, oder geben Sie den Startpunkt an, um eine geschlossene Schleifentraverse zu schließen.

Verwenden Sie bitte die Sterntaste im OBS-Modus Kann nur im Beobachtungsmodus verwendet werden.

#### **Pt1-Pt2 zu dicht**

Bei der Einstellung der Grundlinie mit "Point to Line" (Punkt-zu-Linie), sind die zwei Referenzpunkte zu dicht.

Lassen Sie zwischen den zwei Referenzpunkten mindestens 1 m Abstand.

#### **Nur Lesedatei**

Reine Lesedateien auf dem USB-Stick können nicht geändert und Dateiinhalte nicht gelöscht oder bearbeitet werden.

## **Gleiche Koordinaten**

In der Abstecklinienmessung sind die gleichen Werte für Pt. 1 und Pt.2 eingegeben. iM kann die Grundlinie nicht definieren.

#### **SDR-Formatfehler**

Die eingelesene Datei ist nicht im SDR-Format. Prüfen Sie die Datei.

#### **Zuerst senden**

Die Ausgabe von JOB-Daten (Übertragung zum Host-Computer) wird nicht vollendet, bevor der JOB gelöscht wird.

Senden Sie den zu löschenden JOB an den Host-Computer.

#### **Kein Signal**

Die Messbedingungen sind schlecht und es gibt kein Reflektionslicht zur Messung von Distanzen. Visieren Sie das Ziel neu an. Bei der Verwendung von Reflektionsprismen wird die Effektivität durch Erhöhung der Anzahl der verwendeten Prismen verbessert.

#### **Stationskoordinate ist Null**

Kann nicht berechnen. Die Stationspunktkoordinate ist auf "Null" eingestellt. Geben Sie die Koordinate ein.

## **Außerhalb Temp-Bereich**

Das iM befindet sich außerhalb des Einsatztemperaturbereichs und es kann keine präzise Messung durchgeführt werden. Wiederholen Sie die Messung innerhalb des geeigneten Temperaturbereichs. Verwenden Sie einen Schirm, um das iM vor Hitze zu schützen, wenn Sie es in direktem Sonnenlicht verwenden.

## **Zeitüberschreitung (während der Messung)**

Die Messbedingungen sind schlecht und wegen nicht ausreichend Reflektionslicht, kann die Messung nicht in der angegebenen Zeit durchgeführt werden.

Visieren Sie das Ziel neu an. Bei der Verwendung von Reflektionsprismen wird die Effektivität durch Erhöhung der Anzahl der verwendeten Prismen verbessert.

## **Zu kurz**

Das eingegebene Passwort hat unter 3 Zeichen. Das Passwort muss zwischen 3 und 8 Zeichen aufweisen.

## **USB-Fehler**

Beim Laden oder Speichern auf den USB-Stick ist ein Fehler aufgetreten.

## **USB voll !**

Es ist kein Platz mehr für die Dateneingabe auf den USB-Stick vorhanden.

## **USB nicht gefunden**

Der USB-Stick wurde bei Betrieb im USB-Modus entfernt.

**\*\*\*\*\*\*\*\***

Das berechnete Ergebnis ist zu groß, um vollständig auf dem Bildschirm angezeigt zu werden.

# **35. KONTROLLEN UND JUSTIERUNGEN**

iM ist ein Präzisionsinstrument, das Feinjustierungen erfordert. Es muss vor der Verwendung überprüft und justiert werden, damit die durchgeführten Messungen stets präzise sind.

- Führen Sie Kontrollen und Justierungen immer in der richtigen Reihenfolge durch von ["35.1 Dosenlibelle"](#page-212-1) bis ["35.7 Laserlot \\*1"](#page-220-0).
- Darüber hinaus muss das Instrument besonders sorgfältig überprüft werden, nachdem es eine längere Zeit eingelagert war, transportiert wurde oder durch eine starke Erschütterung möglicherweise beschädigt wurde.
- Vergewissern Sie sich vor dem Vornehmen von Kontrollen und Justierungen, dass das Instrument fest aufgestellt und stabil steht.

## <span id="page-212-1"></span>**35.1 Dosenlibelle**

## **VERFAHREN Kontrollieren und Justieren**

1. Ausgleichen, während Sie den Bildschirm beobachten. T<sub>3</sub>,7.2 Nivellieren"

# ₩

- Wenn der Neigungssensor falsch ausgerichtet ist, ist die Dosenlibelle nicht korrekt justiert.
- 2. Prüfen Sie die Position der Blase in der Dosenlibelle. Wenn die Blase mittig positioniert ist, ist keine Justierung erforderlich. Wenn die Blase außenmittig positioniert ist, führen Sie

folgende Justierung durch.

- 3. Bestätigen Sie zuerst die außenmittige Position. Verwenden Sie einen Sechskantschlüssel (2.5 mm), um die Justierschraube der Dosenlibelle an der der Auslenkung der Gasblase gegenüberliegenden Seite mit dem Justierstift zu lösen, um die Blase in die Mitte zu bewegen.
- 4. Verstellen Sie die Justierschrauben, bis die Anzugsspannung der drei Schrauben identisch ist, um die Blase mittig im Kreis auszurichten.

# $\boldsymbol{a}$

- Achten Sie darauf, dass die Anzugsspannung bei allen Justierschrauben dieselbe ist.
- Ziehen Sie die Justierschrauben darüber hinaus nicht zu fest an, da die Dosenlibelle andernfalls beschädigt werden könnte.

# <span id="page-212-0"></span>**35.2 Neigungssensor**

Wenn der auf der Anzeige wiedergegebene Neigungswinkel vom Neigungswinkel 0° (Nullpunkt) abweicht, ist das Instrument nicht korrekt nivelliert. Dies beeinträchtigt die Winkelmessung. Führen Sie die folgendes Verfahren aus, um den Neigungsnullpunktfehler zu annullieren.

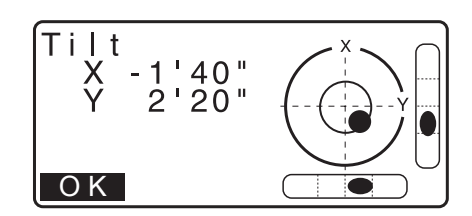

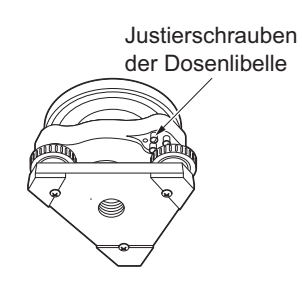

# **VERFAHREN Kontrollieren**

- 1. Nivellieren Sie das Instrument sorgfältig. Wiederholen Sie falls nötig die Verfahren zum Kontrollieren und Justieren der Libellen.
- 2. Horizontalwinkel auf 0° setzen. Drücken Sie **[0SET]** zweimal auf der ersten Seite der OBS-Modusanzeige, um den Horizontalwinkel auf 0° zu stellen.
- 3. Wählen Sie "Instr. const" in der Anzeige des Konfigurationsmodus, um die aktuelle Korrekturkonstante in X (Sichtung) Richtung und Y (Horizontalachse) Richtung anzuzeigen.

**Config** Obs.condition Instr.config Key function Comms setup Instr.const

nstr.const<br>Tilt: X - 10 Tilt: X -10 Y 7 **Colllimation** 

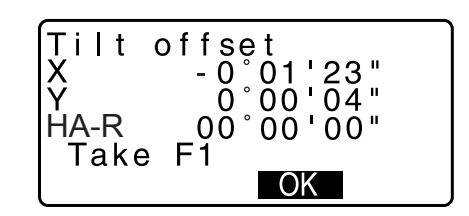

- Wählen Sie "Tilt X Y" (Neigung X Y) und drücken Sie **{ENT}** zur Anzeige des Neigungswinkels in X (Sichtung) Richtung und Y (Horizontalachse) Richtung.
- 4. Warten Sie einige Sekunden, bis sich die Anzeige stabilisiert hat und lesen Sie dann die automatisch kompensierten Winkel X1 und Y1 ab.
- 5. Lösen Sie die horizontale Klammer und drehen Sie das Instrument um 180°, während Sie den angezeigten Horizontalwinkel beachten, und ziehen Sie dann die Klammer wieder fest.
- 6. Warten Sie einige Sekunden, bis sich die Anzeige stabilisiert hat und lesen Sie dann die automatisch kompensierten Winkel X2 und Y2 ab.
- 7. Berechnen Sie in diesem Zustand die folgenden Versatzwerte (Neigung null Punkt Fehler).  $Xoffset = (X1+X2)/2$ Yoffset =  $(Y1+Y2)/2$

Tilt offset X - - 0°00'03"<br>Y - 0°00'04"<br>HA-R 180°00'00"<br>Take F2  $00'00''$ OK

Wenn einer der Versatzwerte (Xoffset, Yoffset) ±20" übersteigt, stellen Sie den Wert unter Verwendung des folgenden Verfahrens ein. Wenn der Versatzwert in den Bereich von ±20" fällt, ist keine Anpassung erforderlich. Drücken Sie **{ESC}**, um zu <Instr. const> zurückzukehren.

#### **VERFAHREN Justieren**

- 8. Speichern Sie die Werte X2 und Y2. Drücken Sie **[OK]**. "Take F2" wird angezeigt.
- 9. Drehen Sie das Oberteil des Instruments um 180° bis der angezeigte Horizontalwinkel 180° ±1' ist und **[OK]** angezeigt wird.
- 10.Warten Sie einige Sekunden, bis sich die Anzeige stabilisiert hat und speichern Sie dann die automatisch kompensierten Winkel X1 und Y1 ab. Drücken Sie **[YES]** (JA), um die Neigungswinkel X1 und Y1 zu speichern. Die neue Korrekturkonstante wird angezeigt.
- 11.Bestätigen Sie, dass sich die Werte in dem Anpassungsbereich befinden. Wenn sich beide Korrekturkonstanten im Bereich von ±180 befinden, wählen Sie **[YES]** (JA), um den Korrekturwinkel zu erneuern. <Instr. const> wird wiederhergestellt. Gehen Sie über zu Schritt 12. Wählen Sie **[NO]** (NEIN), wenn die Werte den Anpassungsbereich übersteigen, um die Anpassung abzubrechen und <Instr. Const> wiederherzustellen. Setzen Sie sich mit Ihrem Händler vor Ort in Verbindung, damit dieser die Justierung vornimmt.

#### **VERFAHREN Erneut kontrollieren**

- 12.Drücken Sie **{ENT}** bei <Instr. const>.
- 13.Warten Sie einige Sekunden, bis sich die Anzeige stabilisiert hat und lesen Sie dann die automatisch kompensierten Winkel X3 und Y3 ab.
- 14.Drehen Sie die Oberseite des Instrumentes um 180°.
- 15.Warten Sie einige Sekunden, bis sich die Anzeige stabilisiert hat und lesen Sie dann die automatisch kompensierten Winkel X4 und Y4 ab.
- 16.In diesem Zustand werden die folgenden Versatzwerte (Neigung null Punkt Fehler) berechnet.  $Xoffset = (X3+X4)/2$ Yoffset =  $(Y3+Y4)/2$ Wenn beide Versatzwerte in den Bereich von ±20" fallen, ist die Anpassung beendet. Drücken Sie **{ESC}**, um zu <Instr. const> zurückzukehren.

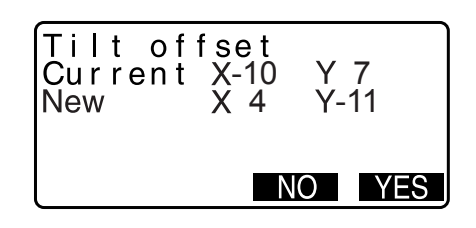

Wenn einer der Versatzwerte (Xoffset, Yoffset) ±20" übersteigt, wiederholen Sie die Prüf- und Anpassungsverfahren vom Anfang an. Wenn die Differenz nach zwei- oder dreimaliger Wiederholung der Überprüfung immer noch ±20" übersteigt, lassen Sie die Justierung von Ihrem lokalen Händler durchführen.

# <span id="page-215-0"></span>**35.3 Kollimation**

Mit dieser Option können Sie den Kollimationsfehler in Ihrem Gerät messen, sodass das Gerät nachfolgende Einzelflächenbeobachtungen korrigieren kann. Nehmen Sie zur Messung des Fehlers eine Winkelbeobachtung unter Verwendung beider Flächen vor.

# $\boldsymbol{a}$

• Nehmen Sie die Justierung bei schwachem Sonnenlicht und Abwesenheit von Szintillation durch.

## **VERFAHREN Justieren**

- 1. Nivellieren Sie das Instrument sorgfältig.
- 2. Stellen Sie an einem Punkt in einer horizontalen Entfernung von etwa 100 m vom Instrument ein Ziel auf.

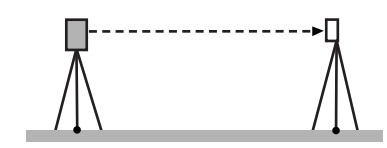

ZA

Collimation

Take F1

 $34^\circ 56' 12''$ <br>  $23^\circ 45' 26''$  $45'26''$ 

. OK

- 3. Wählen Sie "Instr.const" in der Anzeige Konfigurationsmodus und wählen Sie "Collimation".
- 4. Visieren Sie, während sich das Teleskop in Fläche 1 befindet, das Zentrum des Ziels korrekt an und drücken Sie **[OK]**.
- 5. Warten Sie auf den Piepton und drehen Sie das Gerät um 180°. Visieren Sie das Ziel in Fläche 2 korrekt an und drücken Sie **[OK]**.
- 6. Drücken Sie **[YES]** (JA), um die Konstante zu setzen.
	- Drücken Sie **[NO]** (NEIN), um die Daten zu verwerfen und zu dem Bildschirm in Schritt 4 zurückzukehren.

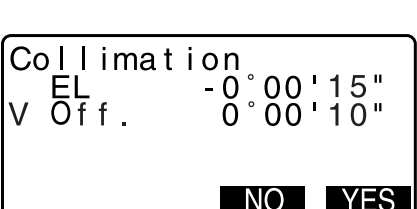

# **35.4 Fadenkreuz**

## **VERFAHREN Kontrolle 1: Rechtwinkligkeit des Fadenkreuzes zur horizontalen Achse**

1. Nivellieren Sie das Instrument sorgfältig.
- 2. Richten Sie ein deutlich erkennbares Ziel (z. B. die Kante eines Dachs) auf Punkt A der Fadenkreuzlinie aus.
- 3. Richten Sie das Ziel mithilfe der Feineinstellschrauben in einer vertikalen Linie auf Punkt B aus. Wenn sich das Ziel parallel zur vertikalen Linie verschiebt, ist keine Justierung erforderlich. Wenn die Verschiebung von der vertikalen Linie abweicht, lassen Sie das Instrument von Ihrem Kundenservice justieren.

#### **VERFAHREN Kontrolle 2: Position der vertikalen und horizontalen Fadenkreuzlinien**

#### $\boldsymbol{p}$

- Führen Sie die Kontrolle bei schwachem Sonnenlicht und Abwesenheit von Szintillation durch.
- Während der Durchführung von Kontrollen muss in <Obs. condition> "Tilt crn" auf "Yes (H,V)" und "coll.crn" auf "Yes" gesetzt sein.
- 1. Nivellieren Sie das Instrument sorgfältig.
- 2. Stellen Sie an einem Punkt in einer horizontalen Entfernung von etwa 100 m vom Instrument ein Ziel auf.
- 3. Visieren Sie, während der OBS-Modusbildschirm angezeigt wird und sich das Teleskop in Phase 1 befindet, das Zentrum des Ziels korrekt an und lesen Sie den Horizontalwinkel A1 und den Vertikalwinkel B1 ab. Beispiel: Horizontalwinkel A1=18° 34' 00" Vertikalwinkel B1 = 90° 30' 20"
- 4. Visieren Sie, während sich das Teleskop in Phase 2 befindet, das Zentrum des Ziels korrekt an und lesen Sie den Horizontalwinkel A2 und den Vertikalwinkel B2 ab. Beispiel: Horizontalwinkel A2=198° 34' 20" Vertikalwinkel B2 =269° 30' 00"
- 5. Führen Sie folgende Berechnungen durch: A2-A1 und B2+B1 Wenn A2-A1 im Bereich von 180°±20und B2(B1 im Bereich von 360°±40 liegt, ist keine Justierung erforderlich. Beispiel: A2-A1 (Horizontalwinkel) =198° 34' 20"- 18° 34' 00" =180° 00' 20" B2-B1 (Vertikalwinkel) =269° 30' 00" + 90° 30' 20"  $=360^{\circ} 00' 20"$ Wenn die Differenz auch nach 2- oder 3-maliger Wiederholung groß ist, sorgen Sie dafür, dass die Kontrollen und Justierungen aus ["35.2 Neigungssensor"](#page-212-0) und ["35.3 Kollimation"](#page-215-0) absolviert werden. Wenn die Ergebnisse unverändert bleiben, lassen Sie die Justierung durch unseren Kundenservice durchführen.

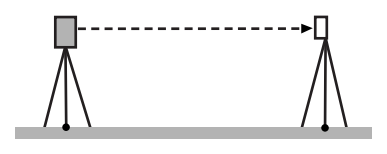

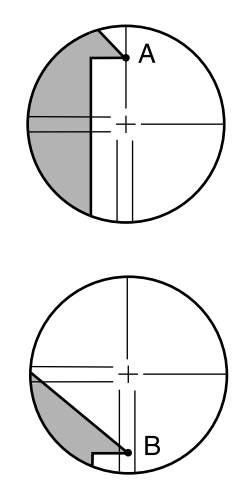

## <span id="page-217-0"></span>**35.5 Optisches Lot**

#### $\boldsymbol{a}$

- Achten Sie darauf, dass die Anzugsspannung bei allen Justierschrauben dieselbe ist.
- Ziehen Sie die Justierschrauben darüber hinaus nicht zu fest an, da die Dosenlibelle andernfalls beschädigt werden könnte.

#### **VERFAHREN Kontrollieren**

- 1. Nivellieren Sie das Instrument sorgfältig und zentrieren Sie einen Bodenpunkt präzise im Fadenkreuz des optischen Lots.
- 2. Drehen Sie das Oberteil um 180° und kontrollieren Sie die Position des Bodenpunkts im Fadenkreuz.

Wenn der Bodenpunkt noch immer zentriert ist, ist keine Justierung erforderlich.

Wenn der Bodenpunkt im optischen Lot nicht mehr zentriert ist, führen Sie folgende Justierung durch.

#### **VERFAHREN Justieren**

- 3. Korrigieren Sie die Hälfte der Abweichung mit der Nivellier-Fußschraube.
- 4. Entfernen Sie die Abdeckung vom optischen Lot.

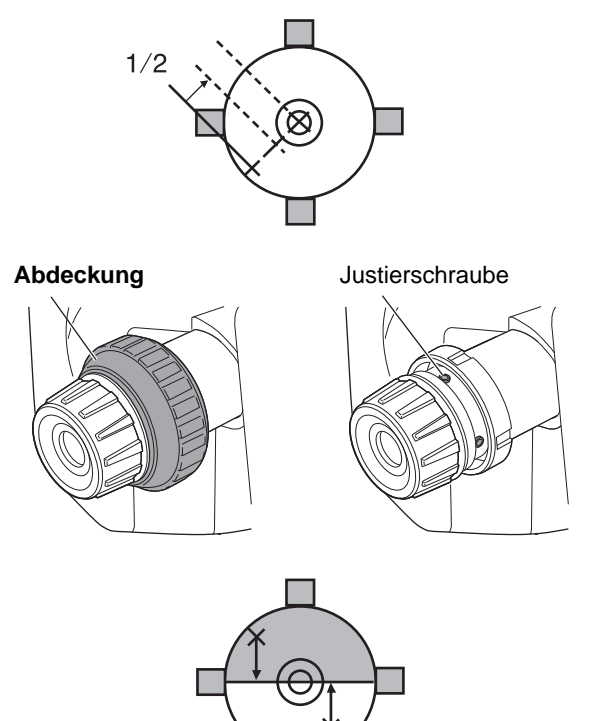

5. Justieren Sie die verbliebene Hälfte der Abweichung wie nachfolgend gezeigt mithilfe der 4 Justierschrauben des optischen Lots mit dem Sechskantschlüssel (1.3 mm).

Wenn sich der Bodenpunkt im unteren (oberen) Teil der Abbildung befindet:

Lockern Sie die obere (untere) Justierschraube leicht und ziehen Sie die obere (untere) Justierschraube im selben Umfang an, um den Bodenpunkt auf einen Punkt direkt unter dem Zentrum des optischen Lots zu verschieben.

(Er bewegt sich zu der Linie in der Abbildung rechts.)

Wenn sich der Bodenpunkt auf der durchgehenden (gestrichelten) Linie befindet: Lockern Sie die rechte (linke) Justierschraube leicht und ziehen Sie die linke (rechte) Justierschraube im selben Umfang an, um den Bodenpunkt auf einen Punkt direkt im Zentrum des optischen Lots zu verschieben.

- 6. Vergewissern Sie sich, dass der Bodenpunkt auch dann im Fadenkreuz zentriert bleibt, wenn das Oberteil des Instruments gedreht wird. Führen Sie die Justierung falls nötig erneut durch.
- 7. Bringen Sie die Abdeckung des optischen Lost wieder an, indem Sie die Nuten an der Abdeckung auf die Nuten am optischen Lot ausrichten.

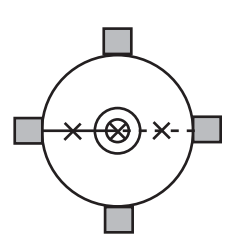

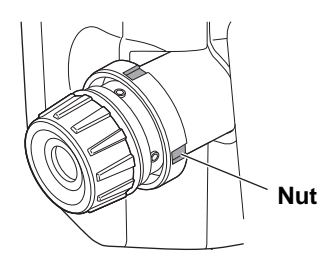

#### **35.6 Additive Streckenkonstante**

Die additive Streckenkonstante K des iM wird vor Auslieferung auf 0 eingestellt. Obwohl sie fast nie abweicht, vergewissern Sie sich mehrere Male pro Jahr und wann immer die vom Instrument gemessenen Werte beginnen, um einen einheitlichen Betrag abzuweichen, anhand einer Basislinie mit bekannter Streckenpräzision, dass die additive Streckenkonstante K nahe 0 liegt. Führen Sie diese Kontrollen wie folgt durch.

## $\boldsymbol{a}$

- Fehler beim Aufstellen des Instruments oder des Reflexionsprismas oder beim Anvisieren des Ziels wirken sich auf die additive Streckenkonstante aus. Achten Sie äußerst sorgfältig darauf, bei der Durchführung dieser Verfahren derartige Fehler zu vermeiden.
- Richten Sie die Anordnung so ein, dass Instrumentenhöhe und Zielhöhe identisch sind. Wenn kein ebener Ort zur Verfügung steht, stellen Sie mithilfe einer automatischen Libelle sicher, dass die Höhen identisch sind.

#### **VERFAHREN Kontrollieren**

- 1. Suchen Sie eine ebene Fläche, auf der sich zwei Punkte im Abstand von 100 m auswählen lassen. Stellen Sie das Instrument an Punkt A und das reflektive Prisma an Punkt B auf. Legen Sie einen Punkt C in der Mitte zwischen den Punkten A und B fest.
- 2. Messen Sie die horizontale Entfernung zwischen Punkt A und Punkt B zehnmal ganz genau und berechnen Sie den Durchschnittswert.

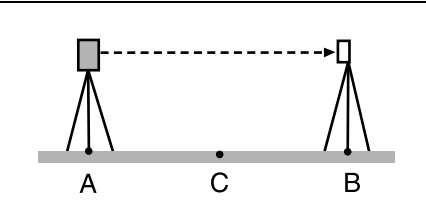

3. Stellen Sie das iM an Punkt C direkt zwischen den Punkten A und B und das Reflexionsprisma an Punkt A auf.

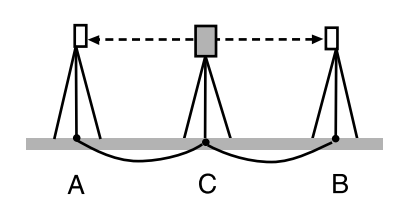

- 4. Messen Sie die horizontalen Entfernungen CA und CB 10 zehnmal ganz genau und berechnen Sie den Durchschnittswert für jede Entfernung.
- 5. Berechnen Sie die additive Streckenkonstante K wie folgt.  $K = AB - (CA + CB)$
- 6. Wiederholen Sie die Schritte 1 bis 5 zwei- oder dreimal. Wenn die additive Streckenkonstante K auch nur einmal innerhalb von ±3 mm liegt, ist keine Justierung erforderlich. Wenn sie jedes Mal diesen Bereich überschreitet, lassen Sie durch unseren Kundenservice eine Justierung durchführen.

## **35.7 Laserlot \*1**

Kontrollen und Justierungen werden mithilfe eines Justierziels durchgeführt. Fertigen Sie eine vergrößerte oder verkleinerte Kopie der nachstehenden Abbildung an.

\*1: Abhängig vom Land oder dem Gebiet, in dem das Instrument gekauft wird, ist das Laser-Lot als werksseitige Option erhältlich.

#### **VERFAHREN Kontrollieren**

- 1. Nivellieren Sie das Instrument und schicken Sie den Laserstrahl des Laserlots aus.  $\mathbb{C}$ ,7.2 Nivellieren"
- 2. Drehen Sie das Oberteil horizontal und platzieren Sie ein Ziel so, dass es auf den Mittelpunkt des durch den rotierenden Laserstrahl des Laserlots erzeugten Kreises ausgerichtet ist.
- Laserstrahl bleibt auf den Mittelpunkt des Ziels zentriert keine Justierung
- Laserstrahl kommt vom Mittelpunkt des Ziels ab Justierung erforderlich.
- Laserstrahl beschreibt einen Kreis außerhalb des Zielkreises – setzen Sie sich mit Ihrem Händler vor Ort in Verbindung.

# 5 mm

#### **VERFAHREN Justieren**

- 1. Drehen Sie die Justierkappe des Laserlots gegen den Uhrzeigersinn und nehmen Sie sie ab.
- 2. Schicken Sie den Laserstrahl des Laserlots aus.
- 3. Notieren Sie die derzeitige Position (x) des Laserstrahls.

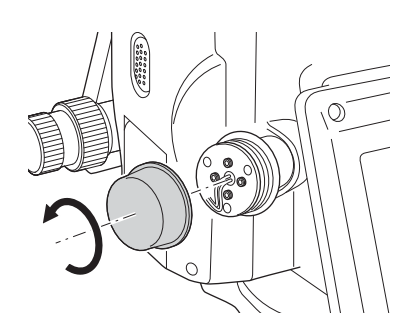

- 4. Drehen Sie das Oberteil des Instruments um 180° und notieren Sie die neue Position (y) des Laserstrahls. Die Justierung verschiebt den Laserstrahl auf einen Punkt in der Mitte einer Linie zwischen diesen beiden Positionen.
- 5. Kontrollieren Sie die Position der erwünschten Endposition. Platzieren Sie ein Ziel so, dass sein Zentrum auf die gewünschte Endposition ausgerichtet ist. Die verbleibende Abweichung wird mithilfe der 4 Feinjustierschrauben justiert.

## $\boldsymbol{a}$

- Achten Sie äußerst sorgfältig darauf, alle Feinjustierschrauben gleich weit zu verstellen, so dass keine von ihnen übermäßig fest angezogen wird.
- Drehen Sie die Schrauben im Uhrzeigersinn, um sie anzuziehen.

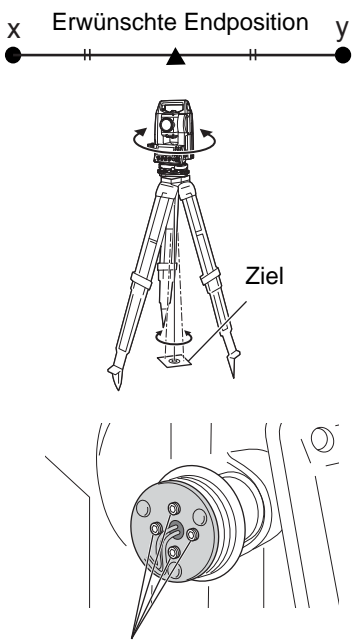

Feinjustierschrauben

6. Wenn sich der Laserstrahl im oberen (unteren) Teil von Abb. A befindet, erfolgt die Justierung oben/unten wie folgt: (1) Setzen Sie den mitgelieferten Sechskantschlüssel in die obere und untere Schraube ein.

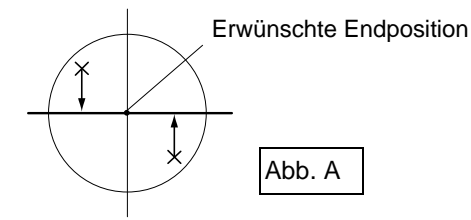

- (2) Lockern Sie die obere (untere) Schraube leicht und ziehen Sie die untere (obere) Schraube an. Stellen Sie sicher, dass die Anzugsspannung bei beiden Schrauben dieselbe ist. Fahren Sie mit der Justierung fort, bis der Laserstrahl auf der horizontalen Linie des Ziels liegt.
- 7. Wenn sich der Laserstrahl im rechten (linken) Teil von Abb. B befindet, erfolgt die Justierung nach links (rechts) wie folgt:
	- (1) Setzen Sie einen Sechskantschlüssel in die linke und rechte Schraube ein.
	- (2) Lockern Sie die rechte (linke) Schraube leicht und ziehen Sie die linke (rechte) Schraube an. Stellen Sie sicher, dass die Anzugsspannung bei beiden Schrauben dieselbe ist. Fahren Sie mit der Justierung fort, bis der Laserstrahl auf

das Zentrum des Ziels ausgerichtet ist.

- 8. Drehen Sie das Oberteil des Instruments horizontal und vergewissern Sie sich, dass der Laserstrahl jetzt auf das Zentrum des Ziels ausgerichtet ist.
- 9. Bringen Sie die Justierkappe des Laserlots wieder an.

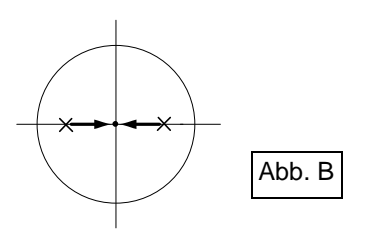

#### Hinweis

• Durch das Anziehen der Feinjustierungsschrauben verschiebt sich der Strahl des Laserlots jeweils in die nachfolgend gezeigten Richtungen.

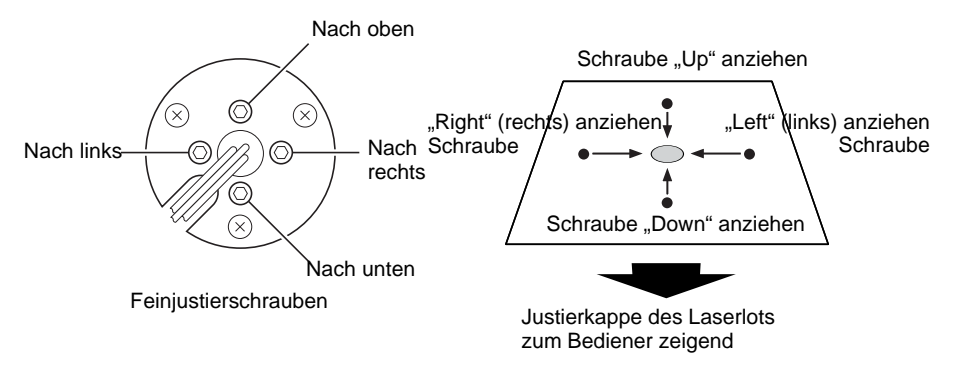

# **36. CLOUD OAF**

Das iM besitzt eine Funktion zur Aktualisierung der Optionsautorisierungsdatei (option authorization file, OAF) mithilfe des Cloud-OAF-Systems. Das System ermöglicht Ihnen, das Instrument Ihren Zwecken entsprechend anzupassen und zu konfigurieren. Um Cloud OAF aktualisieren zu können, müssen Sie im Voraus ein spezielles optionales Paket erwerben. Ihr Händler vor Ort kann Ihnen Näheres über die erhältlichen Optionen und das Kaufverfahren sagen.

# $\boldsymbol{a}$

• Wenn Sie die Firmware aktualisieren, setzen Sie einen voll geladenen Akku in die Totalstation ein oder verwenden Sie den externen Akku (Zubehöroption).

## **36.1 Offline-Update von Cloud OAF**

In diesem Abschnitt wird das Verfahren für das Offline-Update von Cloud OAF erläutert. Speichern Sie die von der TSshield-Website heruntergeladene, Update-Datei auf einem USB-Speicherstick und stecken Sie diesen in das Instrument ein.

# $\boldsymbol{a}$

- Verwenden Sie beim Update einen leeren USB-Speicherstick.
- Je nach verwendetem Browser und den Einstellungen des PC wird in Schritt 3 unter Umständen eine Warnmeldung angezeigt. Es liegt jedoch kein Problem mit der heruntergeladenen Datei vor. Hinweis: Beim Internet Explorer

Klicken Sie auf die Schaltfläche **[x]**, um die Meldung zu verlassen.

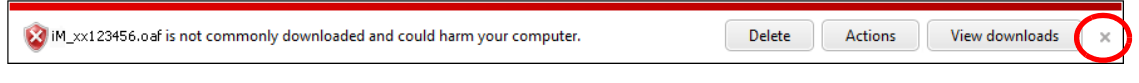

#### **VERFAHREN**

1. Greifen Sie von Ihrem PC aus auf die TSshield-Website zu.

Drücken Sie **[More info]**, damit das Instrument <Instrument page> auf dem Dashboard anzeigt.

2. Drücken Sie [Download] in "General Information" (Allgemeine Informationen).

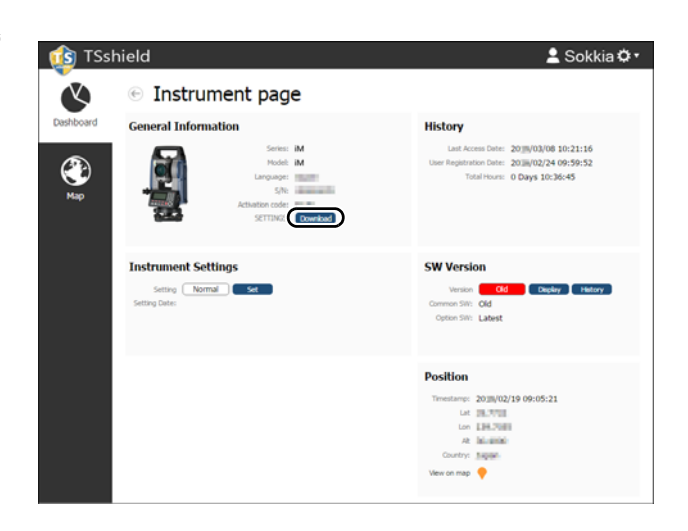

3. Speichern Sie die Update-Datei (xx\_xxxxxx.oaf) im Stammverzeichnis eines USB-Speichersticks.

- Wenn der Zielpfad für heruntergeladene Dateien nicht geändert wird, wird die heruntergeladene Datei im Verzeichnis "Download" gespeichert.
- 4. Stecken Sie den USB-Speicherstick in einen USB-Anschluss der Instruments ein.
- 5. Nachdem Sie sich davon überzeugt haben, dass der Akkustand ausreichend ist, drücken Sie die Ein-/Aus-Taste während Sie gleichzeitig **{SHIFT }** und **{ }** gedrückt halten. Das Update startet automatisch.

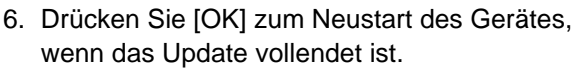

7. Lassen Sie den Statusbildschirm anzeigen und prüfen Sie nach, ob die Funktionen auf Ihrem Instrument geändert wurden. (Der rechts abgebildete Bildschirm ist ein Beispiel) **T** ["5.2 Bildschirmfunktionen"](#page-24-0)

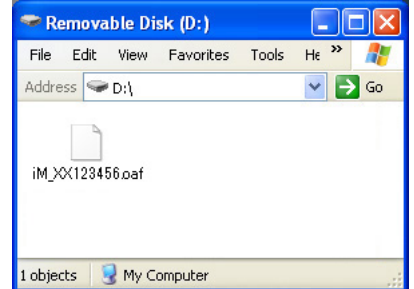

Option Update Updating Option... Bluetooth: ON Complete OK

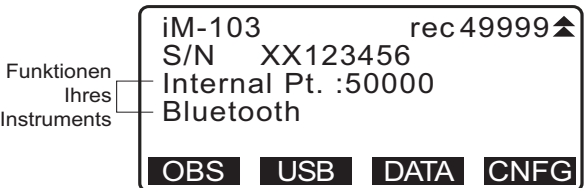

**Hinweis** 

# <span id="page-225-0"></span>**37. STROMVERSORGUNGSSYSTEM**

Betreiben Sie das Instrument mit Ausrüstung zur Stromversorgung in folgenden Kombinationen.

# $\boldsymbol{v}$

- Einzelheiten über Akkus und Ladegeräte finden Sie im jeweiligen Handbuch.
- Verwenden Sie ausschließlich die nachfolgend aufgeführten Kombinationen. Andernfalls könnte das Instrument beschädigt werden.

Mit einem \* gekennzeichnete Artikel sind Standardzubehör. Andere sind optionales Zubehör für Niedrigtemperaturmodelle.

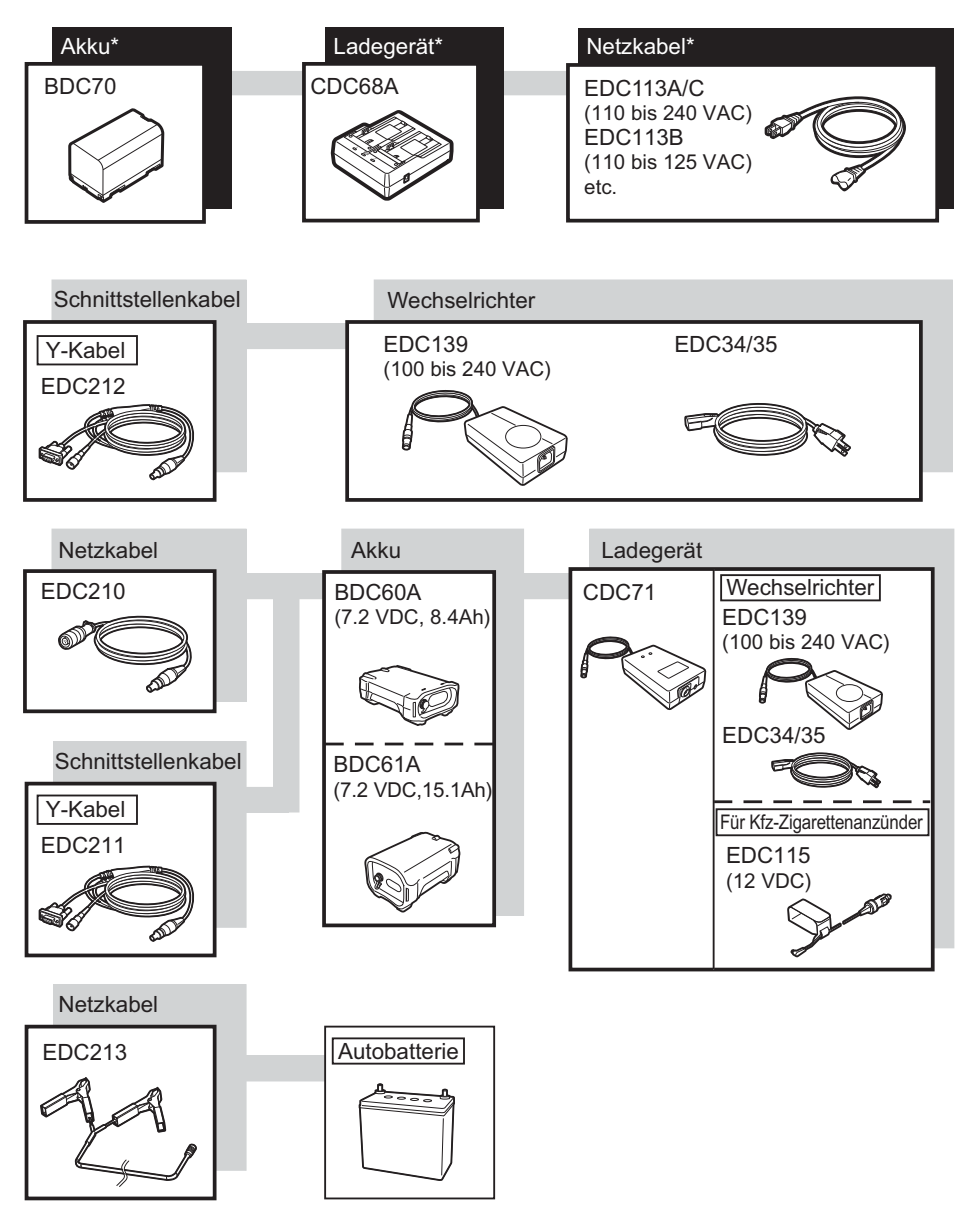

#### **Hinweis**

- Geeignete Netzkabel unterscheiden sich je nach Land oder Gebiet, in dem das Instrument eingesetzt wird. Ihr Händler vor Ort kann Ihnen dazu Näheres sagen.
- Wird das Y-Kabel (EDC211) verwendet, kann das Instrument gleichzeitig mit der Verbindung zu einer externen Spannungsquelle per RS232C kommunizieren (D-Sub 9-polig).

#### **Ausrüstung für externe Stromversorgung**

• Verwenden Sie einen externen Akku (BDC60A/61A) zusammen mit dem aufgeladenen Standardakku (BDC70), um eine ausreichende Betriebsdauer zu erreichen und das Gleichgewicht des Instruments aufrechtzuerhalten.

- Wenn Sie das Kabel für den Kfz-Zigarettenanzünder (EDC115) verwenden, lassen Sie den Motor des Fahrzeugs laufen. Verwenden Sie die 12-V-Gleichstrombatterie mit geerdetem Minuspol.
- Wenn Sie das Stromversorgungskabel EDC213 verwenden, schalten Sie vorher unbedingt den Motor des Fahrzeugs aus. Schließen Sie die rote Klemme am Pluspol und die schwarze Klemme am Minuspol der 12- V-Gleichstrombatterie an.

# <span id="page-227-0"></span>**38. ZIELSYSTEM**

Wählen Sie Prismen oder Zielmarken in Abhängigkeit von Ihrem Messzweck. Bei den folgenden Artikeln handelt es sich sämtlich um Sonderzubehör (separat erhältlich).

## $\boldsymbol{a}$

- Richten Sie Reflexionsprismen, die mit einem Ziel für die Strecken- und Winkelmessung versehen sind, unbedingt korrekt aus, und visieren Sie das Prismaziel präzise an.
- Jedes Reflexionsprisma besitzt seine eigene Prismenkonstante. Ändern Sie unbedingt den Korrekturwert für die Prismenkonstante, wenn Sie das Prisma wechseln.

#### **System mit reflektivem Prisma (AP-Serie)**

Verwenden Sie für iM ein geeignetes System. Die Abbildung rechts ist ein Beispiel. Da die Schrauben aller reflektiven Prismen und von sämtlichem Zubehör standardisiert sind können Sie diese Prismen, das Zubehör usw. nach Ihren Bedürfnissen kombinieren. Korrekturwert der Prismenkonstante : -40 mm (alleine verwendet) Objektivöffnung : 58 mm

#### **Pinhole-Prisma (OR1PA)**

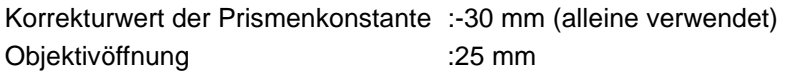

#### **Reflexionsfolienziel (RS Serie):**

Korrekturwert der Prismenkonstante : 0 mm Objektivöffnung : Zielgröße

#### **Doppelzielstab (2RT500-K)**

Dieses Ziel wird für Zweistrecken-Versatzmessungen verwendet. Korrekturwert der Prismenkonstante : 0 mm Objektivöffnung : 50 mm

#### **Zwischenstück für die Instrumentenhöhe (AP41)**

Dieses Gerät wird dazu verwendet, die Höhe des Ziels einzustellen.

Stellen Sie sicher, dass die Höhe des Instruments im Fenster für die Einstellung der Instrumentenhöhe mit "239" (mm) angezeigt wird.

1. Montieren Sie den Dreifuß am Zwischenstück für die Instrumentenhöhe.

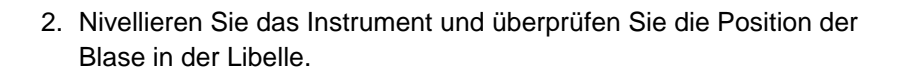

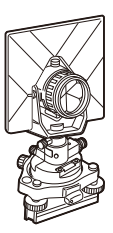

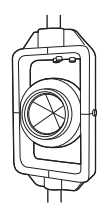

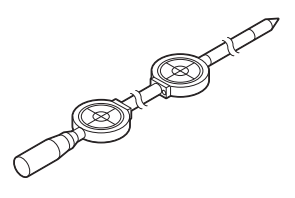

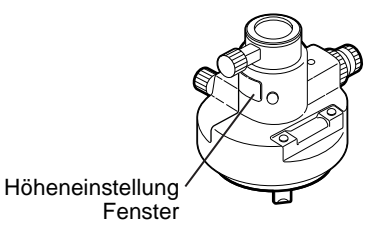

3. Drehen Sie den oberen Teil um 180° und überprüfen Sie die Position der Blase.

Wenn die Blase noch immer zentriert ist, ist keine Justierung erforderlich.

Wenn die Blase außenmittig positioniert ist, führen Sie folgende Justierung durch.

- 4. Korrigieren Sie die Hälfte der Abweichung mit der Nivellier-Fußschraube C.
- 5. Korrigieren Sie die zweite Hälfte der Abweichung, indem Sie mit der Justiernadel die Justierschraube der Dosenlibelle drehen. Wird die Justierschraube der Dosenlibelle gegen den Uhrzeigersinn gedreht, bewegt sich die Blase in dieselbe Richtung.
- 6. Drehen Sie den oberen Teil des Instruments und fahren Sie mit der Justierung fort, bis die Blase zentriert bleibt, egal in welcher Position sich der obere Teil befindet. Wenn sich die Blase nicht zentrieren lässt, auch wenn die Justierung wiederholt wurde, wenden Sie sich für die Justierung an Ihren Händler vor Ort.
	- Stellen Sie das optische Lot des Zwischenstücks für die Instrumentenhöhe AP41 gemäß den Prüf- und Einstellmethoden des optischen Lots ein. **T**,35.5 Optisches Lot"

 **Grundplatte (TR-101/102/103R Serie)** Die Dosenlibelle auf der Grundplatte muss auf dieselbe Weise justiert werden wie die Dosenlibelle am Hauptgerät. 1 .35.1 Dosenlibelle"

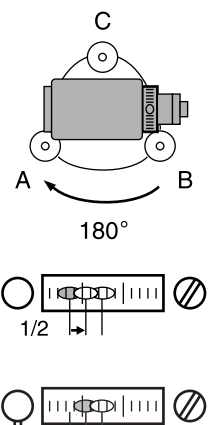

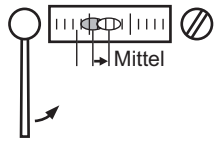

# **39. ZUBEHÖR**

Nachfolgend wird die Verwendung einiger (nicht aller) Standard- und optionaler Zubehörartikel skizziert.

Die folgenden Einträge werden in anderen Kapiteln erläutert.

LF Zubehöroptionen für Stromversorgung und Ziele: ["37. STROMVERSORGUNGSSYSTEM",](#page-225-0) ..38. ZIELSYSTEM".

#### **Schnurlot (Zubehöroption)**

Das Schnurlot kann an Tagen mit wenig Wind zum Aufstellen und Zentrieren des Instruments verwendet werden. Um das Schnurlot zu verwenden, wickeln Sie die Schnur ab, führen Sie sie wie in der Abbildung gezeigt durch den Schnureinsteller, um die Länge einzustellen, und hängen Sie sie dann über den an der Zentrierschraube befindlichen Haken.

#### **Röhrenkompass (CP7) (Zubehöroption)**

Schieben Sie den Röhrenkompass in den dafür vorgesehenen Einschub, lockern Sie die Klemmenschraube und drehen Sie dann das Oberteil des Instruments, bis die Indexlinien durch die Kompassnadel zweigeteilt werden. Die Anzielrichtung Seite 1 des Teleskops zeigt in dieser Position magnetisch Nord an. Ziehen Sie nach Gebrauch die Klemme fest und entfernen Sie den Kompass aus dem Einschub.

## $\boldsymbol{a}$

• Der Röhrenkompass reagiert empfindlich auf Einflüsse durch Magnete oder Metall in seiner Nähe. Diese Einflüsse können dazu führen, dass er magnetisch Nord nicht präzise anzeigt. Verwenden Sie magnetisch Nord, wie es dieser Kompass anzeigt, nicht für Basislinienmessungen.

# **Okularlinse für Teleskop (EL7) (Zubehöroption)**

Vergrößerung : 40X Sehfeld : 1° 20'

#### **Diagonalokular (DE27) (Zubehöroption)**

Das Diagonalokular ermöglicht bequemes Messen nahe dem Nadir sowie unter beengten Verhältnissen. Vergrößerung: 30X

Lösen Sie nach Entfernung des Griffes vom iM die Befestigungsschraube, um das Teleskopokular zu entfernen. Schrauben Sie dann das Diagonalokular ein. LF Verfahren zur Griffentfernung: "4.1 Teile des [Instruments"](#page-15-0)

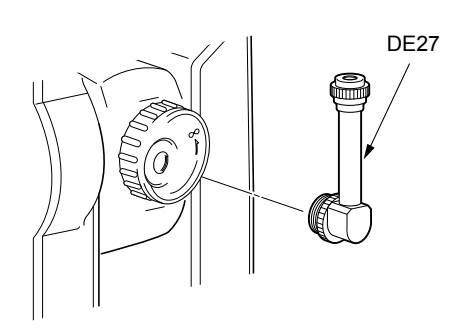

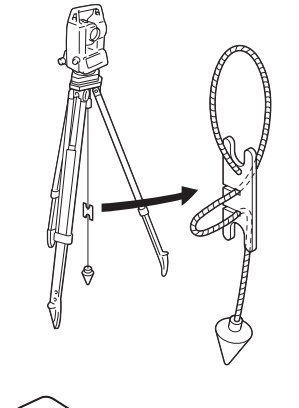

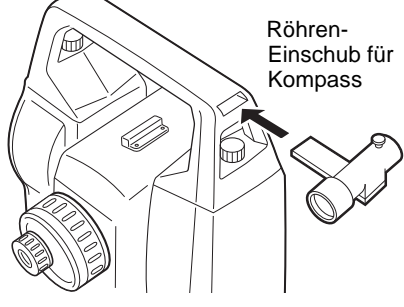

#### **Sonnenfilter (OF3A) (Zubehöroption)**

Bringen Sie diesen bei Sonnenmessungen auf der Objektivlinse des Instruments an, um dessen Inneres und die Augen seines Bedieners zu schützen. Der Filter kann ohne Entfernung nach oben geklappt werden.

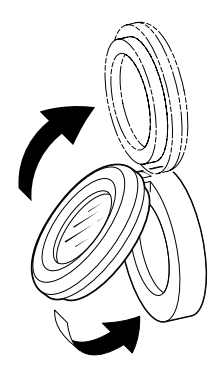

#### **Netzkabel/Schnittstellenkabel (Zubehöroption)**

Verbinden Sie das Instrument mit einem mithilfe der folgenden Kabel mit einem Hostcomputer.

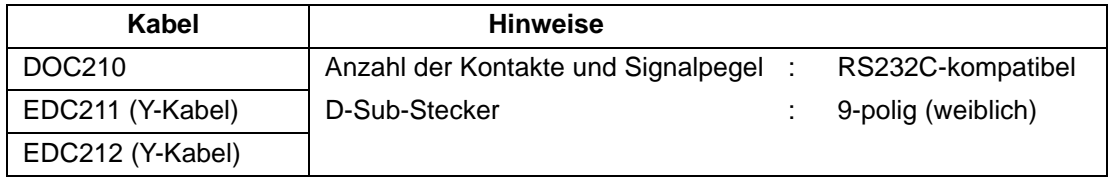

Hinweis

• Wird das Y-Kabel verwendet, kann das Instrument gleichzeitig mit der Verbindung zu einer externen Spannungsquelle per RS232C kommunizieren (D-Sub 9-polig).

# **40. TECHNISCHE DATEN**

Wenn nicht anders angegeben, gelten die folgenden Spezifikationen für alle Modelle der iM-Serie.

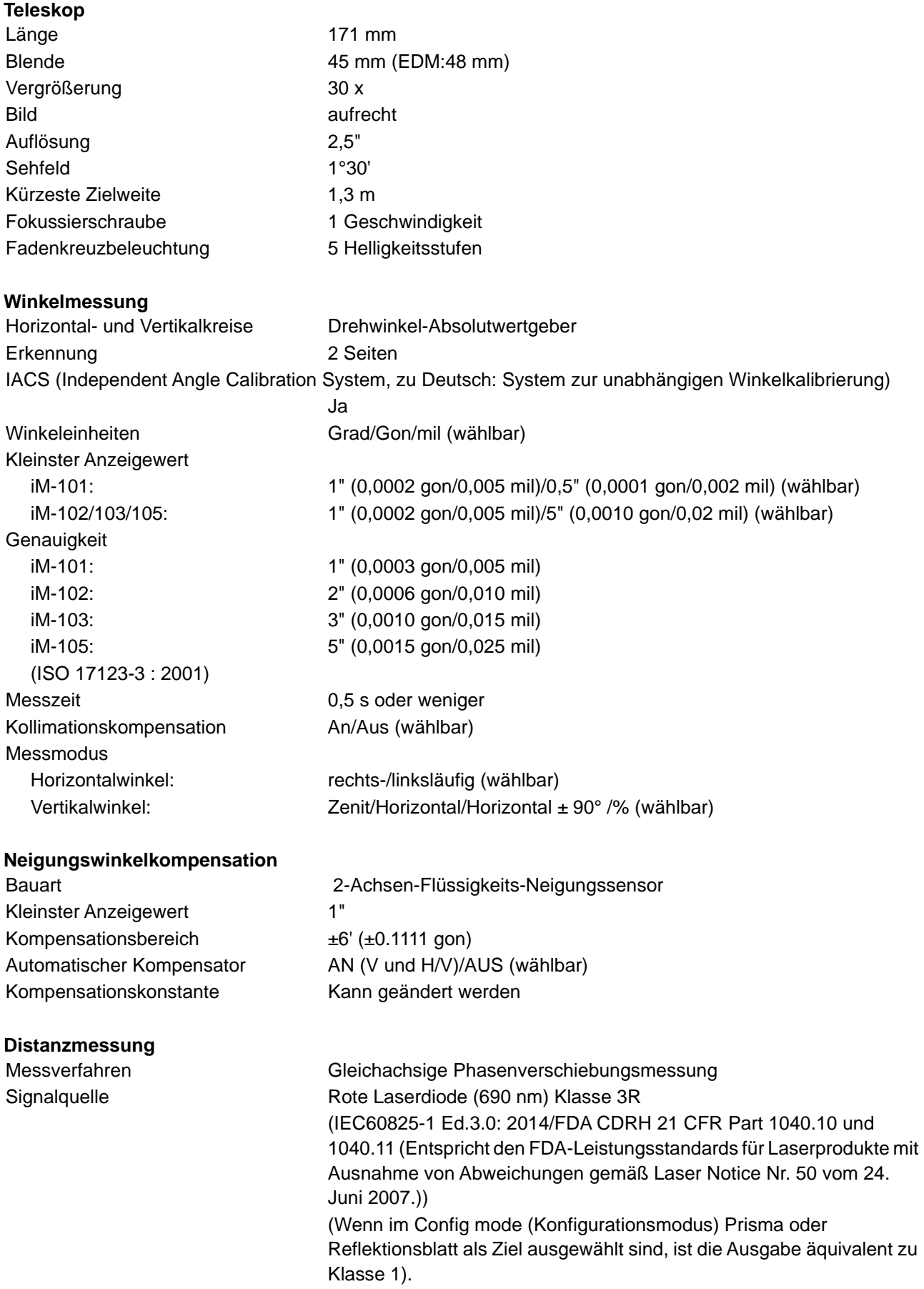

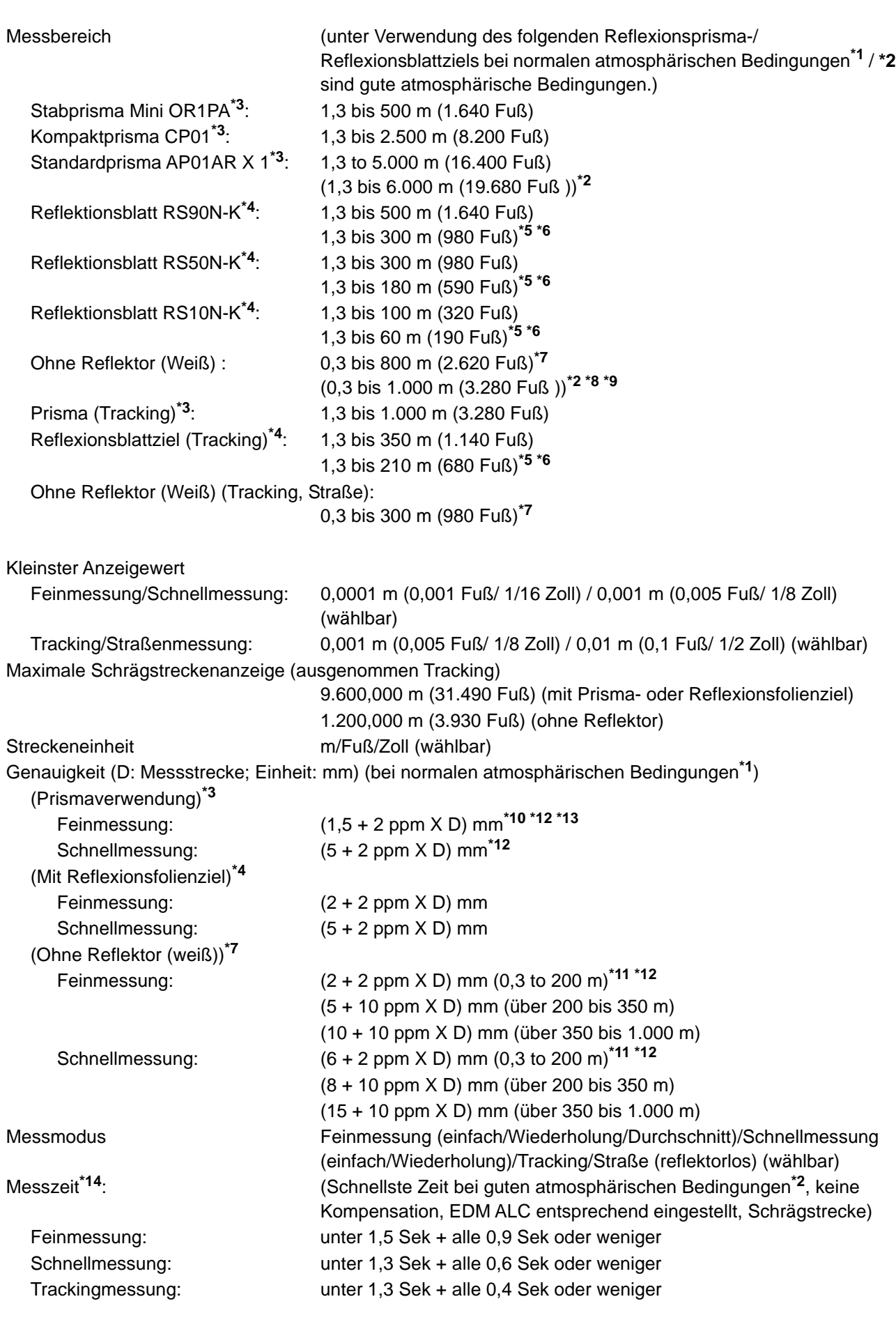

Atmosphärische Korrektur:

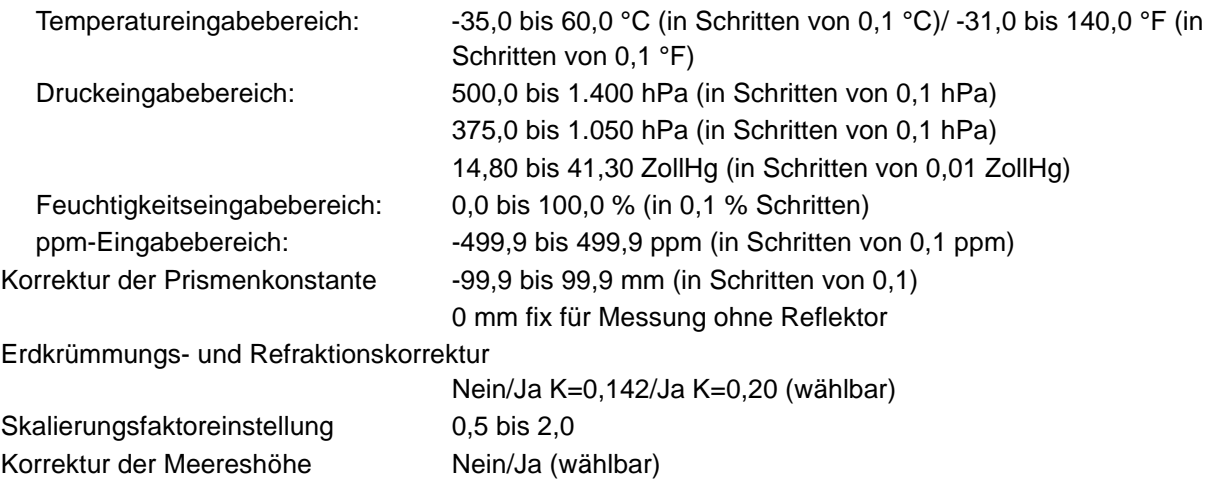

- **\*1**: Schwacher Dunst, Sicht etwa 20 km, sonnige Abschnitte, schwache Szintillation.
- **\*2**: Kein Dunst, Sicht etwa 40 km, bedeckt, keine Szintillation.
- **\*3**: Richten Sie das Prisma während der Messung mit einem Abstand von 10 m oder weniger auf das Instrument.
- **\*4**: Spielt eine Rolle, wenn der Laserstrahl innerhalb von 30° vom Reflexionsfolienziel auftrifft.
- **\*5**: Messung bei -30 bis -20 °C (-22 bis -4 °F) (Niedrigtemperaturmodell)/50 bis 60 °C (122 bis 140 °F) (Standardmodell)
- **\*6**: Bei der Verwendung des Reflektionsblattziels ist die Temperatur der Untergrenze -30 °C (-22 °F). (Niedrigtemperaturmodell)
- **\*7**: Spielt eine Rolle bei Verwendung der weißen Seite der Kodak-Graukarte (Reflekionsfaktor 90 %) und wenn die Helligkeit unter 5.000 lx liegt und der Laserstrahl rechtwinklig auf die weiße Seite trifft.
- **\*8:** Spielt eine Rolle bei Verwendung der weißen Seite der Kodak-Graukarte (Reflekionsfaktor 90 %) und wenn die Helligkeit unter 500 lx liegt und der Laserstrahl rechtwinklig auf die weiße Seite trifft. (800 m oder mehr)
- **\*7,\*8**:Bei der Durchführung der reflektorlosen Messung, ändern sich möglicher Messbereich und Präzision je nach Reflexionsfaktor des Ziels, Wetter- und örtlichen Bedingungen.
- **\*9**: Die Werte können sich in Abhängigkeit zu Land oder Bereich unterscheiden.
- **\*10**: Die Genauigkeit beträgt (2 + 2 ppm X D) mm für den Entfernungsbereich 1,3 bis 2 m.
- **\*11**: Die Genauigkeit beträgt (5 + 2 ppm X D) mm für den Entfernungsbereich 0,3 bis 0,66 m oder weniger.
- **\*12**: Die Werte sind 4 ppm anstatt 2 ppm bei -35 bis -30 °C (-31 bis -22 °F).
- **\*13**: ISO 17123-4: 2012
- **\*14**: Die Werte sind wie folgt, wenn der EDM-Ecomodus ausgewählt ist. Feinmessung: weniger als 2,0 Sek. + alle 0,9 Sek. oder weniger, Schnellmessung: weniger als 1,8 Sek. + alle 0,6 Sek. Oder weniger, Tracking-Messung: weniger als 1,8 Sek. + alle 0,4 Sek. Oder weniger

#### **Leitlicht**

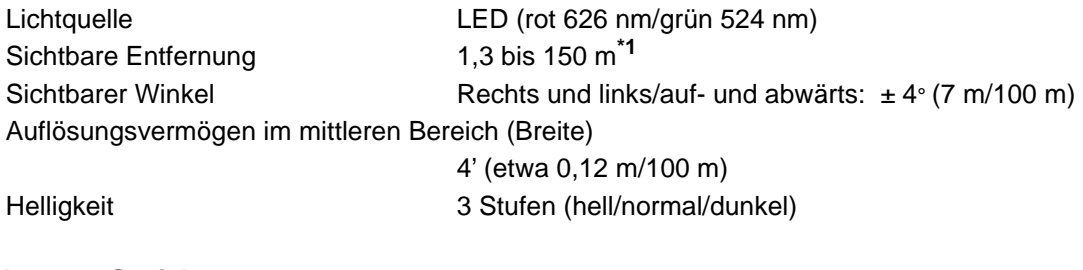

#### **Interner Speicher**

Kapazität Circa 50.000 Punkte

#### **Externer Speicher**

USB-Flash-Speicher (bis zu 32 GB)

#### **Datenübertragung**

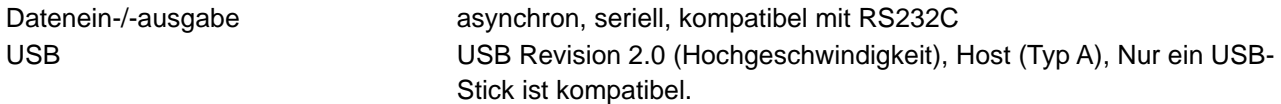

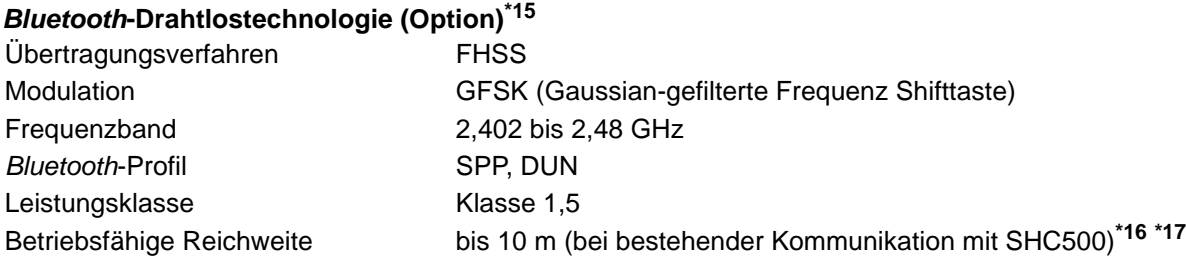

**\*15**: Abhängig von den Telekommunikationsrichtlinien des Landes oder des Gebiets, in dem das Instrument gekauft wird, ist es möglich, dass die *Bluetooth*-Funktion nicht eingebaut ist. Ihr Händler vor Ort kann Ihnen dazu Näheres sagen.

- **\*16**: Keine Hindernisse, wenige Fahrzeuge oder Hochfrequenz-/Störquellen in der näheren Umgebung des Instruments, kein Regen.
- **\*17**: Je nach Spezifikation des *Bluetooth*-Geräts, mit dem kommuniziert wird, kann die betriebsfähige Reichweite kürzer sein.

#### **WLAN-Kommunikation\*20**

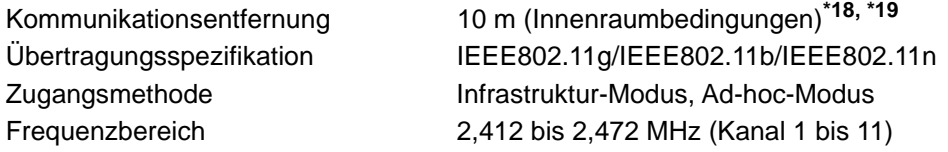

- **\*18**:Keine Hindernisse, wenige Fahrzeuge oder Hochfrequenz-/Störquellen in der näheren Umgebung des Instruments, kein Regen.
- **\*19**: Die betriebsfähige Reichweite kann sich abhängig von den Kommunikationsbedingungen ändern.

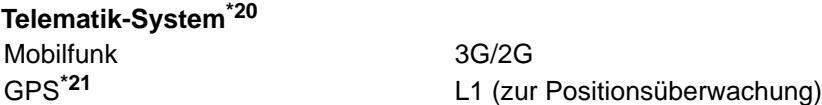

**\*20**: WLAN-Kommunikation Funktion/Telematik-System kann bei manchen Modellen nicht eingebaut sein.

**\*21**: Die Position des Instruments wird möglicherweise nicht erkannt, wenn der Empfang des Satellitensignals durch Berge, Gebäude, Stromleitungen, Äste usw. blockiert wird.

#### **Stromversorgung**

Spannungsquelle Li-Ionen-Akku BDC70 Arbeitsdauer bei 20 °C Distanz- und Winkelmessung (Feine Einzelmessung = alle 30 Sek.) : BDC70: ca. 21 Stunden BDC60A (externer Akku, optionales Zubehör): ca. 26 Stunden BDC61A (externer Akku, optionales Zubehör): ca. 52 Stunden (EDM eco mode) BDC70: ca. 28 Stunden BDC60A (externer Akku, optionales Zubehör): ca. 34 Stunden BDC61A (externer Akku, optionales Zubehör): ca. 68 Stunden

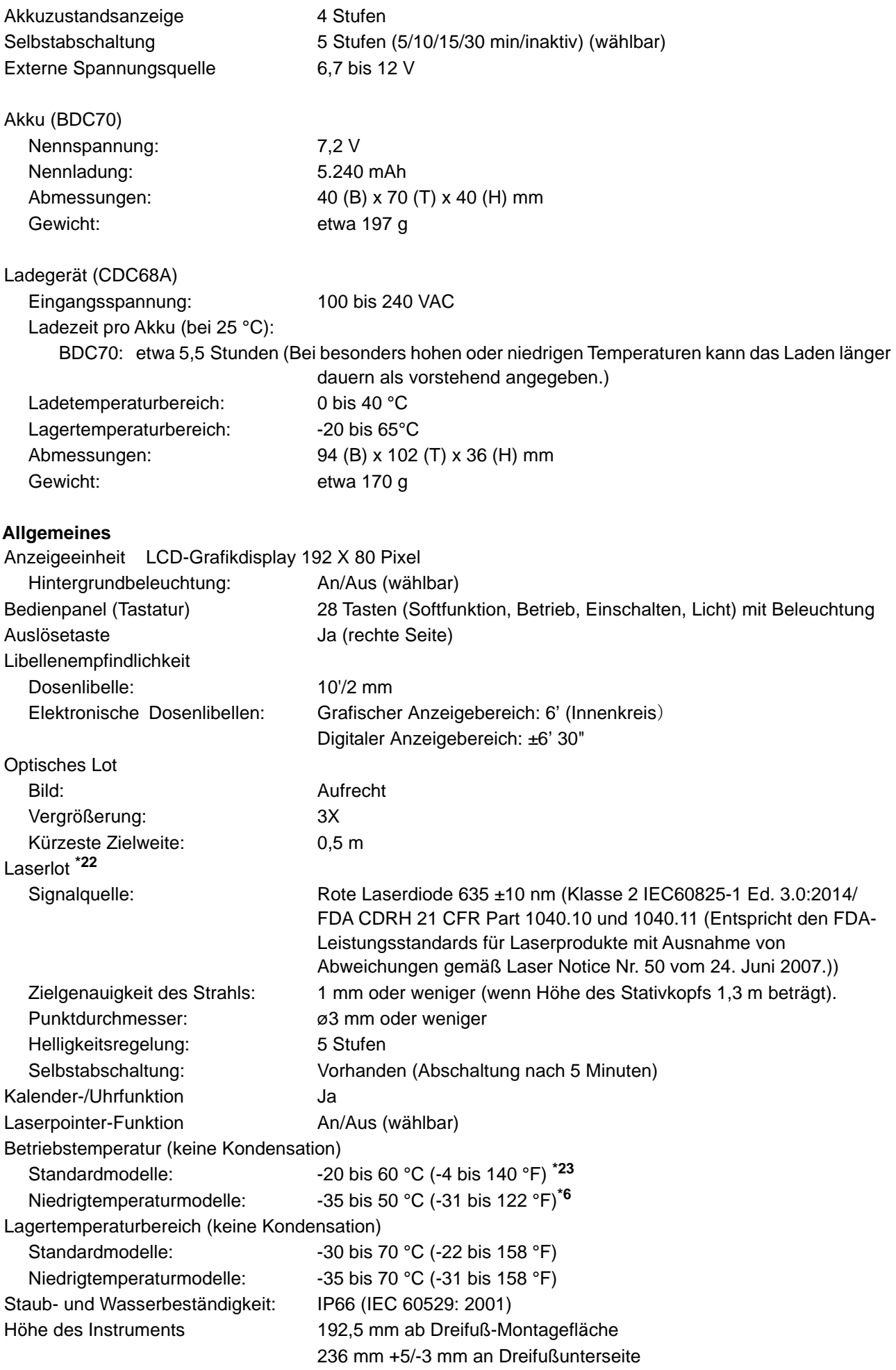

Abmessungen (mit Griff)

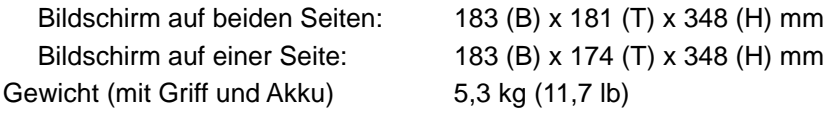

- **\*22**: Abhängig vom Land oder dem Gebiet, in dem das Instrument gekauft wird, ist das Laser-Lot als werksseitige Option erhältlich.
- **\*23**: Keine direkte Sonneneinstrahlung bei hohen Temperaturen 50 bis 60 °C (122 bis 140 °F) .

# **41. ERLÄUTERUNGEN**

#### **41.1 Manuelles Indexieren des Vertikalkreises durch Phase-1/2-Messung**

Der 0-Index des Vertikalkreises Ihres Instruments ist beinahe zu 100% genau, doch wenn Vertikalwinkelmessungen mit besonders hoher Präzision durchgeführt werden müssen, können Sie jegliche Ungenauigkeit des 0-Index wie folgt beseitigen.

# $\boldsymbol{a}$

- Wenn die Stromversorgung abgeschaltet wird, ist die Vertikalkreisindexierung wirkungslos. Führen Sie sie bei jeden Einschalten der Stromversorgung erneut durch.
- Falls die eingetragene Kollimationsoffsetkonstante Ihres Instruments ersetzt werden muss, führen Sie die Kontrolle und Justierung der Kollimation durch.  $\mathbb{C}$ ,35.3 Kollimation"

#### **VERFAHREN**

- 1. Wählen Sie "Obs. condition" im Konfigurationsmodus. Setzen Sie "V manual" (Vertikalkreisindexierungsmethode) auf "Yes".
- 2. Drücken Sie **[OBS]** auf der Statusanzeige. Auf dem Bildschirm wird dann die elektrische Dosenlibelle angezeigt.

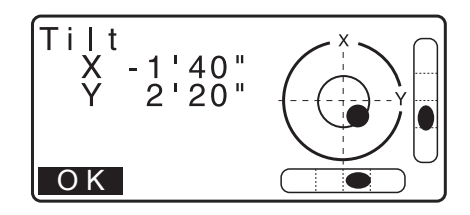

3. Nivellieren Sie das Instrument sorgfältig und drücken Sie **[OK]**.

Der Vertikalwinkel V1 wird unter "Take F1" angezeigt.

- 4. Visieren Sie ein deutliches Ziel in einer Entfernung von circa 30 m in horizontaler Richtung mit dem Teleskop in Fläche 1 präzise an. Drücken Sie [OK]. Der Vertikalwinkel V2 wird unter "Take F2" angezeigt.
- 5. Drehen Sie das Oberteil um 180° und klemmen Sie es fest. Stellen Sie das Teleskop anschließend auf die Phase-2- Position ein und visieren Sie dasselbe Ziel präzise an. Drücken Sie **[OK]**. Vertikal- und Horizontalwinkel werden angezeigt. Damit ist das Verfahren zur Vertikalkreisindexierung

abgeschlossen.

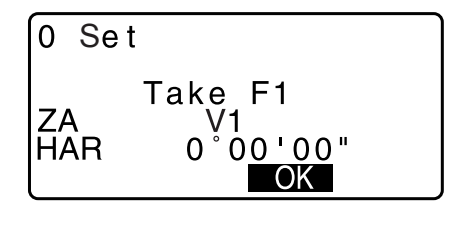

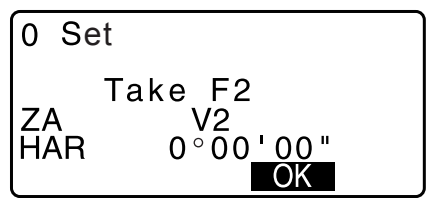

#### **41.2 Erdkrümmungs- und Refraktionskorrektur**

Das Instrument berechnet bei der Messung von Strecken eine Korrektur für Erdkrümmung und Refraktion mit ein.

#### **Formel für die Streckenberechnung**

Formel für die Streckenberechnung unter Einrechnung der Korrektur für Erdkrümmung und Refraktion. Wenden Sie für die Umrechnung von horizontalen und vertikalen Strecken die nachfolgende Formel an.

Horizontalstrecke  $D = AC(\alpha)$ Vertikalstrecke  $Z = BC(\alpha)$ D = L{cos $\alpha$  - (2 $\theta$  -  $\gamma$ ) sin $\alpha$ } Z = L{sinα +  $(θ - γ) cosα$ }

θ = L • cosα/2R : Term für Korrektur der Erdkrümmung  $g = K \cdot L \cos \omega / 2R$ : Term für Korrektur der atmosphärischen Refraktion  $K = 0,142$  oder 0,2: Brechungsindex  $R = 6371$ km : Erdradius a : Höhenwinkel L : Schrägstrecke

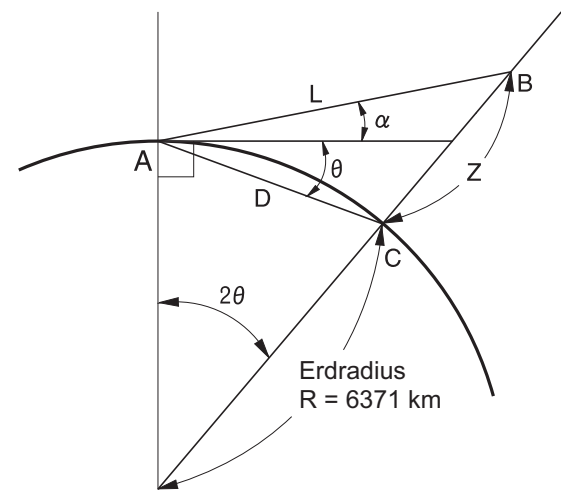

Änderung von "K (Brechungsindex)" Wert : ["33.1 Messbedingungen – Winkel/Neigung"](#page-193-0)

# **42. BESTIMMUNGEN**

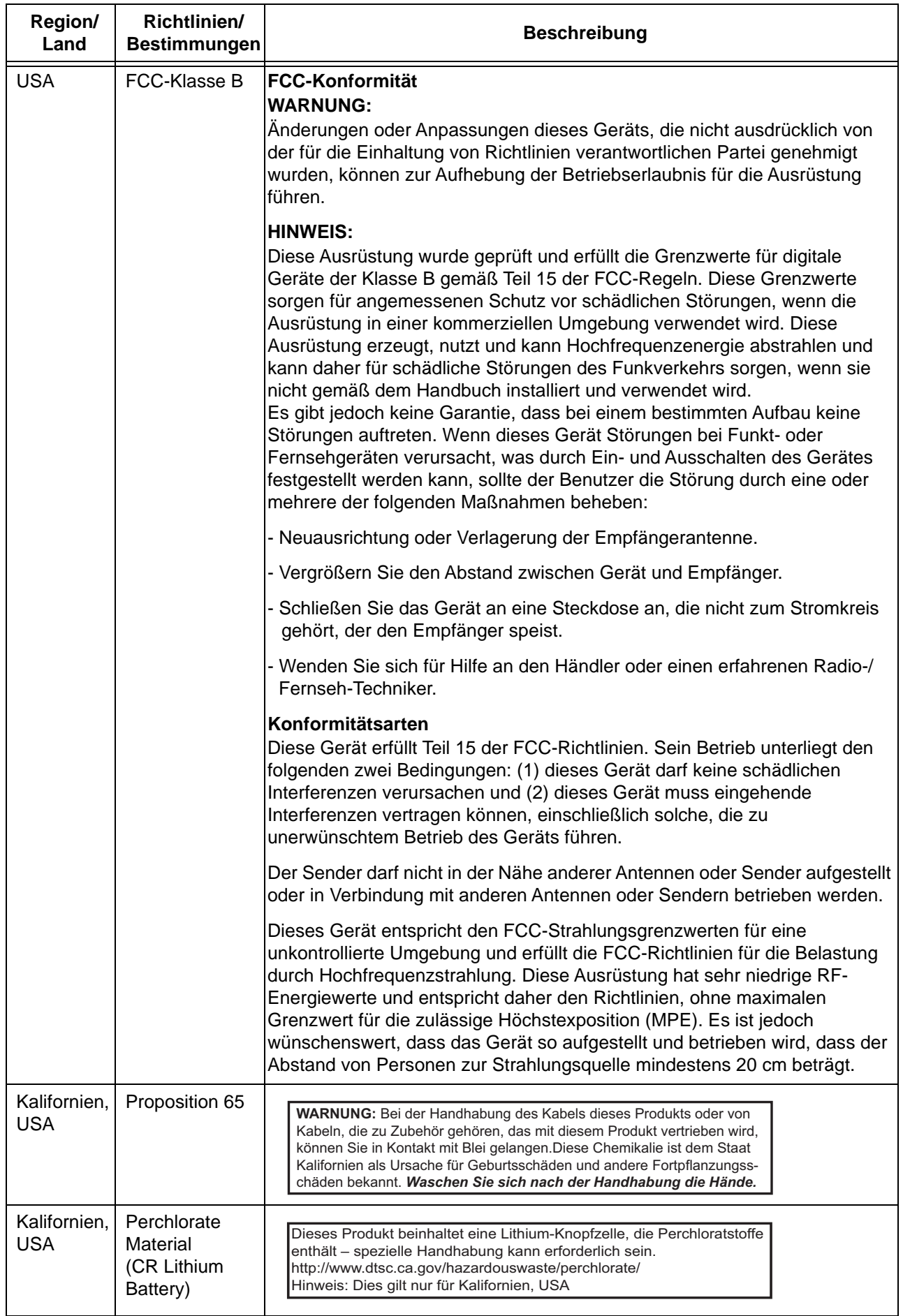

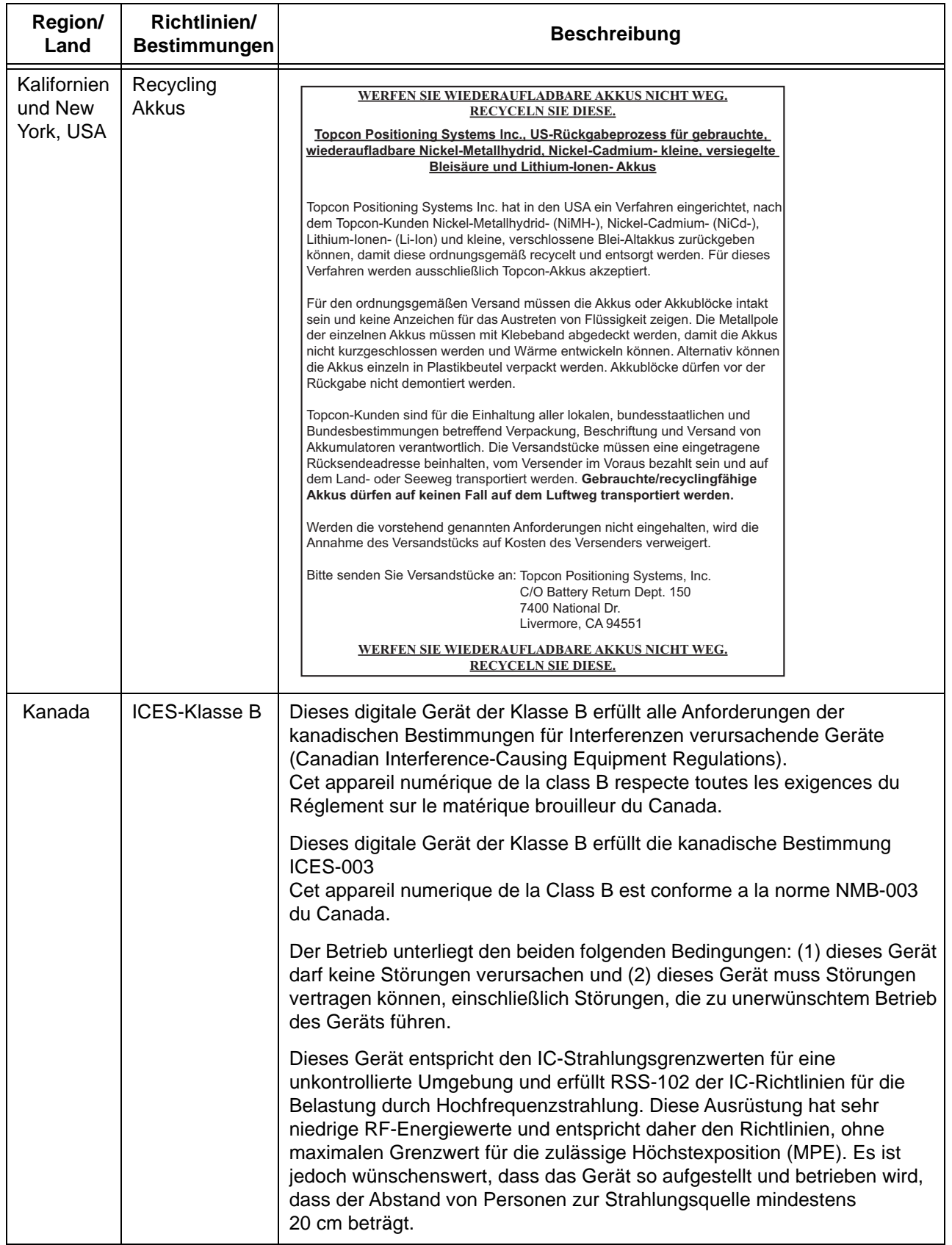

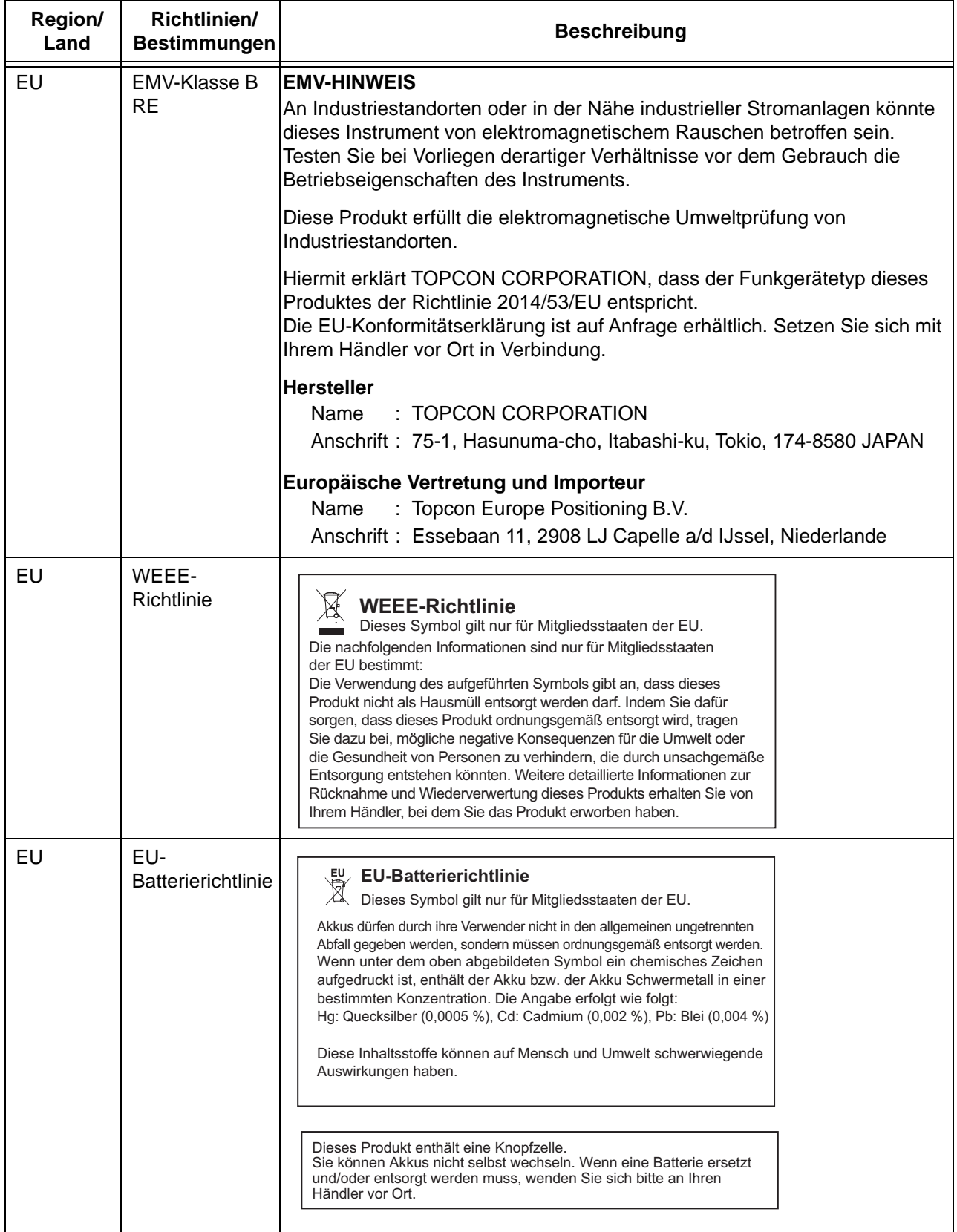

## **TOPCON CORPORATION** (Hersteller)

75-1 Hasunuma-cho, Itabashi-ku, Tokyo 174-8580, Japan http://www.topcon.co.jp Kontaktadressen finden Sie auf der beiliegenden Adressenliste oder auf der nachfolgend angegebenen Internetseite.

**GLOBAL GATEWAY http://global.topcon.com/**

©2017 TOPCON CORPORATION ALLE RECHTE VORBEHALTEN